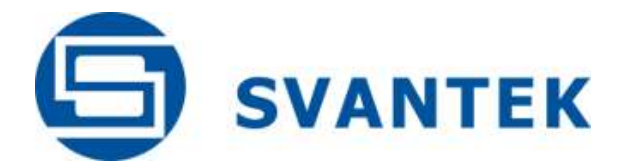

USER MANUAL

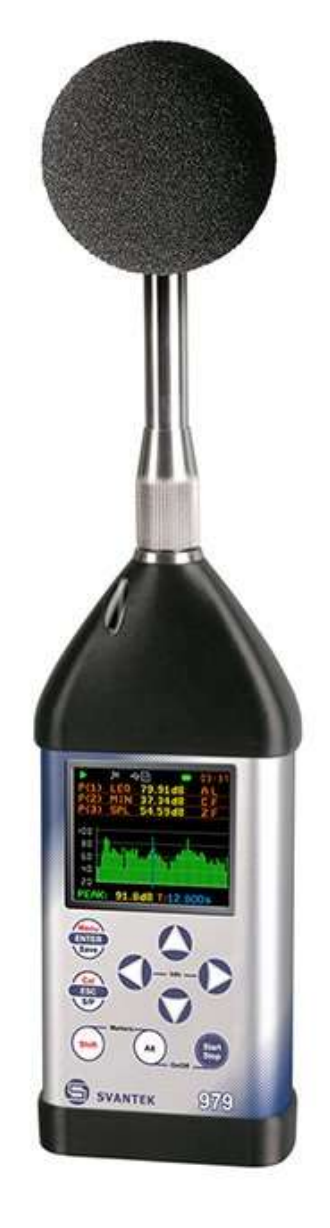

SVAN 979 SOUND & VIBRATION ANALYSER

Warsaw, July 2017 **Copyright C**opyright C 2017 SVANTEK. All rights reserved.

**Note:** On account of continuous product improvement SVANTEK reserves the right to make *changes to product specifications without notice. To download the most up to date user's manual please visit our web site at [www.svantek.com.](http://www.svantek.com/)* 

*This user's manual presents the firmware revision named 1.25.1 and bootstrap revision named 1.06 (see the Unit Label review to check version details).* 

*The succeeding software revisions (marked with the higher numbers) can change the view of some displays presented in the text of the manual.*

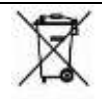

**WEEE Notice:** Do not throw the device away with the unsorted municipal waste at the end of its life. *Instead, hand it in at an official collection point for recycling. By doing this you will help to preserve the environment.*

The software described in this manual is furnished under a license agreement and may be used only in accordance with the terms of that agreement.

## **Copyright Notice**

Copyright © 2017 Svantek Sp. z o.o. All rights reserved. Reproduction without permission is prohibited.

#### **Trademarks**

Trademarks or registered marks in this manual belong to their respective manufacturers. Microsoft and Windows are registered trademarks of Microsoft Corporation. The Bluetooth® word mark and logos are registered trademarks owned by Bluetooth SIG, Inc.

#### **Disclaimer**

Information in this document is subject to change without notice and does not represent a commitment on the part of Svantek.

Svantek provides this document "as is," without warranty of any kind, either expressed or implied, including, but not limited to, its particular purpose. Svantek reserves the right to make improvements and/or changes to this manual, or to the products and/or the programs described in this manual, at any time.

Information provided in this manual is intended to be accurate and reliable. However, Svantek assumes no responsibility for its use, or for any infringements on the rights of third parties that may result from its use.

This product might include unintentional technical or typographical errors. Changes are periodically made to the information herein to correct such errors, and these changes are incorporated into new editions of the publication.

## **Technical Support Contact Information:**

web: [www.svantek.com](http://www.svantek.com/) e-mail: [office@svantek.com.pl](mailto:office@svantek.com.pl)

# **CONTENTS**

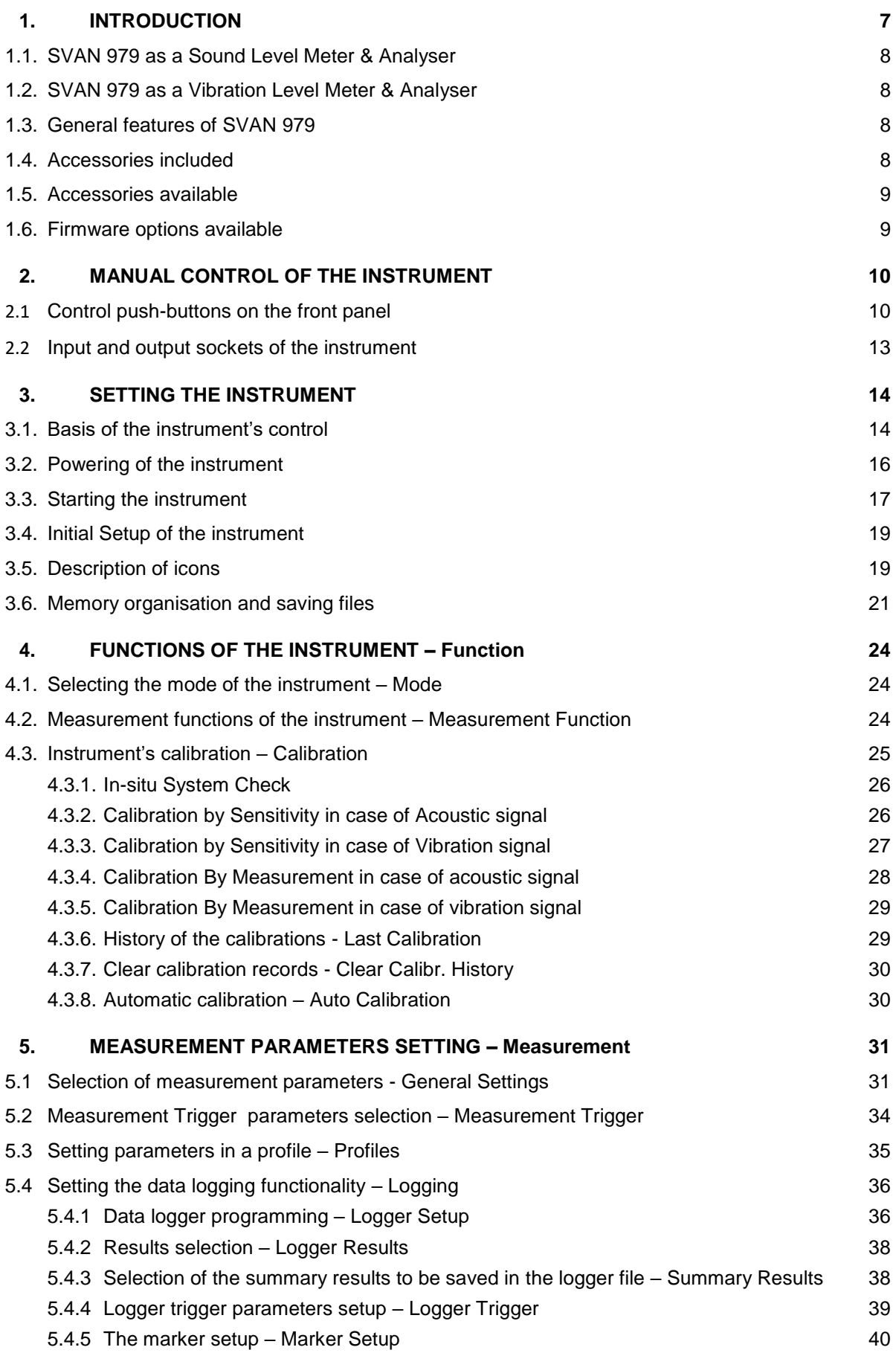

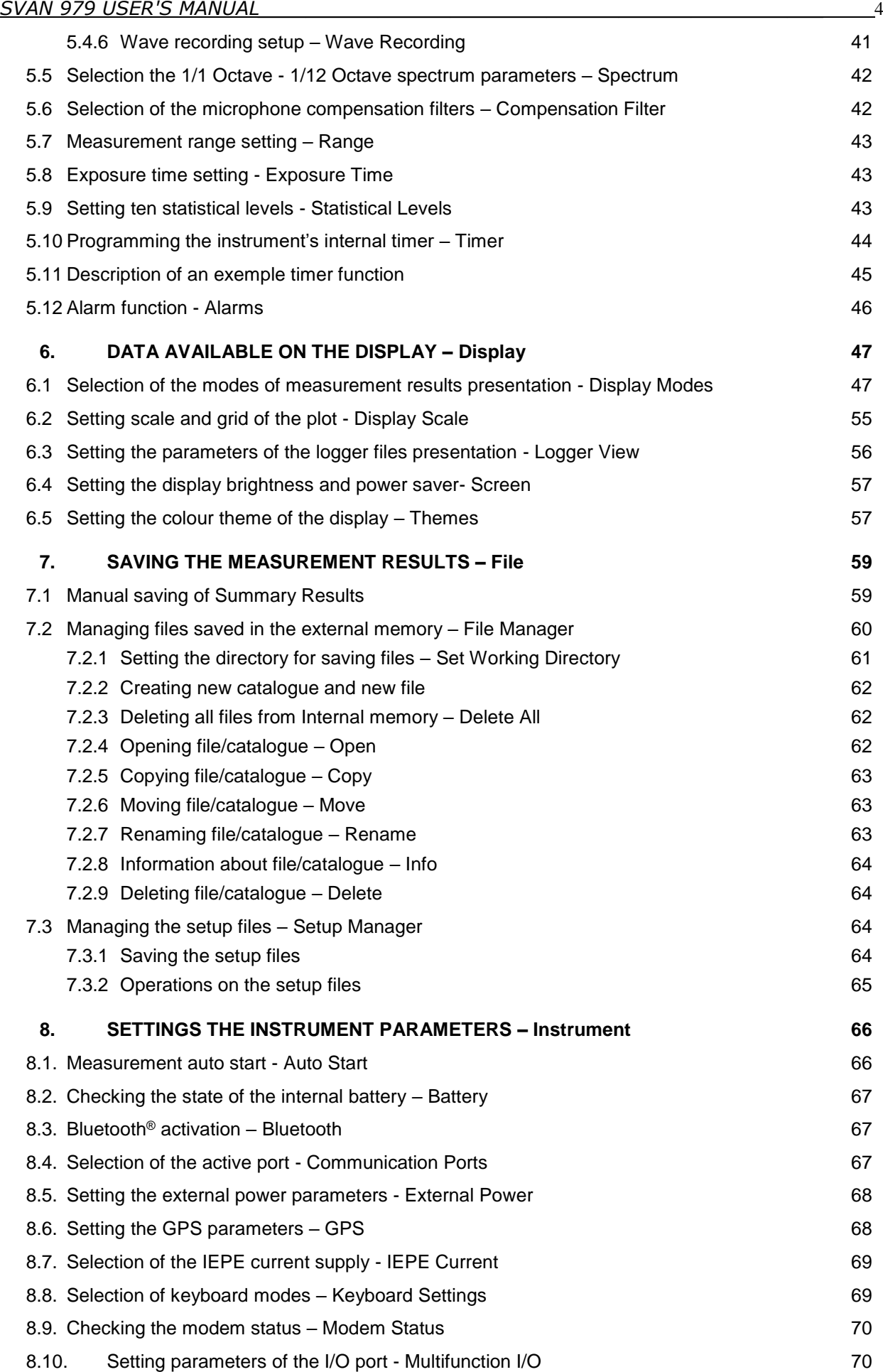

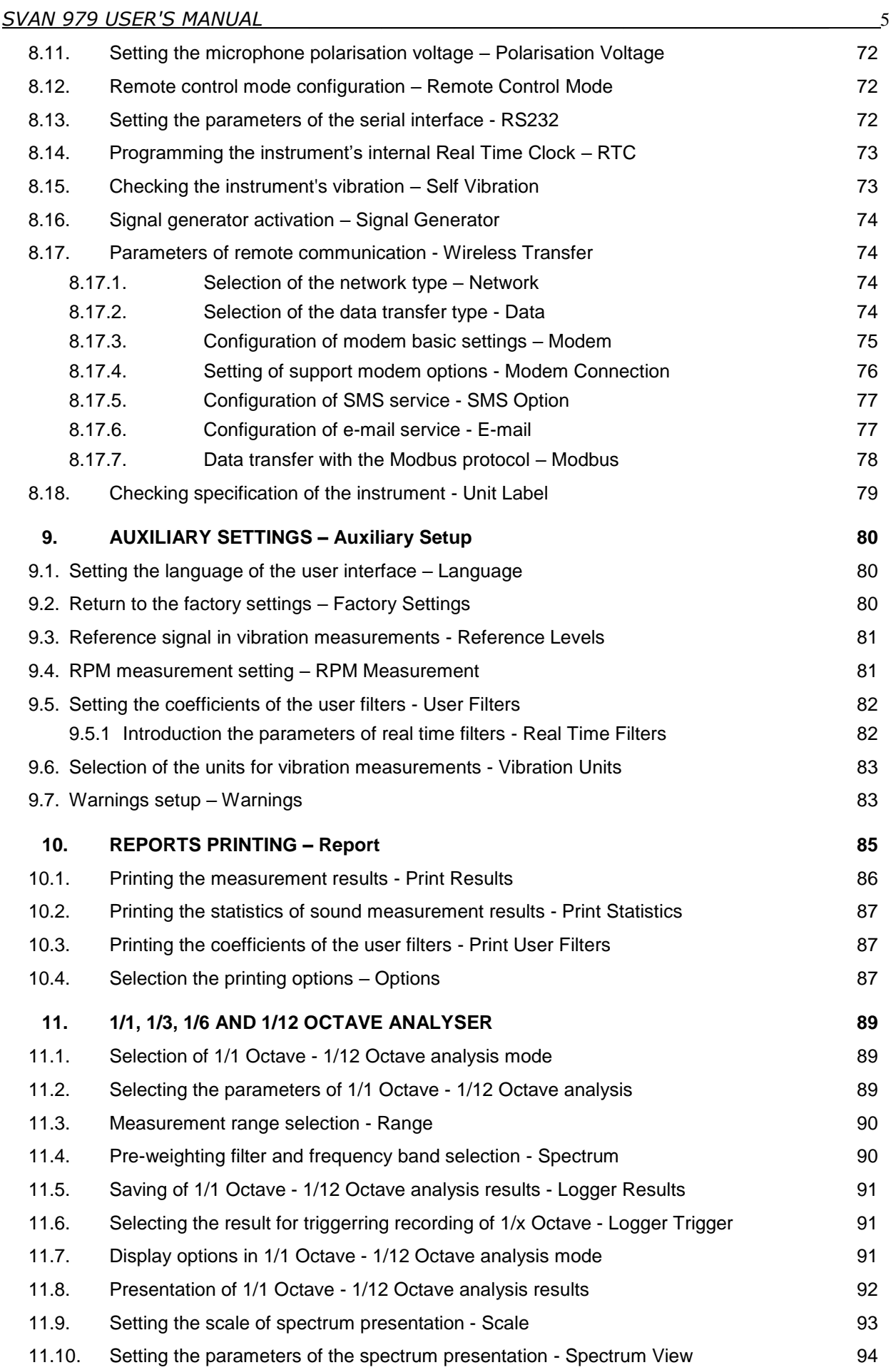

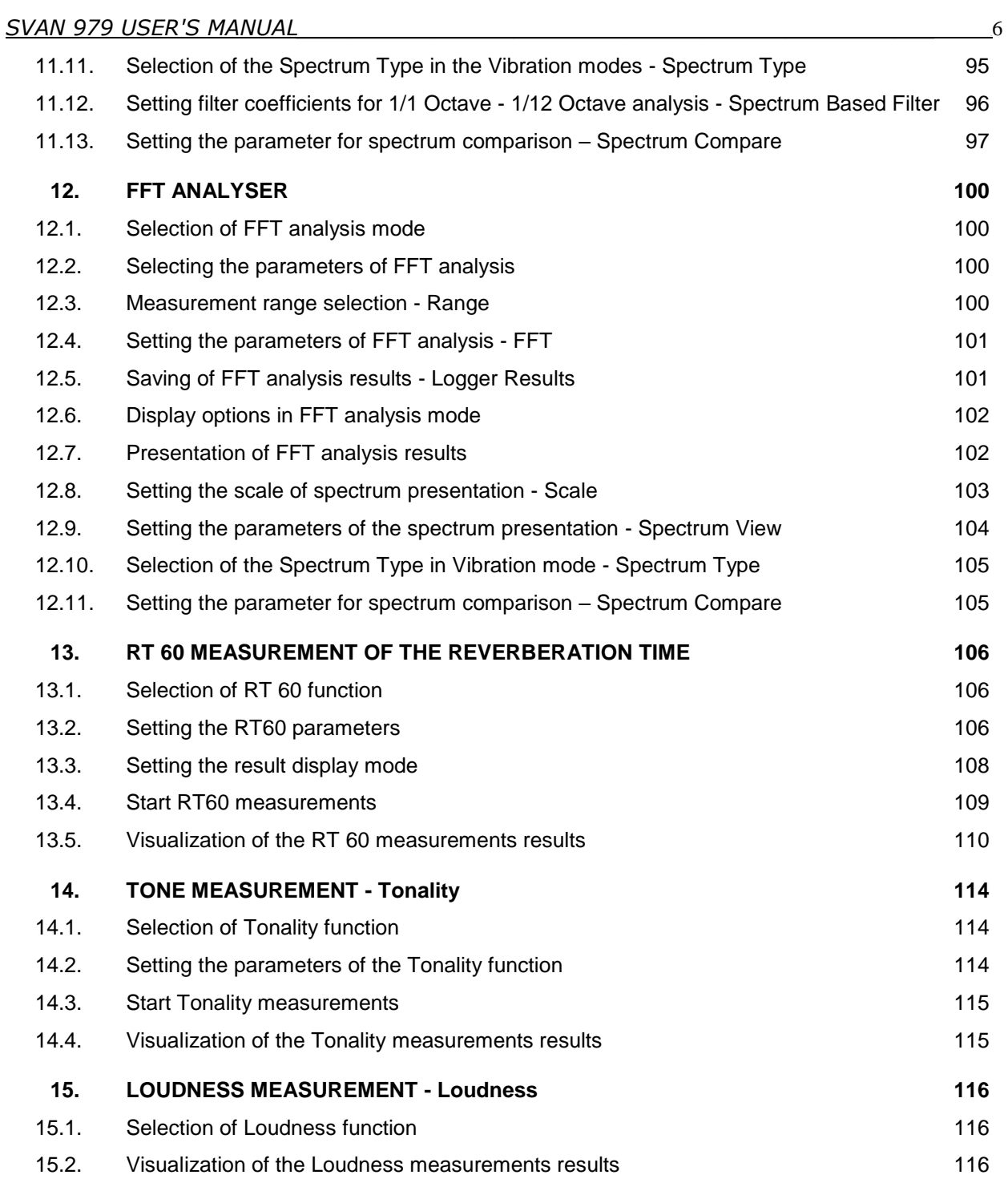

# **APPENDIXES**

- A. REMOTE CONTROL
- B. DATA FILE STRUCTURES
- C. TECHNICAL SPECIFICATIONS
- D. DEFINITIONS AND FORMULAE OF MEASURED VALUES
- I. OBJECTIVE METHOD FOR ASSESSING THE AUDIBILITY OF TONES IN NOISE REFERENCE METHOD
- H. REVERBERATION TIME

## **1. INTRODUCTION**

The **SVAN 979** is all digital, Class 1 Sound & Vibration level meter (SLM and VLM) as well as a real time 1/1, 1/3 octave analyser. The instrument is designed for general acoustic and vibration measurements, environmental monitoring, occupational health and safety monitoring.

Three acoustic or vibration user configurable profiles allow parallel measurements with independently defined frequency filters and RMS detector time constants. Each profile provides a significant number of results (like **Spl**, **Leq, SEL**, **Lden**, **LEPd**, **Ltm3**, **Ltm5, LN%, LR15, LR60, Ovl, Peak, Max, Min** in case of sound measurements or **RMS**, **Ovl**, **Peak**, **P-P**, **MTVV** in case of vibration measurements). Advanced time history logging for each profile provides complete information about the measured signal using the external SD-card or USB Memory Stick and can be easily downloaded to any Windows™ PC using the USB interface and SvanPC++ software.

All required frequency weighting filters (e.g.: **A**, **B**, **C**, **G**, **Z** in case of sound measurements are available with this instrument. General vibration measurements (acceleration, velocity and displacement) are also available.

Standard version of SVAN 979 is equipped with 1/1 and 1/3 octave realtime analysis as well as FFT. In the sound level meter mode the statistic analysis in 1/1 or 1/3 octaves is also available. Frequency analysis is an essential tool for sound & vibration engineers. Depending on an application it can be more or less detailed. For advanced applications that require the narrow band frequency analysis, SVAN 979 offers options of the 1/6\* or 1/12\* octave real-time analysis.

The frequency analysis is a critical tool in building acoustics measurements. Depending on the application, frequency analysis can be done in 1/1 octave or 1/3 octave spectra. SVAN 979 records the time history of spectra with milliseconds logging step. It enables one to calculate RT60 results as well as sound insulation results. Additionally SVAN 979 offers the functionality of a signal generator which is capable of generating pink noise, white noise or a selected sine wave. The signal generator works together with the RT 60 function which is calculated in 1/1 or 1/3 octave bands.

Another feature of SVAN 979 is a time signal recording, which stands for a recording of the raw signal samples with defined frequency up to 48 kHz. Analysis of the raw signal is used whenever frequency analysis is not sufficient. Postprocessing of wave files such as calculation of tonality is available in SvanPC++ program. Time signal is recorded in a wave format which means that it can be played back in the PC software and used for noise source recognition (audio recording).

A fast USB 1.1 interface (12 MHz) creates a real time link for the PC "front-end" application using the SVAN 979. The USB Host functionality is also available. The USB Host controller installed in the instrument enables the user to connect this meter to USB memory sticks, USB hard disks, USB printers etc. With the use of optional interfaces (RS 232, Bluetooth**®**<sup>1</sup> or IrDA) the instrument can be remotely controlled from the PC or smartphone. Measurement results can be downloaded to the PC using all the interfaces mentioned above.

Working as a part of SV 279 PRO monitoring station, equipped with 3G modem, SVAN 979 can transfer measured data via Internet to the PC with the use of **SvanPC++\_RC** option or via **SvanNET** Web service. The instrument can be fully remotely controlled via these interfaces. The instrument has **extended alarms** features, that enables the user notification about exceeded threshold levels by SMS or mails.

l 1 "The *Bluetooth®* word mark and logos are registered trademarks owned by Bluetooth SIG, Inc. and any use of such marks by SVANTEK is under license. Other trademarks and trade names are those of their respective owners.

## *SVAN 979 USER'S MANUAL\_\_\_\_\_\_\_\_\_\_\_\_\_\_\_\_\_\_\_\_\_\_\_\_\_\_\_\_\_\_\_\_\_\_\_\_\_\_\_\_\_\_\_\_\_\_\_ \_*8

The instrument is powered from four AA standard alkaline or rechargeable batteries (i.e. NiMH - separate charger is required). Powering the instrument from an External DC power source or the USB interface is also possible. A robust and lightweight design enhances the exceptional features of this new generation of sound and vibration measurement instrument.

# **1.1. SVAN 979 as a Sound Level Meter & Analyser**

- noise measurements (**Spl**, **Lmax**, **Lmin**, **Lpeak**, **Leq**, **Sel**, **Lden**, **LEPd**, **Ltm3**, **Ltm5** and 10 x **LN%** statistics) with Class 1 IEC 61672:2013 accuracy in the frequency range 3.15 Hz  $\div$  20 kHz with GRAS 40AE microphone
- parallel **Impulse**, **Fast** and **Slow** detectors for the measurements with **A**, **B**, **C**, **G**, **Z** frequency filters
- two measurement ranges 22 dB RMS(A)  $\div$  123 dB Peak (Low) and 30 dB RMS(A)  $\div$  140 dB Peak (**High**)
- **1/1 Octave** (15 filters with centre frequencies 1 Hz ÷16 kHz, Type 1 IEC 1260), **1/3 Octave** (45 filters with centre frequencies 0.8 Hz ÷ 20 kHz), **1/6 Octave** (90 filters with centre frequencies 0.73 Hz ÷ 21.4 kHz) and **1/12 Octave** (180 filters with centre frequencies 0.71 Hz ÷ 22 kHz) real time analysis - all with Type 1 – IEC 1260 filters.

## **1.2. SVAN 979 as a Vibration Level Meter & Analyser**

- General Vibration measurements (acceleration, velocity and displacement) meeting ISO 8041:2005 standard in the frequency range depending on the parameters of the attached accelerometer, i.e. with SV80 general purpose transducer is equal to  $1Hz \div 5$  kHz
- parallel **RMS**, **VDV**, **MTVV** or **Max**, **Peak**, **Peak–Peak** measurements
- **Z**, **HP1**, **HP3**, **HP10**, **Vel1, Vel3, Vel10, VelMF, Dil1, Dil3, Dil10, Wh** weighting filters
- **1/1 Octave** (15 filters with centre frequencies 1 Hz ÷16 kHz, Type 1 IEC 1260), **1/3 Octave** (45 filters with centre frequencies 0.8 Hz ÷ 20 kHz), **1/6 Octave** (90 filters with centre frequencies 0.73 Hz ÷ 21.4 kHz) and **1/12 Octave** (180 filters with centre frequencies 0.71 Hz ÷ 22 kHz) real time analysis -with all Type 1 – IEC 61260 filters.

## **1.3. General features of SVAN 979**

- Advanced **Data Logger** including spectrum logging on the micro **SD-card** or **USB Memory Stick**  providing almost unlimited logging capacity
- Time domain waveform signal recording
- Advanced trigger and alarm functions
- **USB 1.1 Host & Client interface** (real time PC "front end" application supported)
- **RS 232** (as option) and **Bluetooth®** (as standard) interface
- Integration time programmable up to **24 h**
- Power supply by **four AA** rechargeable or standard alkaline batteries
- Hand held, light weight and robust case
- Easy to use with menu driven user interface

# **1.4. Accessories included**

- **GRAS 40AE -** prepolarised ½" free field microphone with nominal sensitivity 50 mV/Pa
- **SV 17** microphone preamplifier 7 pin Lemo connector
- **SA 22** foam windscreen
- **SC 16 -** USB 1.1 cable
- **SC 59 -** I/O cable
- **SA 33** power supply
- **SA 31** charger for rechargeable batteries
- **SA 60** microSD card 8 GB
- **SA 143** carrying case for SVAN 979/977 instrument and accessories
- four **AA** alkaline batteries
- **SvanPC++ -** download and viewing software

# **1.5. Accessories available**

- **SA 17A** external battery pack using 6 x AA batteries
- **SA 47**  carrying bag for the SVAN 97x/95x and accessories (fabric material)
- **SA 79** carrying case for the SVAN 97x/95x and accessories (waterproof)
- **SA 279** outdoor protection kit for the SVAN 979 microphone (microphone, desiccator and cable
- not included)
- **SV 55** RS 232 option for the SVAN 979/977
- **SV 80** Accelerometer 100 mV/g, TNC top connector, 10-32 mounting hole
- **SC 18T** Lemo 7pin to TNC integrated connector
- **SC 27** TNC (plug) to TNC (plug) coil cable (2 meters).

## **1.6. Firmware options available**

**SVAN979 -** SVAN 979 including 1/1 and 1/3 octave analysis, FFT analysis, RT60, Time Domain Signal recording, signal recording, SvanMobile Android application

- **SV 979\_6**  Tonality analysis option for SVAN 979
- **SV 979 7** Loudness analysis option for SVAN 979
- **SV 979\_8** Rotation measurement option without RPM tachometer
- **SV 979 16** User programmable second order band pass filters<sup>\*</sup>
- **SV 979\_23 –** 1/6 and 1/12 analysis option for SVAN 979

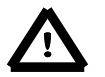

*Notice: The firmware options for the instrument can be purchased at any time as only the introduction of a special unlock code is required for their activation in a specific instrument. Contact your local Svantek distributor for further information and costs for these options.*

# **2. MANUAL CONTROL OF THE INSTRUMENT**

Control of the instrument has been developed in a fully interactive manner. The user can operate the instrument by selecting the appropriate position from the selected **Menu** list. Thanks to that, the number of push-buttons for control of the instrument has been reduced to nine for ease of use and convenience.

# **2.1 Control push-buttons on the front panel**

The following control push-buttons are located on the front panel of the instrument:

- **<ENTER>**, **(<Menu>)**, **[<Save>]**,
- **<ESC>**, **(<Cal.>)**, **[<S/P>]**,
- **<Shift>**, [Markers]
- **<Alt>**, [Markers]
- **<>**,
- **<>**,
- **<>**,
- **<>**,
- **<Start/Stop>**.

The name given in (...) brackets denotes the second push-button function which is available after pressing it in conjunction (or in sequence) with the **<Shift>** push-button. For the first two push-buttons the name given in square brackets […] denotes also the third push-button function which is available after pressing it in conjunction (or in sequence) with the **<Alt>** push-button.

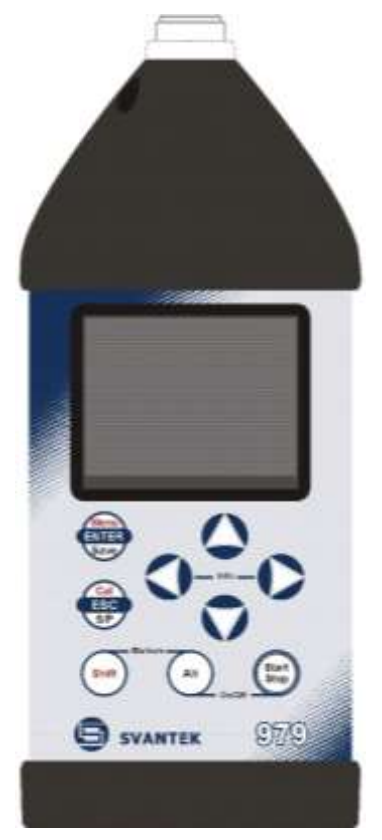

**<Shift>** The second function of a push-button (written in red colour on a push-button) can be used when the **<Shift>** push-button is pressed. This push-button can be used in two different ways:

- as **Shift** like with a computer keyboard (e.g. while typing the filename); both **<Shift>**  and the second push-button must be pressed together (two finger operation);
- as **2nd Fun**; this push-button can be pressed and released before pressing the second one or pressed in parallel (while operating in *"2nd Fun"* mode, see the following notice) with the second push-button (one finger operation).

The **<Shift>** push-button pressed in conjunction with **<Alt>** enables the user to activate the **Markers** on the plots during the measurement.

**<Alt>** This push-button enables the user to choose the third push-button function in case of **[<Save>]** and **[<Pause>]** push-buttons. In order to select the third function the user must press the **<Alt>** and the second push-button simultaneously.

**>** 

*Notice: Simultaneously pressing the <Alt> and <Start/Stop> push-buttons switches the instrument on or off.*

**<Start/Stop** This push-button enables the user to start the measurement process, when the instrument is not measuring or to stop it, when the instrument is in course of the measurement. It is also possible to set the mode of this push-button such that in order to start or stop the measurements the user has to press it simultaneously with the **<Shift>** push-button. This can prevent accidentally starting or stopping a measurement at the wrong time by just brushing against the Start/Stop button on its own.

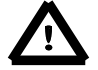

*Notice: Changing the <Start/Stop> push-button mode is performed in the Keyboard Settings window of the Instrument list (see description of the Instrument list).*

- **<ENTER>** This push-button enables the user to enter the selected position shown on the screen Menu list or to confirm selected settings. Some additional functions of this push-button will be described in the following chapters of this manual.
- **(<Menu>)** This push-button (pressed together with **<Shift>**) enables the user to enter the main list containing seven sub-lists: **Function**, **Measurement**, **Display**, **File**, **Instrument**, **Auxiliary Setup** and **Report**. Each of the above mentioned menu lists consists of sub-lists, elements and data windows. These main sub-lists will be described in detail in the following chapters of the manual. Double pressing the **<Menu>** push-button enters a list containing the last eight opened sub-lists. It often speeds up the control of the instrument as the user has faster access to the most frequently used sub-lists for easy navigation.
- **[<Save>]** This push-button (pressed together with **<Alt>**) enables the user to save measurement results as a file in the instrument's internal memory or on the SD-card or USB memory stick. There are two available functions: **Save Next** - save a file with the name increased by one (e.g. 02JAN0, 02JAN1, 02JAN3) and **Save** - save a file with the edited name.
- **<ESC>** This push-button closes the control lists, sub-lists or windows. It acts in an opposite way to the **<ENTER>** push-button. When the window is closed after pressing the **<ESC>** push-button, any changes made in it are ignored in almost all cases.
- **(<Cal.>)** This push-button (pressed together with **<Shift>**) opens the **Calibration** sub-list.
- **[<S/P>]** This push-button enables the user to pause or break the measurement process temporarily. If there is no current running measurement in progress this push-button opens the Setup Manager menu.
- **<>**, **<>** These push-buttons enable the user specifically to:
	- select the column in a multi column parameter list:
	- select the parameters value in an active position (e.g. filter **Z**, **A**, **B** or **C**, Integration period: **1s**, **2s**, **3s** … etc.);
	- control the cursor in Spectrum, Logger and Statistics modes of result's presentation;
	- select the position of the character in the text editing screen;
	- activate markers 2 and 3
	- speed up changing the numerical values of the parameters when pressed and held.
- **(<>**, **<>)** The **<>**, **<>** push-buttons pressed in conjunction (or in sequence) with **<Shift>** enable the user specifically to:
	- change the parameters value with double step (e.g. Start Delay period: form **1s** to **11s**, **21s** … etc.);
	- to shift cursor from the first to the last position and back on the graphical presentation mode (except 1/6 and 1/12 octave spectrum presentation);
	- zoom in or zoom out in the 1/6 and 1/12 octave spectrum presentation modes.
- **[<>**, **<>]** The **<>**, **<>** push-buttons pressed in conjunction (or in sequence) with **<Alt>** enable the user specifically to:
	- select the parameters value in an active position in the matrix parameter list;
	- select the parameters value in an active position (e.g. filter **Z**, **A**, **B** or **C**, Start Delay period: **1s**, **2s**, **3s** … etc.);
	- insert or delete a character in the text edition screen.
- **<>**, **<>** The **<>**, **<>** push-buttons enable the user specifically to:
	- select lines in the list;
	- select the correct character from the list in the text edition screen;
	- activate markers 1 and 4
- **(<>**, **<>)** The **<>**, **<>** push-buttons pressed in conjunction (or in sequence) with **<Shift>** enable the user specifically to:
	- shift the cursor from the first to the last position and back on the menu list;
	- change the relationship between the Y-axis and X-axis of all plots presented on the screen.
- **[<>**, **<>]** The **<>**, **<>** push-buttons pressed in conjunction (or in sequence) with **<Alt>** enable the user specifically to:
	- change the mode of result presentation:
	- programme the Real Time Clock (**RTC**) and **Timer**.
- **[Info]** The **<Info>** push-button (simultaneous pressing the **<>**, **<>** push-buttons) opens the window with the help information in the measurement display modes. Press **<ESC>** or <**ENTER**> to exit the Info screen.

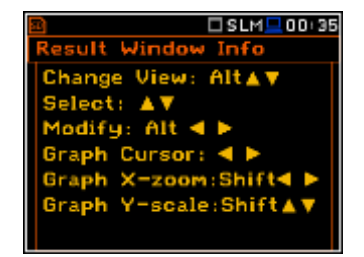

**[Markers]** The **Markers** enable the user to mark special events, which occurred during the performed measurements (i.e. the airplane flight, the dog barking, the train's drive etc.). In order to activate the markers the logger has to be switched on (*path: <Menu> / Measurement / Logging / Logger Setup*) and one or more logger results (**Peak**, **Max**, **Min**, **Leq** for sound measurements or **Peak**, **P–P**, **Max**, **RMS** for Vibration measurements) in profiles have to be activated (*path: <Menu> / Measurement / Logging / Logger Results).*

In order to enter the marker mode the user must press **<Shift>** and **<Alt>** push-buttons simultaneously during the measurement. Then four available markers appear on the screen. To choose marker number 1 the user must press < $\rightarrow$  push button (number 2 - < $\rightarrow$  >, number - 3 < $\rightarrow$ and number 4 -  $\langle \cdot \rangle$ .

The markers disappear automatically and the chosen marker is activated (after pressing **<Shift>** + **<Alt>** again active marker number will be highlighted). In order to switch off the marker, the user has to press **<Shift>** + **<Alt>** and press the arrow push-button, which refers to the marker to be switched off.

The current state of the markers is indicated in the logger file (cf. App. B for details) and can be used to show them with the help of the dedicated presentation software.

An example presentation of the markers on the time history plot is shown below (to view a plot with markers the user has to transfer data to the appropriate software such as SvanPC++).

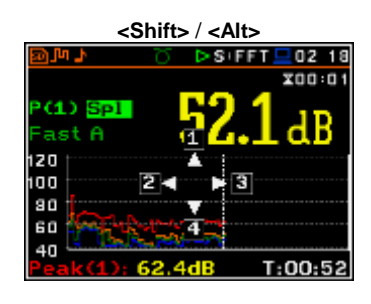

**<>**

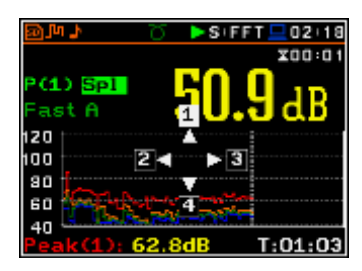

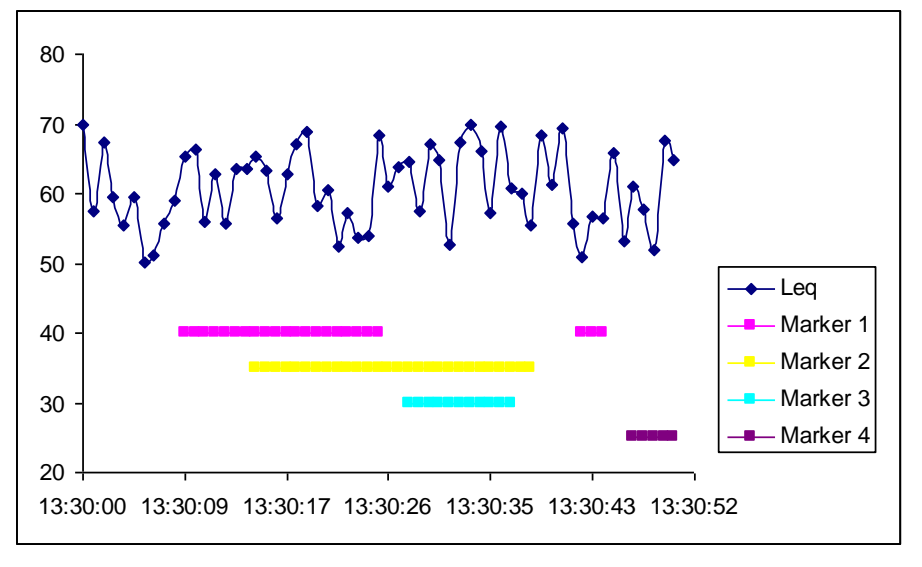

## **2.2 Input and output sockets of the instrument**

#### **Top cover of the instrument**

The measurement input is placed in the centre of the instrument's top cover. It is the Lemo-7 compatible socket. The **SV 17** microphone preamplifier has a specially designed matching plug and a locking screw to secure the preamplifier to the meter body. The accelerometers have to be connected to the instrument also using the Lemo-7 connector. After connecting the preamplifier or the accelerometer cable to the measurement input, the screw should be tightened to light resistance only. Do not over tighten this connector. It is not necessary to remove this preamplifier from the top of the instrument unless the meter is in a calibration laboratory as it is always used close coupled to the meter body. The full description of the signals connected to the sockets is given in Appendix C.

## **Bottom cover of the instrument**

In the bottom cover there are four sockets, placed from the right to the left as follows: **Ext. 6-24Vdc**, **USB Host**, **USB Device** and **I/O**.

There is a micro SD memory-card socket under the bottom cover of the instrument and spaces for the 4 x AA batteries.

The **USB Device** 1.1 interface is the serial interface working with 12 MHz clock. Thanks to its speed, it is widely used in all PC. In the instrument, the standard 4-pin socket is used and described in detail in Appendix C.

The **USB Host** 1.1 interface can be used to connect an external USB Memory Stick or USB hard disk, enabling the device to register virtually infinite sequence of measurement results.

The additional multi-purpose input / output socket, called **I/O**, is a two-pin LEMO socket. On this socket, in the case when the Analogue Output functionality is selected, the signal from the input of the analogue / digital converter (before any frequency correction) is available. This signal can be recorded using magnetic recorder or observed on the oscilloscope. The Digital Input is another functionality that serves as the external trigger to the instrument, while the Digital Output is used to generate the trigger pulse or alarm pulse from the instrument.

The user can connect an external DC power 6-24V adapter to the **6-24V**  socket located on the bottom cover of the instrument. The current consumption depends on the voltage of the power supplier.

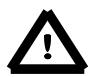

*Notice: Switch the power off before connecting the instrument to any other device (e.g. a printer or a Personal Computer).*

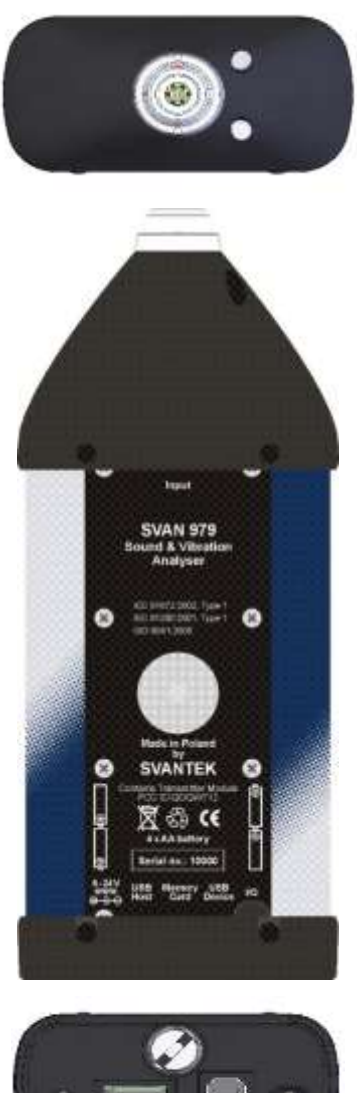

# **3. SETTING THE INSTRUMENT**

In order to perform measurements using the instrument the user only has to plug-in the preamplifier with the microphone already screwed on or the proper vibration transducer and to switch the power on by pressing of the **<Alt>** and **<Start/Stop>** push-buttons at the same time. Hold both buttons down for 1 or 2 seconds and release to switch on.

# **3.1. Basis of the instrument's control**

The instrument is controlled by means of nine push-buttons on the keyboard. Using these push-buttons the user can access all available functions and change the value of all available parameters. The functions are placed in a system of lists and sub-lists.

The instrument's menu consists of different type of windows, which include: main menu list, sub-menu list, option list, parameter list, text editor window, information window and file manager window with file command list.

#### **Main menu**

The main list contains the headers of seven lists, which also contain sublists or positions (elements). The main list is opened after pressing the **<Menu>** push-button. This list contains the following sub-lists: **Function**, **Measurement**, **Display**, **File**, **Instrument**, **Auxiliary Setup** and **Report**.

#### **Recent Items list**

Double pressing the **<Menu>** push-button opens the list of recently accessed menu items. This enables the user to access the most frequently used lists quickly, without the necessity of passing through the whole menu path.

#### **Position selection**

The desired position in menu list is selecting using the **<>** or **<>** pushbuttons.

#### **Entering selected position**

After selection of the desired position in the menu list, the user has to press the **<ENTER>** push-button in order to enter it. After this operation a new sub-menu, option list, parameter list or information window appears on the display. **Example 20 and Service 20 and SES EXT** 

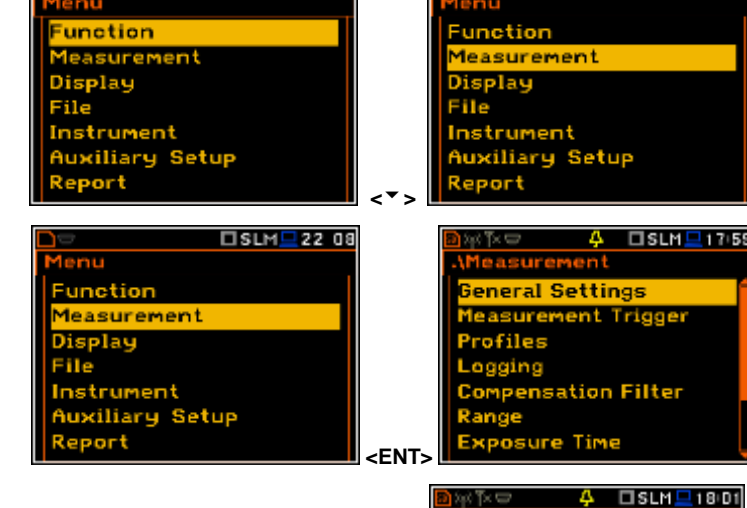

 $\square$  SLM  $\square$  22:06

#### **List of parameters**

The parameter list contains parameters for which the user may select the value from the available range. Pressing the **<ENTER>** push-button enables the user to access the above mentioned sub-lists.

▪ The desired position in a list is accessed after pressing the **<>** or **<>** push-button.

□SLM<sup>1</sup>22:06

 $SLM = 22:10$ 

□SLM 22 08

 $\overline{1s}$  $1s$ 

Inf

Lin

unction easurement Display File Instrument **Auxiliary Setup** 

Report

Mode

cent Items ogger View. Display Scale Measurement Setup **Measurement Function** 

..\General Setting Start Delay

itegr. Period Inf Integr. Period 00:00:01 etition Cycles

Integration

The change of the value in a selected position is performed by the **<>** or **<>** push-buttons (or pressed together with **<Shift>**).

#### **Option list**

The option list consists of different choices, from which only one may be selected. The selection of the option is performed as follows. The user has to highlight the desired option by means of the  $\leq$  > or  $\leq$   $\leq$  > pushbuttons and then press **<ENTER>**. This option became active and the list is closed. When the user re-enters this list again the last selected option will be marked.

If the parameter has a numerical value the user may keep pressing the **<>** or **<>** push-buttons (or pressed together with **<Shift>**) longer than 1 second to speed up the selection. In this case the parameter starts to change automatically until the user releases the pressed buttons.

The user may change the numerical parameter value with a larger step (usually 10, 20) by means of the **<>** or **<>** push-buttons pressed together with **<Alt>**.

## **Matrix of parameters**

When the list of parameters consists of more than one column the user may change:

- column by means of  $\lt^4$  > or  $\lt^3$  >
- line in the same column by means of  $\lt\uparrow$  > or  $\lt\uparrow$  >
- value in a selected position by means of  $\langle \cdot \rangle$  or  $\langle \cdot \rangle$  with  $\langle$ Alt>
- all values in the same column by means of **<>** or **<>** with **<Shift>**
- all values in the same line by means of  $\lt'$  > or  $\lt'$  > with  $\lt$ **Shift**>.

#### **Complex parameters**

Some parameters like **Start Hour**, **Start Day** etc. are complex (consisting of more than one value field). The selection of values for such parameters is performed in a special window, which is opened with the <**>** or **<>** push-buttons. In the special window the value is selected with the f  $\leq$ <sup>4</sup> >. **<>** or **<>**, **<>** push-buttons and then is confirmed by pressing **<ENTER>**.

□ SLM <u>■</u> 00:03 **Time** Tu We Th Fr  $3 | 4 | 5$ *<u>itart Hour</u>* 01:00 

In all cases the **<ENTER>** push-button is used for confirmation of the selection in a position and for closing the opened sub-list. The sub-list is closed ignoring any changes made the list by pressing the **<ESC>** pushbutton and the user returns to the previous menu.

## **Information window**

Some windows inform the user about the state of the instrument, available memory, none existing files or loggers, standards fulfilled by the unit, etc. In order to scroll through the list, the user has to use the  $\leftarrow$ or **<>** push-button. In order to close such a window, the user has to press **<ESC>**.

#### **Text editing window**

There are also windows, in which the user may edit some text (i.e. the name of the file). This window contains help information to guide the user how to edit the text. The character which is displayed inversely may be edited.

The user can select the position of the character in the edited text using the  $\lt'$  >,  $\lt'$  > push-buttons.

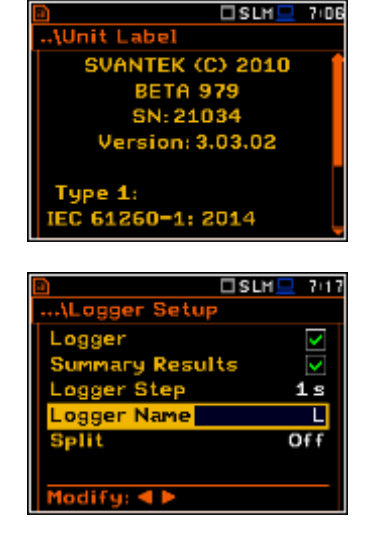

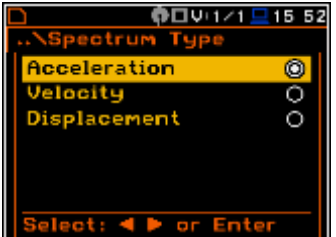

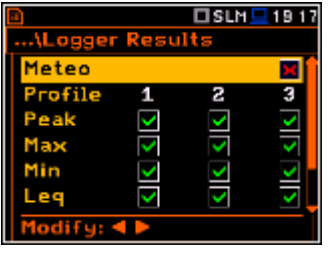

□SLM<u>■00 22</u>

- The available ASCII characters can be changed using the **<>** or **<>** push-button. The subsequent digits, underline, upper case letters and space appear on the display in the inversely displayed position after each press of the above mentioned push-buttons.
- The user can insert or delete the position in the edited text using the **<>**, **<>** push-buttons pressed together with **<Alt>**.

## **Help information**

In most windows the last line or several lines at the bottom of the screen contain help information. It informs the user how to select or modify the parameter's value, change the character in the text line etc.

#### **Inactive parameters**

If some functions or parameters are not available, the positions in the menu or parameter lists linked with this function or parameter became inactive (their colour became grey). For example, i*f Logger* (*path: <Menu> / Measurement / Logging / Logger Setup)* is switched off the **Logger** presentation mode is **not** active!

# **3.2. Powering of the instrument**

The **SVAN 979** can be powered by one of the following sources:

- External DC power source  $-6$  V DC $\div$ 24 V DC (1.5 W)
- SA 17A external battery pack operation time > 24 h (option)
- Four AA standard size internal batteries. In the case of alkaline type, a new fully charged set can operate more than 12 h (6.0 V / 1.6 Ah). Instead of the ordinary, four AA rechargeable batteries can be used (a separate external charger is required for charging them). In this case, using the best NiMH type, the operation time can be increased up to 16 h (4.8 V / 2.6 Ah)
- **USB** interface 500 mA HUB

For each of the three kinds of possible power source there is a different view presented in the **Battery** window of the **Instrument** list.

When the instrument is powered from its internal batteries, the **"Battery"** icon is presented on the top line of the display. When the voltage of the batteries is too low for reliable measurements, the icon is red or during attempt to switch the instrument on the **Low Battery!** message occurs on the display for 2 seconds and the instrument switches off by itself. A fully charged set of 4 batteries ensures more than 12 hours of continuous operation of the instrument (with **Dim** LCD switched on). The battery condition can be checked by means of the **Battery** function. It is also presented continuously on the top line of the display by means of the **"Battery"**  icon.

When there is a connection to the USB interface (**USB Device** socket is connected by means of the cable to a PC), the **"computer"** icon is presented on the top of the display and in the **Battery** window there is the **USB Power: Voltage: x.xxV** message.

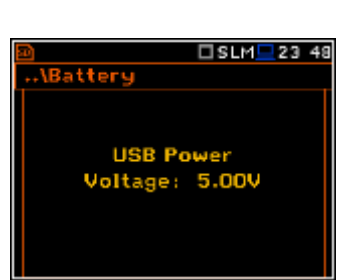

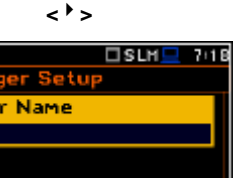

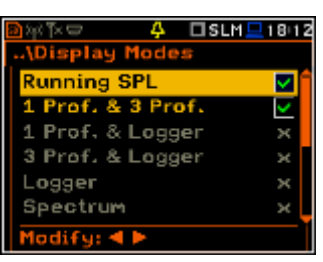

When there is a connection to the **6–24V** socket, the **"plug"** icon is presented on the top of the display and in the **Battery** window there is the **External Power: Voltage: yy.yyV** message.

When the instrument is powered from the internal batteries the **"battery"** icon is presented on the top of the display and the **Battery** window presents the battery status scale and battery voltage **Voltage: x.xx**. The colour of the battery and the scale reflects the battery capacity: green (>75%), yellow (>25%), red (<25%).

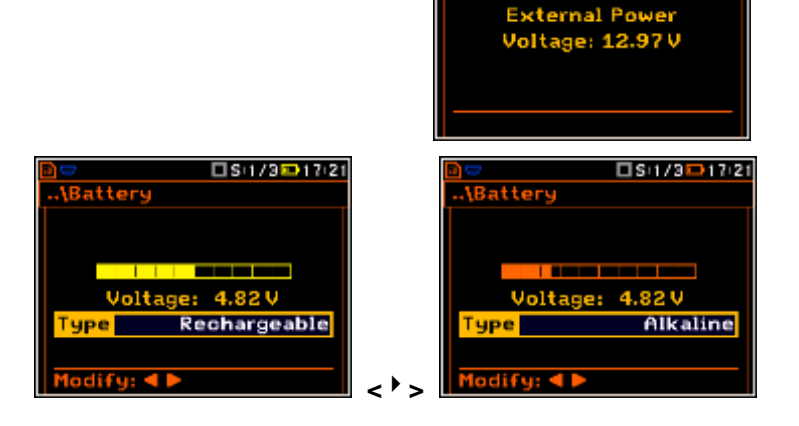

To have right indication of the battery status the user should select the battery type in the **Type** position: **Alkaline** or **Rechargeable**.

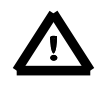

*Notice: In case when "Battery" icon is red, it is strongly recommended to use an external power adapter or USB interface as soon as possible to ensure reliable operation. If no suitable external power source is provided the instrument will be switched off automatically after a short time!*

Prolonging the internal source of the instrument's power can be achieved by reducing the brightness of the screen when possible. The settings of **Brightness** and power saver function may be done in the **Screen Setup** window (*path: <Menu> / Display / Screen Setup)*.

## **3.3.Starting the instrument**

## **Switching the instrument on**

To switch the power on the user should press the **<Alt>** and **<Start/Stop>**  push-buttons at the same time. The instrument goes through the self-test routine after switching on (displaying the manufacturer and the name of the instrument) and then it enters:

- the last used just before the unit switch off presentation mode in case of Vibration measurements or
- the **Running SPL** presentation mode in case of Sound measurements.

#### **Starting measurement**

To start the measurements the user has to press the **<Start/Stop**> push-button. The measurement will be performed with the current instrument settings, which are preserved in the internal memory of the instrument.  $\frac{20}{40}$   $\frac{40}{40}$   $\frac{60}{40}$   $\frac{100}{120}$   $\frac{120}{5}$ 

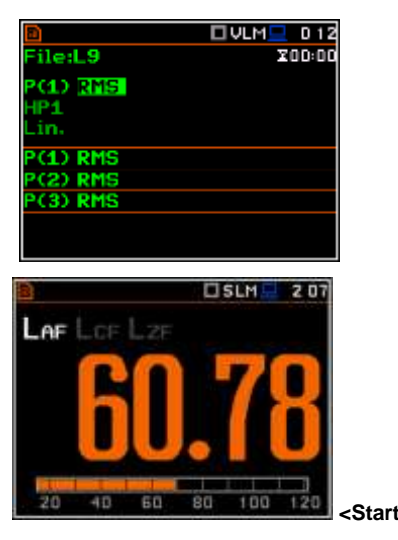

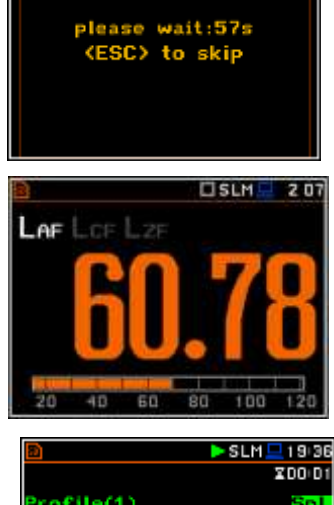

**ODS:1⁄3 <u>P</u>21:18** 

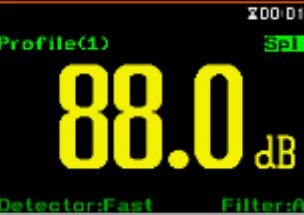

 $\Box$ S:1/3 $\Box$ 017:18

attery

## *SVAN 979 USER'S MANUAL\_\_\_\_\_\_\_\_\_\_\_\_\_\_\_\_\_\_\_\_\_\_\_\_\_\_\_\_\_\_\_\_\_\_\_\_\_\_\_\_\_\_\_\_\_\_\_ \_*18

The results of the measurements can also be presented in so called combined mode. In this mode the screen is divided into two parts and the results for one profile and three profiles can be presented together, as well as for one profile and logger and for three profiles and logger.

The **Logger** mode is used for presentation the time history of the measurement.

The **Spectrum** moded are used for spectrum presentation.

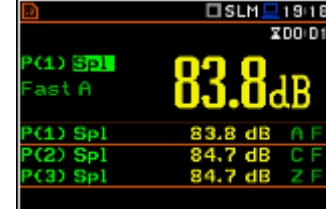

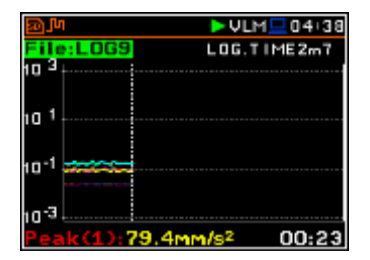

#### **Setting the measurement parameters**

The instrument as sold has default settings which the user may change, but always return to them with the use of **Factory Settings** option in the **Auxiliary Setup** menu.

Next chapters of the manual will describe in details what each parameter means and how to change the instrument settings.

#### **Main default settings**

With default settings the instrument will measure sound pressure level by virtual meters, so called profiles (Measurement **Mode: Sound**; **Measurement Function: Level Meter**) with 1 sek delay from the **<Start>** push-button pressure (**Start Delay: 1 s**), 1 second integration time (**Integration Period: 00:00:01**), infinitive repetition till press **<Stop>** push-button (**Repetition Cycle: Inf**), linear integration (**RMS Integration: Lin**), free field compensation (**Compensation Filter: Free Field**), active logging of the selected results with 1 sek step (**Logger: On**; **Logger Step: 1 s**; **Logger Results: Peak**, **Max**, **Min** and **Leq** for all profiles) and summary results saving including **Statistics**. Other functions are switched off like:

- measurement trigger (**Measurement Trigger: Off**),
- logger trigger (**Logger Trigger: Off**),
- event recording (**Events: Off**)
- wave recording (**Wave Rec.: Off**),
- timer (Timer **Mode: Off**).

The logger and summary results will be automatically saved in the file with the name defined by the instrument and presented in the **Logger Setup** sub-list (**Logger Name: Lxxxx**).

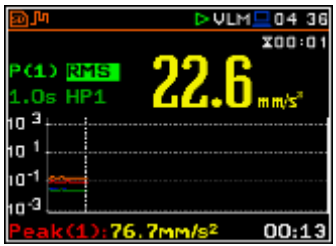

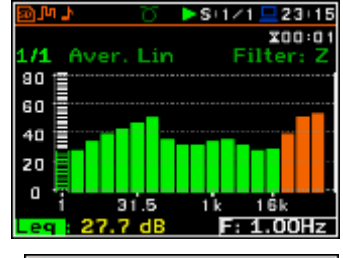

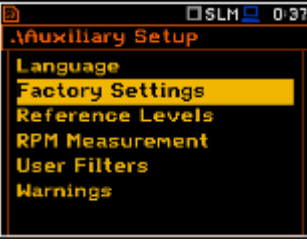

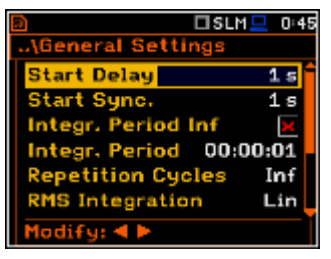

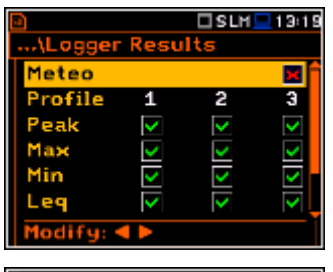

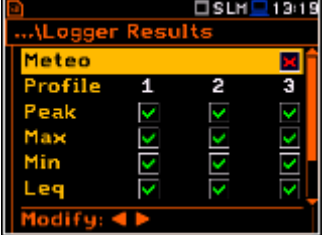

# **3.4.Initial Setup of the instrument**

## **Default profile settings for Sound measurements:**

- **Profile 1 A** weighting filter (**Filter(1)=A**), **Fast** for the RMS detector (**Detector(1)=Fast**), the results of the measurements are not stored in the logger's file;
- **Profile 2 C** weighting filter (**Filter(2)=C**), **Fast** for the RMS detector (**Detector(2)=Fast**), the results of the measurements are not stored in the logger's file;
- **Profile 3 Z** weighting filter (**Filter(3)=Z**), **Fast** for the detector (**Detector(3)=Fast**), the results of the measurements are not stored in the logger's file.

## **Default profile settings for Vibration measurements:**

- **Profile 1 HP1** weighting filter (**Filter(1)=HP1**); **1.0s** for the RMS detector (**Detector(1)=1.0s**), the results of the measurements are not stored in the logger's file;
- **Profile 2 HP3** weighting filter (**Filter(2)=HP3**), **1.0s** for the RMS detector (**Detector(2)=1.0s**), the results of the measurements are not stored in the logger's file;
- **Profile 3 HP10** weighting filter (**Filter(3)=HP10**), **1.0s** for the RMS detector (**Detector(3)=1.0s**), the results of the measurements are not stored in the logger's file.

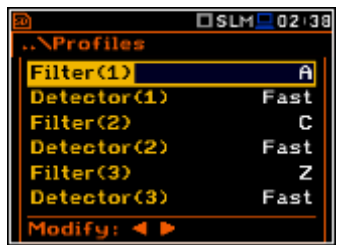

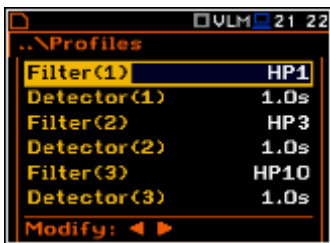

The user can change all the above mentioned settings using **Profiles** sub-list of the **Measurement** list. The instrument remembers all changes for the next time it is used. Return to the default settings (set up by the manufacturer) is possible after the selection of the **Factory Settings** position available in the **Auxiliary Setup** list.

# **3.5. Description of icons**

## **Description of the instrument state**

Additional information about the instrument's state is given by means of the row of icons visible in the top of the display.

The type of measurement function and the measurement mode (SLM, VLM, S:1/3 etc.) as well as real time clock (RTC) is also displayed in the same line together with icons.

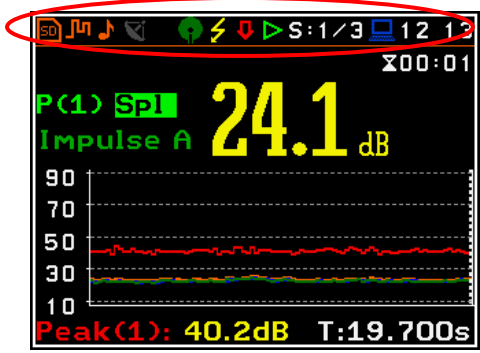

#### **The meanings of the icons are as follows:**

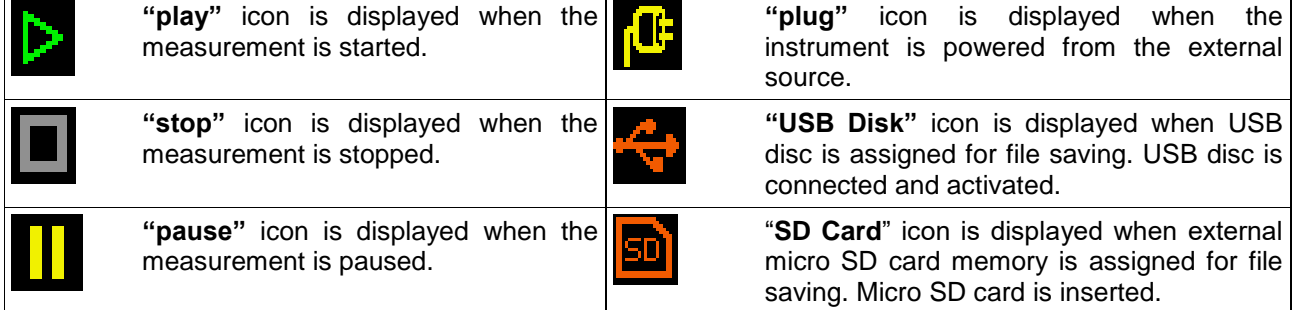

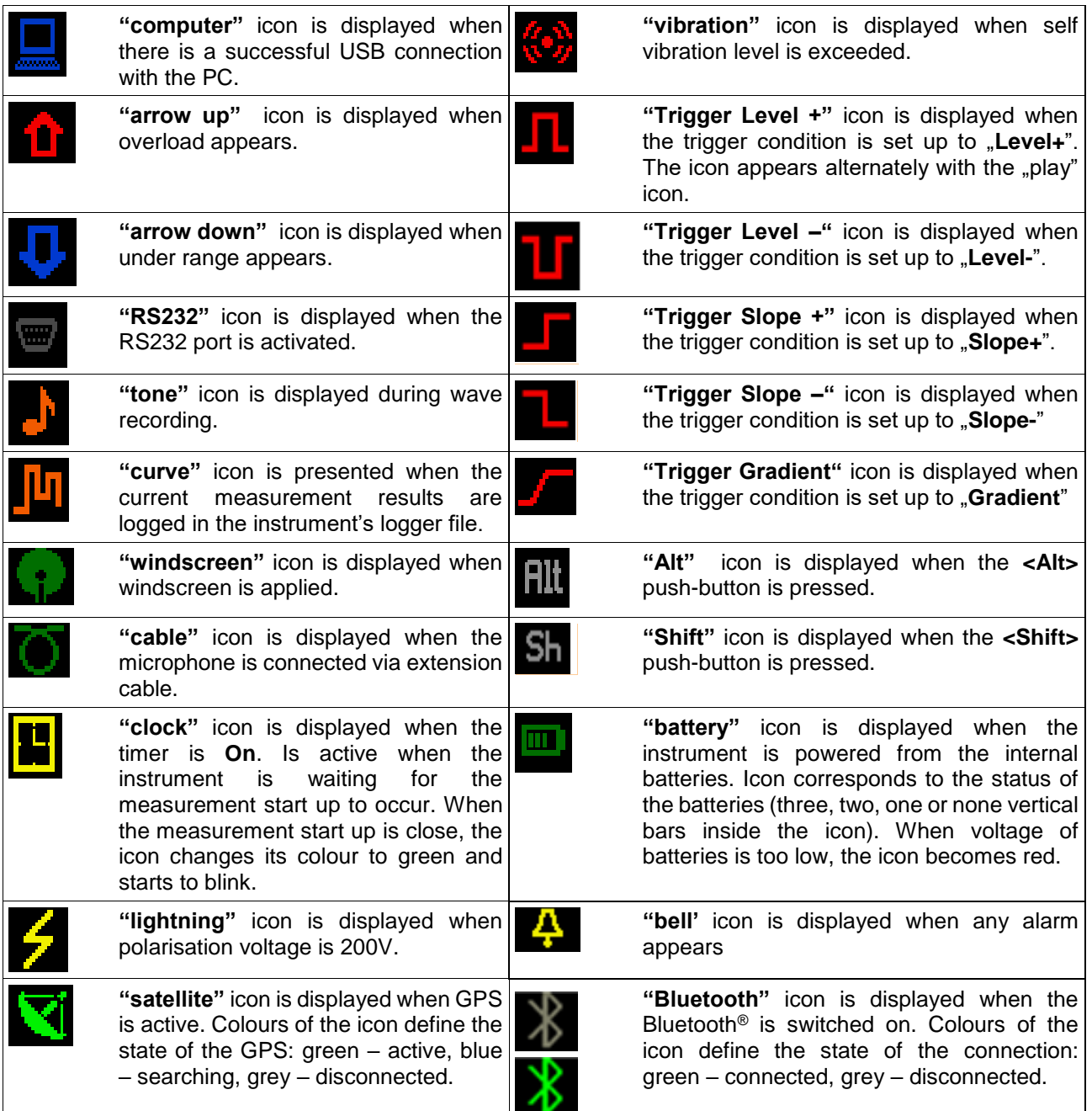

# **Icons in connection with the modem functionality:**

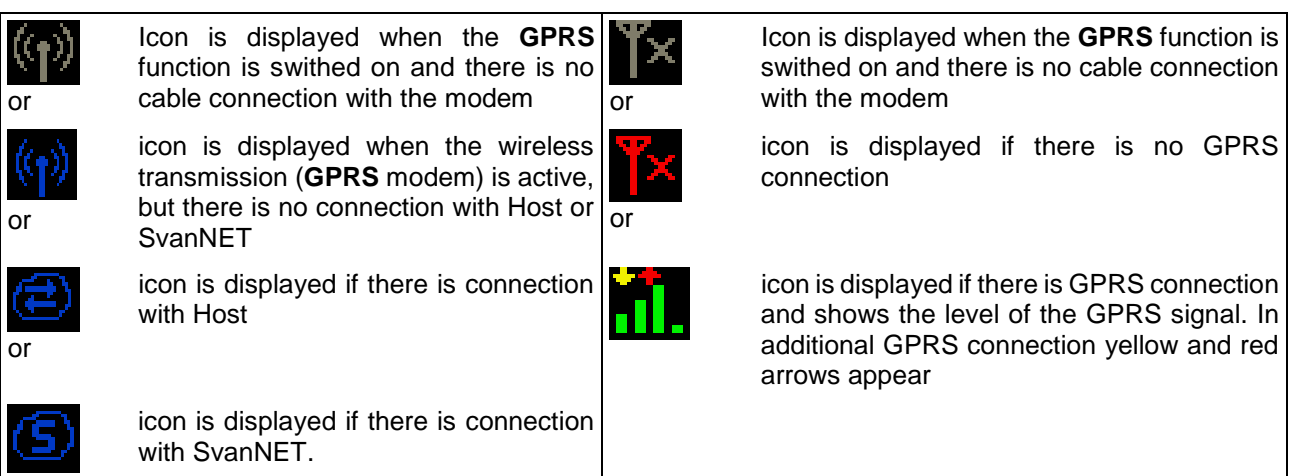

# **3.6. Memory organisation and saving files**

## **Memory options**

All available measurement results and settings can be stored in the external Memory (micro **SD Card** or **USB Disk**) as files in the predefined or assigned catalogues. The setup files are stored in the predefined catalogue SETUP. The predefined catalogues can be changed by the user or renamed.

The **SD Card** external memory is activated automatically after insertion of the card. The manual activation of the **USB Disk** is needed.

The type of the selected memory shows the icon at the top left hand corner of the display.

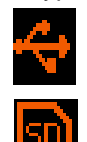

**"USB Disk"** icon is displayed when USB disc is assigned for file saving. USB disc is connected and activated.

**"SD Card"** icon is displayed when external SD card memory is assigned for file saving. Micro SD card is connected.

#### **USB Disc activation**

USB Disc activation is performed in the **Communication Ports** window of the **Instrument** menu (*path: <Menu> / Instrument / Communication Ports*).

Activation of the **USB Disk** can also be performed in the **File Manager** window. The user should select the **USB Disk** position and press the **<ENTER>** pushbutton. Then in the Command list select the Activate **USB Host** position and press the **<ENTER>** push-button again.

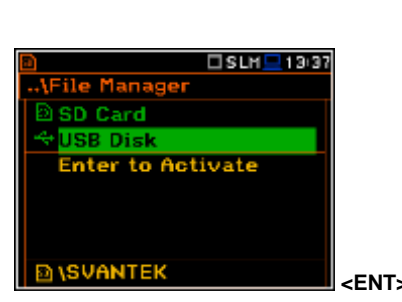

The **SD Card** and **USB Disk** memories are organised as standard memory with directories and subdirectories. It is possible to create and to delete the directory structure.

The content of each memory file type can be checked with the help of the **File Manager** or **Setup Manager** function of the **File** menu.

#### **Catalogues and files managing**

The user can manage the files saved on SD card with the help of the **File Manager** or **Setup Manager** function of the **File** menu.

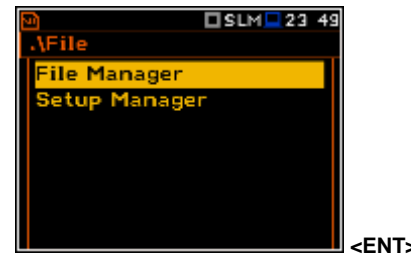

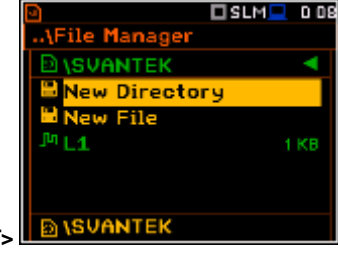

The files are saved in the catalogue, which was set up as the working catalogue. The working directory is displayed in the bottom line of the **File Manager** window. The working Memory type is displayed as the icon in the left position of the icon line.

Some catalogues are created automatically every time the measurements are performed.

The catalogues can be also created manually with the use of **<New Directory>** position.

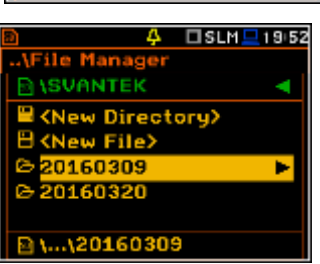

 $DSIM<sup>2</sup>$  5:08

□SLM <u>■ 13:39</u>

ञ

<u>MMunication Ports</u>

**S** Device Port

Activate USB Host

**JSB Host** 

Bluetooth **Host Port** 

**AUSB Disk** 

Copy

Move Rename Info Delete All

S

If the user is going to save files on the **USB Disc** he should:

- enter the **USB Disc** catalogue system,
- select pre-defined **SYSTEM** catalogue or create own new catalogue and
- make the selected catalogue as a working one (see File menu description).

#### **Automatic result files saving**

Files which contain the logger data are saved automatically to the **SD Card** or **USB Disk** memory. To enable automatic saving several conditions should be fulfilled:

- **1.** SD card or USB disc should be inserted and there should be enough space on it.
- **2.** The **Logger** (*path: <Menu> / Measurement / Logging / Logger Setup*) should be switched on.
- **3.** The file name should be defined aa a unique one (*path: <Menu> / Measurement / Logging / Logger Setup / Logger Name*).

Once the user has performed the first measurement during a certain day the instrument automatically creates the unique catalogue with the name **YYYMMDD** in the working directory, where **YYYY** is a year, **MM** is a month and **DD** is a day of the first measurement.

For example if the first measurement is performed on 15<sup>th</sup> of December 2016 the catalogue name is **20161215**.

Files are saved in another automatically created catalogues with the names structure **hh-mm-ss** (where **hh** is an hour, **mm** is a minute and **ss** is a second of the measurement start), when the measurement starts.

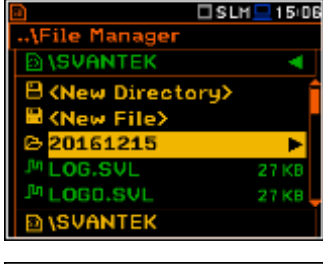

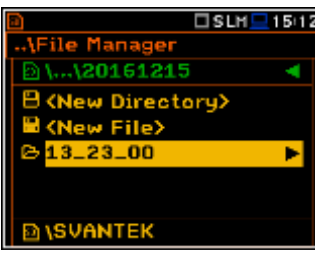

#### **Manual result files saving**

If **Logger** is switched off the automatic saving function is switched off too. Then some result data (so called **Summary Results**) can be saved only manually. In fact **Summary Results** can be saved manually even if **Logger** is switched on.

In both cases files that can be saved manually are saving in the catalogue defined as the working one.

There are two methods for saving manually **Summary Results** data. One option is to press **<Save>** pushbutton right after the measurement finishes. Another option is to create **<New File>** in the **File Manager**.

Both methods are described in the **File** menu section of the manual.

After pressing the **<Save>** push-button the **New File** window appears with the predefid name which has number increased by one to the latest saved. In the **New File** window the user can enter a new name for the result file.

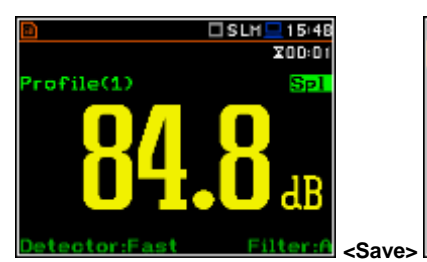

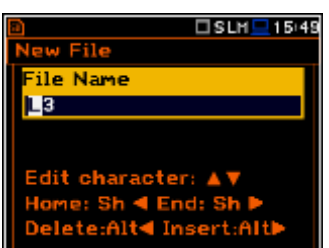

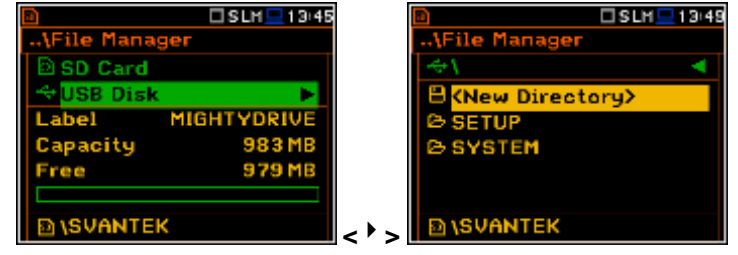

After pressing the **<ENTER>** pushbutton the file will be saved in the working catalogue.

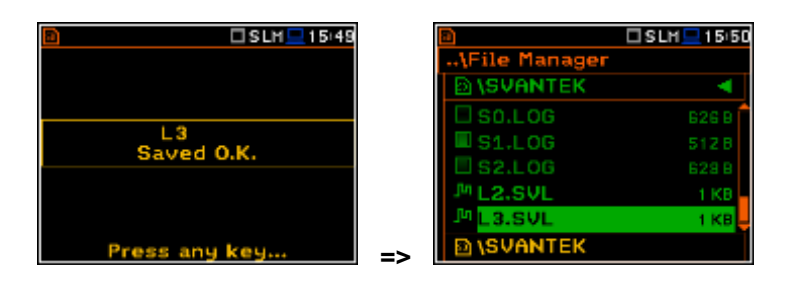

# **Setup files saving**

The measurement configuration Setup files can be stored also by means of **<S/P>** push-button and by creating the **<New File>** in the **Setup Manager** list.

# **4. FUNCTIONS OF THE INSTRUMENT – Function**

In order to select the **Function** list the user has to press the **<Menu>** pushbutton, select the **Function** text and press **<ENTER>**. The **Function** list contains three elements: **Mode**, **Measurement Function** and **Calibration**.

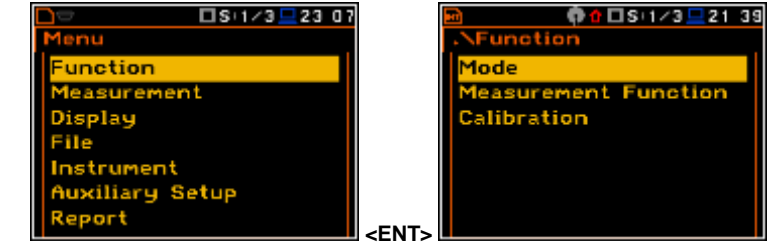

The **Function** list consists of:

**Mode** enables the user to select the sound or vibration mode of the instrument; **Measurement Function** enables the user to select the measurement function of the instrument; **Calibration** enables the user to perform a calibration of instrument's measurement channel.

# **4.1. Selecting the mode of the instrument – Mode**

The device can work in four modes – two sound modes: **Sound Meter** and **Direct Sound**; and two vibration modes: **Vibration Meter** and **Direct Vibration**.

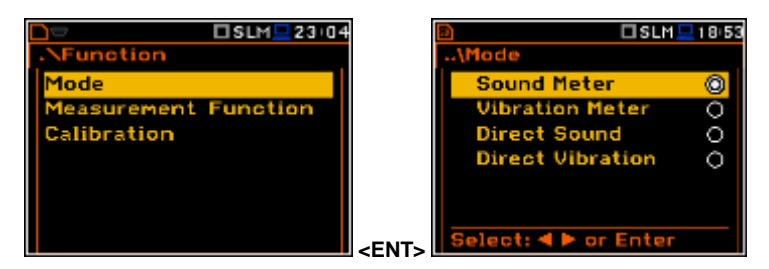

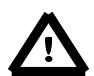

*Notice: In the user manual text the Sound mode (or Sound measurements) refers to the Sound Meter and Direct Sound modes and the appropriate functions dedicated for the measurement and analysis of the acoustic signal: Level Meter, 1/1 Octave, 1/3 Octave, FFT; the Vibration mode (or Vibration measurements) refers to the Vibration Meter and Direct Vibration modes and the appropriate functions dedicated for the measurement and analysis of the vibration signal: Level Meter, 1/1 Octave, 1/3 Octave, FFT.*

# **4.2. Measurement functions of the instrument – Measurement Function**

The main function of the instrument is the measurement of Sound pressure or Vibration broad band level (**Level Meter**). The Sound Level Meter (SLM) function provides the user with functions meeting the standard IEC 61672:2013 for Type 1 accuracy and the Vibration Level Meter (VLM) meeting the standard ISO 8041:2005. The instrument can also be used for medium to the long-term acoustic monitoring using the huge capacity data logger in which all the measurement results are stored.

The user may also use 1/1, 1/3, 1/6 and 1/12 real time octave band frequency analysis functions. These functions extend the main broad band Level Meter functions of the instrument, because the selected 1/1 - 1/12 octave analysis is performed together with all calculations of the Level Meter functions.

In order to select the required function the user has to enter the **Measurement Function** list. After entering the **Measurement Function** list, the set of the available functions appears on the display: **Level Meter**, **1/1 Octave**, **1/3 Octave, 1/6 Octave**, **1/12 Octave** and **FFT** (in case of Vibration modes) and also **RT60** and **Tonality** (in case of Sound modes). The currently active function is marked.

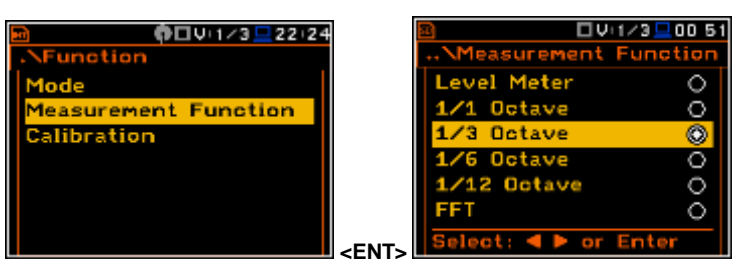

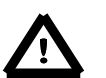

*Notice: The type of measurement function and the measurement mode is displayed in the upper line of the screen.*

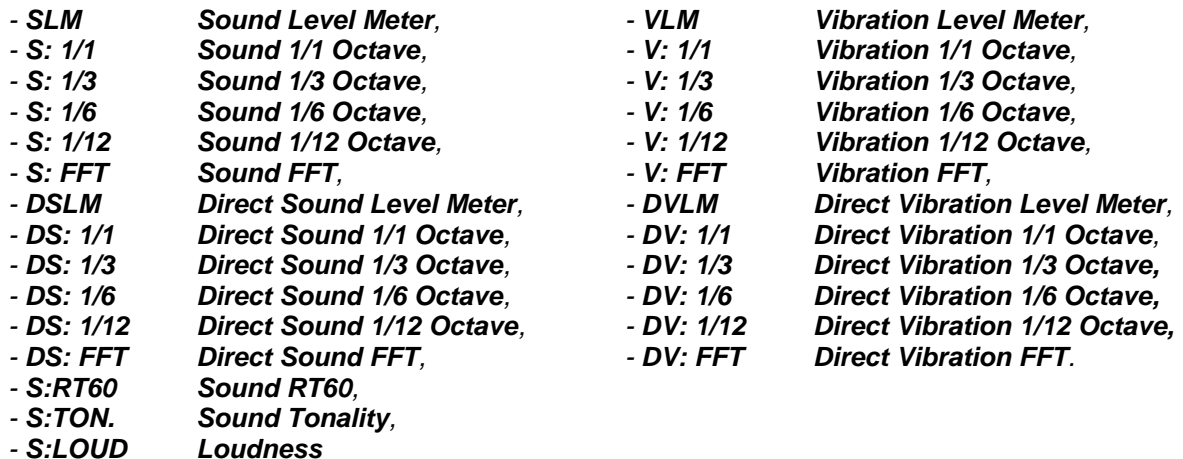

Optional measurement functions that broaden the applications of the instrument can be easily installed. These options can be initially supplied by the manufacturer or purchased later and added by the user.

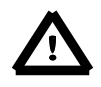

*Notice: It is not possible to change the measurement function during a measurement run. In this case the instrument displays for about 3 seconds the message: "Measurement in Progress". In order to change the mode of the instrument the current measurement in progress must be finished!*

# **4.3.Instrument's calibration – Calibration**

The instrument is factory calibrated with the supplied microphone for the standard environmental conditions. Because the microphone sensitivity is a function of the temperature, ambient pressure and humidity, when the absolute sound pressure level value is important, the absolute calibration of the measurement channel should be performed. In order to select the calibration function the user has to enter the **Calibration** sub-list.

The **Calibration** sub-list consists of three positions: **System Check**, **Calibr. By Sensitivity**,

**Calibr. By Measurement**, which are used to perform the actual calibration; **Last Calibration** position, which contains the list of calibration measurements performed earlier and the results obtained, **Clear Calibr. History** position, used for erasing the calibration history list and **Auto Calibration** position, which switches the auto calibration mode on.

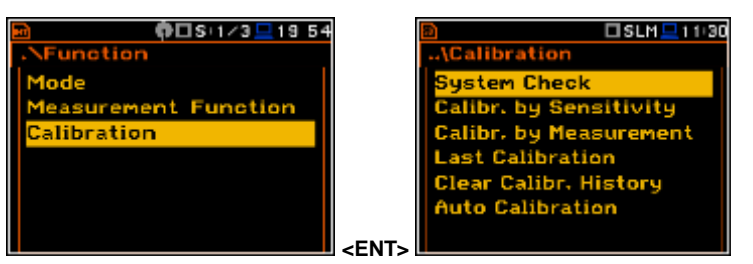

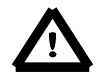

*Notice: The calibration factor is always added to the results in the Level Meter, 1/1 Octave, 1/3 Octave, FFT and other modes.*

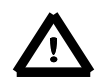

*Notice: It is advised to perform the system check of the instrument each time before the measurements begin. If system check shows negative result then it is necessary to perform calibration.*

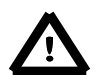

*Notice: The calibration level and the calibration result are expressed in different units depending on the settings of the instrument. The metric or non-metric Vibration units are set in the Vibration Units window (path: <Menu> / Auxiliary Setup / Vibration Units). Additionally, the linear or logarithmic units are set in the Display Scale window (path: <Menu> / Display / Display Scale).*

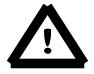

*Notice: It is not possible to check and calibrate the instrument during the execution of live measurements. It is possible to open different lists and sub-lists but the positions in these lists are displayed greyed out inversely and so - not accessible. The flashing "►" icon on the top line* 

*indicates that the instrument is in the measurement process. In order to change the sensitivity the current measurement in progress must be finished!*

## **4.3.1. In-situ System Check**

ISO 8041 standard advises users to perform in-situ checks of measurement instrumentation. Checking should be carried out immediately before and after measurements are made.

- 1. Select **System Check** from **Calibration** sub-list and press the **<ENTER>** push-button.
- 2. Select the calibrator signal level.
- 3. Attach the vibration calibrator to the instrument's accelerometer.
- 4. Switch on the calibrator and wait approximately 30 seconds before starting the system check measurement.
- 5. Start the calibration measurement by pressing the **<Start/Stop>** pushbutton.

The measurement starts without delay. The system check measurement lasts until the Leq value became stable (with 0.5 dB tolerance). During the calibration period the **<ESC>** and **<Pause>** push-buttons do not operate but it is possible to stop the measurement using the **<Start/Stop>** pushbutton.

Measurement results in relationship with calibrator level will be compared against current calibration factor and the instrument will assess whether the system check was successful or failed, displaying relevant message together with current calibration factor and measured calibration.

System check is considered successful in case its result is not more than 2 dB different than the current calibration factor.

#### Press **<ENTER>** to exit **System Check**.

If system check measurement shows bigger difference than 2 dB the user should manually stop the measurement with the <Start/Stop> push-button.

# **4.3.2. Calibration by Sensitivity in case of Acoustic signal**

Calibration by introducing the microphone's sensitivity can be performed in the following way:

1. Select this type of the calibration (highlight the **Calibr. by Sensitivity** text) from the **Calibration** sub-list and press the **<ENTER>** pushbutton.

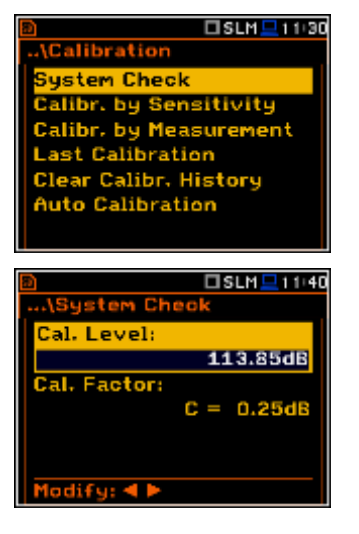

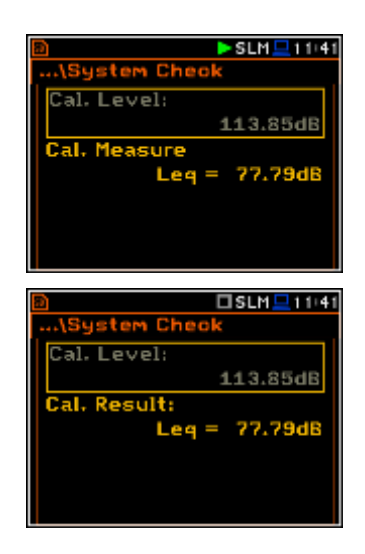

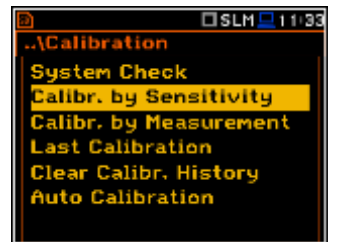

2. Set the sensitivity of the microphone taken from its calibration certificate using the **<Shift>** with **<<sup>1</sup>>**, **<<sup>1</sup>**> push-buttons and then press **<ENTER>.**

The calibration factor is calculated, after pressing the **<ENTER>** pushbutton, in relation to the nominal value of 50.0 mV / Pa. In order to exit the calculation the user has to leave the **Calibration** sub-list by pressing **<ESC>**.

For a microphone sensitivity higher than 50.0 mV / Pa the calibration factor will always be negative.

For a microphone sensitivity lower than 50.0 mV / Pa the calibration factor will always be positive.

The lowest available value of the sensitivity that can be introduced is equal to 50.0  $\mu$ V / Pa (it conforms to the calibration factor equal to 60.0 dB) and the highest value is equal to 50.0 V / Pa (calibration factor is equal to - 60.0 dB).

In order to return to the **Calibration** sub-list the user has to press the **<ESC>** push-button.

# **4.3.3. Calibration by Sensitivity in case of Vibration signal**

Calibration by using the accelerometer's published sensitivity information can be performed in the following way:

- 1. Select this type of calibration (highlight the **Calibr. by Sensitivity** text) from the **Calibration** sub-list and press the **<ENTER>** push-button.
- 2. Set the sensitivity of the accelerometer taken from its calibration certificate using the **<Shift>** with **<>**, **<>** push-buttons and then press **<ENTER>**.

The calibration factor is calculated, after pressing the **<ENTER>** pushbutton, in relation to the nominal value of 10.0 mV / ms<sup>-2</sup>. In order to exit the calculation the user has to leave the **Calibration** sub-list by pressing **<ESC>**.

For an accelerometer sensitivity higher than 10.0 mV / ms<sup>-2</sup> the calibration factor will always be negative.

For an accelerometer sensitivity lower than 10.0 mV / ms<sup>-2</sup> the calibration factor will always be positive.

The lowest available applicable value of the sensitivity that can be introduced is equal to 10.0  $\mu$ V / ms<sup>-2</sup> (it conforms to the calibration factor equal to 60.0 dB) and the highest value is equal to 10.0 V /  $ms<sup>-2</sup>$  (calibration factor is equal to -60.0 dB).

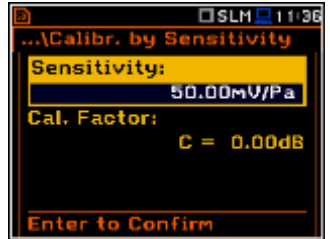

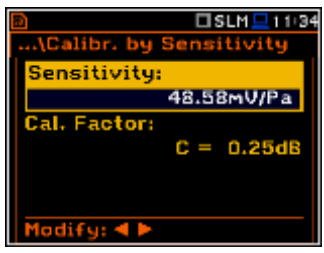

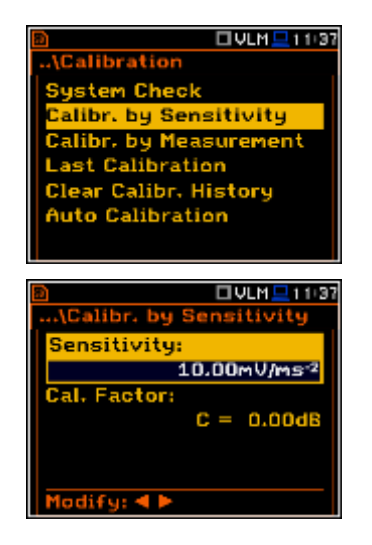

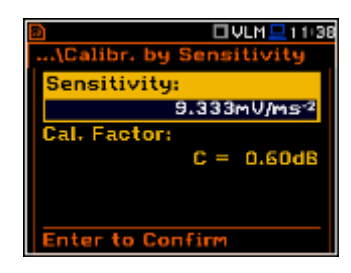

# **4.3.4. Calibration By Measurement in case of acoustic signal**

Calibration by measurement for the sound measurements can be done in the following way:

- 1. Select the calibration by measurement (highlight the **Calibr. by Measurement** text) from the **Calibration** sub-list and press the **<ENTER>** push-button.
- 2. Attach the acoustic calibrator SV 30A (or equivalent **114 dB / 1000 Hz**) carefully over the microphone of the instrument.

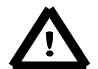

*Notice: It is also possible to use an electro-mechanical pistonphone, which generates a signal (ca 124 dB) or different type of acoustic calibrator dedicated for ½" microphones. In any case, before starting the calibration measurement, the user has to set the level of the signal generated by the given calibrator (Cal. Level position of Calibr. by Measurement sub-list), which is stated in the calibration certificate of the unit (the value of the Cal. Level set by the manufacturer of SVAN 979 is equal to 114 dB). It is also necessary to switch the instrument Range to the High level setting.*

- 3. Switch on the calibrator and wait approximately 30 seconds for the tone to stabilise before starting the calibration measurement.
- 4. Start the calibration measurement by pressing the **<Start/Stop>** pushbutton.

The measurement starts without delay. The calibration measurement lasts until the Leq value became stable (with 0.5 dB tolerance). During the calibration period the **<ESC>** and **<Pause>** push-buttons do not operate but it is possible to stop the measurement using the **<Start/Stop>** pushbutton.

It is recommended to repeat the calibration measurement a few times to ensure the integrity and stability of the calibration. The obtained results should be almost identical (with  $\pm 0.1$  dB difference). Some possible reasons for unstable results are as follows:

- the calibrator is not properly attached to the instrument,
- there are external acoustic disturbances such as high noise levels close by,
- the calibrator or the measurement channel (the microphone, the preamplifier or the instrument itself) are damaged.

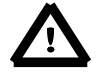

*Notice: During the calibration measurement, any external disturbances (acoustic noise or vibrations) should not exceed a value of 100 dB (when using a calibrator that generates a level of 114 dB).*

5. Press the **<ENTER>** push-button to accept the calibration measurement result.

The calibration factor is calculated, stored and displayed after pressing the **<ENTER>** push-button.

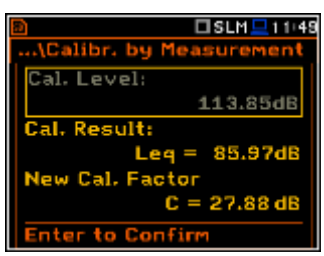

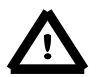

*Notice: The user can press the <ESC> push-button to quit the calibration procedure without saving the calibration factor.*

□SLM <u>■</u> 11:45 System Check alibr. by Sensitivity alibr, by Measurem Last Calibration **Clear Calibr, History Auto Calibration** 

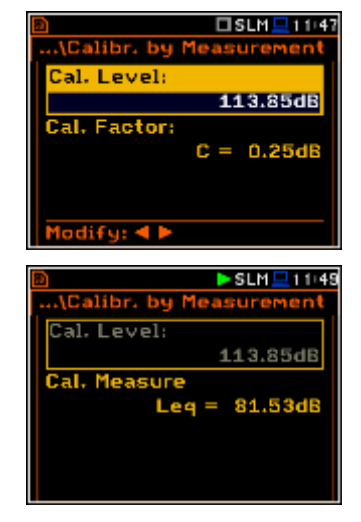

## **4.3.5. Calibration By Measurement in case of vibration signal**

Calibration by measurement for the vibration measurements can be done in the following way:

- 1. Select the calibration by measurement (highlight the **Calibr. by Measurement** text) from the **Calibration** sub-list and press the **<ENTER>** push-button.
- 2. Attach the instrument's accelerometer to the vibration calibrator using an appropriate or recommended fixing method.
- 3. Switch on the calibrator and wait approximately 30 seconds before starting the calibration measurement. The default level for calibration in the vibration mode is 10 m/s<sup>2</sup> at 159.2 Hz. Remember to change this level if using an alternative vibration calibration signal source.
- 4. Start the calibration measurement by pressing the **<Start/Stop>** pushbutton.

The measurement starts without delay. The calibration measurement lasts until the Leq value became stable (with 0.5 dB tolerance). During the calibration period the **<ESC>** and **<Pause>** push-buttons do not operate but it is possible to stop the measurement using the **<Start/Stop>** push-button.

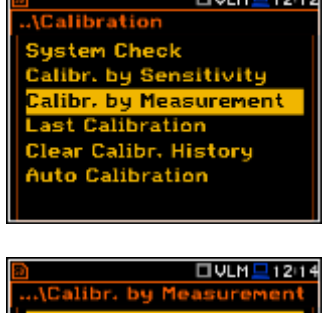

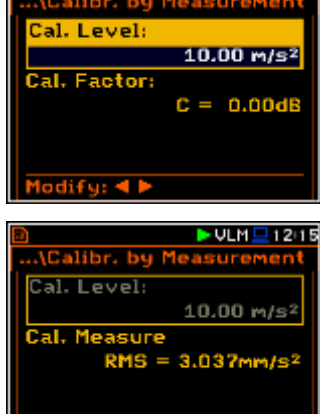

It is recommended to repeat the calibration measurement a few times to ensure the integrity and stability of the calibration. The obtained results should be almost identical (with  $\pm 0.1$  dB difference). Some possible reasons for unstable results are as follows:

- the accelerometer is not properly attached to the calibrator,
- there are external disturbances,
- the calibrator or the measurement channel (the accelerometer or the instrument itself) are damaged.

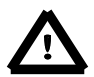

*Notice: During the calibration measurement, the external disturbances (vibrations or acoustic noise) should not exceed a value of 1/10 of the level of the calibration level signal being used dB.*

6. Press **<ENTER>** in order to accept the measurement result.

The calibration factor is calculated, stored and displayed after pressing the **<ENTER>** push-button.

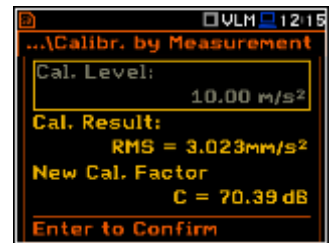

# **4.3.6. History of the calibrations - Last Calibration**

The **Last Calibration** window displays records from up to the ten last calibration records.

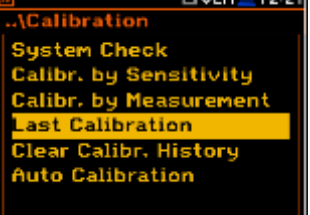

in a componente de la componente del componente del componente del componente del componente del componente de<br>Componente del componente del componente del componente del componente del componente del componente del compo

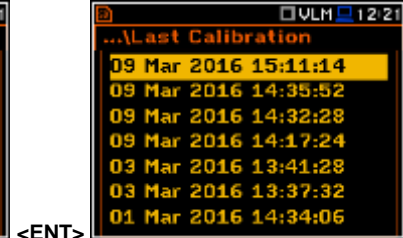

ПШ и Парав

In order to review the calibration records, the user has to select the required line in the **Last Calibration** window and press **<ENTER>**. The opened window will contain the date and time of the performed calibration measurement, the way the calibration was done (**Calibr. by Measurement**  or **Calibr. by Sensitivity**), the desired calibration level (**Cal. Level**) in the case of the measurements and the obtained calibration factor (**Cal. Factor**).

If calibration measurements were not performed, the **Last Calibration** window does not contain any previous calibration records. The content of this window is cleared after selection of the default **Factory Settings** operation.

## **4.3.7. Clear calibration records - Clear Calibr. History**

The user can clear all stored calibrations records. In order to do this the user has to choose the position **Clear Calibr. History** in the **Calibration** sub-list and press **<ENTER>** to perform this operation.

The instrument requests the confirmation of the operation. The next pressing of the **<ENTER>** push-button, when the **No** option is selected, closes the window and returns the instrument to the **Calibration** sub-list.

After **Clear Calibr. History** operation has been performed the **Calibration History** window does not contain any more records.

> *Notice: Both acoustic and vibration calibration histories are stored in the same memory so clearing the calibration history when in the vibration mode will also clear all acoustic calibration history information as well.*

## **4.3.8. Automatic calibration – Auto Calibration**

The **Auto Calibration** position enables the user to perform automatic calibration when the sound calibrator is attached. In this case the window **Calibration** will appear automatically. If **Auto Calibration** is switched off, the user should enter this window through the **Menu**.

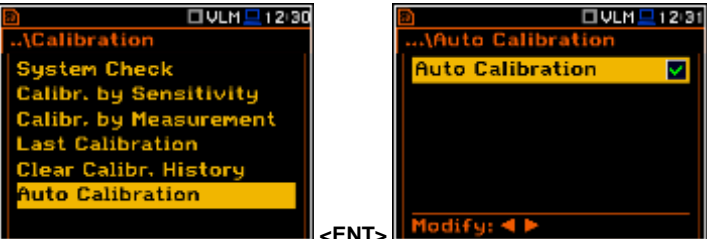

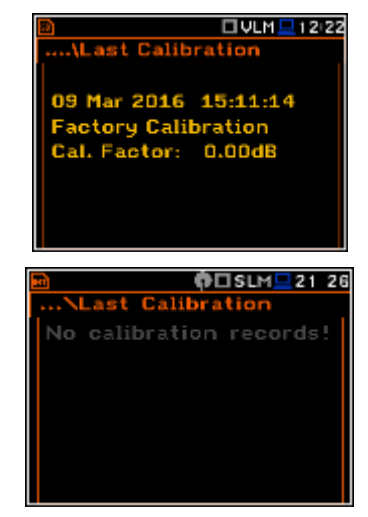

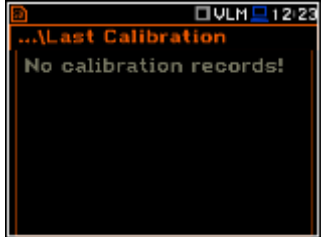

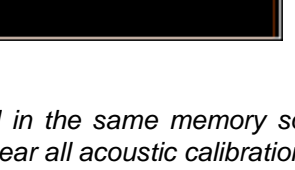

# **5. MEASUREMENT PARAMETERS SETTING – Measurement**

The **Measurement** list contains the elements that enable the user to set the measurement parameters. To open the **Measurement** list the user has to press the **<Menu>** push-button, select the **Measurement** text and press **<ENTER>**.

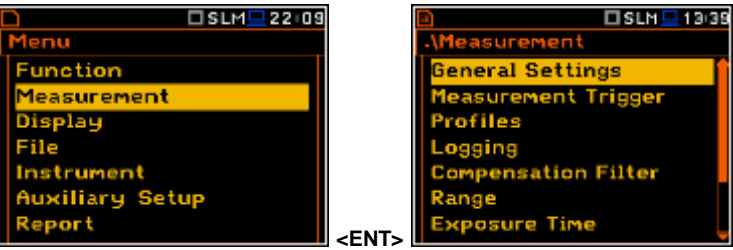

The **Measurement** list contains the following items:

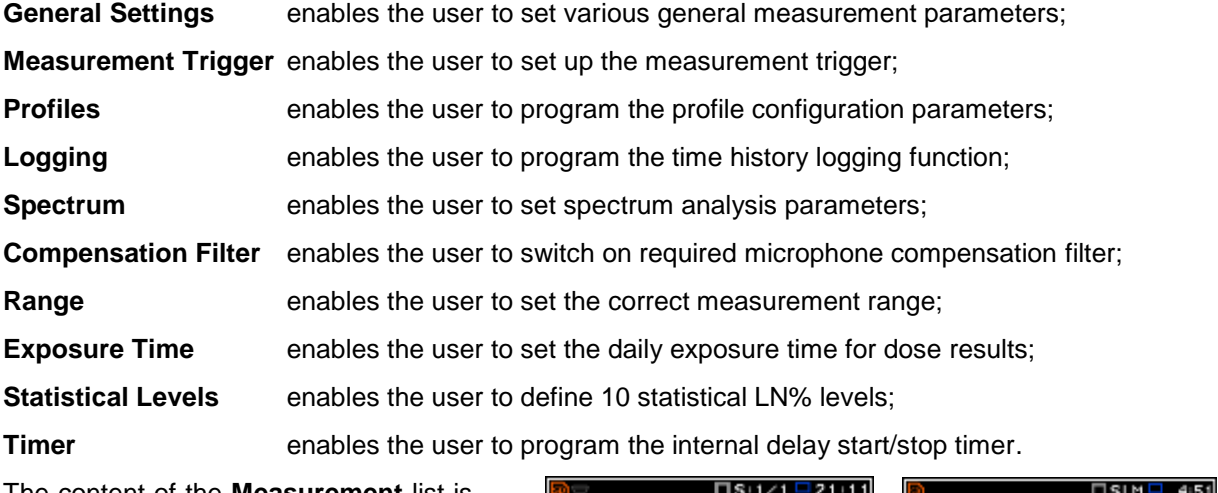

The content of the **Measurement** list is different for different **Mode** and **Measurement Function** and other settings. The **Measurement** lists for **Direct Sound** and **Direct Vibration** modes are identical to **Sound Meter** and **Vibration Meter** modes accordingly. Some examples for different modes and measurement functions are presented.

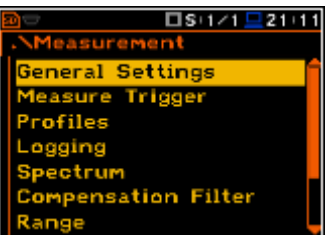

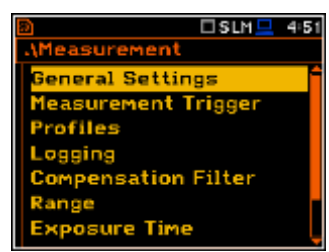

Any parameter in the **Measurement** list can be changed only when the instrument is not currently executing a measurement. The parameters are displayed with grey colour. The blinking "►" icon on the top row indicates that the instrument is performing a measurement.

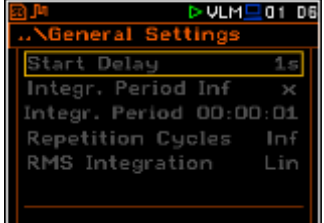

# **5.1 Selection of measurement parameters - General Settings**

The **General Settings** list consists of the following parameters: the delay of the start of measurements (**Start Delay**), the maximum delay period for the synchronization with RTC (**Start Sync.**), the integration period / measurement run time (**Integration Period**), the repetition of

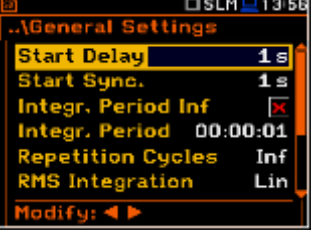

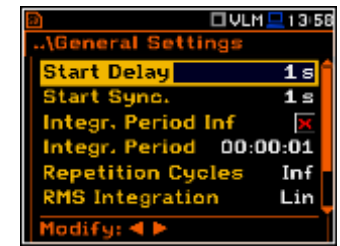

the measurement cycles (**Repetition Cycles**), the RMS detector type (**RMS Integration**) and the intervals for day time period (**Day Time Limits**) in case of Sound modes.

#### **Setting time delay before the start of measurements**

The **Start Delay** position defines the delay period from the moment the **<Start/Stop>** push-button is pressed to the start of the actual measurements (the digital filters of the instrument constantly analyse the input signal even when the measurement is stopped). This delay period can be set from **0 second** to **60 seconds** (with 1 second step by means of the **<>**, **<>** push-buttons and with 10 seconds step by means of the **<>**, **<>** push-buttons pressed together with **<Shift>**.

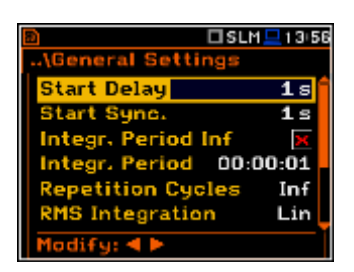

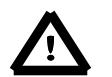

*Notice: The minimum delay period is equal to 0 second. In the Calibration mode, the delay period is always equal to 3 seconds.*

#### **Setting synchronisation of the measurement start**

The **Start Sync.** position defines maximum delay period from pressing the **<Start/Stop>** push-button to the start of the measurements to allow synchronisation with the instrument's RTC. The **Start Sync.** parameter can be set as: **Off**, **1s**, **1m**, **15m**, **30m** and **1h**. For example, if **1h** was selected, then each measurement starts from the first second of next real time hour after pressing **<Start/Stop>** push-button, and then each hour after **Integr. Per**, if **Rep. Cycles** is greater than one. The default value is set to **Off**.

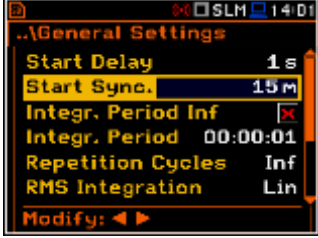

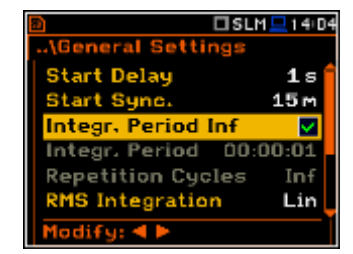

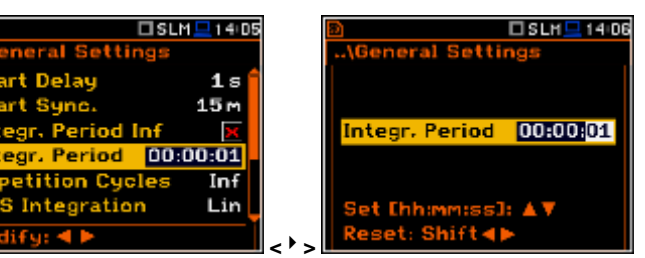

## **Switching on/off the integration period settings**

The integration period can be set as infinite or can be defined together with the **Repetition Cycles** number. The **Integr. Period Inf** position defines if the period during which the signal is being measured is infinite or not. If the **Integr. Period Inf** parameter is switched on then the signal will be averaged all the time until the **<Stop>** push-button is pressed and the measurement is stopped (1 continuous cumulative result). If integration period is infinite, then two next positions become inactive.

#### **Setting the integration period**

The **Integr. Period** position (integration period) defines the period during which the signal is being measured (integrated). The integration period can be set in the special window, which is opening by pressing the **<>** or **<>** push- buttons.

The measurement will stop automatically after this period, or the measurement will start again when the selected **Repetition Cycle** is greater than 1 (one). The definitions of the measurement results in which the integration period is used is given in App. D.

**Start Delay** 

Start Sunc.

egr. Period

Intear, Period etition Cyc

iatti

To set the integration period the user should define the required hours, minutes and seconds field.

- The appropriate field may be selected by pressing the  $\lt'$  > or  $\lt'$  > push- buttons.
- Value of hour, minute and second is changed by means of the **<>** or **<>** push- buttons.

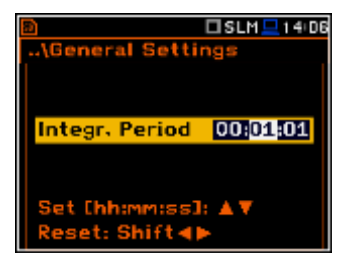

#### *SVAN 979 USER'S MANUAL\_\_\_\_\_\_\_\_\_\_\_\_\_\_\_\_\_\_\_\_\_\_\_\_\_\_\_\_\_\_\_\_\_\_\_\_\_\_\_\_\_\_\_\_\_\_\_ \_*33

If the user uses the **Auto Save** option *(path: <Menu> / File / Save Options / Auto Save)* the integration period value has to be greater or equal than 10 seconds. When the **Auto Save** option was switched on and new entered integration period value is less than 10 seconds **Auto Save** option switches off and the **Int. Period Too Short / Auto Save Disabled** message appears on the display.

#### **Setting the repetition number of measurement cycles**

The **Repetition Cycles** position defines the number of cycles (with the measurement period defined by **Integr. Period**) to be performed by the instrument. The **Repetition Cycles** number values are within the limits [1, 1000].

#### **Detector's type selection**

The **RMS Integration** position defines the detector type for the calculations of the **Leq**, **Lden**, **LEPd**, **LN%** and **Sel** functions. Two options are available: linear (**Lin**) and exponential (**Exp**). The formulae used for the **Leq** calculation are given in Appendix D.

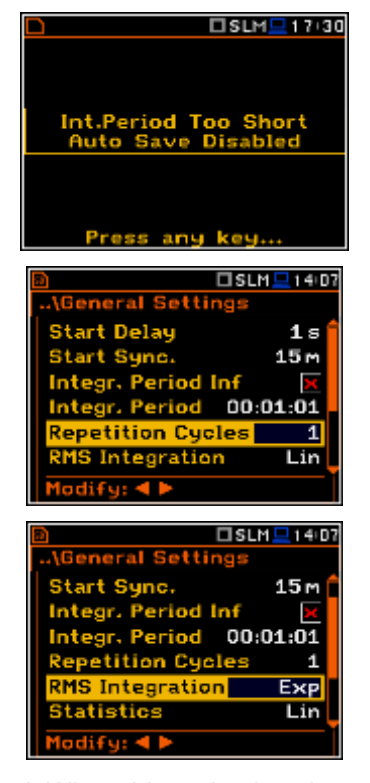

Selecting **Lin** is required to obtain the true RMS value of the measured signal. When this option is selected the value of the **Leq**, **Lden**, **LEPd**, **LN%** and **Sel** functions do not depend on the detector time constant: **Fast**, **Slow** or **Impulse** (the results are displayed without the indicator of the detectors selected in the profiles). In this case, the indicator **Lin.** (or **L**) is displayed in the different modes of the result presentation.

Selecting **Exp** enables the user to fulfil the requirements of another standard for the time averaged **Leq**  measurements. When this option is selected the value of the **Leq**, **Lden**, **LEPd**, **LN%** and **Sel** function depends on the detector time constant (**Slow**, **Fast**, **Impulse**). The results are displayed with the indicator of the detectors selected in the profiles (*path: <Menu> / Measurement / Profiles*).

#### **Statistic calculation**

The **Statistics** position defines the method for calculation of the statistical results.The statistics for profiles will be calculated based on RMS results with linear detector (**Lin**) or exponential detector (**Exp**), e.g. Impulse, Fast or Slow, defined in the **Profiles** list.

#### **Day time limits selection**

The **Day Time Limits** position appears only in Sound modes and enables the user to select the definition of the day and night periods required by the local standards. These limits are used for the calculation of the **Lden** function (cf. App. D for the definition).Two options are available: **6H–18H** and **7H–19H**.

The **Rolling Time(1 & 2)** parameters define "time frame" for "Rolling" Leq" calculation. The Rolling Leq are presented as LR+<time frame>. For example, if the **Rolling Time** is equal to 30 minuts, the appropriate result will be named as **LR30** and will be calculated each second as Leq of last 30 minuts. If the **Rolling Time** is in seconds, for example is equal to 50s, the result name will have letter "s" in the end (LR50s), to make it different from 50 minuts LR50.

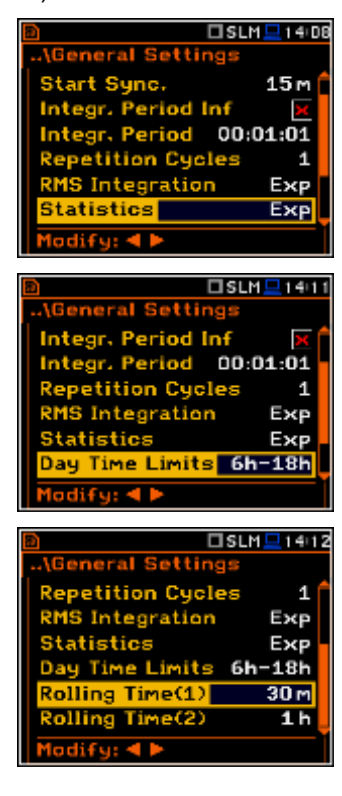

# **5.2 Measurement Trigger parameters selection – Measurement Trigger**

The **Measurement Trigger** sub-list enables the user to set the parameters for the Measurement Trigger. The **Measurement Trigger** is a context sublist in which the triggering can be switched off or on (**Trigger**), when the source of the triggering signal can be determined (**Source**), using its level (**Level**) and sometimes also the speed of changes (**Gradient**). Triggering of the measurement (**Trigger**) can be switched off using the **<>** push-buttons.

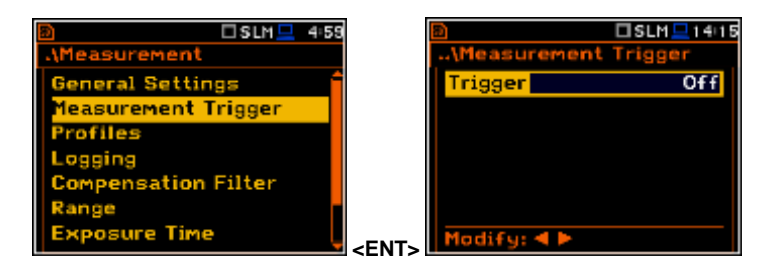

Triggering is switched on if one of its six available modes is selected: **Slope +**, **Slope –**, **Level +**, **Level –**, **Grad +** or **External**. If the instrument works with the triggering switched on, the appropriate icon appears on the display when the triggering condition is not fulfilled.

The triggering condition is checked every 0.5 milliseconds. This parameter (**Trigger period**) is constant and is displayed inversely.

#### **Slope type trigger**

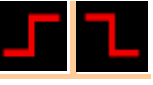

When **Slope +** is selected, the measurement starts when the rising result value (**Source**) passes above the level determined by the selected decibel **Level**. When **Slope –** is selected, the measurement starts when the falling result value (**Source**) passes below the level determined by the selected decibel **Level**. The measurement is stopped when the conditions set in the **General Settings** sub-list are fulfilled or after pressing the **<Start/Stop>** push-button or after receiving the proper control code remotely.

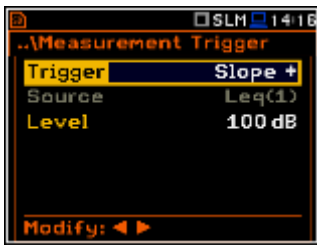

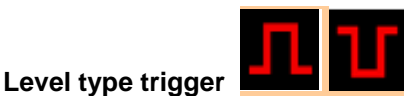

When **Level +** or **Level –** is selected for the measurement the triggering condition is checked every 0.5 millisecond. The measurement is recorded only when the result value (**Source**) has the greater/ lower level than that determined in the **Level** position otherwise the measurement result is skipped.

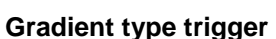

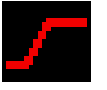

When **Grad +** is selected the triggering condition is checked every 0.5 millisecond of the measurement. The measurement is recorded only when the result value (**Source**) has a greater level than that determined by the selected decibel **Level** and the gradient of the signal is greater than determined in the **Gradient** position. Otherwise the measurement result is skipped.

## **External type trigger**

When **External** is selected the triggering is done by the signal on the **I/O** socket. In this case it is necessary to set up the **I/O Mode** parameter as **Digital In** (*path:* <*Menu> / Instrument / Multifunction I/O*). In the other case the measurement result is skipped.

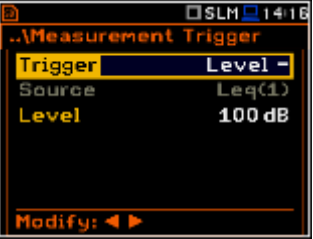

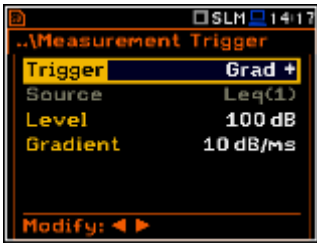

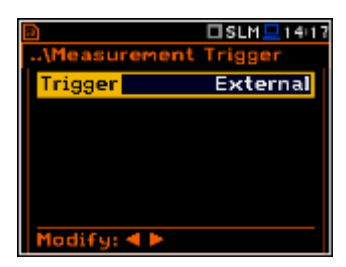

#### **Selection of the triggering signal**

It is assumed that only one measured result can be used as a source of the triggering signal in the **Level Meter** mode, namely the output signal from the RMS detector coming from the first profile which is denoted here as **Leq(1)**. This position does not become active (it is not displayed inversely) and the text stated here remains unchanged. After pressing there the  $\langle \cdot \rangle$  push-button, the **Source** line is skipped.

#### **Setting the level of the triggering signal**

The level of the triggering signal (**Level**) can be set in 1 dB step (or 10 dB steps) from 24 dB to 136 dB range. The **Level** value of the triggering signal refers to the instantaneous value of the RMS result from the first profile calculated during the period depending on selected **Detector** (*path: <Menu> / Measurement / Profiles* ).

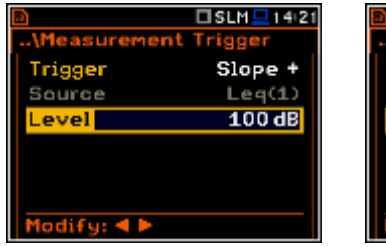

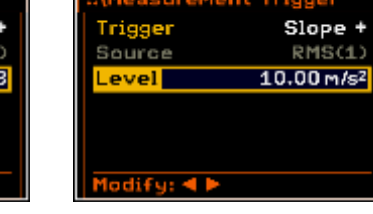

Trigger

Source

evel

iradiant

## **Setting the speed of the triggering signal changes**

This position appears when the **Grad+** trigger is chosen. The speed of change of the triggering signal (**Gradient**) can be set within the range from **1 dB/ms** to **100 dB/ms**.

## **5.3 Setting parameters in a profile – Profiles**

In the **Profiles** sub-list the following parameters can be programmed independently for each user defined profile: weighting filter (**Filter**) and RMS detector type (**Detector**).

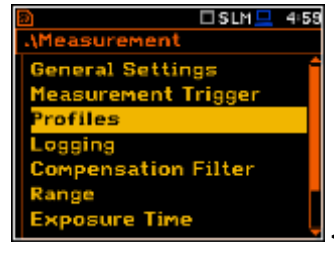

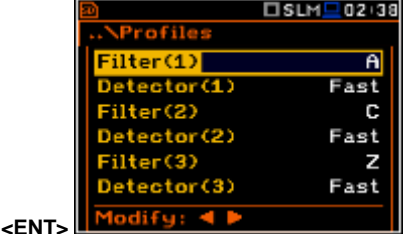

rofile Filter(1)

etector (1)

etector(2)

etector(3) ali Cur

ilter(2)

ilter(3)

## **Weighting filter selection**

#### *Sound measurements*

- **Z** type 1 according to IEC 61672-1 standard,
- **A** type 1 according to IEC 651 and IEC 61672-1 standards,
- **C** type 1 according to IEC 651 and IEC 61672-1 standards,
- **B** type 1 according to IEC 651 standard,
- **G** according to ISO 7196:1995 standard.
- **R1**, **R2**, **R3** if the **Real Time Filters** are activated in the **Setup** list *(path: <Menu> / Auxiliary Setup / User Filters / Real Time Filters)*

*Vibration measurements*

- acceleration measurements: **Z**, **HP1**, **HP3**, **HP10**, **Wh**,
- velocity measurements: **Vel1**, **Vel3**, **Vel10** and **VelMF**,
- displacement measurements: **Dil1**, **Dil3** and **Dil10**.

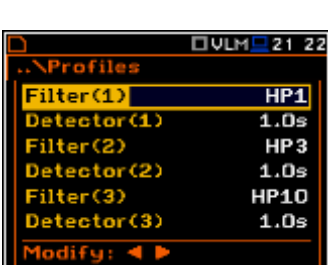

□VLM ■ 14:22

□VLM <mark>그</mark> 14:22

Grad +

RMS(1)  $10.00 m/s^2$ 

 $10dB/ms$ 

□SLM<sup>1</sup>02 39

 $\overline{\mathbf{c}}$ 

c

Fast

Fast z

Fast

For all types of signal it is possible to use real time filters **R1**, **R2**, **R3** if they are activated in the **Setup** list (*path: <Menu> / Setup / User Filters / Real Time Filters*)

The characteristics of the filters are given in App. D.

The **Real Time Filters** for the SVAN 979 are an extra cost option, part number SV 979-16.

## **RMS detector selection**

The following RMS detectors are available in the instrument: **Impulse**, **Fast** and **Slow** (in the case of Sound measurements) and **100ms**, **125ms**, **200ms**, **500ms**, **1.0s**, **2.0s**, **5.0s**, **10.0s** (in the case of Vibration measurements).

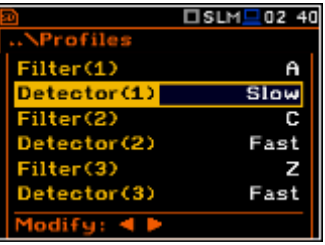

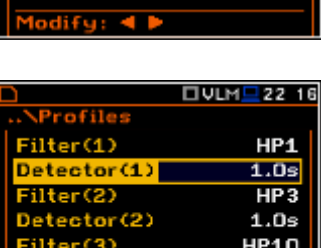

 $(4)$ 

ilter(2)

Detector(3)

 $4$ odifu: 4

# **5.4 Setting the data logging functionality – Logging**

The **Logging** list enables the user to program the logger functions: the recording of the measurement time history results (**TH**) and program the markers and parameters of the event or signal (wave) recording. The **Logging** list consists of five positions: **Logger Setup**, **Logger Results**, **Logger Trigger**, **Marker Setup** and **Wave Recording**.

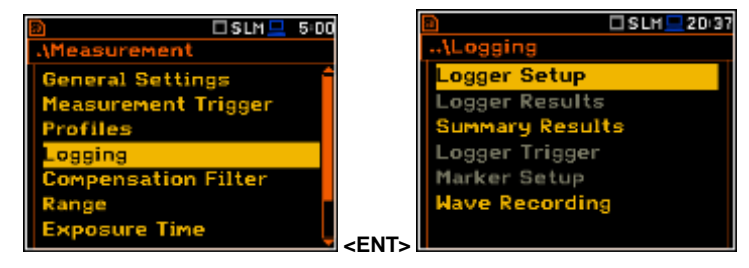

## **5.4.1 Data logger programming – Logger Setup**

The **Logger Setup** list enables the user to activate logger functionality and meteo results logging. It also allows the user to edit the name of the logger file and to set the logger interval step.

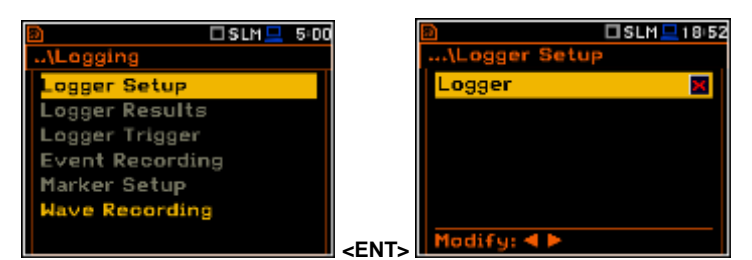

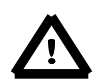

*Notice: If Logger is Off, logger files are not created and the time history results are not saved!* 

The **Logger** position switches on and off the functionality, which enables the user to save selected results from the three user profiles with the defined interval selected in **Logger Step**.

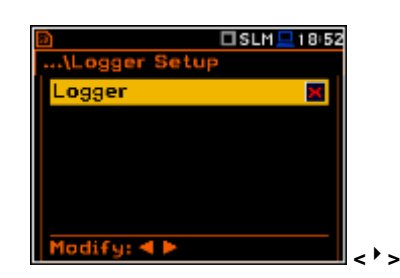

The **Summary Results** position allows the user to select or deselect the saving of the full set of profile results that the instrument generates during total measurement time and which are not belonged to the time history data.These results are: **Spl**, **Leq, Sel**, **Lden**, **LEPd**, **Ltm3**, **Ltm5, LN%, LR15, LR60, Ovl, Peak, Max, Min,** in case of sound measurements or **RMS**, **Ovl, Peak**, **P-P** in case of vibration measurements. In addition to abowe mentioned results it is possible to add summary meteo results,

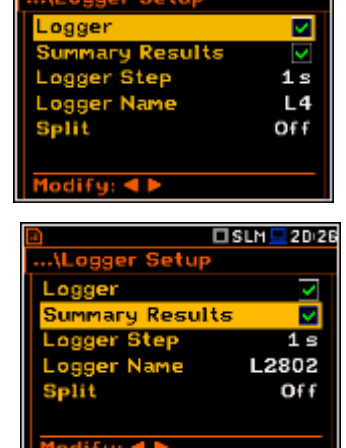

 $20.3$ 

□VLM■13:24

 $R1$ 

 $1.0s$ 

HP3  $1.0s$ **HP10**  $1.0s$ 

 $1.0s$
Statistics and Spectra, from the **Summary Results** list, which became active in the **Logging** list.

The **Logger Step** defines the period of the data logging in a file. It can be set from 2 milliseconds to 1 second in 1, 2, 5 sequences, the values from 1 second to 59 seconds, the values from 1 minute to 59 minute and 1 hour.

The **Logger Name** position enables the user to define the logger file name. The default name is **LOG**. The name can be up to eight characters long. After pressing the **<>**, **<>** push-buttons, the special window with text editing function is opened.

The edited name is accepted and saved after pressing the **<ENTER>** pushbutton. The special warning is displayed in case a file with the edited name already exists in the memory. The instrument waits then for a reaction of the user (any push-button should be pressed except **<Shift>** or **<Alt>**). **EXECUTE:**  $\frac{1}{2}$  **EXECUTE:**  $\frac{1}{2}$  **ENT**>

ger Step  $1s$ 1.2802 Off  $\Sigma$ SLM $\square$ 14:13 □SLM <u>■</u> 14:12 **ALogger Setup** ..\Logger Setup Logger V ngger Name ary Results er Step  $1<sub>e</sub>$ ogger Name  $\overline{14}$  $Of$  $\text{Iodif } q_1 \blacktriangleleft$ **<>**   $\square$ sum  $2210$ □SLM■04 30 ogger Name LOG<sub>2</sub> Edit charac Press

The **Split** position enables the user to split the logger registration data into separate files. If **Split** parameter is **Off** the registration of time history data will be continuously performed in one logger file with the name defined in the **Logger Name** position.

In other cases the registration is performed in separate files and the registration period is equal to: integration period (**Integr. Period**), 15 minute (**Sync. to 15m**), 30 min (**Sync. to 30m**) and 1 hour (**Sync. to 1h**). Every time when registration period is achieved the logger file is closed and new file with the increased by one name number is opened for subsequent measurement data.

□SLM <u>■</u>2029  $I$  SLM  $I$  20:29 ν v v v  $1<sub>s</sub>$  $1<sub>s</sub>$ l o L2802 L2802 **Integr. Period** Sync. to 15 m Split **<>** 

The main measurement results (cf. App. B) are calculated during the period set in the **Integration Period**. These results can be saved in the result files by means of the **<Save>** button or the **<New File>** function (*path: <Menu> / File / File Manager*).

When the **Logger** is switch on and the logging results have been defined, then in parallel with measurements during **Integration Period** results, the partial measurement results are saved in the file with the interval step, defined by **Logger Step** parameter. Up to 18 results can be logged simultaneously from three independent user defined profiles of the instrument (**Peak** / **Max** / **Min** / **Leq** / **LR15** / **LR30** for sound measurements or **Peak**/ **P–P**/ **Max**/ **RMS** for Vibration measurements) with time step down to 2 ms. These results are saved in the logger file in the external memory in all modes and functions of the instrument. The recording in the logger's memory is stopped after the period, which is equal to **Integration Period** multiplied by **Repetition Cycles**, after pressing the **<Start/Stop>** push-button or after stopping the measurements remotely.

□SLM 2027

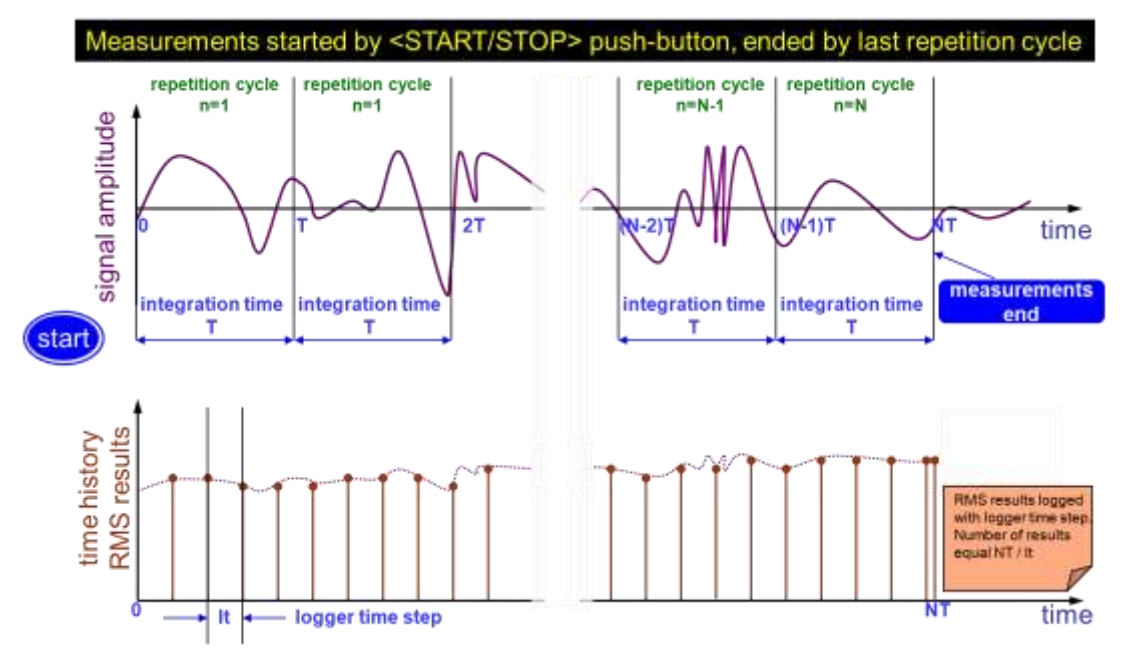

**Relations between Integration Period and Logger Step**

### **5.4.2 Results selection – Logger Results**

The **Logger Results** list enables the user to activate the results for three independent user defined profiles (**Peak**, **Max**, **Min**, **Leq**, **LRxxx** and **LRyyy** for acoustic measurements and **Peak**, **P-P**, **Max** and **RMS** for vibration measurements) and results taken from the meteo module (**Meteo**) which will be recorded to the logger file during the measurement period.

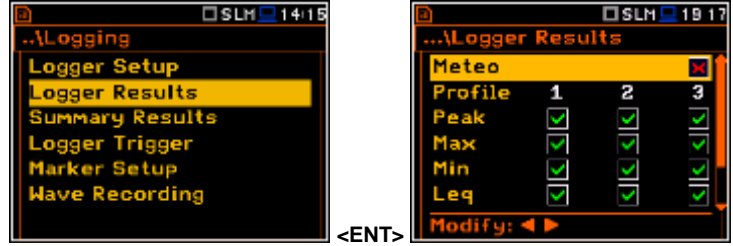

Activation / deactivation can be done by means of the **<>**, **<>** push-buttons pressed together with **<Alt>**. The position is changed by means of  $\langle \cdot \rangle$ ,  $\langle \cdot \rangle$  and  $\langle \cdot \rangle$ ,  $\langle \cdot \rangle$  push-buttons.

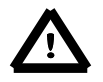

*Notice: When Logger is switched off or there are no results for logging, the logger plot cannot be activated in Disp. Modes and accordingly doesn't appear on the display.*

When **Logger** is switched on and with selected results for logging, the logger plot will be available in all visualisation modes.

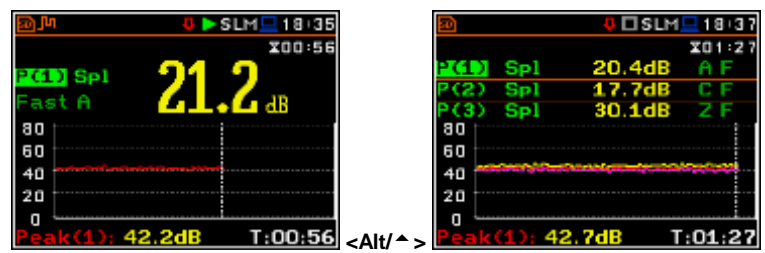

# **5.4.3 Selection of the summary results to be saved in the logger file – Summary Results**

The **Summary Results** list became active if **Summary Results** position in the **Logger Setup** list is switched on and enables the user to activate additional to the main results saving in the logger file: **Statistics**, **Meteo**, **Statistics Spectrum**, **Max Spectrum** and **Min Spectrum** for the acoustic measurements and **Meteo**,

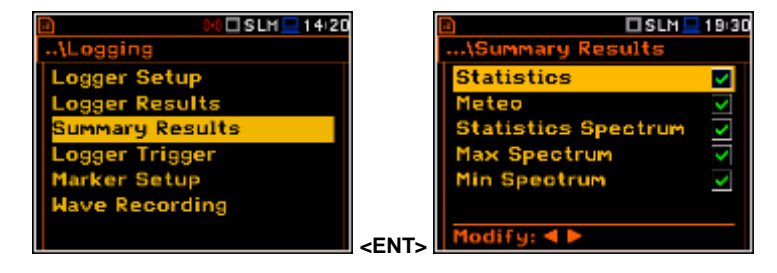

#### **Max Spectrum** and **Min Spectrum** for the vibration measurements.

#### **5.4.4 Logger trigger parameters setup – Logger Trigger**

The **Logger Trigger** parameters influence the way the measurement results are saved in the logger. It is a context sub-list in which: the trigger can be switched off or it's type selected (**Trigger**), the source of the triggering signal can be determined (**Source**), it's level can be selected (**Level**), the number of the results saved in the logger before the fulfilment of the triggering condition (**Pre**) and the number of the results saved in the logger after the fulfilment of the triggering condition (**Post**).

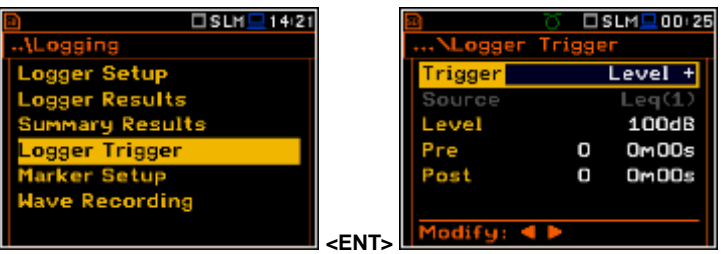

#### **Trigger disabling**

The logger triggering of the measurements (**Trigger**) can be switched off using the **<>** push-button. The triggering is switched on if the **Level +** or **Level –** mode is selected using the  $\lt'$  **>** push-button.

# □SLM■03 32  $Off$  $T\text{SUM}$  $T\text{O}$  $R\text{S}$

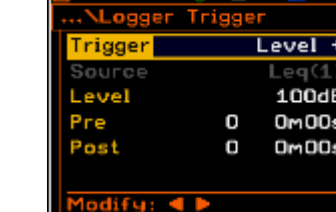

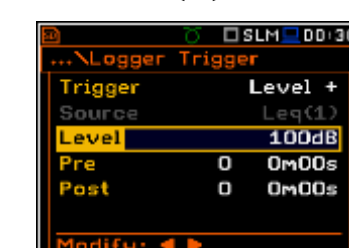

**<>**

# **Level type trigger**

If the triggering signal is greater than the selected in **Level +** or less than **Level -**, the logger contains:

- the measurement results recorded directly before the fulfilment of the triggering condition; time of the recording can be calculated by multiplying the value set in the **Pre** by the time period taken from the **Logger Step** (*path: <Menu> / Measurement / Logging / Logger Setup*);
- all measurement results up to the moment the triggering signal falls below the **Level**;
- the results recorded directly after the fulfilment of the triggering condition; time of the recording can be calculated by multiplying the value set in the **Post** by the time period taken from the **Logger Step** (*path: <Menu> / Measurement / Logging / Logger Setup*).

#### **Trigger Source selection**

When **Level Meter** mode is chosen only one measured result can be used as a source of the triggering signal in the logger, namely the output signal from the RMS detector coming from the first profile which is denoted here as **Leq(1)**. This position does not become active (it is shown greyed out) and the text shown here remains unchanged. After pressing the **<>** push-button, the **Source** line is skipped.

When the **1/1 Octave** or **1/3 Octave** mode is chosen it is possible to use the RMS band-pass value of one of the 1/1 octave or 1/3 octave spectrum filters with the appropriate central frequency as the source of the triggering signal for the logger.

Available values of the **Source** parameter for the **1/1 Octave** mode: **Leq (1)**, **250Hz**, **500Hz**, **1.00kHz**, **2.00kHz**, **4.00kHz**, **8.00kHz**, **16.0kHz**.

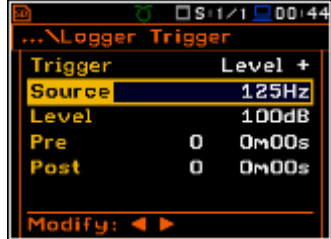

Available values for the **Source** parameter for the **1/1 Octave** mode: **Leq (1)**, **125Hz**, **160Hz**, **200Hz**, **250Hz**, **315Hz**, **400Hz**, **500Hz**, **630Hz**, **800Hz**, **1.00kHz**, **1.25kHz**, **1.60kHz**, **2.00kHz**, **2.50kHz**, **3.15kHz**, **4.00kHz**, **5.00kHz**, **6.30kHz**, **8.00kHz**, **10.0kHz**, **12.5kHz**, **16.0kHz**, **20.0kHz**.

#### **Level of the triggering signal**

The level of the triggering signal for the logger (**Level**) can be set in sound modes in 1 dB steps in the range from 24 dB to 136 dB and in vibration modes from 1.00 mm/s<sup>2</sup> to 10.0 km/ s<sup>2</sup> . The **Level** value of the triggering signal for the logger refers to the instantaneous value of the RMS result from the first profile calculated during the period depending on selected **Detector (1)** (path: <Menu> / Measurement / Profiles).

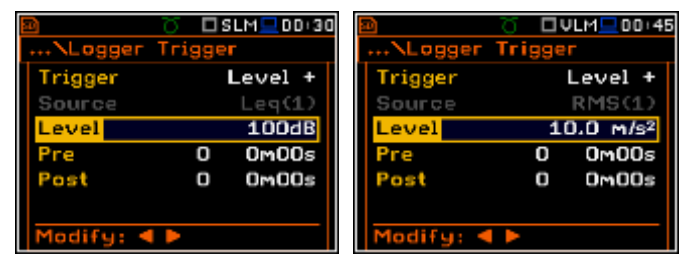

**=>**

 $\blacktriangleleft$ 

'n

TH

**ALogger Setu** Logger mmary Re ogger Step

difu: **4** 

Trigger

Source

difu: ·

т.

**ロVLM旦12:40** 

 $10s$ 

12831  $Off$ 

**DULH** 1241

Level +

RMS(1)  $10.00$  m/s<sup>2</sup>

> $0m10s$  $0 m 00 s$

#### **Pre and post trigger recording**

In the **Pre** line the number of results recorded in the logger's file before the fulfilment of the triggering condition can be set. This number is within the limits 0..50.

In the **Post** line the number of the results recorded in the logger's file after the fulfilment of the triggering condition can be set. This number is within the limits 0..200.

The period of the measurements that are saved in the logger before or after the fulfilment of the triggering condition can be calculated multiplying the value set in the **Pre** or **Post** positions by the value set in the **Logger Step** positions (*path: <Menu> / Measurement / Logging / Logger Setup*). The result of the calculation is presented in the same line, at the right side of the display.

#### **5.4.5 The marker setup – Marker Setup**

Marker is used to mark (or highlight) special events during the measurement such as "airplane flight" and is nothing but an indication of the beginning and end of the block of logger results in which the event occurred. In case of point markers there is no start and end of the marker, but only one record in the logger file. Markers are activated in the result presentation window by pressing the arrow keys.

The **Marker Setup** enables the user to assign a specific name for each marker, select its type (normal or **Point**) and switch on the marker by wave recording trigger (**Trig**).

The **Trig** column is active only when **Trigger on Marker** (*path: <Menu> / Measurement / Logging / Wave Recording / Wave Rec. = On Trigger*) is switched on.

When **Trigger on Marker** is switched on the user may enable the marker to be activated by the trigger switching on the **Trig** parameter.

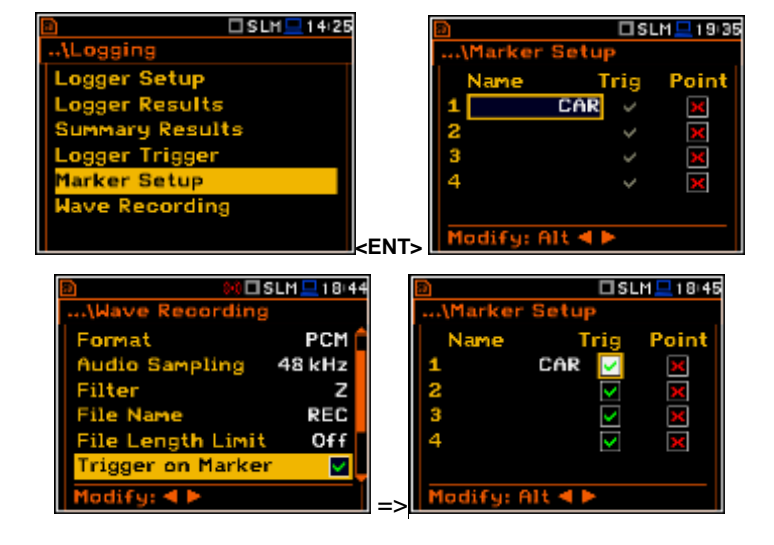

## **5.4.6 Wave recording setup – Wave Recording**

The **Wave Recording** enables the user to activate and to set the parameters of the raw time waveform recording on the external memory (**SD Card** or **USB Disk**).

The **Wave Rec.** position, if it is not **Off**, defines the type of the wave recording: **Continuous** or **On Trigger**.

The **Format** position enables the user to select the format of the wave file header: **PCM** or **Extensible**.

The **Audio Sampling** position enables the user to select the sampling frequency of the wave recording: **12 kHz**, **24 kHz** and **48 kHz**. **All and <b>48 kHz**.

The **Signal Gain** position enables the user to select the gain of the recorded signal, when 16 bits per sample was selected: **0dB** … **40dB**.

The **File Name** position enables the user to edit the name of the wave file.

The **File Length Limit** enables the user to define the limit length of the signal record to be saved in the logger file. When **Off** is selected, the signal will be recorded without limitation. To put limitation on record time the user should select the value in the range from 10 min to 8 hours with 10 minute step.

The **Wave Recording** enables the user to activate and programme the wave recorder trigger. This option became active only when the value of the **Wave Rec.** parameter was set as **On Trigger**.

In the **Trigger** position the following options are available: **Slope +**, **Slope –**, **Level +**, **Level –** and **External**.

The **Source** position indicates the triggering signal source. Only one measured result can be used as a source of the triggering signal in all modes, namely the output signal from the RMS detector coming from the first profile which is denoted here as **Leq(1)**. This position does not become active (it is not displayed inversely) and the text shown here remains unchanged. After pressing the **<>** push-button the **Source** line is skipped.

The level of the triggering signal for recording (**Level**) can be set from 24 dB to 136 dB range in 1 dB steps. In the case of Vibration measurements the level can be expressed not only in decibels but also in linear units. The vibration unit scale can be set in the **Display Scale** window (*path: <Menu> / Display / Display Scale / Scale*).

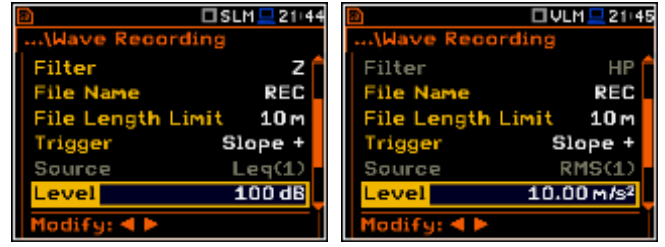

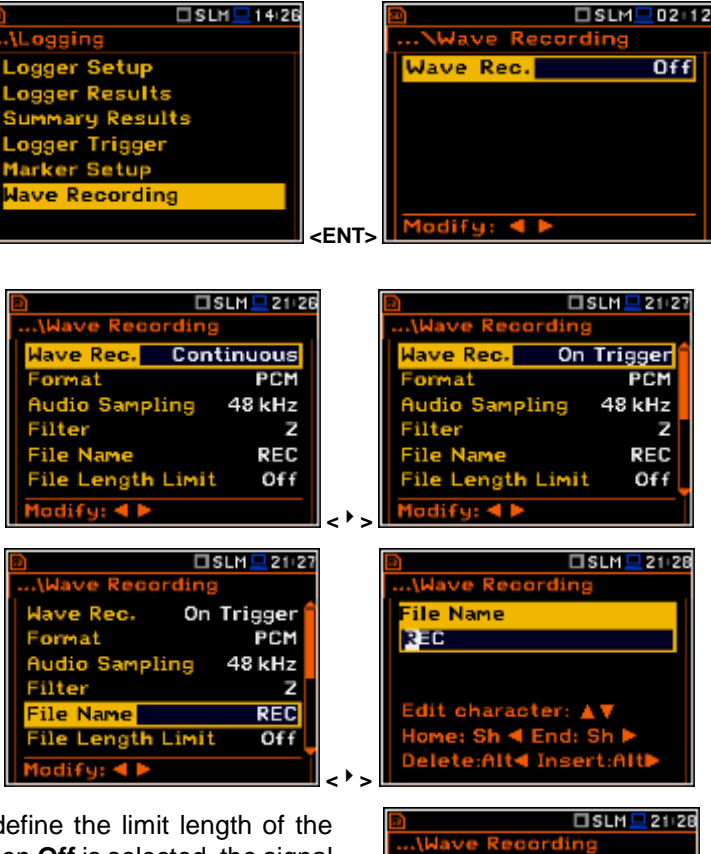

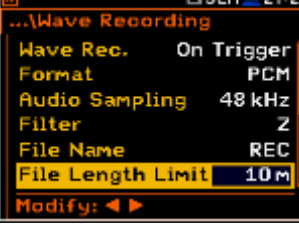

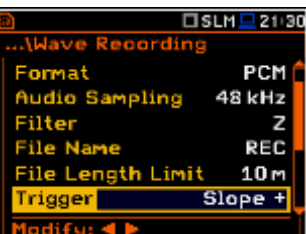

In the **Trigger Period** position it is possible to select the time interval of checking the triggering conditions. This parameter can be set on: **Log. Step** (same as **Logger Step** value), **0.5ms**, **100.0ms** and **1s**.

In the **Recording Time** position it is possible to select the time of signal recording after triggering starts. If another triggering condition that satisfies the selected conditions appears then the signal will be recorded for an additional **Recording Time**. The available values can be selected from **1s**  to **8h** or **Inf**.

When **Pre Trigger** position is switched on then the signal is recorded immediately before the triggering condition. The interval of such recording depends on the sample frequency. For 48 kHz the time interval is 1s, for 24 kHz the time interval is 2 s, for 12 kHz the time interval is 4s.

# **5.5 Selection the 1/1 Octave - 1/12 Octave spectrum parameters – Spectrum**

The **Spectrum** position appears in the **Measurement** list when the **1/1 Octave** or **1/3 Octave** function is selected in the **Measurement Function** list (*path: <Menu> / Function / Measurement Function / 1/1 Octave or 1/3 Octave*). See section 10 for more details.

# **5.6 Selection of the microphone compensation filters – Compensation Filter**

rofiles

□SLM <u>■</u>14:30

The **Compensation Filter** position is available only in the case of the **Sound Meter** or **Direct Sound** modes. It enables the user to select the appropriate frequency response compensation filter and the additional windscreen filter.

The **Compensation Filter** window consists of a list with 6 positions: **Off**, **Free Field**, **Diffuse Field**, **Outdoor Environ.**, **Outdoor Airport** and **Windscreen**. The position in the sub-list is changed after pressing the **<>**, **<>** push-buttons. In order to switch the filter on the user should mark it, by means of the **<>**, **<>** push-buttons, and to confirm the selection with the **<ENTER>** push-button. Pressing **<ENTER>** pushbutton closes the sub-list. After pressing the **<ESC>** push-button the sub-list is also closed but any changes will be ignored.

**xposure Time** 

**General Settings** 

Measurement Trigger

ompensation Filter

The **Free Field** and **Diffuse Field** filters enable the user to set compensation for sound measurements in the free field conditions or in the diffuse field conditions. The microphone supplied with the **SVAN 979** instrument (GRAS 40AE) is designed for sound measurements in free field conditions. The **Free Field** option means that the correction filter for the diffuse field conditions is switched off. In the case of sound measurements performed with the use of different specific diffuse field response microphone types the option **Diffuse Field** should never be used and the compensation filter should be turned off.

**SA279 (90<sup>o</sup> )** and **SA279 (0<sup>o</sup> )** filters are dedicated for the permanent outdoor monitoring application. The characteristics of the outdoor filters depend on the application: the acoustic signal is perpendicular to the microphone's grid or the acoustic signal is parallel to the microphone's grid. The frequency characteristic of the designed filters is given in App. D.

**Windscreen** filter can be switch **Off**, **On** or set to automatic detection – **Auto**.

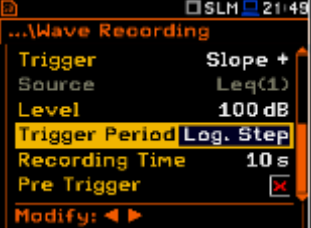

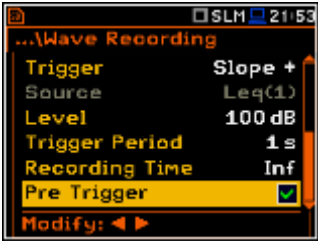

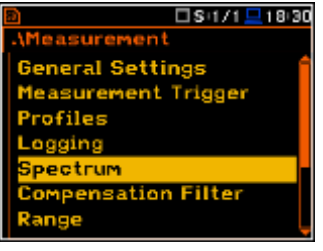

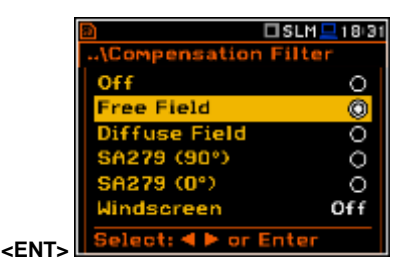

#### **5.7 Measurement range setting – Range**

The **Range** position is used to set one of the available measurement ranges in the instrument.

The absolute range values changes due to the current calibration factor and are shown on the screen of the instrument.

There are two ranges available **High** and **Low**. The detailed description of the measurement ranges parameters is given in App. C. After pressing the **<ENTER>** push-button the change is confirmed and the window closes. Press the **<ESC>** push-button to return to the **Measurement** list ignoring any changes made in the sub-list.

#### **5.8 Exposure time setting - Exposure Time**

The **Exposure Time** enables the user to set the desired value of the workday exposure time that is used for the calculation of **LEPd** (cf. App. D for the definitions of the functions). This sub-list is available only in the sound mode; in Vibration and voltage (Vibration) modes it vibration and voltage (vibration) modes it **Exposure Time** <a> **EXTION**<br/>  $\epsilon$ NT>
is taken off from the **Measurement** list.

The **Exposure Time** values are within the range [00h01, 08h00]. The required value can be set using the **<>** / **<>** push-buttons – after each button press the exposure time is decremented / incremented by one minute. The step can be decremented / incremented in 30 minutes steps by pressing the **<>** / **<>** push-buttons together with **<Shift>**.

# **5.9 Setting ten statistical levels - Statistical Levels**

The **Statistical Levels** position is available only in the case of the sound measurements (in the **Sound Meter** or **Direct Sound** modes).

In the **Statistical Levels** window it is possible to define ten statistical LN% levels, named from **N1** to **N10**, to be calculated, displayed and saved in the files together with the main results.

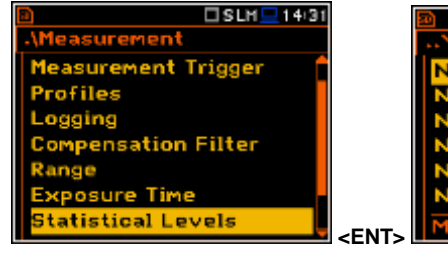

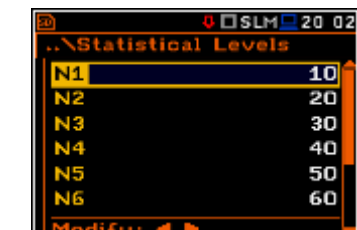

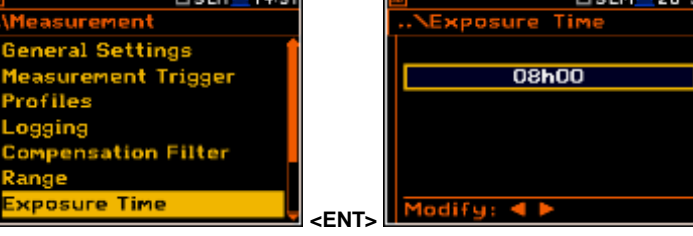

**<ENT>**

□SLM□14:30

□VLM <u>■</u> 18:41

High

**General Settings** 

rofiles

**Measurement Trigger** 

ition Filter

**Linearity Ra** 

Dunamic Ran  $1/s^2$  – 708

eak Range  $152 - 1.000$ 

Measurement **General Settings** 

Profiles ogging

Сo

**<>**

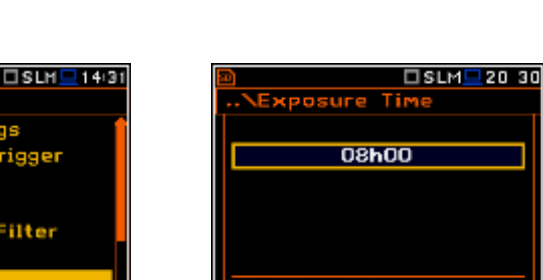

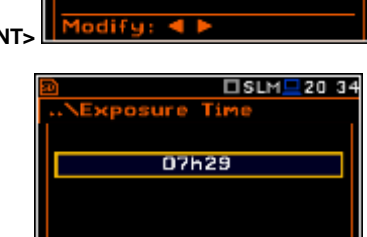

□SLM <u>■</u> 18:40

□VLM <u>■</u> 18:41

Low

Linearity  $30.0$ dB - 137.0dB

**Dynamic Ran** 0dB - 137.0dB

Peak Range  $0dB = 140.0$ 

Linearity

Dynamic Range

 $M_{\rm s}$ <sup>2</sup> - 100.0 eak Range

 $15^2 - 141.3$ 

High

The default statistical levels have the following settings: **10**, **20**, **30**, **40**, **50**, **60**, **70**, **80**, **90** and **95**. All values have to be within the integer range [1, 99]. Each individual value can be set independently from the others. The selection of the **Nx** in the list is made by means of the  $\leq \leq$ ,  $\leq \leq$  push-buttons.

The first **Nx** is visible on the display and becomes active for editing after pressing the **<>** push-button together with **<Shift>**. The last **Nx** is visible on the display and becomes active for editing after pressing the **<>** push-button together with **<Shift>**.

The **Nx** current value is decreased / increased in 1 % steps by means of the **<>** / **<>** push-buttons. The step can be decreased / increased up to ten % by simultaneously pressing the **<>** / **<>** push-buttons with **<Shift>**.

The sub-list is closed and the instrument returns to the **Measurement** list after pressing the **<ENTER>** (with the confirmation of all changes made in this list) or **<ESC>** push-button (ignoring all changes).

# **5.10 Programming the instrument's internal timer – Timer**

The **Timer** position enables the user to programme the internal real time clock to act as a delayed start and stop timer. The instrument can be switched on automatically at the pre-selected programmed time and perform the measurement with the same settings used before the instrument was switched off.

#### **Selecting the mode of the timer function**

The timer can be switched off – **Off**, switched on only once – **Single**, or switched on many times regularly – **Multiple** with the period between two consecutive measurements set in the **Repetition** line.

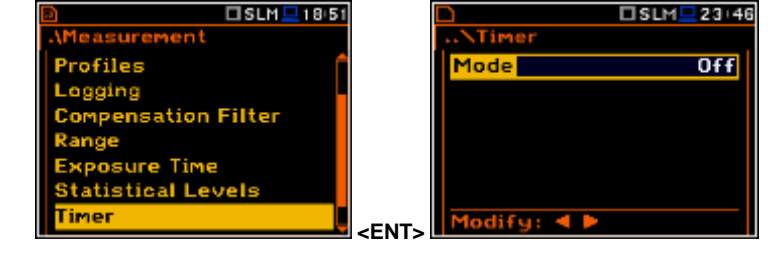

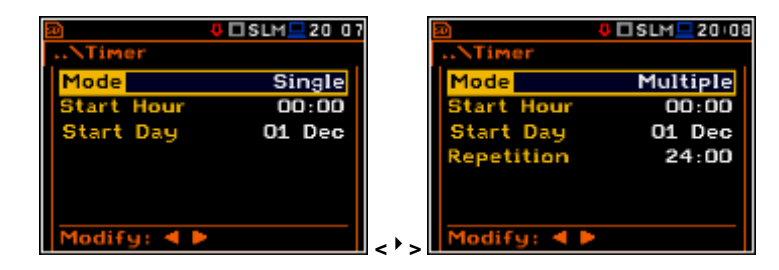

In case when the timer function is active (**Single** or **Multiple**) and the instrument is switched on the "**clock**" icon appears until the measurements are finished.

#### **Setting the time for the measurement to start**

The **Start Hour** position determines the time for the measurement to start. The required hour and minute can be selected in a special window, which is opened by means of the **<>**, **<>** push-buttons. **<<sup>&</sup>gt;**

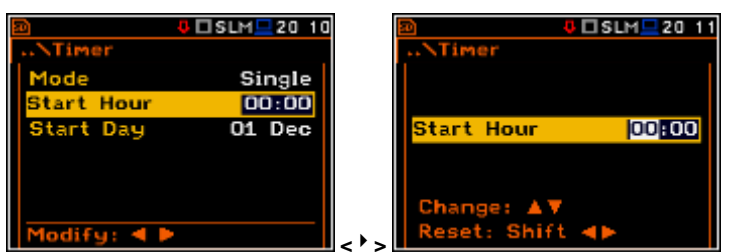

In order to set hours or minutes the user has to enter the left or right field by pressing the **<>**, **<>** push button and then select the proper value by means of the **<>, <>** push-buttons and finally to press **<ENTER>**.

#### **Setting the day for the measurement to start**

The **Start Day** position determines the date for the measurement to start. The timer can be programmed up to one month ahead and during the date setting the current state of the **R**eal **T**ime **C**lock (**RTC**) is taken into account. The required date can be selected in a special window,

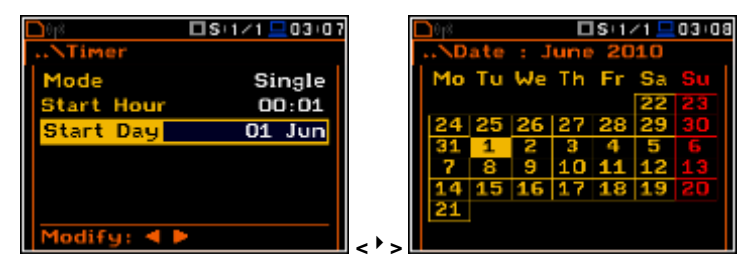

which is opened by means of the  $\lt'$ ,

**<>** push-buttons.

In order to set date the user has to select its position by means of the  $\langle\bullet\rangle$ ,  $\langle\bullet\rangle$  and  $\langle\bullet\rangle$ ,  $\langle\bullet\rangle$  push button and then press **<ENTER>**.

#### **Selecting the period between two consecutive measurement start times**

The **Repetition** position is displayed when the **Multiple** mode is selected. This parameter can be programmed in the range from **00:00** up to **99:59**. The required time can be selected in a special window, which is opened by means of the **<>**, **<>** push-buttons when the **Repetition** text is displayed inversely in the **Timer** sub-list.

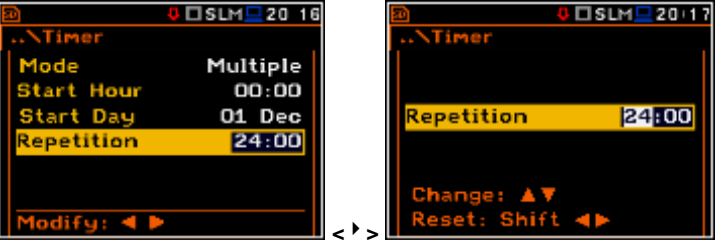

In order to set the proper value the user has to select hours or minutes pressing the **<>, <>** push-buttons and then, pressing the  $\leq$   $\geq$   $\leq$   $\leq$   $\geq$  push-buttons to select the proper value.

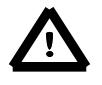

*Notice: The instrument's Timer function can be used for multiple measurements (at the programmed day and time with the selected repetition number). The first switch on and recording of the instrument must be within one month ahead. Make sure that the RTC is set correctly before trying to set a value for a delayed Start/Stop Timer.*

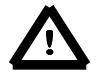

*Notice: Make sure that there is sufficient power available for the instrument to carry out the required measurement when it wakes up and starts the recording.*

# **5.11 Description of an exemple timer function**

The **Timer** function is used to programme the instrument to switch on at the desired time and perform the measurements with the parameters set in the **Measurement** sub-list.

Let us assume that the user wants to switch on the instrument on the 1<sup>st</sup> of April, at 20:50, measure the sound for 10 seconds and save the results in a file named **L2**.

In order to do this the user has to set the parameters of the **Timer** function, the measurement parameters (*path: <Menu> / Measurement / General Settings*), name the file (*path: <Menu> / Measurement / Logger / Logger Setup*) and finally – switch off the instrument.

The instrument will be switched on the 1st of April at 20:50 and will be warmed up for the period of 60 seconds decrementing the counter visible on the display by one after each second.

After warming up the instrument and the preset **Start Delay** time, the measurements will be performed for a period of ten seconds. Then, the results will be saved in the previously named file and finally – the instrument will switch off.

In this example the delayed start time on the meter can be configured any time during the previous month. It is recommended that for simplicity the **Start Delay** time is set to 0 seconds for use with the **Timer** function.

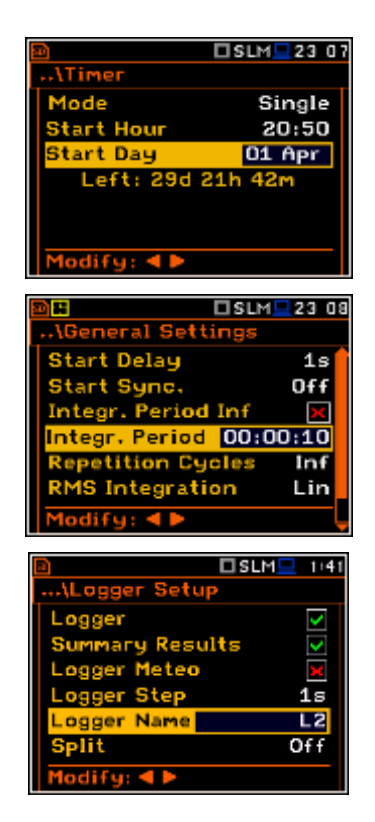

## **5.12 Alarm function - Alarms**

The **Alarms** position enables the user to enable or disable the alarm functionality.

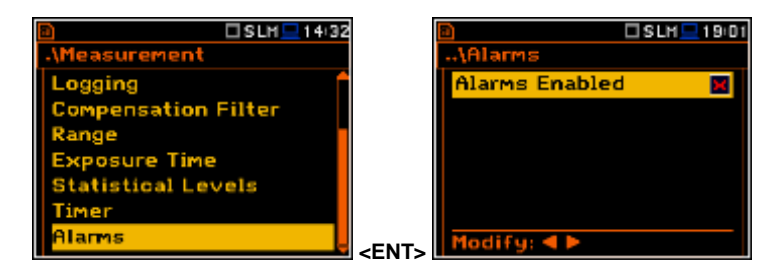

Alarms is a mechanism to log events that meet user-defined conditions. Such an event may be, for example, the train or other noise sources. Alarms also facilitate registration of data on certain days of the week or times of day.

There are two types of conditions:

- 1) exceeding the level of the selected result (**Threshold**),
- 2) time period on certain days of the week (**Time**).

If certain conditions are met the next action assigned to the event starts:

- 1) data record to the logger file;
- 2) audio record to the WAV file;
- 3) marker record file logger file;
- 4) sms sending;
- 5) an e-mail sending.

Alarm configuration is done remotely in the SvanPC++ software using the Remote Communication Center module (an option in the menu Svan > Remote Communication). This module allows the user to create a configuration file and send it to the instrument. The devices can only enable or disable the alarm function, and preview events on special views in the results window.

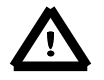

*Notice: The "bell' icon is displayed when any alarm appears.*

# **6. DATA AVAILABLE ON THE DISPLAY – Display**

The **Display** list contains the elements that enable the user to independently programme the display parameters.

The content of the **Display** list differs for the spectrum analyser modes.

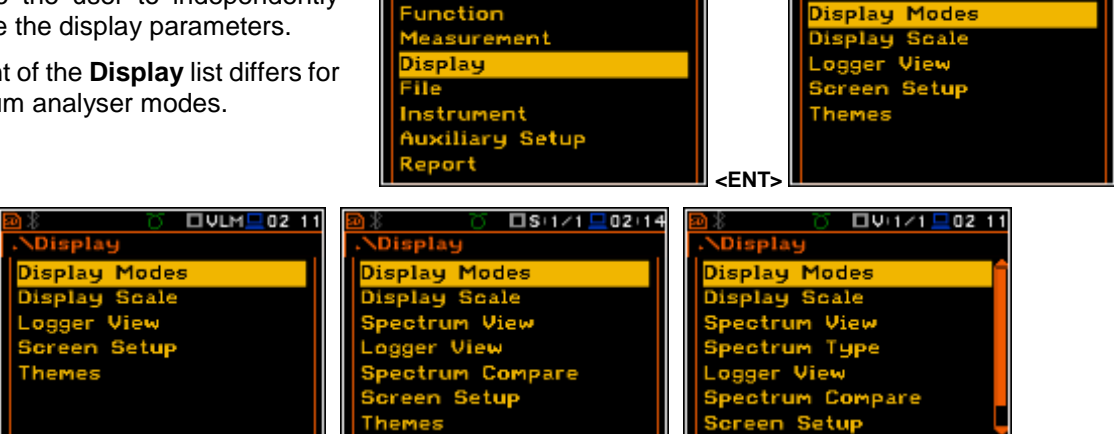

 $I$ SLM $I$ 02:08

The **Display** list is used for setting the various parameters, which are dedicated to the control of the LCD screen display and contains the following items:

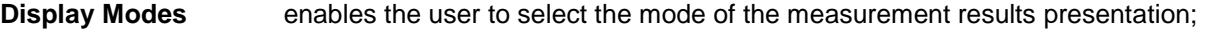

**Display Scale** enables the user to change the scale in the graphical modes of result's presentation;

- **Spectrum View** enables the user to change the type of the spectrum and to activate the **Max** and **Min** spectrum. This position appears only in **1|1 Octave** - **1/12 Octave** modes;
- **Spectrum Type** enables the user to change the spectrum type presented on the display: **Acceleration**, **Velocity** and **Displacement**. This position appears only in **1|1 Octave** - **1/12 Octave** modes when the **Vibration Meter** mode is selected;

**Logger View** enables the user to select and present the results stored in the logger's files;

- **Spectrum Compare** enables the user to compare spectrum with the reference one. This position appears only in **1|1 Octave** - **1/12 Octave** modes;
- **Screen Setup enables** the user to set the brightness and the switch on/off the energy saver function;

**Themes** enables the user to set the colour theme of the display.

# **6.1 Selection of the modes of measurement results presentation - Display Modes**

The One Profile mode is always available in all measurement modes. Other presentation modes can be switched on or off in the **Display Modes** sub-list.

The mode of the results presentation is related to the selection of the instrument's function (**SLM** or **VLM**, **1/1 Octave**,

 $$  $02:10$ isplay Modes Display Scale **Logger View** Screen Setup Themes **1/3 Octave**, etc.). **All the set of the set of**  $\blacksquare$  **ENT** 

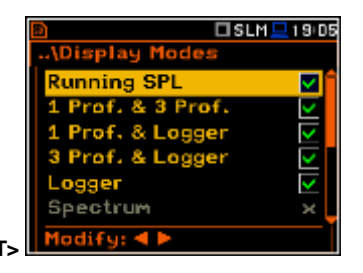

For the **Sound Level Meter** the following display modes are available: **Running SPL**, **1 Prof. & 3 Prof.**, **1 Prof. & Logger**, **3 Prof. & Logger**, **Statistics**, **File Info**, **Meter Table**, **GPS** and **Signal Generator**.

For the **Vibration Level Meter** the following display modes are available: **1 Prof. & 3 Prof.**, **1 Prof. & Logger**, **3 Prof. & Logger**, **File Info**, **Meter Table**, **GPS** and **Signal Generator**.

 $I$ SLM $=$ 02+10

#### **One Profile presentation mode**

The One Profile presentation mode is always available in all measurement modes. The display with the measurement result in One Profile mode is presented here.

#### **Field description of the One Profile view**

- **1.** Logger file name.
- **2.** Profile number.
- **3.** The value of the measured function.
- **4.** The name of the implemented filter: **Z**, **A**, **C**, **B** in case of Sound measurements or **HP**, **HP1**, **HP3**, **HP10**, **Vel1**, **Vel3**, **Vel10**, **VelMF**, **Dil1**, **Dil3**, **Dil10** in case of Vibration measurements.
- **5.** Detector time constant: in case of Sound measurements when the detector is exponential: **Imp.**, **Fast**, **Slow** or **Lin** when the detector is linear and in case of Vibration measurements: **100 ms**, **125 ms**, **.. 10.0 s**,
- **6.** Units of the measured value.
- **7.** Function name: **Spl**, **Leq**, **Sel**, **LEPd**, **Ltm3**, **Ltm5**, **LN%**, **Ovl**, **Peak**, **Max**, **Min** in case of Sound measurements or **RMS**, **Ovl**, **Peak**, **P– P**, **MTVV** in case of Vibration measurements.
- **8.** Elapsed time shows the current second of the measurement. The value presented there belongs to the range [**1**, **Integration Period**].

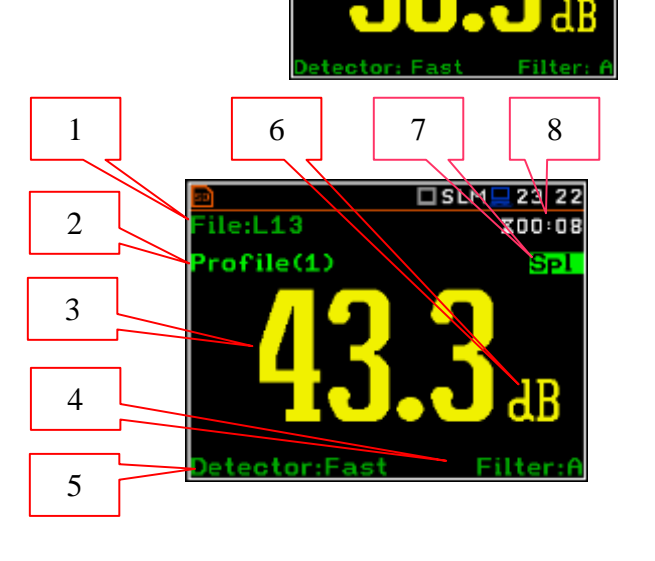

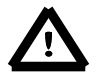

*Notice: In the case the RMS Integration is linear (path: <Menu> / Measurement / General Settings / RMS Integration: Lin) for the Leq, Sel, Le, LEPd and LN% results Lin. Text appears on the display instead of Imp., Fast or Slow detector time constant.*

*Notice: There is no displayed indication of the detector in the case of Peak and OvI results.* 

#### **Changing the field content**

The content of some fields can be changed after pressing the  $\lt'$  > and **<>** push-buttons together with **<Alt>**.

#### **Changing the active fields**

The change of the active field is made by pressing the **<>** / **<>** (horizontal) push-buttons.

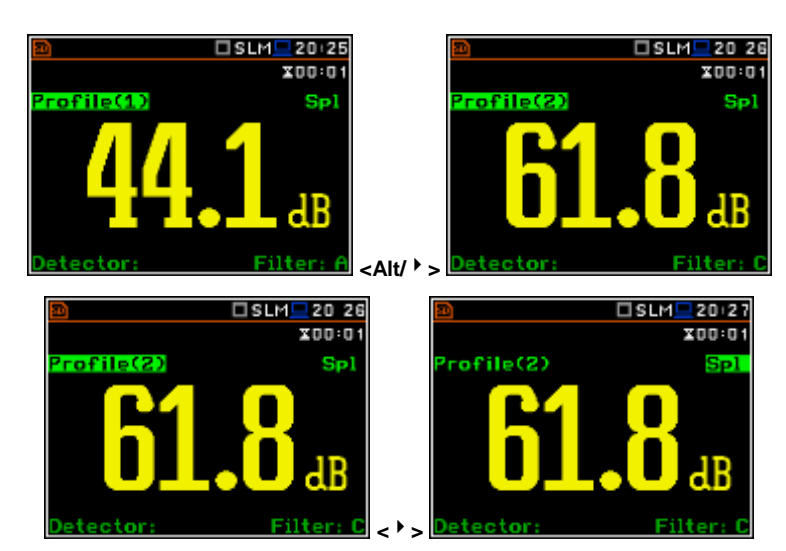

#### **Changing the presentation mode**

The presentation mode is changed after pressing the  $\leq \geq$  or  $\leq \leq$  push-buttons together with  $\leq$ Alt>.

□SLM■04 29  $200:01$ Sp

#### **Combined presentation modes**

There are three presentation modes, which combine two views and can be activated or not: **1 Prof. & 3 Prof.**, **1 Prof. & Logger**, **3 Prof. & Logger**. These combined views allow the user to compare results for profiles and to follow the history of measured results, saved in the logger file.

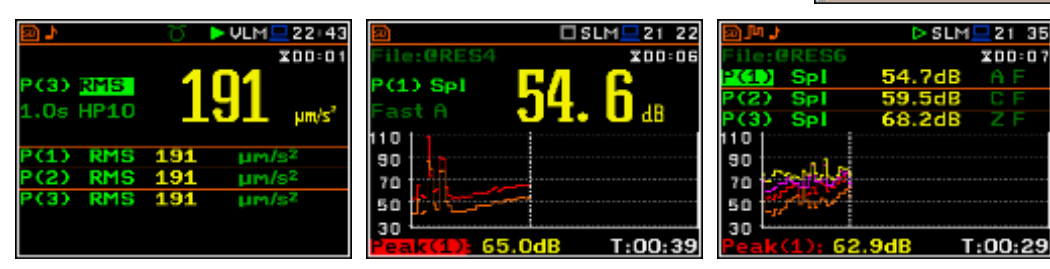

#### **Fields description of the One Profile view**

- **1.** Profile number.
- **2.** Function name: **Spl**, **Leq**, **Sel**, **Lden**, **LEPd**, **Ltm3**, **Ltm5**, **LN%**, **Ovl**, **Peak**, **Max**, **Min** in case of Sound measurements or **RMS**, **Ovl**, **Peak**, **P–P**, **MTVV** in case of Vibration measurements.
- **3.** Detector time constant: in case of Sound measurements when the detector is exponential: **IMP.**, **FAST**, **SLOW** or **Lin** when the detector is linear and in case of Vibration measurements: **100 ms**, **125 ms**, **.. 10.0 s**, **…**
- **4.** The name of the implemented filter: **Z**, **A**, **C**, **B**, **G** in case of Sound measurements or **HP**, **HP1**, **HP3**, **HP10**, **Vel1**, **Vel3**, **Vel10**, **VelMF**, **Dil1**, **Dil3**, **Dil10**, **Wh** in case of Vibration measurements.
- **5.** The value of the measured function.
- **6.** Units of the measured value.
- **7.** Elapsed time shows the current second of the measurement. The value presented there belongs to the range [**1**, **Integration Period**].
- **8.** File name when Auto Save Function is activated (*path: <Menu> / File / Save Options / Auto Save:*⊠)

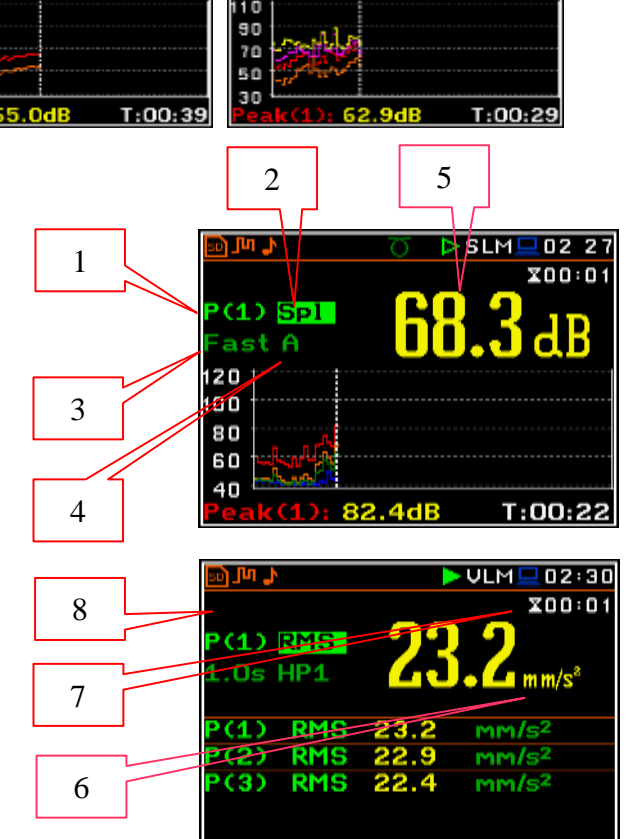

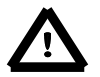

*Notice: In the case the RMS Integration is linear (path: <Menu> / Measurement / General Settings / RMS Integration: Lin) for the Leq, Sel, Lden, LEPd and LN% results Lin. text appears on the display instead of Imp., Fast or Slow detector time constant.*

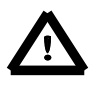

*Notice: There is no displayed indication of the detector in the case of Peak and Ovl results.*

 $\overline{0}$  DSLM $\Box$ 01 50

Prof

ą

ma C

Spectrum

÷, Prof

Prof. & Logger

dify:  $\triangleleft$  **P** 

Logger

#### **Field description of the 3 Profiles view**

- **1.** Result line for Profile 1.
- **2.** Result line for Profile 2.
- **3.** Result line for Profile 3.
- **4.** Function name: **Spl**, **Leq**, **Sel**, **Lden**, **LEPd**, **Ltm3**, **Ltm5**, **LN%**, **Ovl**, **Peak**, **Max**, **Min** in the case of Sound measurements or **RMS**, **Ovl**, **Peak**, **P–P**, **MTVV** in the case of Vibration measurements.
- **5.** The name of the implemented filter: **A**, **C**, **Z** in the case of Sound measurements. In the case of Vibration measurements this field is skipped.
- **6.** Detector time constant: in the case of Sound measurements when the detector is exponential: **IMP. (I)**, **FAST (F)**, **SLOW (S)** or **Lin (L)** when the detector is linear. In the case of Vibration measurements this field is skipped.
- **7.** Units of the measured value.
- **8.** The value of the measured function.
- **9.** Elapsed time shows the current second of the measurement. The value presented there belongs to the range [**1**, **Integration Period**].
- **10.**File name when **Auto Save** function is activated (*path: <Menu> / File / Save Options / Auto Save:*⊠)

#### **Field description of the Logger view**

- **1.** Logger Plot
- **2.** Function name (Profile number)
- **3.** Function value for cursor position
- **4.** Cursor time position

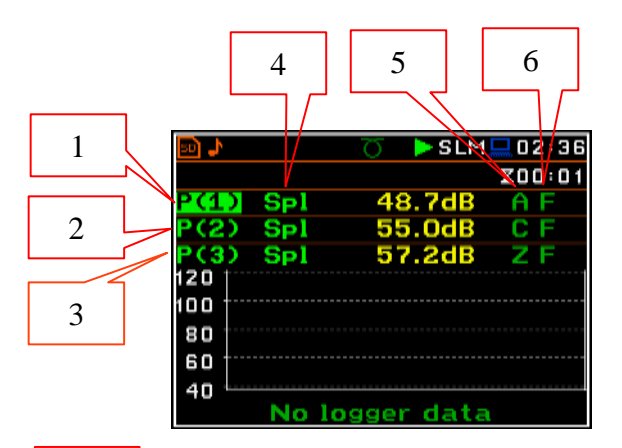

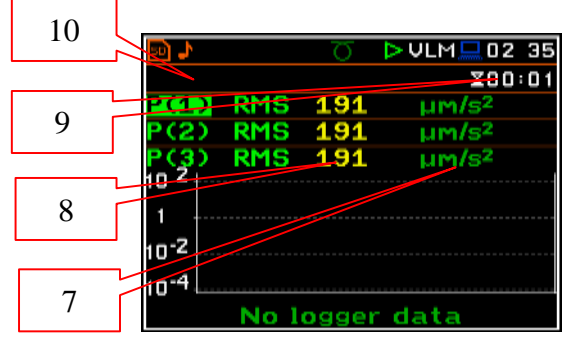

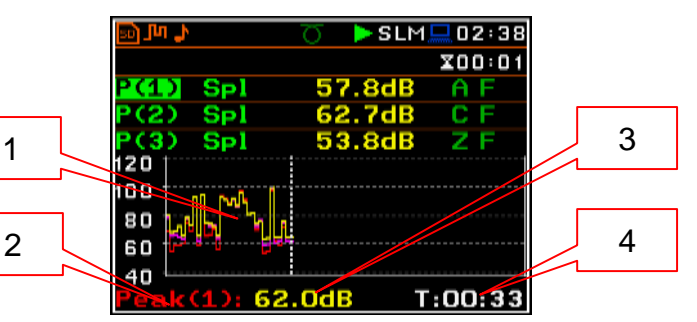

**<>** 

#### **Changing the field content**

The content of some fields can be changed after pressing the **<>** and **<>** push-buttons together with **<Alt>**.

#### **Changing the active fields**

Changing the active field is made by pressing the **<>** / **<>** (vertically) or **<>** / **<>** (horizontally) pushbuttons.

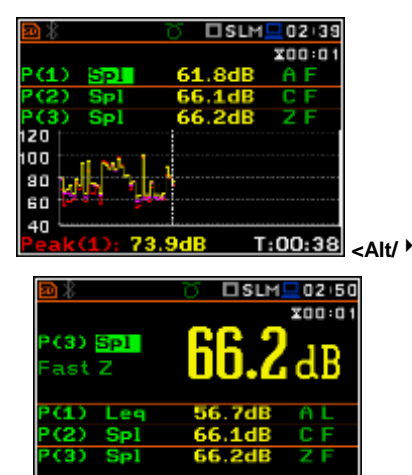

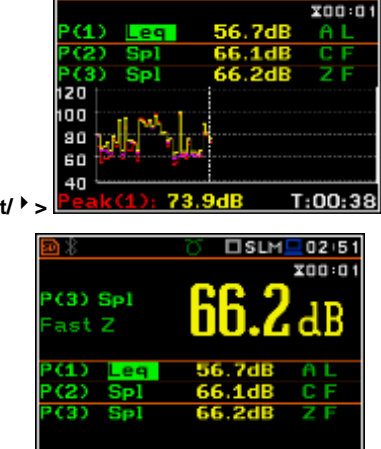

□SLM■02 40

#### **Logger presentation mode**

The **Logger** presentation mode depends on the settings made in the **Logging** list (*path: <Menu> / Measurement / Logging). If Logger* (*path: <Menu> / Measurement / Logging / Logger Setup)* is switched off the **Logger** presentation mode is **not** active!

So, to have this presentation mode active, the user has to switch the **Logger** on!

When **Logger** is switched on and there are results selected for logging then the screen in one profile visualisation mode is as shown here.

#### **Field description of the Logger view**

- 1. Y-scale
- 2. Logger plot
- 3. Name of the logged result and profile number
- 4. Name of the logger file
- 5. Log. Time displays the time available for recording the logging results (limited by available memory space)
- 6. Cursor position
- 7. Result value for the cursor position
- 8. Cursor time position

The user may change the cursor position by means of the **<>**, **<>** push-buttons.

To switch the cursor from one curve to another the user should select the field in the bottom left corner of the display by means of the  $\langle \rangle$ ,  $\langle \rangle$ push-buttons. Then select the appropriate curve by means of the **<>**, **<>** push-buttons pressed together with **<Alt>**.

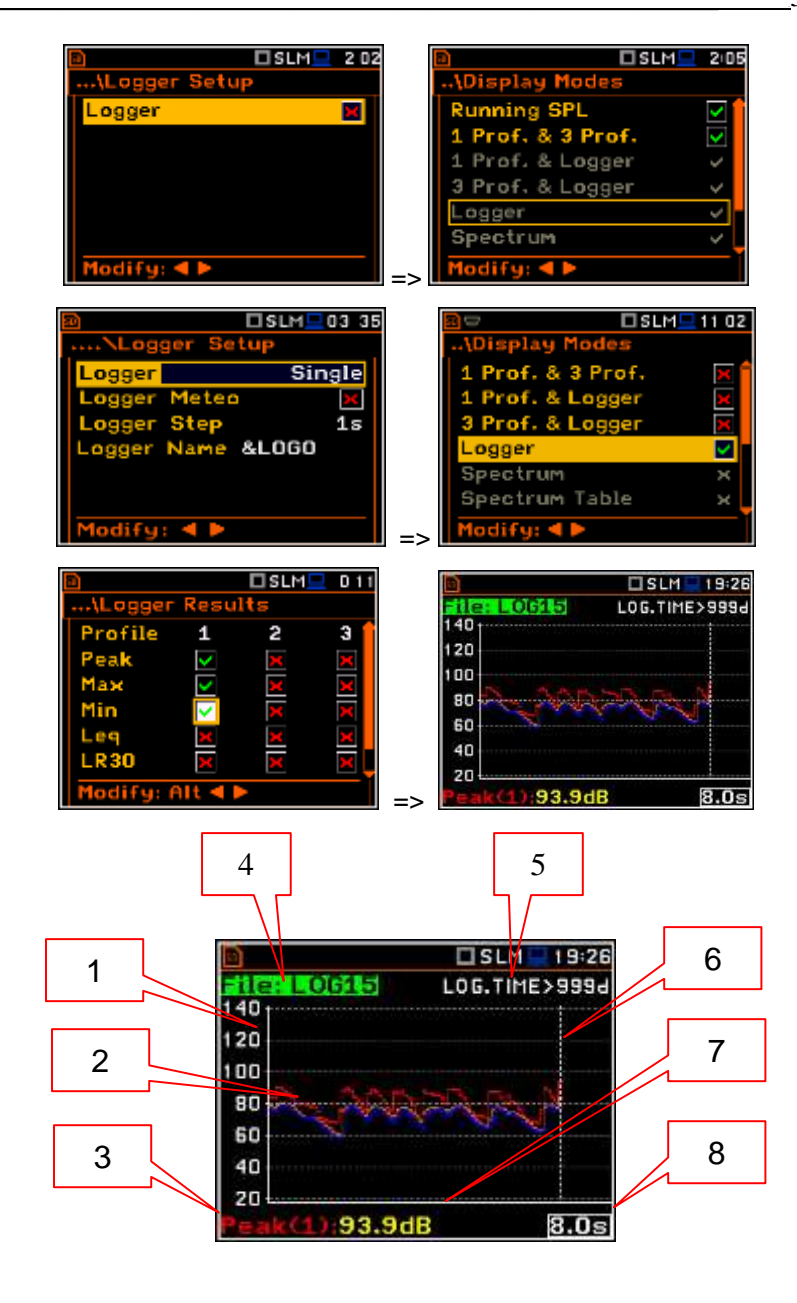

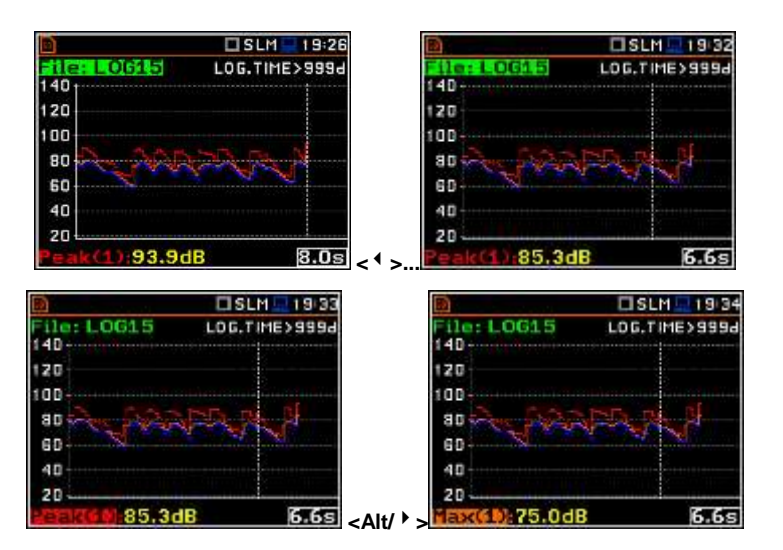

#### **Spectrum presentation mode**

The **Spectrum** position is accessible only for active **1/1 Octave**, **1/3 Octave** and **FFT**  functions (*path: <Menu> / Function / Measurement Function*).

#### **Fields description of the Spectrum view**

- 1. Averaging type
- 2. Cursor position
- 3. Value for the cursor position
- 4. Averaging used (**Lin** or **Exp**)
- 5. Spectrum plot
- 6. Frequency weighting filter used
- 7. Total values
- 8. Central frequency for the cursor position.

The user may shift the Y-axis during the spectrum presentation after pressing the **<Shift>** and **<>** (or the **<Shift>** and **<>**) push-buttons.

The user may change the cursor position by means of the **<>**, **<>** push-buttons. The frequency and the appropriate value are presented in the line below the plot. Press the **<>**, **<>** push-buttons with <**Shift**> to move straight to the first or last displayed band on screen. **RNS:191 um/s<sup>2</sup> F. 1.00Hz** 

#### **Switching on/off spectrum table view**

The **Spectrum Table** position is accessible in **1/1 Octave 1/12 Octave** function (*path: <Menu> / Function / Measurement Function*).

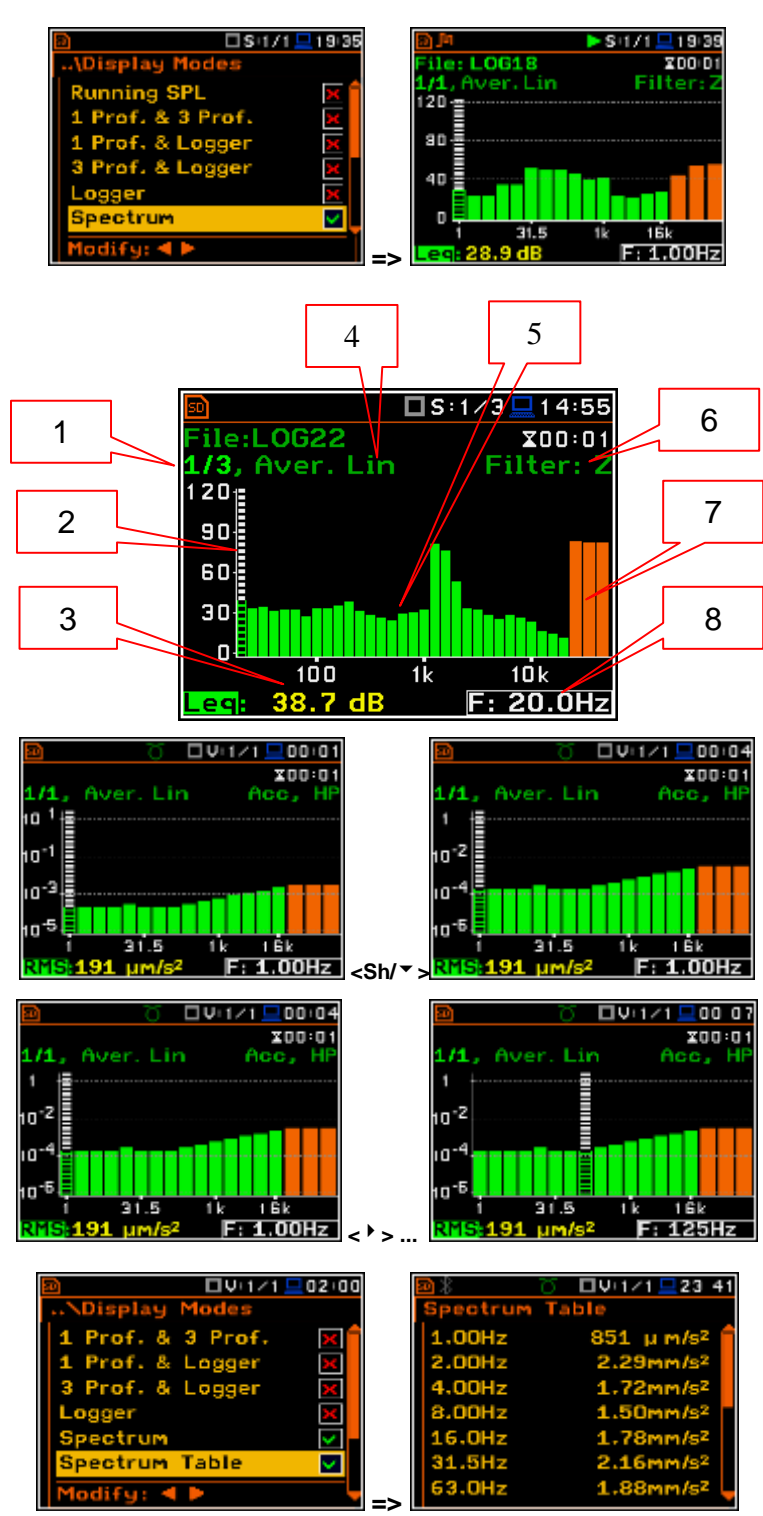

#### **Statistics presentation mode**

The **Statistics** position is accessible only for **Sound** measurements.

Statistics is the cumulative probability density function of exceeding the noise level during the measurement period. The X axis defines the probability of exceeding the noise level, statistical level **LN%**, and the Y axis defines the calculated noise level in dB.

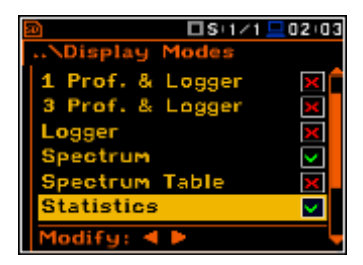

**Field description of the Statistics view**

- **1.** Function name
- **2.** Statistics plot
- **3.** Statistical level (LN% percentile value) for the active cursor position
- **4.** Active profile (P1, P2 or P3)
- **5.** RMS detector (**Lin.**, or **Exp.**: **Fast**, **Slow** or **Imp**.)
- **6.** Frequency filter used (**A**, **C** or **Z**)
- **7.** The sampling interval for the LN% values calculated by the meter (0.1 s)
- **8.** Cursor position
- **9.** Value of the selected statistical level **LN%** and units (dB)

The change between positions is made by pressing the **<>** or **<>** pushbuttons.

When position is chosen, its value is changed by pressing the  $\lt'$  > and **<>** push-buttons simultaneously with **<Alt>**.

When the **LN%** field is active the user may change the cursor position using the **<>**, **<>** push-buttons. The statistical level (%) and appropriate (dB) value are presented in the line below the plot.

Press the **<>**, **<>** push-buttons with the <**Shift**> button to go straight to the first or last LN% position on the screen.

#### **File information presentation mode**

The **File Info** position switches on or off the additional file information description during the measurement.

The **File Info** window indicates the file name, its size, date and time of the recording of the main results (cf. App. B) and time (**Elapsed Time**) during which the main results saved in the logger were measured. The value presented there is in the range [**1**, **Integration Period**] and depends on the moment and the way the measurements were stopped.

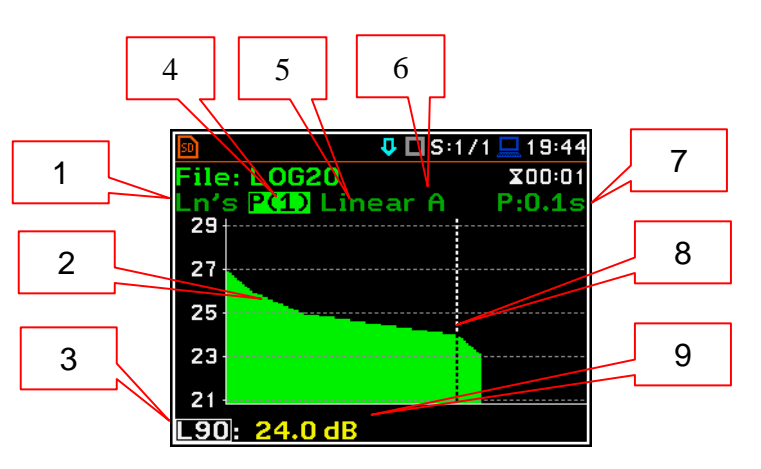

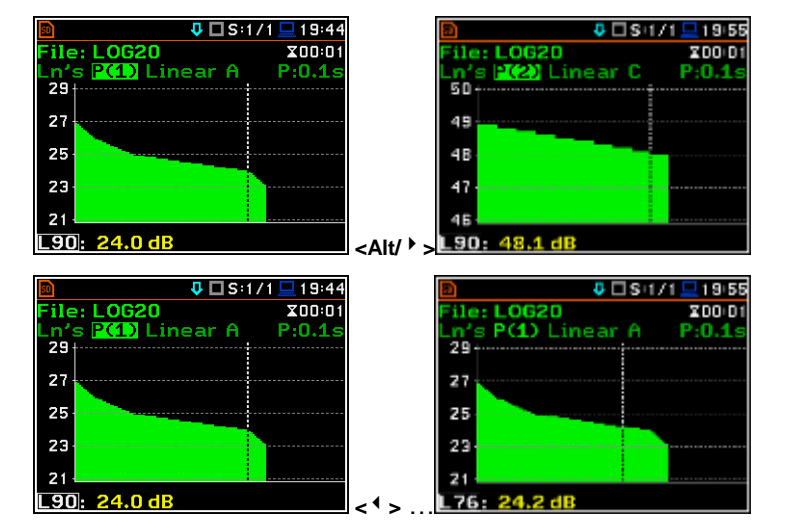

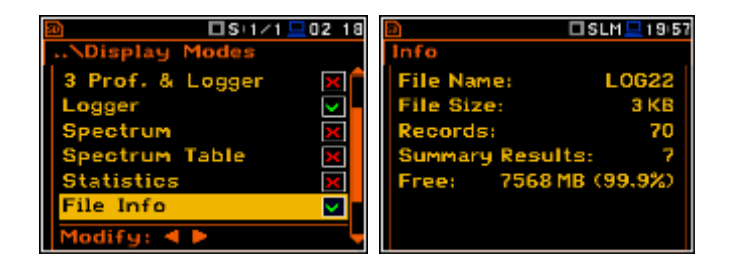

#### **View of the measurement results**

The measured results may be also displayed as a list of all measured functions in profiles with assigned frequency filters and time constants. In case the same functions are set up in two profiles the results for the first profiles will be displayed.

#### **View of the GPS information**

The **GPS** view enables the user to display the information from GPSdevice connected to the USB port of the instrument. The **GPS** view will be active only if options **GPS - USB Host** or **GPS - USB** are active (*path: <Menu> / Instrument / Communication Ports*).

#### **Signal Generator**

The **Signal Generator** view enables the user to access the display screen, which controls the signal generator function of the instrument. This position is active only when the **Signal Generator** function is switched on (**Active**) in the **Instrument** menu (*path: <Menu> / Instrument / Signal Generator*).

In the **Signal Generator** view the user may move from one field to another with the use of the  $\lt$ <sup> $\uparrow$ </sup> > or  $\lt$ <sup> $\uparrow$ </sup> > pushbuttons and to change the field value pressing the  $\lt'$  > and  $\lt'$  > pushbuttons pressed simultaneously with **<Alt>**.

To switch the **Signal Generator** on or off the user has to select the **Generator** field and change its value from **Stopped** to **Running** by means of the **<>** or **<>**, push-button, pressed together with **<Alt>**.

To change the amplitude of the generated signal the user should select the **Amplitude** field and to change its value by means of the  $\lt'$  > and  $\lt'$  > push-buttons pressed together with **<Alt>**.

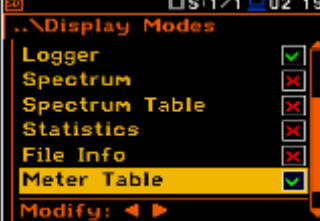

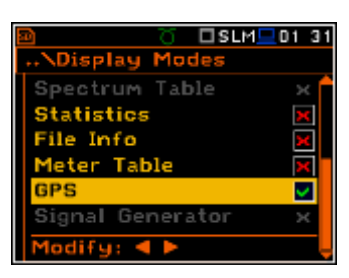

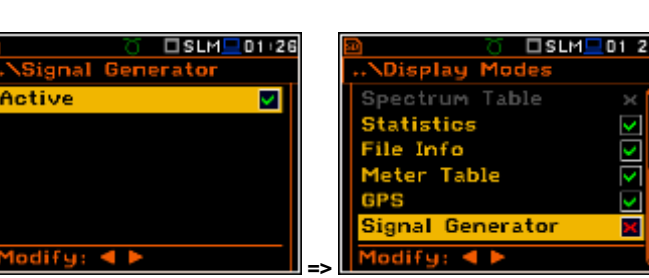

ש את

Status

Latitude

Altitude

peed

.ongitude

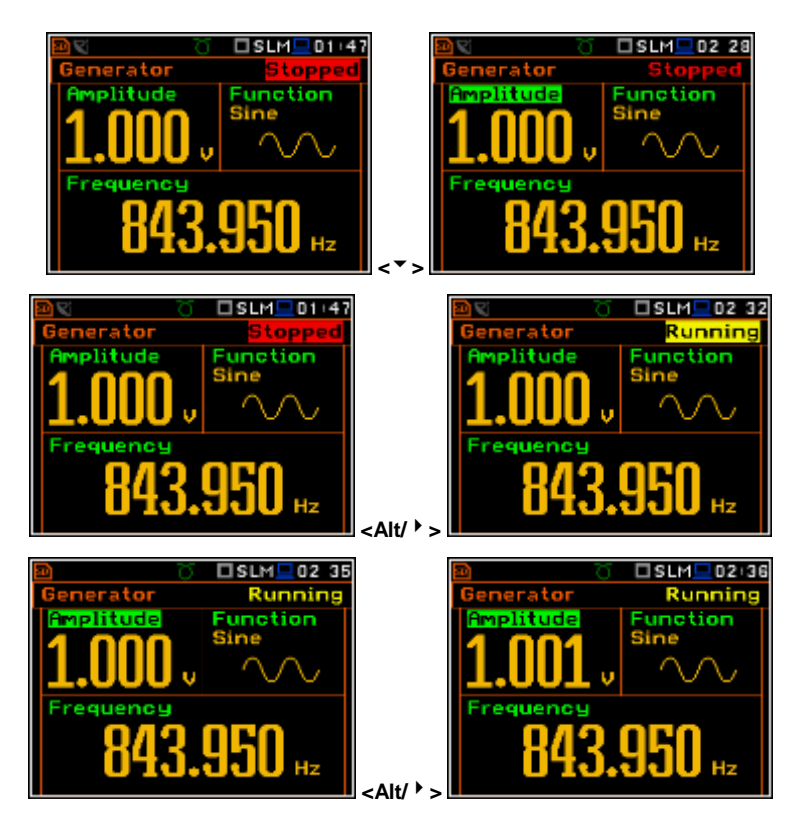

□SLM <u>■</u>1958

□SLM■17 39

10/22.5

Active

To change the type of the generated signal the user should select the **Function** field and to change its value by means of the  $\lt'$  > and  $\lt'$  > pushbuttons pressed together with **<Alt>**. There are three available functions: **Sine**, **Pink Noise** and **White Noise**.

To change the frequency of the generated signal the user should select the **Frequency** field, then select the digit to be changed by means of the **<>** and **<>** push-buttons. The digit selection will be marked by green cursor (arrow) at the bottom line of the screen. The user may change the value of the selected digit by means of the **<>** and **<>** push-buttons pressed simultaneously with **<Alt>**.

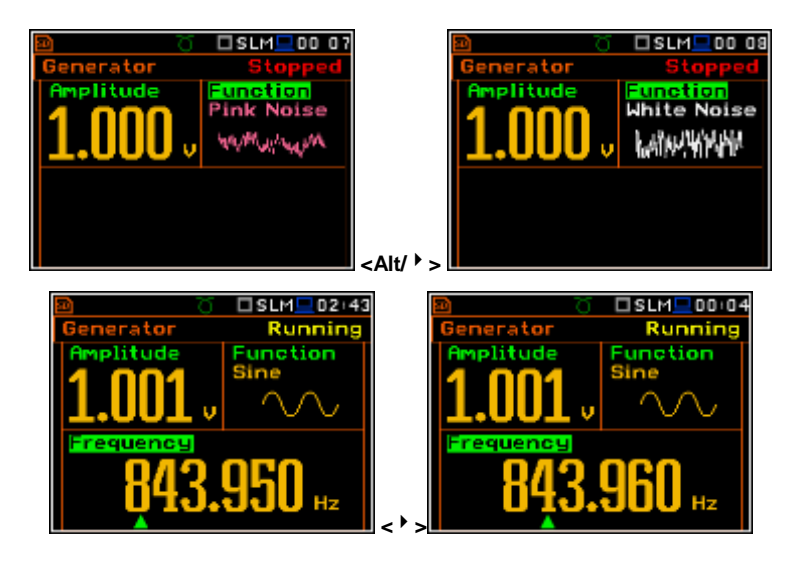

# **6.2 Setting scale and grid of the plot - Display Scale**

The **Display Scale** sub-list enables the user to change the displayed dynamic scale in the available modes of graphical presentation of the measurement results and switch the horizontal grid lines on or off.

#### **Setting the scale of the measurement results presentation**

The **Scale** position is accessible only in the case of Vibration measurement modes. Two options are available: **Lin**  (linear) and **Log** (logarithmic). In case of **Lin** the graphical presentation and the units are linear. In case of **Log** the graphical presentation is given in the logarithmic scale and the measurement results are expressed in decibels (the result is related to the values set in the **Reference Levels** window (*path: <Menu> / Auxiliary Setup / Reference Levels*).

In case of the sound measurements the **Scale** position is not active. All results are presented in dB.

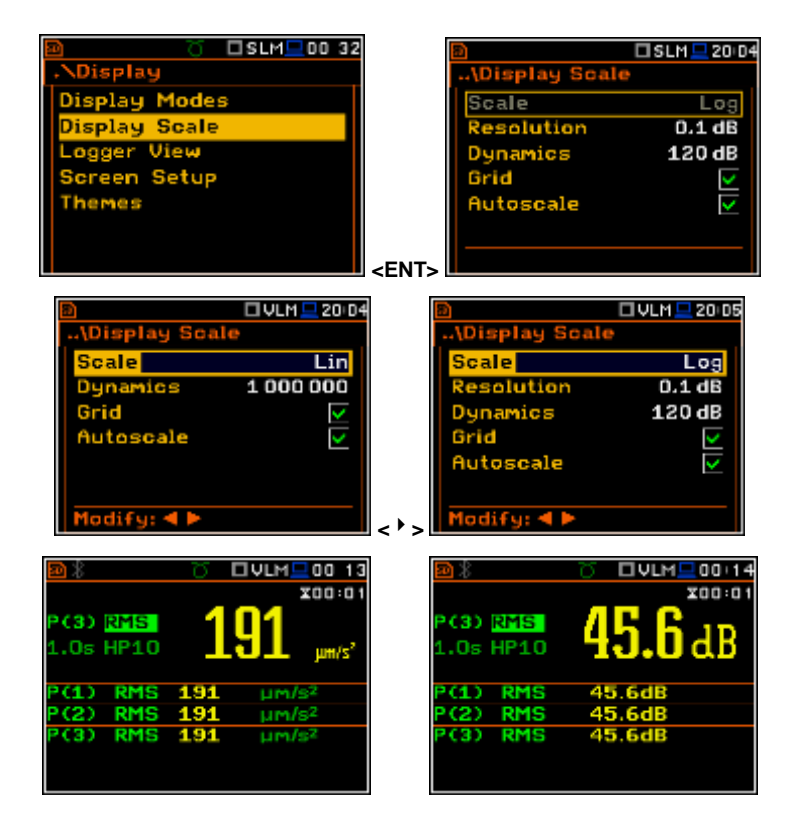

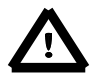

*Notice: In the Vibration modes the parameters can be presented in logarithmic (decibels) or linear (m/s<sup>2</sup> ) units. It depends on the Display Scale position (path: <Menu> / Display / Display Setup / Display Scale / Log or Lin), e.g. 10 m/s<sup>2</sup> can be presented as 140 dB.*

The **Resolution** position defines the number of digits after the decimal point in the presented results: one digit after the decimal point (**0.1 dB**) or two digits after the decimal point (**0.01 dB**).

#### **Scaling the vertical axis**

The **Dynamic** position enables the user to select the required dynamic range scaling of the graphical mode display presentation. It is possible to select the range from the set: **10dB**, **20dB**, **40dB**, **60dB**, **80dB**, **100dB** and **120dB**. **<>**

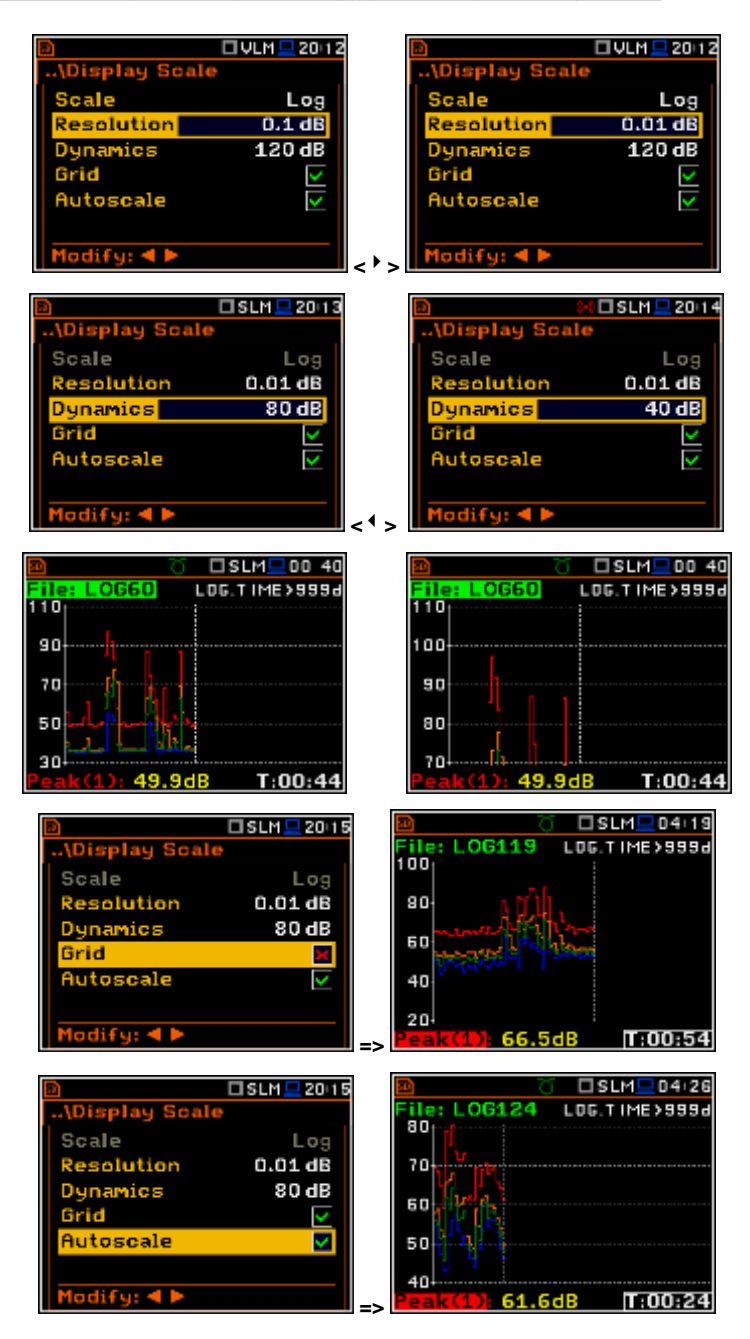

#### **Switching the plot grid on/off**

The **Grid** position enables the user to switch on or off the horizontal plot grid lines in any graphical presentation.

#### **Switching the automatic Y-scale adjustment on/off**

The **Autoscale** position switches on the automatic adjustment of the Y axis. The adiustment is performed once automatically after the start of the measurement to suit the initial level of the input signal from the microphone or accelerometer.

#### **6.3 Setting the parameters of the logger files presentation - Logger View**

The **Logger View** position enables the user to change the colour of the curves for graphical presentation of the results which are saved in the logger file.

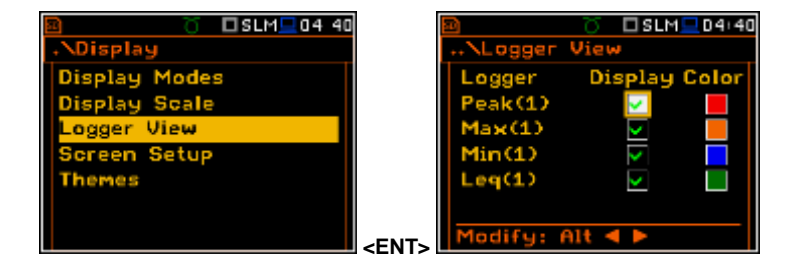

The view of the logger screen can be adjusted quickly without stopping the measurement. Highlight the function label in the bottom left hand corner then press the **<ENTER>** push-button and the **Logger View** list is displayed. The user may make necessary adjustments and return to the **Logger** view after confirmation of the performed changes by means of the **<ENTER>** push-button.

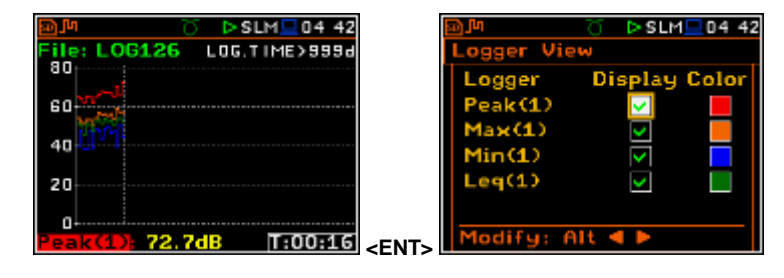

# **6.4 Setting the display brightness and power saver- Screen**

The **Screen Setup** window enables the user to set the brightness of the display and to switch on the screen saver mode to save battery power.

#### **Setting the brightness of the display**

The **Brightness** position enables the user to set the proper brightness of the display by means of the **<>**, **<>** push-buttons. The user can select 20 different values of this parameter. The new value of the brightness level is shown on screen after each press of the  $\langle \cdot \rangle$  or  $\langle \cdot \rangle$  push-buttons.

#### **Setting the power saver function**

Saving the internal source of the instrument's power can be achieved by reducing the brightness of the screen whenever possible.

There are two options for the power saver function. The screen may be switched off (**Screen off on idle**) and/or dimmed (**Dim screen on idle**). When either of these options is set, after a delay, set by the parameters **Dim screen delay** or **Screen off delay**, from pressing any push-button the screen is dimmed or switched off. If it happens while in use, the first press of any push-button will cause the screen to switch back on again.

#### **Setting the power saver delay**

The power saver delay defines the delay period from last use of any pushbutton to the power saver mode. This delay period can be set for **Dim screen on idle** from **5 s** to **60 s** and for **Screen off on idle** from **1 m**  to **60 m**. The **<ENTER>** push-button must be pressed for confirmation of the selection, which then also closes the **Screen Setup** window. Press **<Esc>** to exit the **Screen Setup** window without changing the settings.

#### **6.5 Setting the colour theme of the display – Themes**

The **Themes** window enables the user to set the colour theme of the display

It is possible to choose between **Solar** and **Forest** themes. Solar theme is presented in this Manual. Forest theme is presented below.

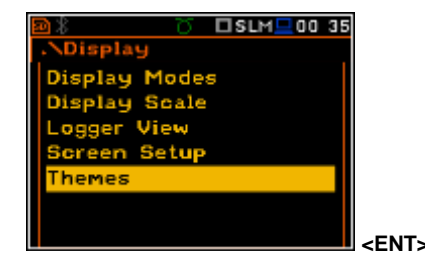

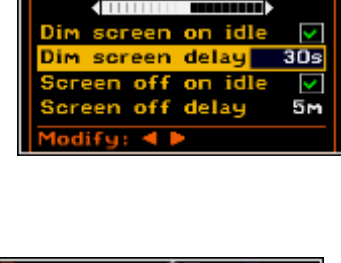

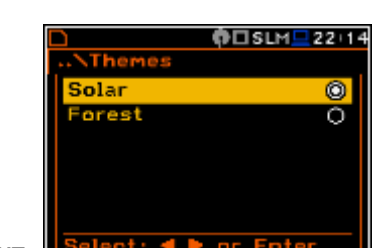

icreen Setup □\$:1/1 ■ 05:55 }rightness  $30s$ delay screen een off on idle **SEC** en off delay 5m  $\Box$ S+1 $\angle$ 1 k  $-06.04$ on idk ज screen delau  $30s$ een off on idle **SK** reen off delay 5m

Display Modes<br>Display Scale Logger View

□SLM■00 35

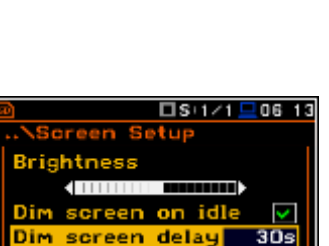

The default colour themes (Solar and Forest) are optimised to decrease the energy consumption of the OLED display.

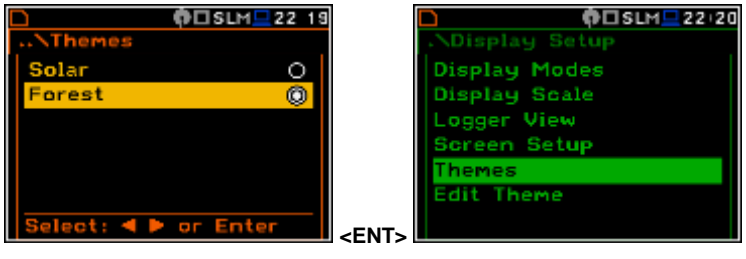

# **7. SAVING THE MEASUREMENT RESULTS – File**

Recording the measurement results is an essential task for the efficient use of the instrument. All available measurement results and also the instrument's settings are stored as a file on the external memory – micro **SD Card** or **USB Disk**.

The **File** list contains the elements that enable the user to manage the data files, created and saved in the external memory media (micro SD card or USB carriers).

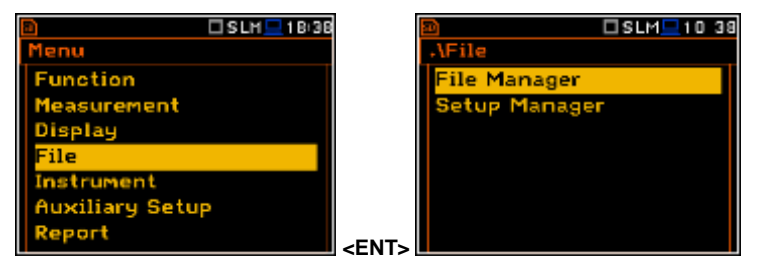

The **File** list contains the following items:

**File Manager** enables the user to manage the files saved on SD card;

**Setup Manager** enables the user to manage the Setup files saved on SD card;

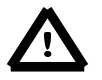

*Note: Positions in the File list are active only when an SD Card is inserted into the card slot behind the bottom cover of the instrument or USB Disk is attached to the USB connector and initialized.* 

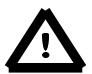

*Notice: Because of limited internal memory capacity of the instrument data files can be saved on the external memory only. So, if there is no SD Card or USB Disk connected to the instrument then there is no possibility to create files. In such cases the Logging position in the Measurement list is not active.* 

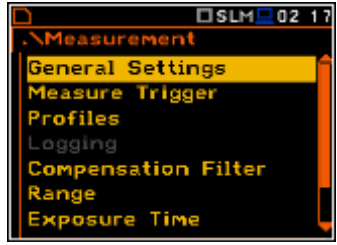

Instrument's files may contain data:

- measurement and time history results, spectra, event and marker recording;
- time waveform recordings; (available as an option)
- measurement configuration setups.

The detailed description of all types of file structures is given in the Appendix B.

The elements of the file structure depend on the selected function (**Level Meter**, **1/1 Octave**, **1/3 Octave**, etc.), logging settings. These elements are as follows:

- main results;
- histories of results.
- results of statistical analysis;
- audio time waveform recording,
- results of **1/1 Octave - 1/12 Octave** analysis;
- results of **FFT** analysis;
- statistics for 1/1 1/12 octaves.
- results of RT60 analysis,
- results of tonality analysis,
- results of loudness analysis.

# **7.1 Manual saving of Summary Results**

In chapter 3.5 it was briefly described that **Summary Results** may be saved manually in the independent file. There are two options for saving files with **Summary Results** manually.

One option is to press the **<Save>** pushbutton right after the measurement has finished.

After pressing the **<Save>** push-button the **New File** window appears.

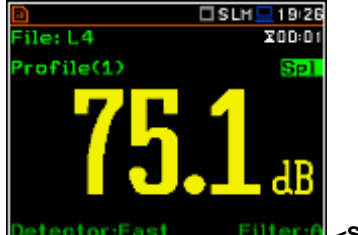

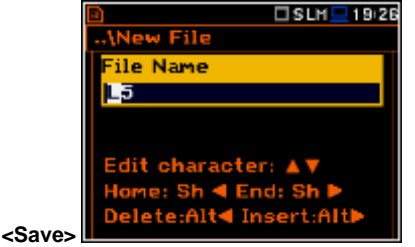

, File

*Notice: While saving file with the use of the <Save> push-button the file is always saved in the predefined catalogue, which is set by the Set as Working Dir. command.*

□SLM <u>■</u> 19:25

Another option is to open the **File Manager** window, enter the catalogue in which the new file will be created and press the **<ENTER>** pushbutton at the **<New File>** position. The **New File** window is then opened.

The editing of the file name is performed in accordance with the help information in the window.

All changes made to the file name during editing are ignored after pressing the **<ESC>** push-button and the instrument returns to the **File** list. **<<sup>&</sup>gt;**

The edited name is accepted and the instrument returns to the **File Manager** window after pressing the **<ENTER>** push-button. The second press of the **<ENTER>** push-button saves the file in the working directory. In case the file with the edited name already exists in the memory the instrument then rename it and save as the file with the file number higher by one than the highest file number in this catalogue.

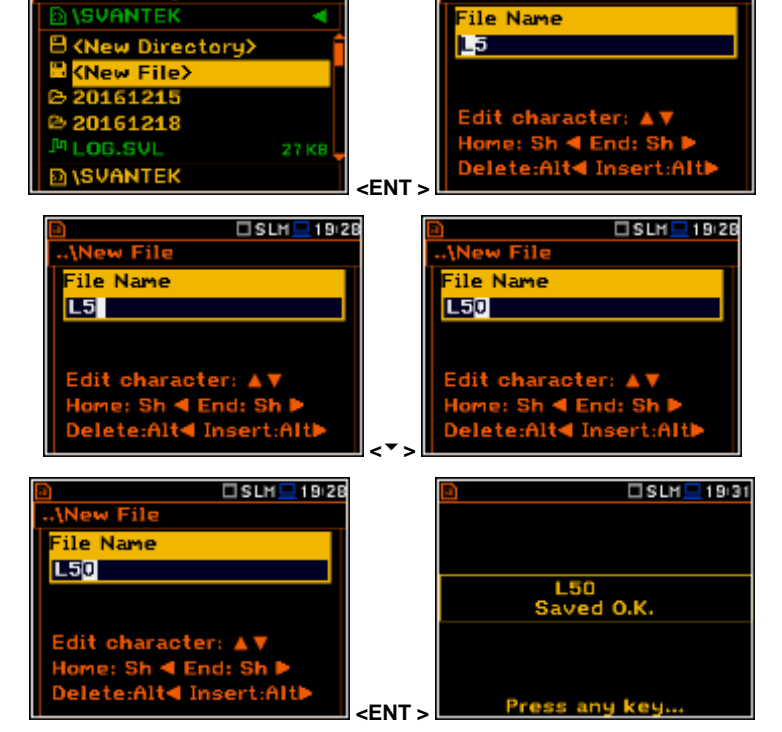

Saving is not possible when the instrument is measuring the signal. The message "Measurement in progress!" is displayed for about 3 seconds.

When no measurements were performed and there are no results to be saved the special message is displayed as shown here.

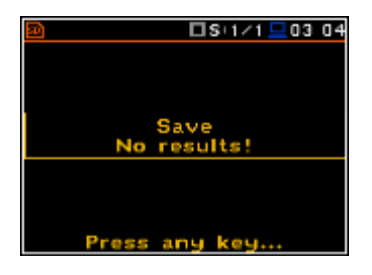

# **7.2 Managing files saved in the external memory – File Manager**

The **File Manager** is used for checking the contents of the memory and performing operations on result and logger files such as: open, delete, copy, move, rename, create new files (data files) or catalogues (directories) and display useful file and catalogue information. **Example 2 CD EXECUTE:**  $\frac{1}{2}$  **EXECUTE:**  $\frac{1}{2}$  **EXECUTE:**  $\frac{1}{2}$  **EXECUTE:**  $\frac{1}{2}$  **EXECUTE:**  $\frac{1}{2}$  **EXECUTE:**  $\frac{1}{2}$  **EXECUTE:**  $\frac{1}{2}$  **EXECUTE:**  $\frac{1}{2}$  **EXECUTE:**  $\frac{1}{2}$  **EX** 

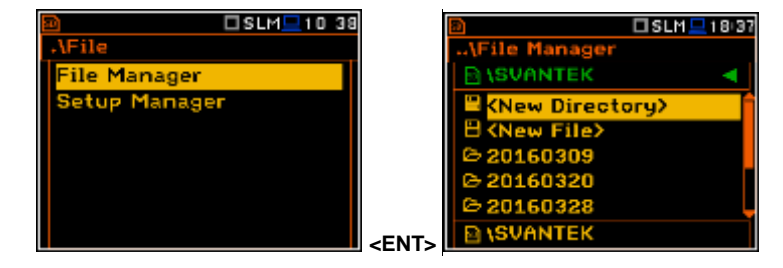

□SLM <u>■</u>19:26

#### *SVAN 979 USER'S MANUAL\_\_\_\_\_\_\_\_\_\_\_\_\_\_\_\_\_\_\_\_\_\_\_\_\_\_\_\_\_\_\_\_\_\_\_\_\_\_\_\_\_\_\_\_\_\_\_ \_*61

The **File Manager** window consists of the list of files, catalogues and memory devices. Files are stored in catalogues, which are organised hierarchically. Catalogue names are of capital letters and have no extensions. By pressing the **<ENTER>** push-button the window with the list of available operations is opened at the marked (highlighted) position.

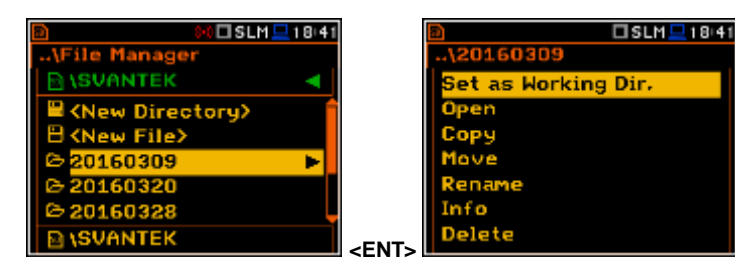

**<>**

0 SLM <u>- 18:41</u>

*<u>ISUANTEK</u>* 

#### **Creating new catalogue or file**

The first two positions in the catalogue **<New Directory>** and **<New File>** can be used to create new elements for the forthcoming measurements to enable the user to create a suitable structure to hold their sets of measurements in a logical manner.

When the memory or catalogue is marked (highlighted) then the right arrow icon appears at right side of the line. After pressing the **<>** push-button the marked memory or catalogue is opened.

To return to the upper (previous) catalogue the user has to press the **<>** push-button.

The upper (highest) catalogue contains the names and icons of memories available for files: **SD Card** and **USB Disk**. The description of the memory is presented below the memories list: **Label**, **Capacity** (total memory space) and **Free** memory.

In the **File Manager** window data files are described by their file name with an extension (**SVL** or **WAV**) as well as additional icon and size (2 KB etc.). The table with the description of icons is presented here.

**7.2.1 Setting the directory for saving files – Set Working Directory**

It is possible to assign the catalogue for automatically saving logger files. In order to do this the user should choose the required catalogue and press the **<ENTER>** push-button. After opening the list of operations the user should select **Set as Working Dir.** and press the **ENTER>** push-button. **ENTER PRODUCE** 

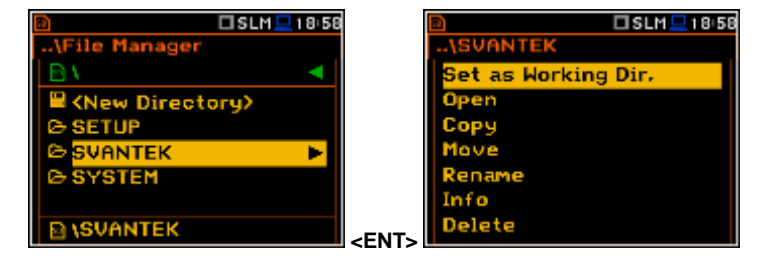

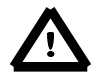

*Notice: The working catalogue name is displayed on the bottom line of the screen.*

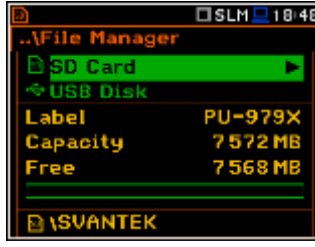

Setup file New file or catalogue

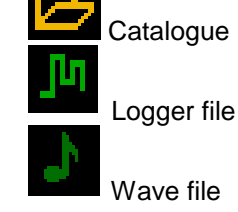

□SLM ■ 18:47

□SLM <u>■</u>18:48

*<u>ISVANTEK</u>* 

0160328

 $..$ \20160309

**New Direct** 

v Directory New File)

#### **7.2.2 Creating new catalogue and new file**

It is possible to create a new catalogue in the file system on the **SD Card** or **USB Disk**. To do this the user should select the catalogue in which the new one will be created and press the **<ENTER>** push-button at the **<New Directory>** position. A new catalogue name will be offered and appear at the bottom line of the display. If a directory already exists with the same name a warning message will appear. Otherwise this operation will be performed.

There are two options for storing result data in the external memory. One option is to press **<Save>** push-button right after the measurement finishes. Another option is to create **<New File>** in the **File Manager**.

To perform this function the user should enter the catalogue in which the new file will be created and press the **<ENTER>** push-button at the **<New File>** position.

□SLM <u>■</u> 18:48 **OSLM旦1905 BL...120160309** Parent Directory **(New Directory) ENSVANTEK W** File>  $4 - 03 - 00$ Directory 20160417.001 45 -30  $16 - 12$ odify: 4 ) **<ENT>** 

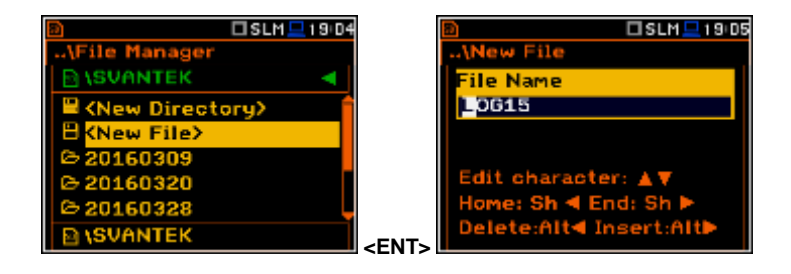

# **7.2.3 Deleting all files from Internal memory – Delete All**

It is possible to delete all result and/or setup files from the instrument's memory. To do this the user should select the memory type and press the **<ENTER>** push-button. After opening the list of operations select the **Delete All** position and press the **<ENTER>** push-button again. **<ENT>**

The user will be asked to confirm the deletion of the selected file type. Select Yes then press **<ENTER>** to delete otherwise press **<ESC>** to continue without deletion.

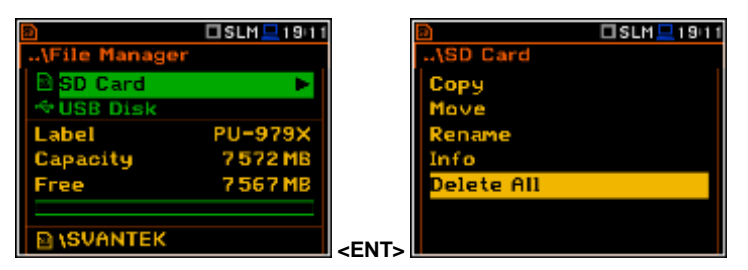

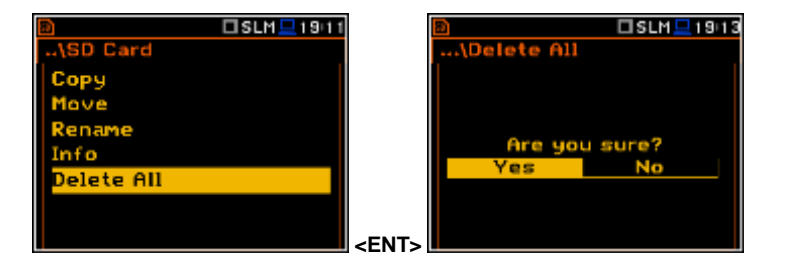

#### **7.2.4 Opening file/catalogue – Open**

It is possible to open any file or catalogue from the file/catalogue list. The user should select the file/catalogue and press the **<ENTER>** push-button. After opening the list of operations select the **Open** position and press **<ENTER>** again. The effect of such operation for the catalogue is the same as opening the catalogue by means of the  $\lt'$  > push-button.

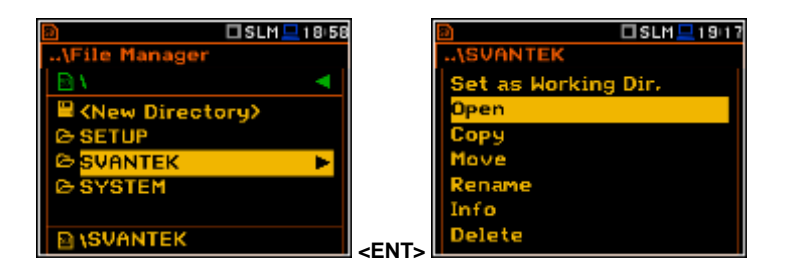

#### *SVAN 979 USER'S MANUAL\_\_\_\_\_\_\_\_\_\_\_\_\_\_\_\_\_\_\_\_\_\_\_\_\_\_\_\_\_\_\_\_\_\_\_\_\_\_\_\_\_\_\_\_\_\_\_ \_*63

Opening the file means that the measurement results saved in this file will be loaded to the instrument's operation memory and may be reviewed on the screen. The results are loading together with **Mode** and **Measurement Function** settings, but other measurement settings are as before opening the measurement file.

# **7.2.5 Copying file/catalogue – Copy**

It is possible to copy a file or catalogue from the file/catalogue list in one memory type to another.

To perform this operation select the file/catalogue and press the **<ENTER>** push-button. After opening the list of operations select the **Copy** position and press the **<ENTER>** push-button again. The instrument then will propose to choose the target catalogue for copying. After selection of the target catalogue the user should press the **<ENTER>** pushbutton. The window with two options will appear: **Copy Here** and **Rename**. In case of cathalogue it is possible to select option to copy all subdirectories.

### **7.2.6 Moving file/catalogue – Move**

It is possible to move a file or catalogue from the file/catalogue list in one memory type to another.

To perform this operation select the file/catalogue and press the **<ENTER>** push-button. After opening the list of operations select the **Move** position and press the **<ENTER>** push-button again. The instrument will propose to choose the target catalogue for copying. After selection of the target catalogue press the **<ENTER>** push-button. The window with two options will appear: **Move Here** and **Rename**. In case of cathalogue it is possible to select option to move all subdirectories.

#### **7.2.7 Renaming file/catalogue – Rename**

It is possible to rename a file or catalogue. In order to do this the user should select the file/catalogue and press the **<ENTER>** push-button. After opening the list of operations select the **Rename** position and press the **<ENTER>** pushbutton again. The window with text editor function will appear.

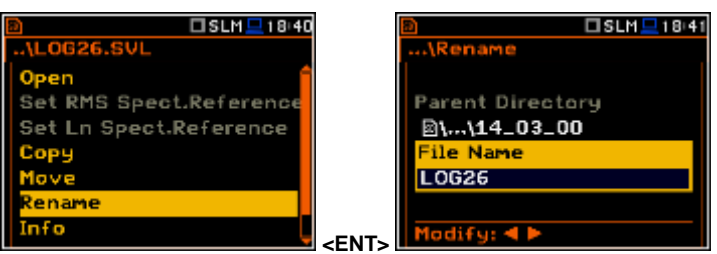

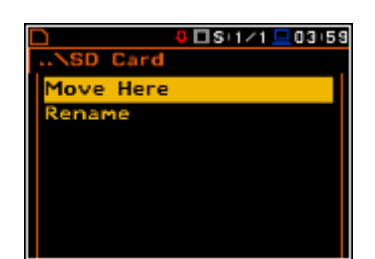

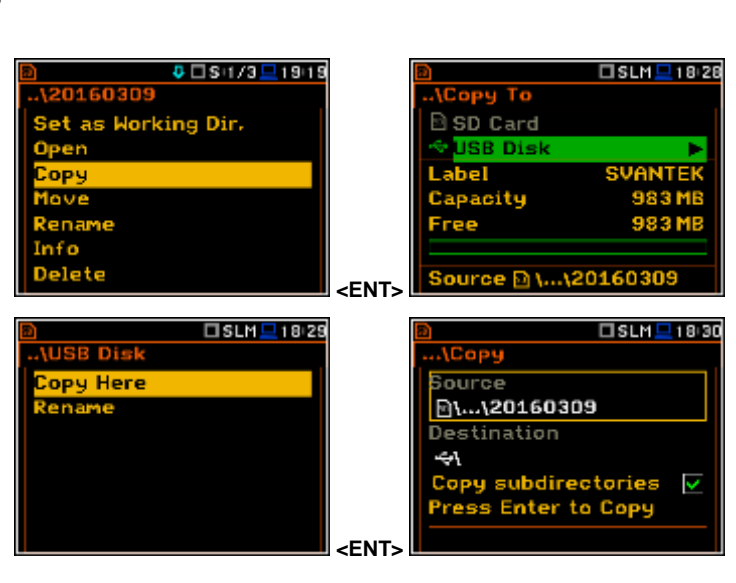

**<ENT>**

□SLM■1918

Set RMS Spect.Referenc Set Ln Spect.Reference

Copy Move Renai Info

**0 □ S** 1/3 <u>□</u> 19 18

## **7.2.8 Information about file/catalogue – Info**

It is possible to get information about a file or catalogue. The user should select the file/catalogue and press the **<ENTER>** push-button. After opening the list of operations select the **Info** position and press the **<ENTER>** push-button again. The instrument then will display the information about the selected file/catalogue.

#### **7.2.9 Deleting file/catalogue – Delete**

It is possible to delete a file or catalogue from the file/catalogue list. The user should select the file/catalogue and press the **<ENTER>** push-button. After opening the list of operations select the **Delete** position and press the **<ENTER>** pushbutton again.

### **7.3 Managing the setup files – Setup Manager**

The **Setup Manager** is used for checking the contents of the memory and operating on Setup files such as: open, delete, copy, move, rename files, create new files and display file information.

In the **Setup Manager** window only setup files are displayed. Setup files have

extension **SVT** and icon attribute .

#### **7.3.1 Saving the setup files**

There are two options to open the **Setup Manager** window. One option is to press **<S/P>** push-button (**Alt + Esc**) when a measurement is not being performed. Another option is to open the **Setup Manager** position from the **File**  menu.

In order to save the setup file the user should enter the catalogue in which the new file will be created and press the **<ENTER>** push-button at the **<New File>** position. **Save Setup** window is then opened.

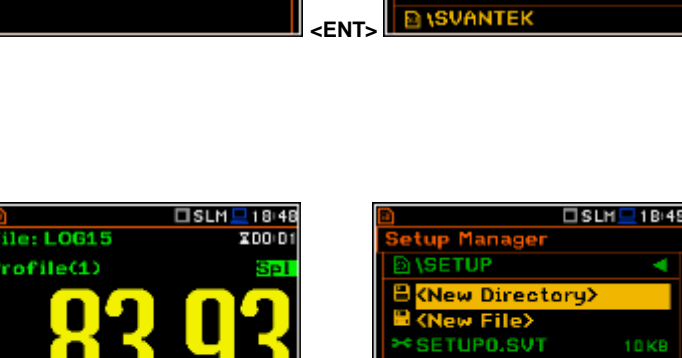

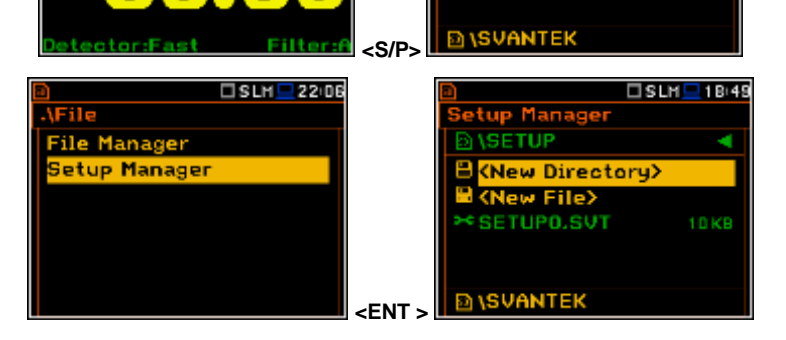

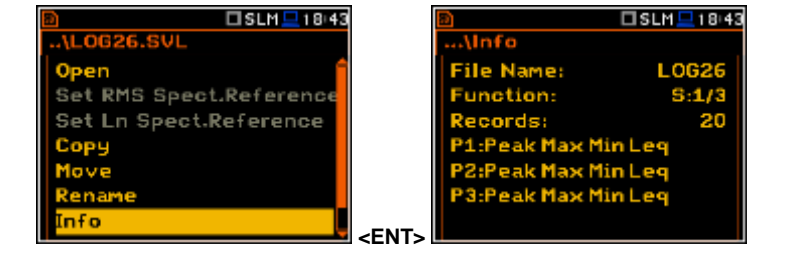

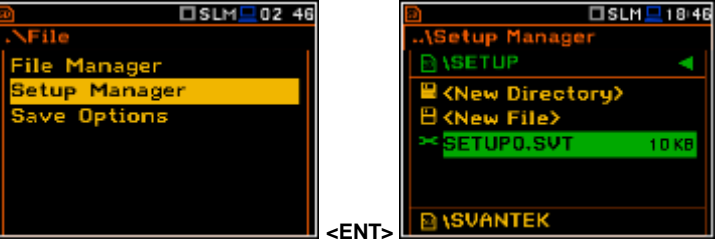

**<ENT>**

 $ISEM = 1814$ 

Set RMS Spect.Reference Set Ln Spect.Reference

Copy Rena Info elete □SLM <u>■</u>18:45

There are two available functions: saving a setup file with the name increased by one (**Save Next**), and– saving a setup file with an edited name (**Save**). The name can be chosen to indicate the purpose of the measurement configuration setup, e.g. TRAFFIC or WORK.

The editable name of the file, in which the setup settings are to be saved, is displayed in the **File Name** position. The default file name for Setup settings is **SETUP**.

To edit the file name the user has to press the  $\langle \cdot \rangle$  push-button. The text edition window is opening.

#### **7.3.2 Operations on the setup files**

The **Setup Manager** enables the user to perform operations on the setup files in the same way as it was described above for the **File Manager** position. To perform any of the operations like: **Open**, **Copy**, **Move**, **Rename**, **Info** and **Delete** the user should choose the file for which this operation will be applied and press the **<ENTER>** push-button. The list of operations then will open.

Opening the setup file means that the previously configured settings saved in this file will be loaded to the instrument's operation memory. So if the user presses the **<Start/Stop>** push-button the instrument will start the following measurement with the newly loaded settings. **EXECUTE:** What the newly located the the settings.

To get information about the date and time the setup file was created the user should select the file and press the **<ENTER>** push-button. After opening the list of operations select the **Info** position and press the **<ENTER>** push-button again.

□S:1/1 □23 53 □S:1/1 □23:54 Sett File Name SETUPO File Name SETUPO Save Next Save Press ENTER to SAVE Press ENTER to SAVE ress ESC to SKIP ress ESC to SKIP lodify: **4 P** Modify: **4 D <>**  □SLM<u>D0037</u>  $\Sigma$ SLM $\square$ DO 37 ave Setup Setup File Name **SETUP** ile Name **Save Next SETUP** Press ENTER to SAVE<br>Press ESC to SKIP

**<>** 

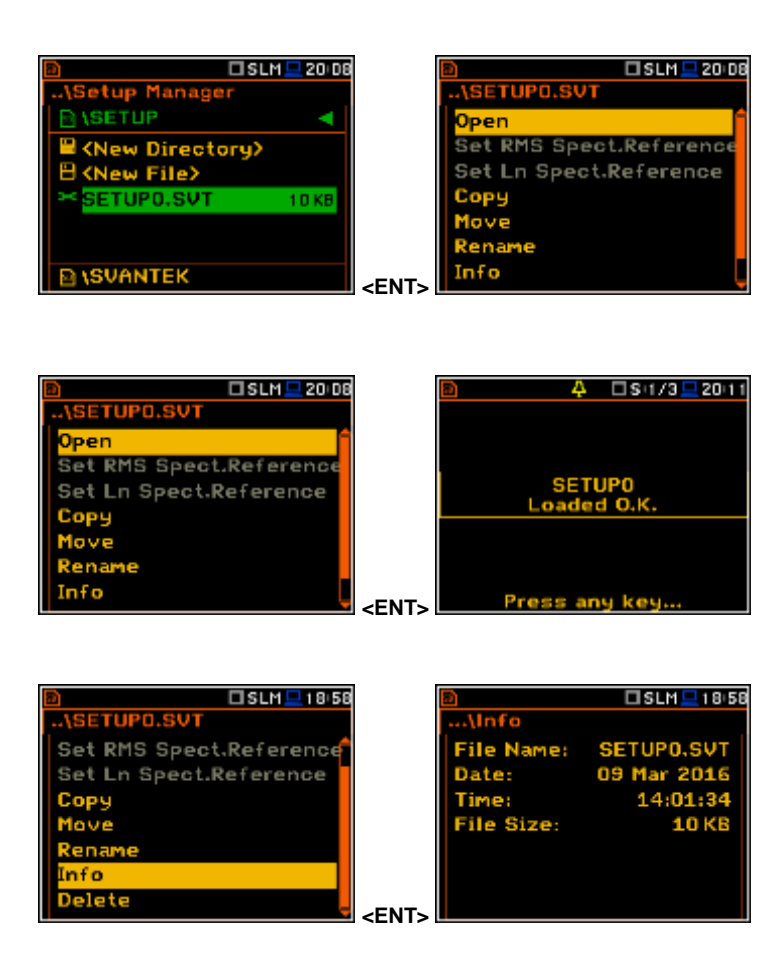

# **8. SETTINGS THE INSTRUMENT PARAMETERS – Instrument**

The **Instrument** list contains different sublists and positions, which are directly related to the settings of the hardware components of the instrument. In order to open the **Instrument** list the user has to press the **<Menu>** push-button, select the **Instrument** position and press **<ENTER>**.

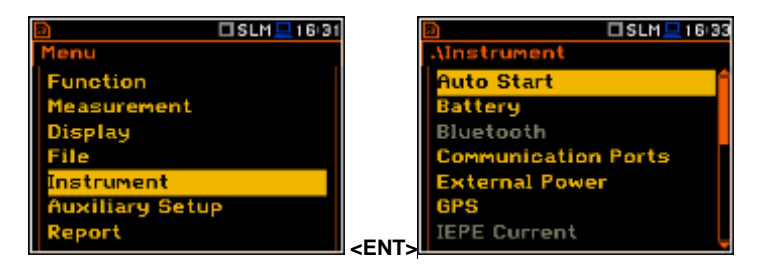

In the **Instrument** list, the following items are available:

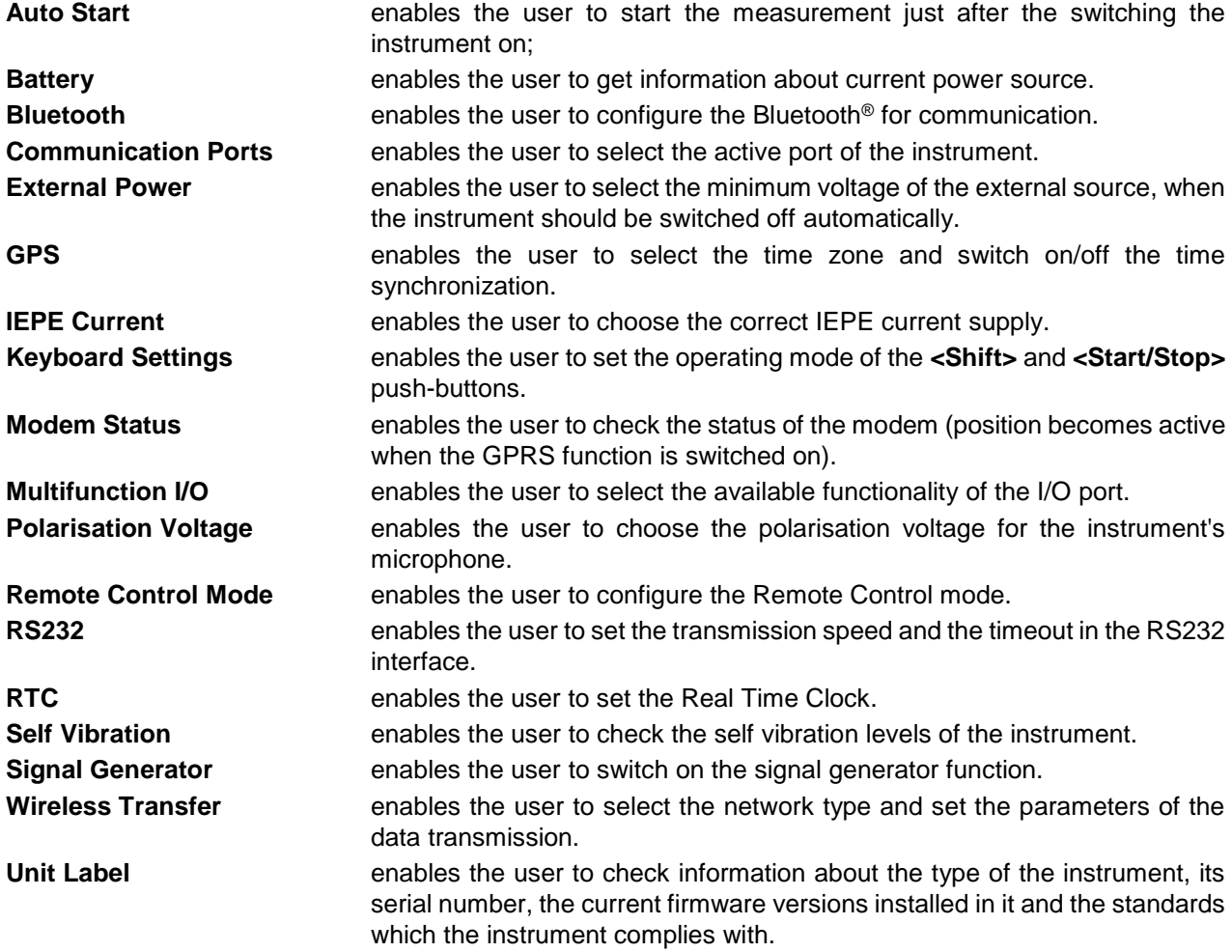

#### **8.1. Measurement auto start - Auto Start**

The **Auto Start** position enables the user to start the measurement just after the switching the instrument on.

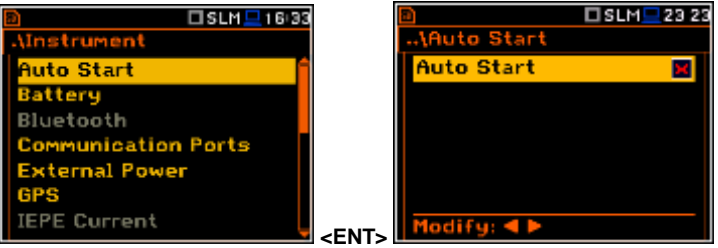

## **8.2. Checking the state of the internal battery – Battery**

The **Battery** position enables the user to check the power source of the instrument: internal battery condition, source and voltage of the external power supply; and also to set the battery type for checking their condition. The instrument can be powered from an external DC power supply, from the external battery pack, from four AA rechargeable or standard alkaline batteries or from the USB interface when its USB Device socket is connected by means of the SC 16 cable to a PC.

The view presented on the display for each of three kinds of possible power sources is different. The current battery voltage is displayed together with its approximate state (in graphical format).

When the instrument is powered from a set of internal batteries the user should select the correct type. It is essential for the correct detection of the true capacity of the battery pack. Two types are available: **Alkaline** and **Rechargeable**.

# **8.3. Bluetooth® activation – Bluetooth**

The **Bluetooth** position becames active after activation of Bluetooth® in the **Communication Ports** window and enables the user to key in the authorisation code to pair a PC (or suitable tablet or smartphone) and the instrument.

If the **Visible** parameter is switched on, during searching of the Bluetooth unit by the PC, the instrument will be visible and it will be possible to pair the instrument and the PC. The instrument can communicate with the PC also with inactive **Visible** parameter.

If **Transf. on stop only** is switched on then the Bluetooth function is switched off during the measurement. Active Bluetooth® may be a source of additional internal electrical noise in very low acoustic environments.

## **8.4. Selection of the active port - Communication Ports**

The **Communication Ports** position enables the user to select the active communication port of the instrument. It is possible to select the following combinations:

- **USB Host** / **Bluetooth** / **GPS - USB**,
- **RS232** / **GPS - USB**,
- **GPS - USB Host** / **Bluetooth**.

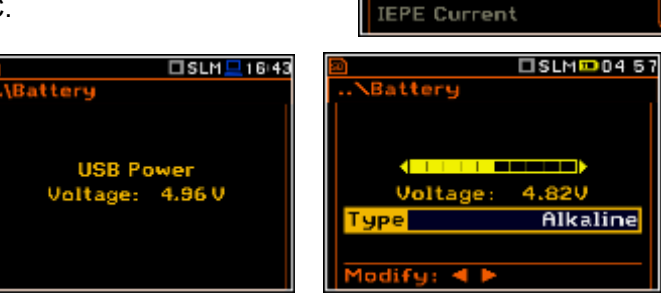

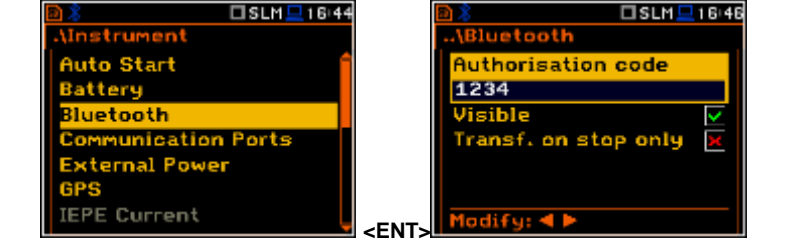

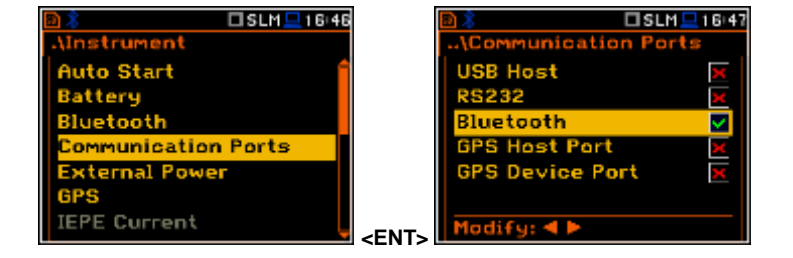

 $TSLM = 16142$ 

**Auto Start** tatteru Bluetooth

**External Power** 

munication Ports

When **Bluetooth** is selected the grey "Bluetooth" icon is displayed as long as there is no connection with another Bluetooth device.

When devices are paired, the "Bluetooth" icon changes it's color to green.

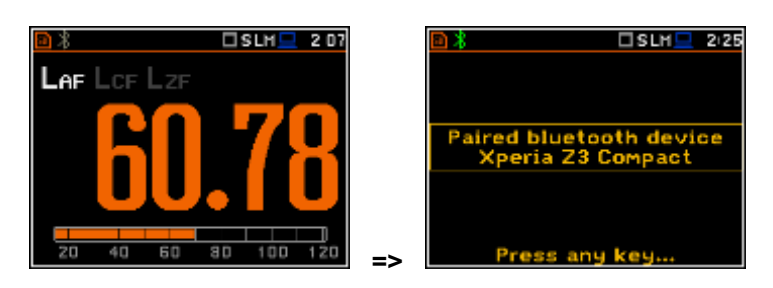

The socket **USB Host** can be used as the input of the different interfaces: **RS 232** or **USB**. The **RS 232** interface in the **SVAN 97x** instrument is available as a hardware option (a special interface (**SV 55**) with a dedicated microprocessor has to be attached to the socket **USB Host**).

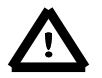

*Notice: The converter SV 55 serves as the RS 232 interface. The SV 55 connection to the USB Host socket is detected and after successful detection the RS232 icon changes its colour to blue. Transmission with the SV 55 interface is only possible if the instrument is not connected to a PC with the USB Device port.*

The USB host interface can be used to control the external USB memory disk with the FAT16 or FAT32 file systems. After USB disc connection the user must switch on the **USB Host** position for correct operation.

The USB disk can be disconnected when the measurements are not performed or working directory was set up to **Internal** memory or **SD card**.

In the USB disk that is divided into partitions its first partition has to be reserved for FAT32 or FAT16 file system. Only short file names (up to 8 characters, similar to DOS system) may be used. The existing longer names are shortened automatically.

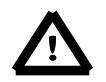

*Notice: Disconnection of the USB disk during the data transmission can cause the loss of data saved in the USB disk as well as in the instrument's internal flash and should be avoided.*

# **8.5. Setting the external power parameters - External Power**

The **External Power** position enables the user to select the minimum voltage (**Threshold**) of the external dc power source (**SA 15/33**), when the instrument should be switched off automatically. This window appears automatically after switching on the instrument when the instrument is connected to the external dc power source (**SA 15/33**).

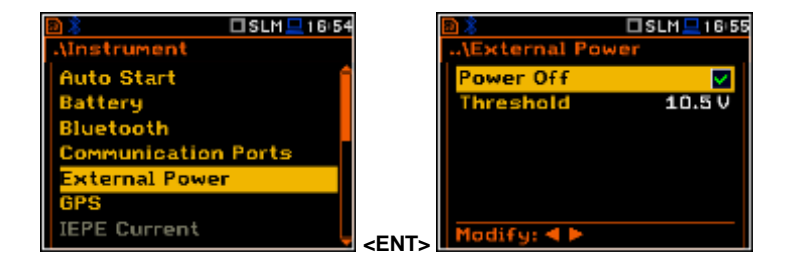

# **8.6. Setting the GPS parameters – GPS**

The **GPS** position enables the user to select the time zone and switch the time synchronization on or off.

The **Time Zone** selection is made by means of the **<>**, **<>** push-buttons.

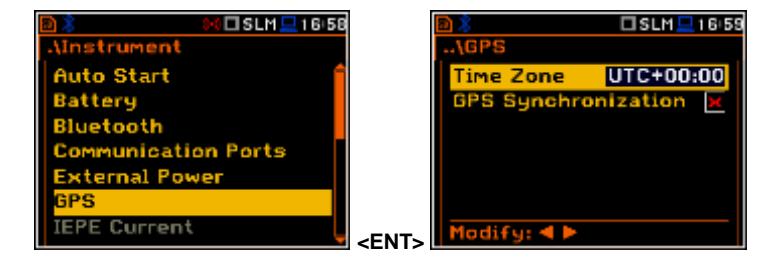

# **8.7. Selection of the IEPE current supply - IEPE Current**

The **IEPE Current** position became active in **Direct Sound** and **Vibration Meter** mode and enables the user to choose the correct IEPE current supply.

In **Direct Sound** mode it is possible to switch IEPE current off (I**EPE Off**). In **Direct Sound** and **Vibration Meter** mode the user may select two options: **1.5 mA** and **4.5 mA**.

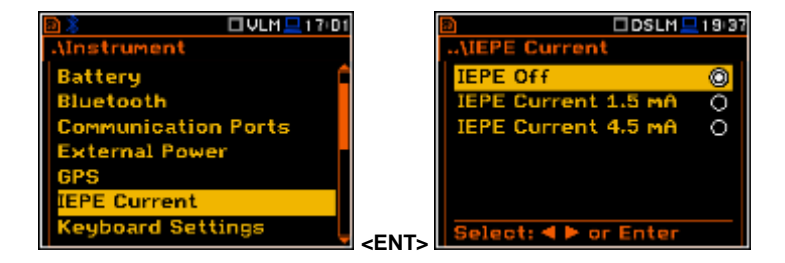

The selection of modes in the 979 device (**Sound Meter** / **Direct Sound** and **Vibration Meter** / **Direct Vibration**) in conjunction with a choice of settings of **IEPE Current** is as follows:

- The **Sound Meter** mode is used to measure sound with the SVANTEK dedicated preamp SV17, because only in this mode the device enables additional power supply on a separate Lemo input pin without which the preamplifier SV17 can not work. Therefore, after selecting the **Sound Meter** mode IEPE Current is not available.

- The **Direct Sound** mode is used to measure sound from with other than SV17 source. It can be a microphone preamplifier with IEPE type power supply or other independent voltage source, for example, signal generator. When using IEPE preamplifier the user in the IEPE Current window should select the appropriate input current (in accordance with preamplifier specification). If voltage signal is from another source, select IEPE Off. In both cases, to bring the signal, use an appropriate adapter (adapter cable).

- The **Vibration Meter** mode is used to measure vibration using IEPE transducers. In this case, the user should also setthe the appropriate input current in the **IEPE Current** window and it is not possible to select the position **IEPE Off**.

- The **Direct Vibration** mode is used to measure the vibration from a source other than the IEPE transducers. Therefore, after selecting this mode position **IEPE Current** is not available.

#### **8.8. Selection of keyboard modes – Keyboard Settings**

The **Keyboard Settings** position enables the user to programme the operational mode of the **<Shift>**, **<Alt>** and **<Start/Stop>** push-buttons and switch backlight and sound options on or off. The default settings are **Direct** for both items shown on the display screen.

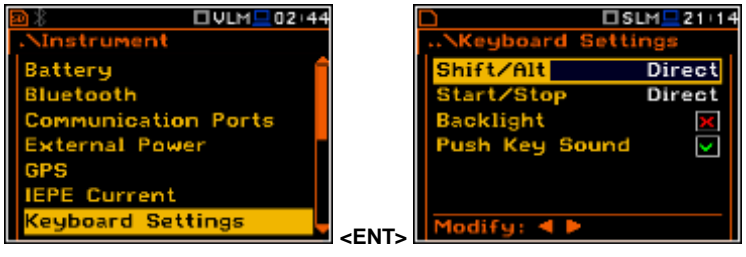

#### **<Shift> / <Alt> push-button mode**

In the **Shift/Alt** position the user can choose between **2nd Fun.** and **Direct**. When the **Direct** option is selected, the **<Shift>** and **<Alt>** push-buttons operate as in the keyboard of a computer – in order to achieve the desired result, the second push-button has to be pressed at the same time as **<Shift>**/**<Alt>**. When the **2nd Fun.** option is selected the **<Shift>**/**<Alt>** push-button operate in sequence with the other one. This enables the user to use only one hand to operate the instrument.

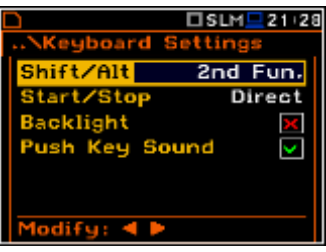

#### **<Start/Stop> push-button working mode selection**

In the **Start/Stop** position the user can choose between **Direct** and **With Shift**. When the **Direct** option is selected the instrument reacts on each of the **<Start/Stop>** push-button press, starting or stopping the measurements.

When the **With Shift** option is selected the **<Start/Stop>** push-button operates at the same time as or in a sequence with **<Shift>**. The measurements are started or stopped after pressing both push-buttons.

#### **Backlight mode selection**

In the **Backlight** position the user can switch keyboard backlight on or off.

#### **Sound mode selection**

In the **Push Key Sound** position the user can switch keyboard sound on or off. During the actual measurement the key sound is not active even if it was switched on in the **Keyboard Settings** window.

### **8.9. Checking the modem status – Modem Status**

The **Modem Status** position is active only when the **Modbus** function is switched on (*path: <Menu> / Instrument / Wireless Transfer / Network / Modbus: on*). It enables the user to check the status of the modem.

#### □SLM■05 38 Instrument Communication Ports **External Power GPS** IEPE Current **board Settin 1odem Status** lultifunction **<ENT>**

Bluetooth

munic External GPS **TEPE** Curr Keyboard lultifuni

# **8.10. Setting parameters of the I/O port - Multifunction I/O**

The **Multifunction I/O** enables the user to select the available functionality of the **I/O** port.

#### **Selection of the mode of I/O port**

In the **I/O Mode**, it is possible to select the function of the instrument's 2 pin Lemo socket named as **I/O**.

The **I/O** jack socket can be used as:

- the output of the analogue signal (**Analog Out**) transmitted from the input of the instrument to its output without any digital processing (i.e. frequency filtering),
- the input of the digital signal used as an external trigger to start the measurements (**Digital In**) in the instrument, acting in this case as a so called "slave instrument",
- the digital output (**Digital Out**) used for triggering other "slave instrument(s)" (the instrument is acting in this case as a "master instrument"), or as a source of any alarm signal in case of certain circumstances occurred during the measurements (i.e. the level of the input signal was higher than a user selected trigger alarm setting).

The more detailed description of the **I/O** socket is given in App. C.

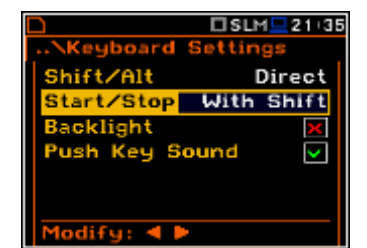

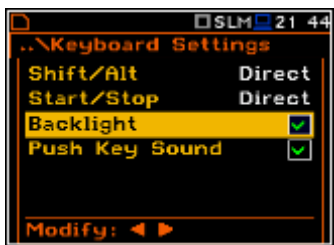

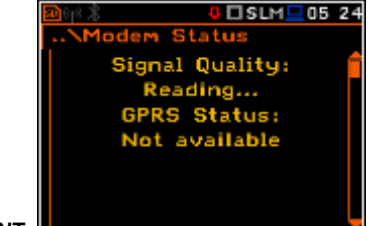

<mark>≀□SLM =</mark> 19 16 170

Analog Out

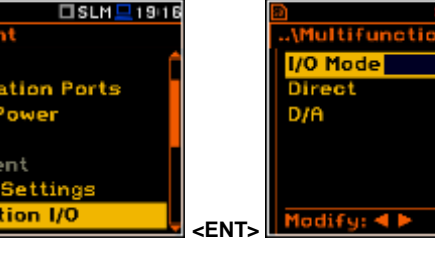

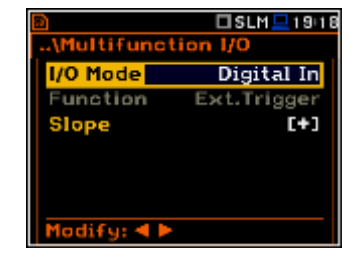

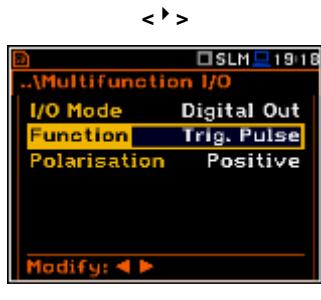

#### **Slope parameter selection for the Digital In mode (Trigger function)**

In the case of **Digital In** selection the signal appearing on the **I/O** socket will be treated as the external trigger if **External** is chosen as a trigger (*path: <Menu> / Measurement / Trigger / Measurement Trigger / Trigger / External*). For **Digital In** mode only the **Ext.Trigger** value is available for the parameter **Function**. It is possible to set up **Slope** as positive **[+]** or negative **[-]** by means of the **<>, <>** push-buttons.

#### **Digital output function selection of the I/O socket**

The **Function** position enables the user to set the function of the digital output of the **I/O** instrument's socket. The socket can be used as the source of the trigger pulse (**Trig. Pulse**) which starts the measurement in another "slave instrument" linked to the "master instrument" or the alarm signal, which appears here after fulfilling certain measurement conditions (**Alarm Pulse**).

#### **Polarisation selection of the digital output signal**

The **Polarisation** position enables the user to select which polarisation of the signal (negative or positive going) will be applied to the output signal.

#### **Active level selection of the digital output signal**

The **Active Level** position enables the user to select which level of the signal should be treated as a valid one ("negative" or "positive" logic): **Low** or **High**.

#### **Source signal selection for the alarm pulse generation**

The **Source** position enables the user to select which measurement result level should be checked. If the measured result level is greater than selected alarm level, the instrument will generate alarm signal on the **I/O**  socket. The measurement results from the first profile: **PEAK(1)**, **SPL(1)**, **Max(1)** or **LEQ(1)** can be used for the purpose described above.

#### **Selection of the alarm source type**

The **Source Type** position enables the user to select the type of alarm source. Available types are: **Current** and **Periodic**.

#### **Alarm level selection on the digital output of I/O**

The **Alarm Level** enables the user to set the level of the result to be monitored during the measurements. If the result is greater than the one set in this line, the instrument will generate the alarm signal in the selected logic. The available levels are within the range [30.0 dB, 140 dB].

The **Alarm Level** current value can be decreased / increased by 0.1 dB by means of the  $\lt'$  > /  $\lt'$  > push-buttons. The step can be decreased / increased up to 1 dB after simultaneously pressing the **<>** / **<>** pushbuttons together with **<Shift>**.

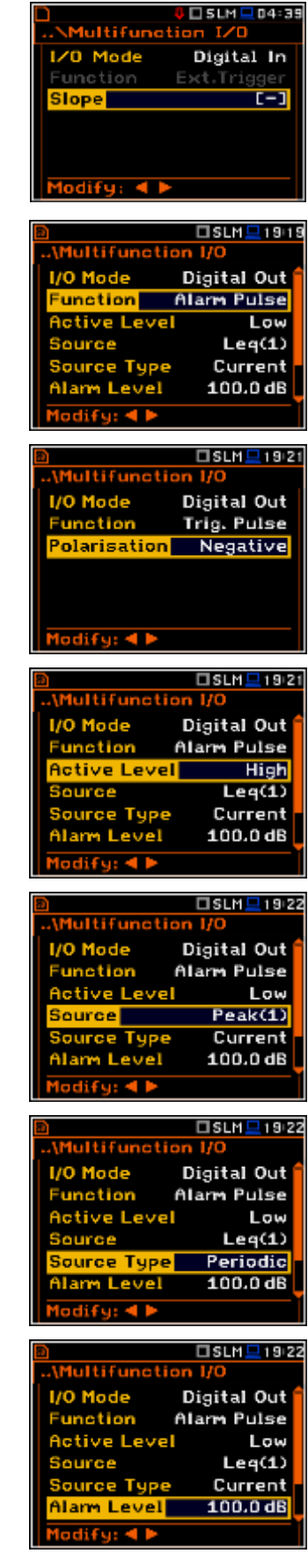

# **Switch on or off the SMS message in case of alarm**

When the alarm is generated during the measurement it is possible to send an SMS message to the phone number, defined in the **SMS Option** window (*path: <Menu> / Instrument / Wireless Transfer / SMS Options).* 

# **Switch on or off the E-mail message in case of alarm**

When the alarm is generated during the measurement it is possible to send an E-mail message to the address, defined in the **E-mail Settings** window (*path: <Menu> / Instrument / Wireless Transfer / E-mail Settings).* 

# **8.11. Setting the microphone polarisation voltage – Polarisation Voltage**

The **Polarisation Voltage** position enables the user to choose polarisation voltage of the instrument's microphone.

Two options are available: **0V** and **200V**. The selection is made by marking the required position by means of the  $\left\{ \begin{array}{ll} \text{Polarisation Voltag} \text{Folarisation Voltag} \end{array} \right\}$ 

# elect: 4 De or Enter **8.12. Remote control mode configuration – Remote Control Mode**

The **Remote Control Mode** position enables the user to activate the Remote Control mode. In this mode the messages that require manual action from the user will stop being shown after 5 seconds. This mode is helpful when the instrument is configured for remote monitoring during which there is usually nobody present who can control the instrument manually. By enabling the Remote Control mode, the instrument's normal operations will not be interrupted by displaying these messages.

# **8.13. Setting the parameters of the serial interface - RS232**

The **RS232** position becames active after activation of **RS232** in the **Communication Ports** window and enables the user to programme the RS 232 interface transmission speed (**Baud Rate**) and to set the time limit during which the communication operation should be performed (**Time Out**).

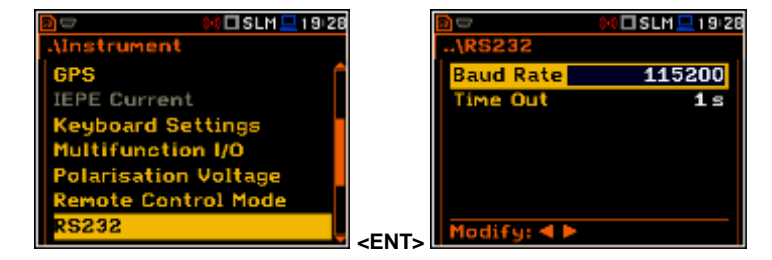

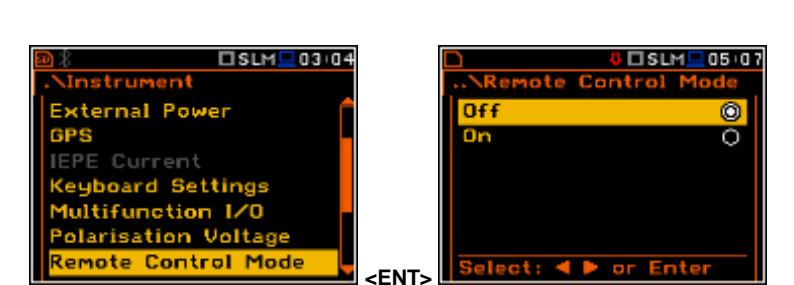

□SLM<mark>-03 03</mark>

munication Ports

**External Power** 

Keyboard <mark>S</mark>ettin Itifunction L

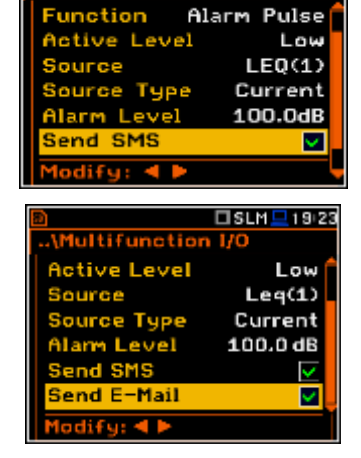

nu

4 200V

□SLM□03 04

 $ISSLM = 19.24$ 

ø

 $\overline{\circ}$
#### **Setting the transmission speed of the serial interface**

The RS 232 interface transmission (**Baud Rate**) speed can be selected from the following available values: **1200** (bits / second), **2400** (bits / s), **4800** (bits / s), **9600** (bits / s), **19200** (bits / s), **38000** (bits / s), **57600** (bits / s) or **115200** (bits / s). The selection is made by means of the **<>**, **<>** push-buttons. The setting here should be the same as in the connected instrument or computer to ensure successful data transfer.

The other RS 232 transmission parameters are fixed to **8 bits for data**, **No parity** & **1 Stop bit**.

#### **Setting time limit for the performance of serial interface operation**

The default value of the parameter **Time Out** is equal to one second but this may be too short for some slower printers, which may not be fast enough. In such cases, the **Time Out** parameter may have to be increased to a higher value.

# **8.14. Programming the instrument's internal Real Time Clock – RTC**

The **RTC** enables the user to programme the internal **Real Time Clock**. This clock is displayed in the different places depending on the selected presentation mode.

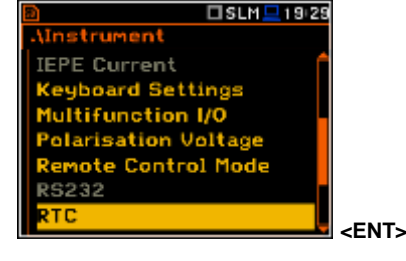

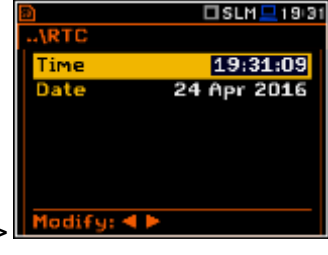

The required hour, minute and second can be selected in a special window, which is opened by means of the  $\langle \rangle$ ,  $\langle \rangle$  push-buttons.

To set hours, minutes or seconds the user has to enter the correct field position by pressing the **<>**, **<>** push button and then selecting the correct value by means of the  $\langle \rangle$ ,  $\langle \rangle$  push-buttons and then pressing the **<ENTER>** push-button to set and confirm the chosen value.

The required date can be selected in a special window, which is opened after pressing the **<>**, **<>** push-buttons when the **Date** text is displayed inversely in the **Timer** sub-list.

In order to set the correct date the user has to select its position by means of the **<>**, **<>** and **<>, <>** push buttons and then press the **<ENTER>** push-button to set and confirm the chosen value.

# **8.15. Checking the instrument's vibration – Self Vibration**

The **Self Vibration** position enables the user to check the self vibration levels of the instrument. The X direction is from side to side, the Y direction is from top to bottom and the Z direction is from

front to back. The self vibration indicator will flash momentarily at the top of the screen if the level in any direction exceeds 100 dB.

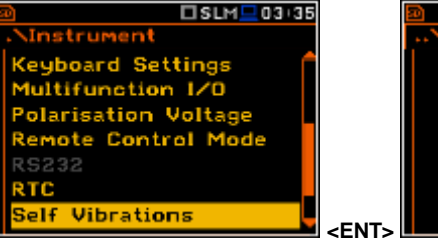

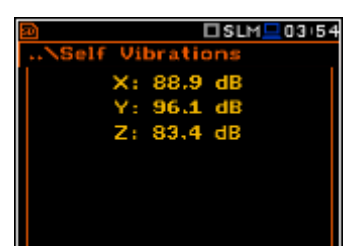

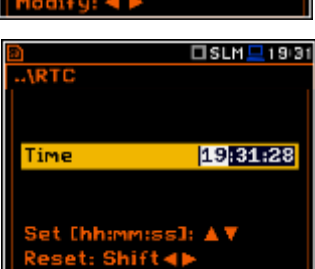

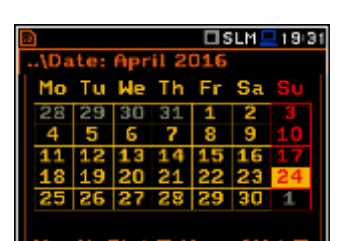

## **8.16. Signal generator activation – Signal Generator**

The **Signal Generator** position enables the user to switch on the signal generator function. The settings of the generated signal are made in the **Signal Generator** presentation mode (see **Display** menu description).

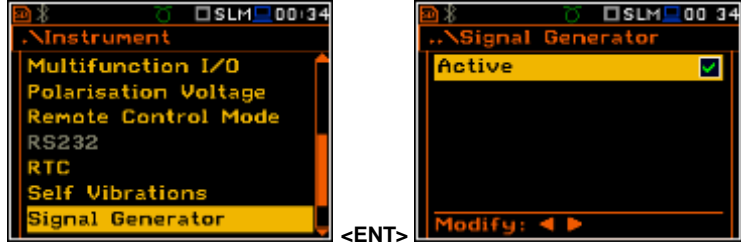

## **8.17. Parameters of remote communication - Wireless Transfer**

The **Wireless Transfer** position enables the user to select the network type and set the parameters of the data transmission.

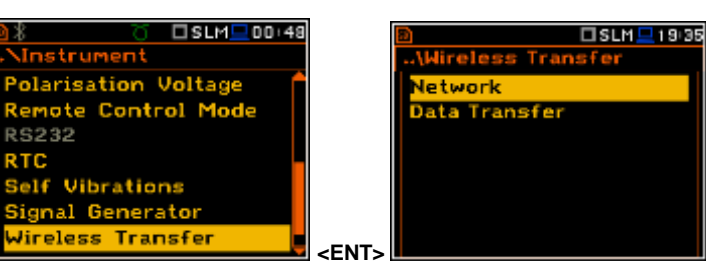

## **8.17.1. Selection of the network type – Network**

It is possible to select one of three options: **Off**, **GPRS** and **Modbus**.

Depending on the settings in the **Network** list the **Wireless Transfer** screen has different sets of positions.

If the **Off** parameter was selected the **Network** window has two positions: **Network** and **Data Transfer**.

If the **GPRS** network was selected the **Wireless Transfer** window will have six positions: **Network**, **Data Transfer**, **Modem**, **Modem Connection**, **SMS Options** and **E-mail Settings**.

If the **Modbus** network was selected the **Wireless Transfer** window will have three positions: **Network**, **Data Transfer** and **Modbus**. Modbus protocol and its implementation in SVAN instruments is described in Appendix I.

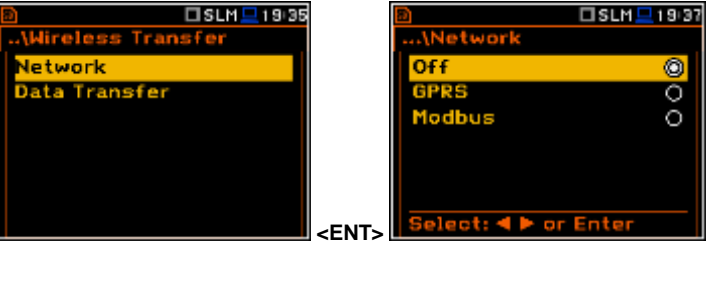

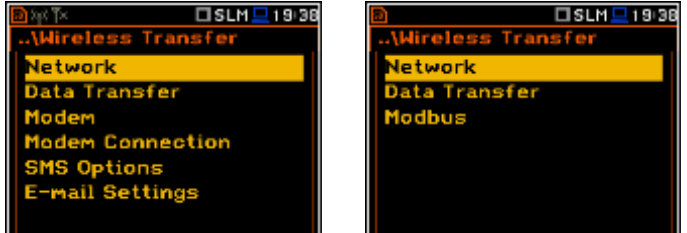

Communication between modem and SVAN instruments is described in Appendix J.

## **8.17.2. Selection of the data transfer type - Data**

In the **Data Transfer** window the user can switch off or choose the data transfer type. The **Type** parameter enables the user to select the type of the **Wireless Transfer**. Three options are available: **Off**, **Continuous** and **Packet**.

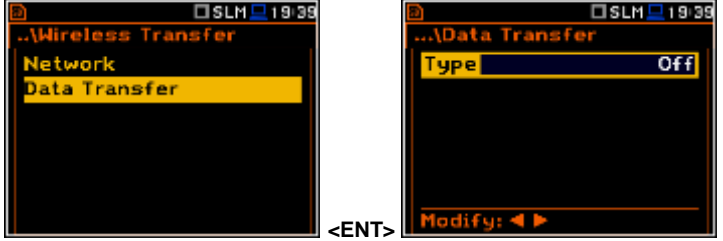

In the case of the **Packet** type it is possible to select the packet size in bits. The available options are **1024**, **512**, **256**, **128** and **64**.

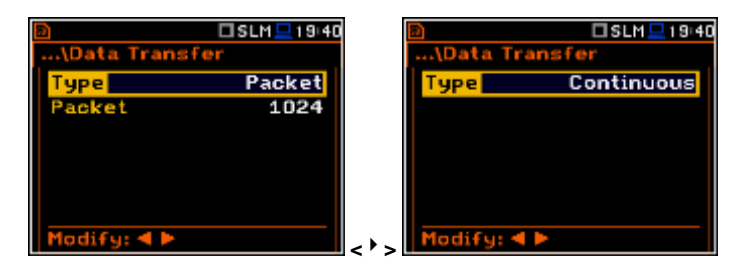

 $\Sigma$ SLM $\square$ 19:40

ita Transfer

Options

mail Settings

lode

**<ENT>** 

**Internet Cf**s Data Protocol

Send SMS

Send E-Mail

**Internet Cfg** 

**Send SMS** Send E-Mail

Data Protocol<br>Sim Auth Mode

Reconnection

Sim Auth Mode

Auto Reconnection odify: 4 **P** 

## **8.17.3. Configuration of modem basic settings – Modem**

The **Modem** position enables the user to configure modem basic settings, such as modem type and connection types.

The **Modem** window contains the following options:

- **Internet Cfg** selecting this option ensures that the device is set to automatically configure the modem. When the device is turned off with this option set, it will attempt to configure the modem after the next turn on. More about this option is written in Appendix J (Configuration and Registration).
- **Data Protocol** defines connection type for data exchange. Available types are **TCP S** (server mode), **TCP C** (client mode) and **UDP**.

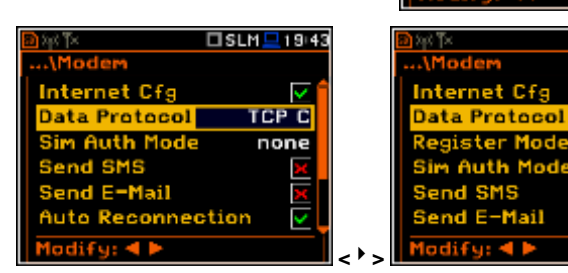

- **Register Mode** selecting this option ensures that the device instantly attempts to register the station provided the modem is already configured. More about the registration is written in Appendix J (Configuration and Registration). Depending on selected **Data Protocol** type the values of this parameter are different. In case when **Data Protocol** type is **TCP S** the values of this parameter are: **Off**, **On**  (registration using Connection Request Packets), **AS** (periodic registration on Svantek Server Address), **SMT.AS** (registration on Svantek Server Address – performed each time internet connection is initialized by the modem). In case when **Data Protocol** type is **TCP C** the **Register Mode** position does not appear. In the case when **Data Protocol** type is **UDP** the **Register Mode** is limited to **Off** and **On**.
- **Sim Auth Mode** defines the method of user verification by the SIM card. Depending on the SIM card, several options are possible, some of them are recognized by the modem:
	- **none** no verification required.
	- **PAP**
	- **CHAP**
	- **MsChap** denotes MsChap in version 1.
- **Send SMS** selecting this option will configure SMS service by the modem.
- **Send E-Mail** selecting this option will configure e-mail service by the modem.

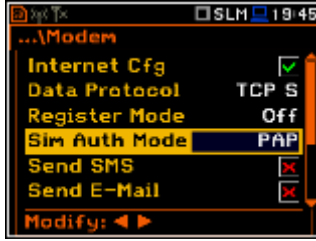

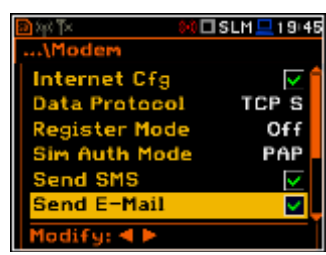

 $TSLM = 19141$ 

**TCP C** 

none

□SLM <u>■</u> 19:42

□SLM <u>■</u> 19:43

Ŝ.

**UDP** 

none

ø

**CP C** none

- **Auto Reconnection** selecting this option will make the device attempt to reconnect the modem in the case of errors or sudden disconnection. More about this option is written in Appendix J (Error handling).
- **Reconnection Delay** time between each reconnection attempt.
- **TCP IRT** initial timeout for TCP connections. In some cases, extending this timeout may be helpful in case of slow connections, but the default setting is recommended.
- **TCP Max. Ret.** maximum reconnection attempts performed within a simple connection cycle. In some cases, setting higher value may be helpful in case of slow connections, but the default setting is recommended.

## **8.17.4. Setting of support modem options - Modem Connection**

The **Modem Connection** position enables the user to configure several supporting options required by SIEMENS modem to establish internet connection. More about this option is written in Appendix J (Configuration and Registration).

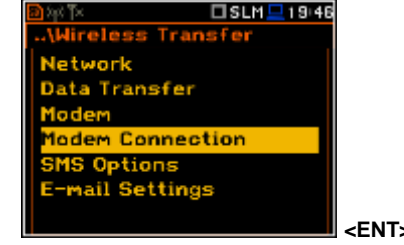

The **Modem Connection** window contains the following positions:

- **Server Address** allows the user to enter up to 32 characters of either IP or domain address, where the registration data will be sent during the registration process (**Data Protocol: TCP S** or **UDP**) or to which the modem will connect to (**Data Protocol: TCP C)**.
- **Data Port** allows the user to enter up to 5 characters for the port number. This number denotes a port on which a communication socket will be configured for data exchange between remote host and the station.
- **Registration Port** allows the user to enter up to 5 characters for the port number. This number denotes a port on which a communication socket will be configured to transmit registration packet (Register Mode: On) or exchange Http data (Register Mode: AS or SMT. AS).
- **APN** allows the user to enter up to 20 characters of APN name of the SIM card used with the modem.
- **APN User** allows the user to enter up to 20 characters of user name used for verification by the SIM card used with the modem.
- **APN Password** allows entering up to 20 characters of password used for verification by the SIM card used with the modem.
- **DNS Server** allows the user to enter up to 15 characters of IP address of DNS server used for establishing connection with the internet. In most cases, leaving the default value of "0.0.0.0" will be sufficient, but some SIM cards may require a specific address to be entered.

Positions **DynDns Server**, **DynDns Hostname**, **DynDns Login** and **DynDns Password** allow the user to define the server and login information when using DynDNS service in case of dynamic IP address.

Edition of each position is performed in the special window with the text editor function, which is opened after pressing the **<>**, **<>** pushbuttons.

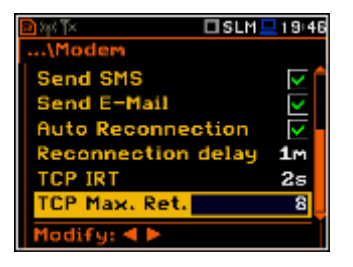

m Connecti

Server Address

 $TSLM = 19147$ 

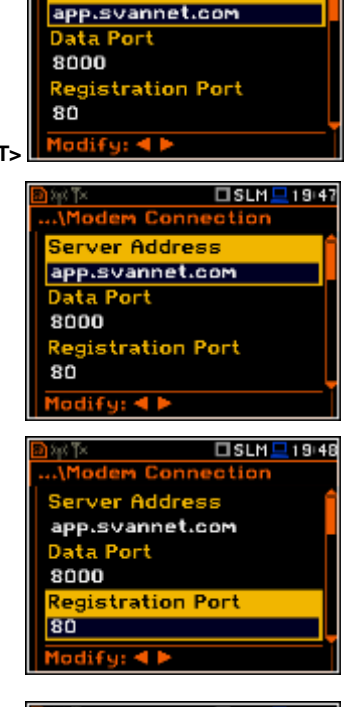

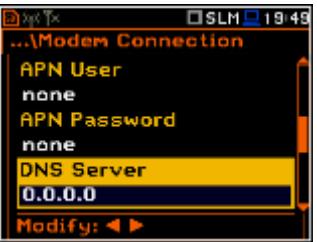

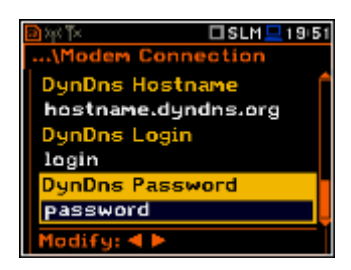

## **8.17.5. Configuration of SMS service - SMS Option**

The **SMS Options** position allows the user to configure SMS service used for alarm notification. For more information about alarm notification see Appendix J (Alarm notification).

The **SMS Options** window contains the following positions:

- **Phone Number** allows the user to enter up to 20 characters of the phone number where the text messages will be sent.
- **Text Message** allows the user to enter up to 20 characters of additional text, which will be appended into a standard alarm message template.

Editing each position is performing in the special window with the text editor function, which is opened after pressing the **<>**, **<>** push-buttons.

## **8.17.6. Configuration of e-mail service - E-mail**

The **E-mail Settings** position allows the user to configure the e-mail service used for alarm notification. For more information about alarm notification see Appendix J (Alarm notification).

The **E-mail Settings** window contains the following positions:

If **SvanMail** position is swithed on the user should define only positions: **Recipient e-mail**, **E-mail Subject** and **E-mail Message**. The **SvanMail** option allows SvanNET compatible instruments to send e-mails without additional parameters, simplifying the process of configuring alarm notifications.

If **SvanMail** position is swithed off the user should define additional up to five positions:

- **SMTP Address** allows the user to enter up to 32 characters of SMTP server address which will be used to send e-mail messages.
- **Login Type None**, **Login**, **Plain** and **Cram**. These options define authentication method, which is dependent on SMTP server used for sending e-mails. In most cases **Plain** value is used.
- **User Login** allows the user to enter up to 20 characters of user login text used to establish verified connection with SMTP server.
- **User Password** allows the user to enter up to 20 characters of user password text used to establish verified connection with SMPT server.

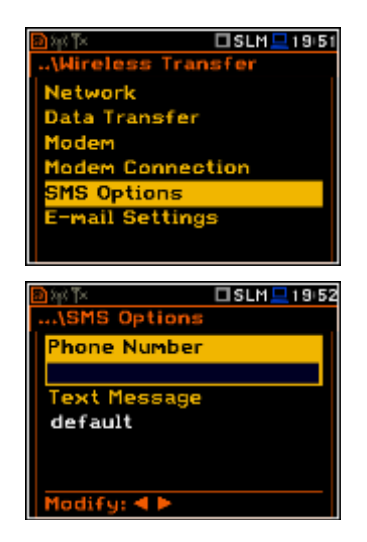

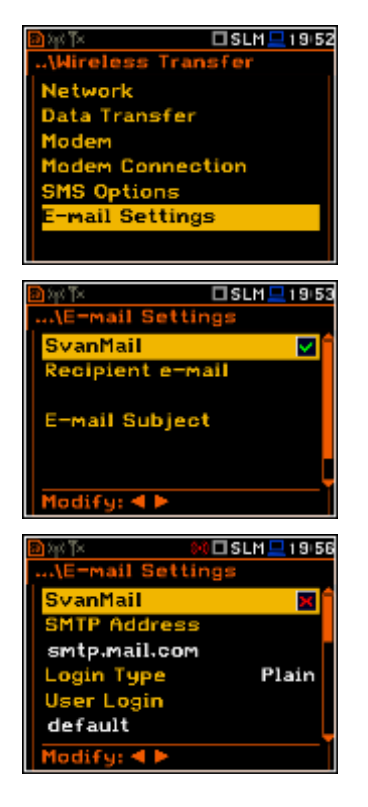

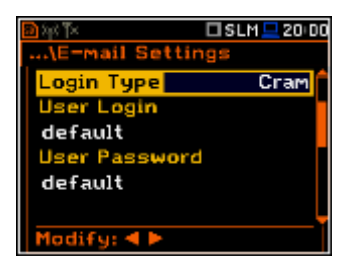

If **Login Type** is **None** no **User Login** and **User Password** positions appear. It should be used when SMTP server requires no authentication.

- **Sender e-mail** allows the user to enter up to 48 characters of e-mail address from which the e-mail message will be sent.
- **Recipient e-mail** allows the user to enter up to 48 characters of e-mail address to which the e-mail message will be sent.
- **E-mail Subject** allows the user to enter up to 20 characters of the message's subject.
- **E-mail Message** allows the user to enter up to 20 characters of additional text which will be appended to standard e-mail message template used for alarm notification.
- **SSL Encription** when swithed on means that the device will attempt to configure the modem to connecting to the mail server used the encryption protocol SSL.
- **Default Port**  when swithed on means that the device will try to communicate with the mail server on the default port (25 for normal calls, 465 with SSL).
- Disabling of **Default Port** will initiate the **Port** position, where the user will be able to set its own port.

smtp.mail.com **None** ogin Type iаii odify: 4 P  $ISSIM = 0447$ nail Settir Recipient e-mail E-mail Subject mail Message  $f_{\text{odify}}: 4 \blacktriangleright$  $SLM = 2001$ ail Setting E-mail Subject **E-mail Message SL Encryption Default Port**  $odify: 4 \triangleright$ □SLM <u>■</u>20:07 nail Setting: E-mail Message SL Encryption<br>|efault Port  $465$ 'orti

lodify: 4

Edition of each position is performing in the special window with the text editor function, which is opened after pressing the **<>**, **<>** push-buttons.

#### **8.17.7. Data transfer with the Modbus protocol – Modbus**

If the **Modbus** network was selected the **Wireless Transfer** window will have three positions: **Network**, **Data Transfer** and **Modbus**. Modbus protocol and its implementation in SVAN instruments are described in Appendix I.

The **Modbus** window contains the following positions:

- **Modbus Addr.** device Modbus address, ranging from 1 to 247.
- **Modbus # CMD.** selecting this option, enables processing of Svantek # functions via Modbus protocol. Upon entering a # command into Modbus structures, it will be processed and any results will be placed in Input Registers (and Discrete Inputs) structure. **It is not recommended to use this option alongside with Mb-H.Reg.Map option!**
- **Mb-H.Reg.Map** selecting this option enables result mapping. During measurement, on-going results will be placed in Holding Registers starting from appointed address. **It is not recommended to use this option alongside with Modbus # CMD. option!**
- **Mb-Map Index** denotes address from which result map will be placed during measurements.

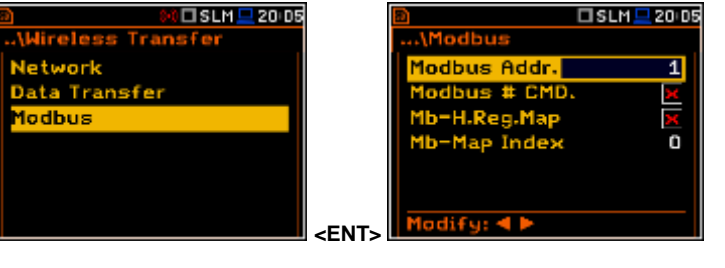

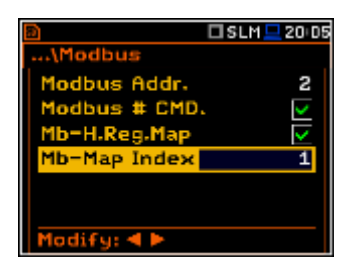

□ SLM ■ 19:59

×

▽

ail Settings

n<br>Mail **SMTP Address** 

# **8.18. Checking specification of the instrument - Unit Label**

The **Unit Label** enables the user to check information about the model number of the instrument, its serial number, the current firmware version installed in it and the appropriate standards which the instrument complies with.

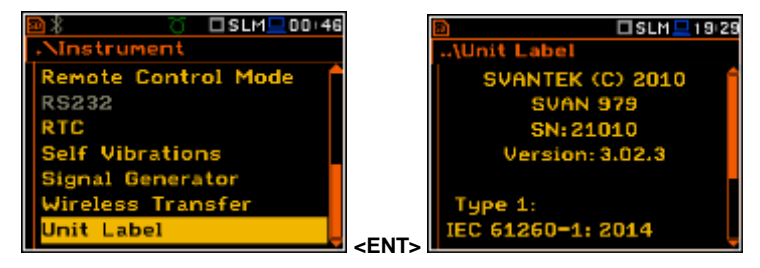

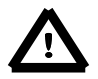

*Notice: The contents of the Unit Label screen should always sent to Svantek's service department or official representative in case of any problems faced by the user during the instrument's normal operation in the field.*

# **9. AUXILIARY SETTINGS – Auxiliary Setup**

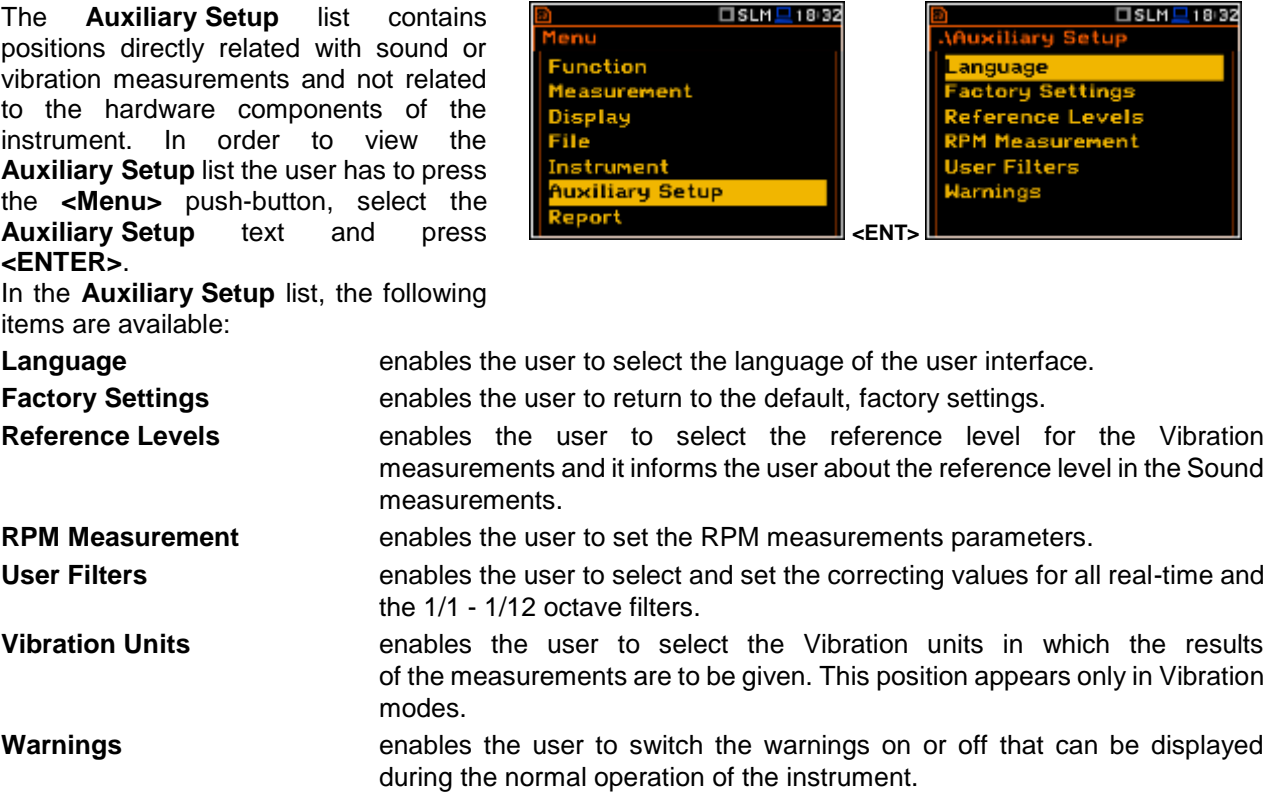

## **9.1. Setting the language of the user interface – Language**

The **Language** sub-list enables the user to select the language of the user interface. For activation of the Russian version of the user interface, the special code has to be entered.

If after power on unknown language interface appears on the display the user can reset the instrument by means of the four <**Shift/Enter/Alt/Start>** pushbuttons pressed together. After this the instrument will go back to the default setup with the English interface.

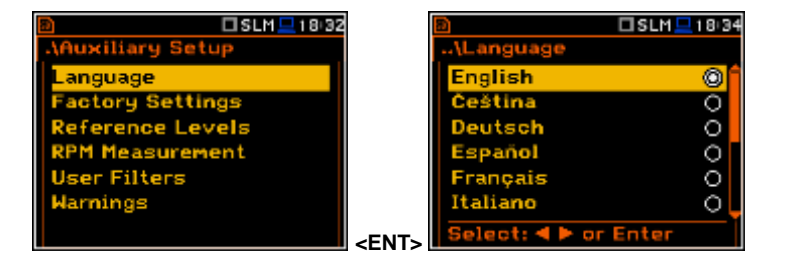

## **9.2. Return to the factory settings – Factory Settings**

The **Factory Settings** position enables the user to return to the default setup of the instrument.

The factory setup can also be installed by means of the four **<Shift/Enter**/**Alt/Start>** push-buttons pressed together.

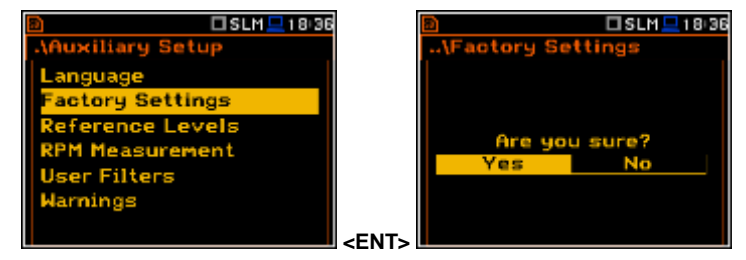

# **9.3. Reference signal in vibration measurements - Reference Levels**

□ULM □ 18:39

ference Level: **Filters Vibration Units** 

The **Reference Levels** sub-list enables the user to set the reference levels of the vibration signal or to inform the user about the reference level in case of sound measurements. The values, which are set here, are taken into account during the calculations of the measurement results expressed in the Logarithmic (dB) scale. **EXALL ARTICLE 2018** SCALE **ENT** 

#### **Reference level for vibration measurements**

In the **Acc** position the user can set the reference level of the acceleration signal. It is possible to set this level from 1  $\mu$ ms<sup>-2</sup> to 100  $\mu$ ms<sup>-2</sup>.

In the **Vel** position, the user can set the reference level of the velocity signal. It is possible to set this level from 1 nms $<sup>-1</sup>$  to 100 nms $<sup>-1</sup>$ .</sup></sup>

In the **Dil** position, the user can set the reference level of the displacement signal. It is possible to set this level from 1 pm to 100 pm.

#### **Reference level for sound measurements**

In the case of sound measurements the **Reference Levels** sub-lists is used only to inform the user that the reference level of the acoustic signal is equal to **20 Pa**. After pressing the **<ESC>** or **<ENTER>** push-buttons the sublist is closed.

## **9.4. RPM measurement setting – RPM Measurement**

To perform the RPM measurement the RPM probe should be connected to the **I/O** socket and the **I/O Mode** should be defined as **Digital In** (*path: <Menu> / Instrument / Multifunction I/O / I/O Mode*).

The **RPM** position enables the user to programme the measurements of rotational speed, measured by tacho probe. The **RPM** function usually is an optional function and should be activated during first attempt to switch it on.

The **Pulse/Rot.** enables the user to select the number of pulses / rotations during **rpm** measurement. Available values are as follows: **1**, **2**, **.. 360**.

The **Unit** enables the user to select the unit of the measurement. In this position two option are available **rpm** – revolutions per minute and **rps** – revolutions per second.

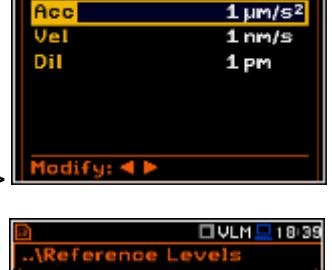

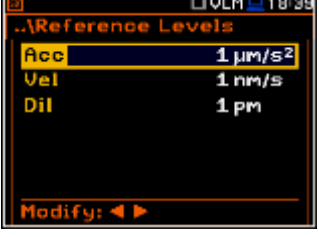

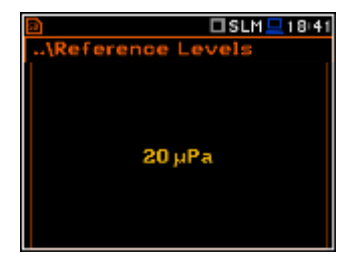

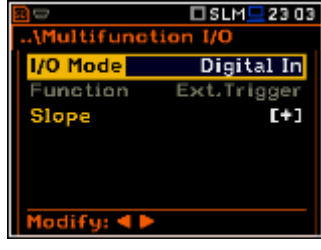

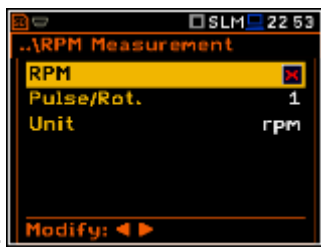

**<ENT>**

 $SLM = 9:3$ 

odiliary Setup

erence Level

**PM Measurement** Eilters ırninas

**Setting** 

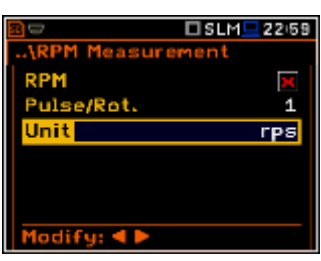

**ロVLM旦18/39** 

## **9.5. Setting the coefficients of the user filters - User Filters**

The **User Filters** position enables the user to introduce the values of the coefficients of the user defined filters.

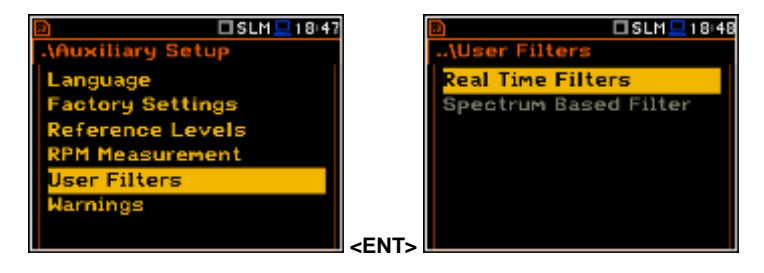

## **9.5.1 Introduction the parameters of real time filters - Real Time Filters**

The **Real Time Filters** sub-list enables the user to introduce the values of the correcting coefficients taken into account in the **real time measurements**. The **Real Time Filters** (sub-list) contains 3 positions: **R1**, **R2**, **R3**.

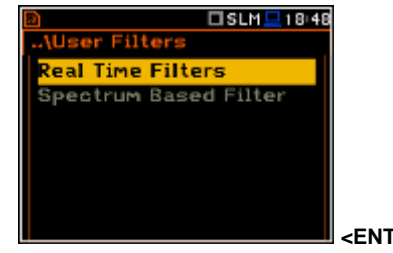

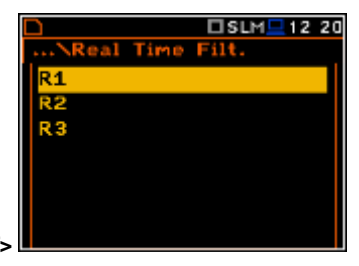

#### **Selecting real time filter**

The **Rx** (**R1**, **R2**, **R3**) window consists of three positions: **Type**, **LFC(3dB)**, **HFC(3dB)**. In case of a band-pass filter the user has to determine two frequencies: the **LFC(3dB)**, which denotes the (**L**ow **F**requency **C**orner), and the **HFC(3dB)**, which denotes the (**H**igh **F**requency **C**orner), of the **Rx** filter. The amplitude of the input signal is attenuated by half at these frequencies. The available values for **LFC** are from 10 Hz to 10.0 kHz, and for **HFC** the available values are from 100 Hz to 10.00 kHz.

In the **Type** position three options are available: **Highpass**, **Bandpass** and **Lowpass**. This parameter denotes the type of the digital filter, which has to be implemented. All filters mentioned above, high-pass, band-pass and low-pass, are the second order with the slope equal to 12 dB/octave.

In case of a low-pass filter the user has to determine the **HFC(3dB)**  parameter, which denotes the **HFC** (**H**igh **F**requency **C**orner) of the **Rx** filter. The amplitude of the input signal is attenuated by half at this frequency. The available values are from 100 Hz to 10.0 kHz.

In case of a high-pass filter the user has to determine the **LFC(3dB)**  parameter, which denotes the **LFC** (**L**ow **F**requency **C**orner) of the **Rx** filter. The amplitude of the input signal is attenuated by half at this frequency. The available values of the **LFC** are from 10 Hz to 10.0 kHz.

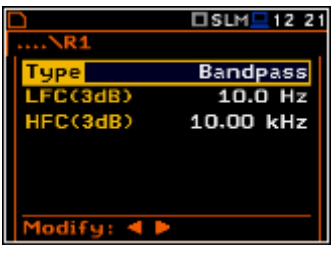

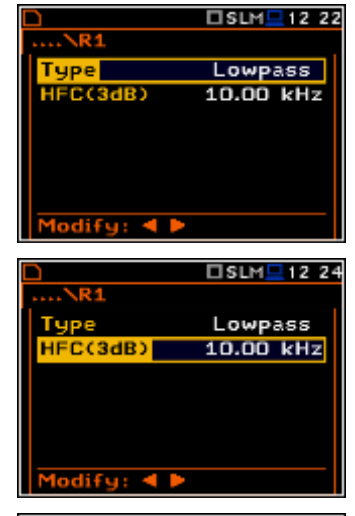

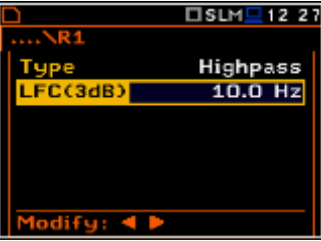

# **9.6. Selection of the units for vibration measurements - Vibration Units**

The **Vibration Units** position enables the user to select the units for the Vibration measurements (this position is available only in the Vibration modes).

It is possible to select the **Non-Metric** (e.g. g, ips, mil etc.) or **Metric** units (e.g. m/s<sup>2</sup>, m/s, m etc.). **EXECUTE:** The set of the set of the set of the set of the set of the set of the set of the set of the set of the set of the set of the set of the set of the set of the set of the set of the set of th

# **9.7. Warnings setup – Warnings**

The **Warnings** sub-list enables the user to select the messages, which may be displayed during the normal operation of the instrument.

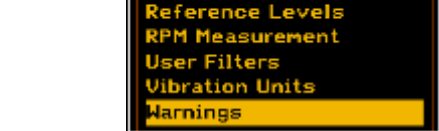

tory Settings

#### **CULM** 02:48 ults Not Sa in Free Space 32MB Changes lindscreen reamplif<mark>ier</mark> lodify: 4

×.

Continue? No

ulte Not

 $-0.15(1/3 - 0.2)06$ 

Save

letric

on-Metric

Select: 4 **P** or Enter

**<ENT>** 

**ロVLM ■ 18:50** 

□VLM <u>■</u> 18:52

tory Settings

ference Levels easurement er Filters ibration Units

#### **Saving the measurement results in a file**

When the **Results Not Saved** position is set to be active a special warning can be displayed after pressing the **<Start/Stop>** push-button. It will happen in a case when the result of the previous measurement was not saved in the instrument.

The question **Continue?** appears with the warning message. There are three options: **Yes**, **No** or **Save**. If **Yes** is chosen, the instrument returns to the active mode of result presentation starting the new measurement process. If **No** is chosen, the instrument returns to the active mode of measurement result's presentation without starting the new measurement process. If **Save** option is chosen, then the measurement results are saved.

#### **Checking free space on the external disk**

The **Ext. Disk free Space** position switches on or off the checking of free space on the external memory and generates the warning when the space is lower than **Min Free Space**.

#### **Minimum memory free space setting**

In the line **Min Free Space**, the user can determine the amount of the **SD card** or **USB disk** memory free space. The selected limit has to be within the range [1 MB, 1024 MB]. If the available memory is not greater than that limit, the warning will be displayed.

#### **Confirmation of parameter changes**

In the line **Save changes** the user can switch on the option of confirmation of menu parameter changes after exiting the screen with the parameter list by means of the **<ESC>** push-button.

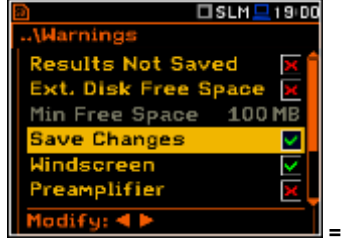

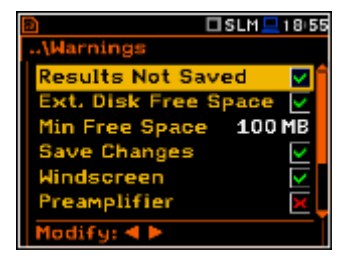

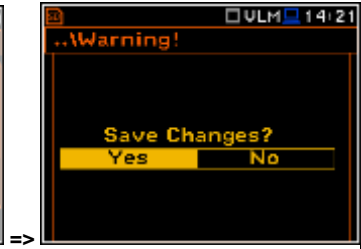

**ロリLM ■1851** 

ø

 $\overline{\circ}$ 

#### **Windscreen detection**

If the **Windscreen** parameter is switched on the instrument will ask to switch on or off the compensation filter every time the windscreen is removed or put on again. The windscreen is detected automatically if the **Windscreen** parameter is set on **Auto** (*path: <Menu> / Measurement / Compensation Filter*).

When **Windscreen** is switched on and the instrument detects the windscreen the next message appears. The user shall choose **Yes** or **No** and press **<Enter>**.

#### **Preamplifier detection**

If the **Preamplifier** parameter is switch on then the instrument will show the message in case the preamplifier is connected to the instrument through the extension cable.

When **Preamplifier** is switched on and the instrument detects the extension preamplifier cable, then the message shown here appears.

#### **Self-vibration warning**

If the **Self Vibration Level** parameter is switched on then the instrument will show the message in case self vibration level is high and can lead to the loss of measurement accuracy.

#### **Confirmation of the instrument switch off**

If the **Power Off** parameter is switched on then the instrument will show the message in case the user is trying to switch the instrument off.

#### **GPS signal lost warning**

If the **GPS Signal Lost** parameter is switched on then the instrument will show the message in case the GPS signal was lost.

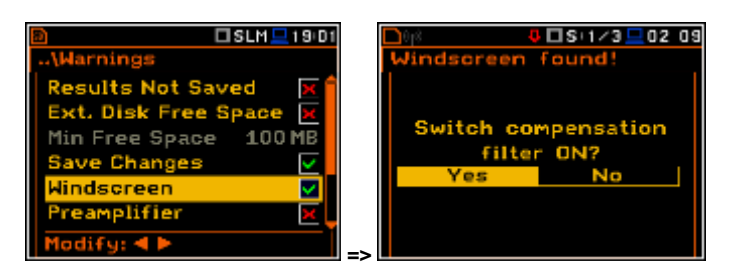

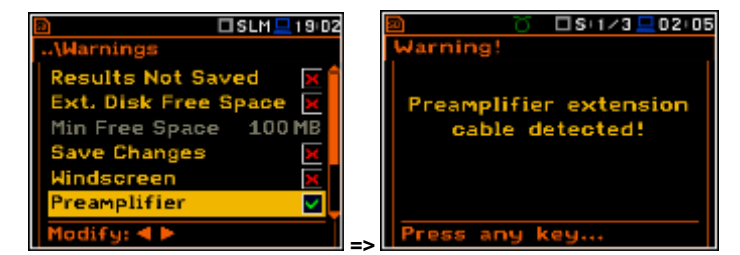

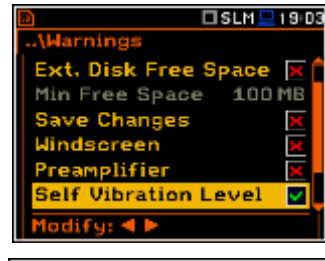

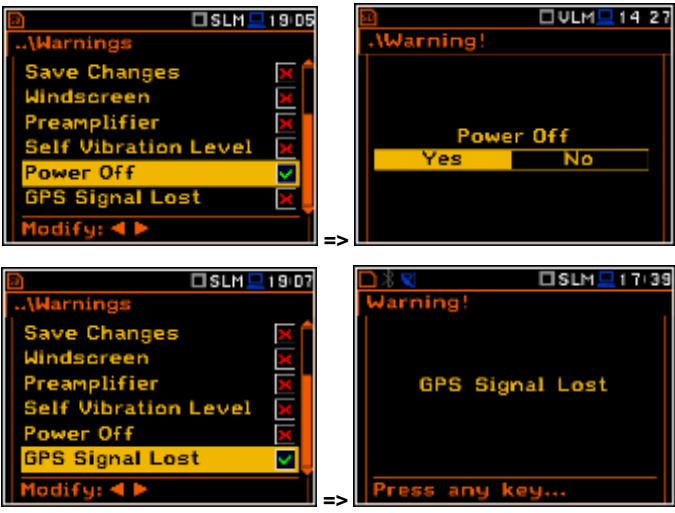

## **10. REPORTS PRINTING – Report**

The printed reports of the Sound or Vibration measurement results in the predefined format can be obtained by means of the **Report** list. The **Report** list contains the following elements:

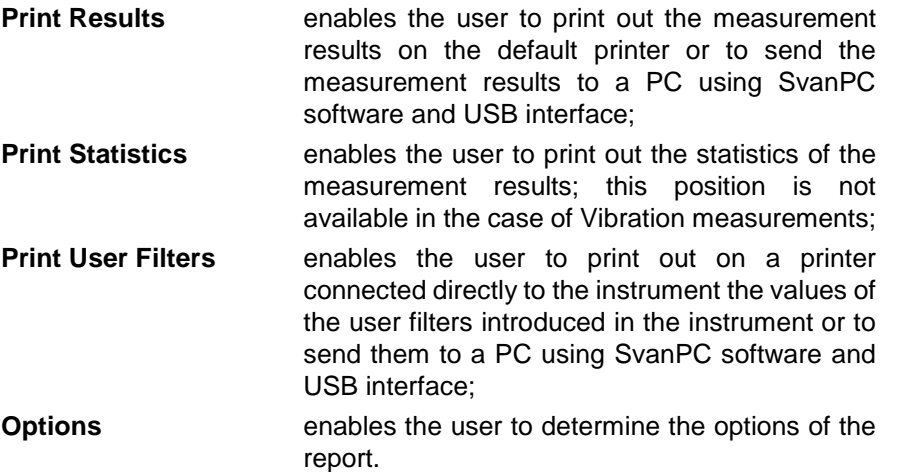

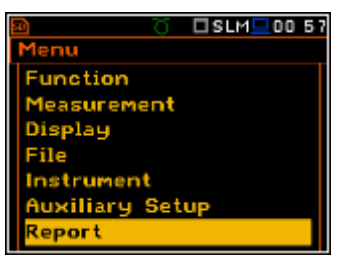

**<ENT>**

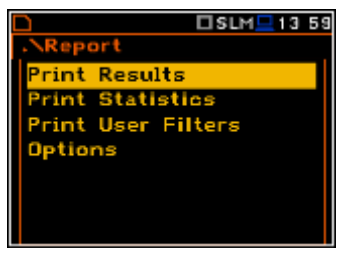

In order to obtain the report the user has to connect the instrument to the printer's RS 232 port using the **SV 55** RS 232 interface. This hardware interface is hidden in the Cannon type, 9-pin RS 232 plug-in. On the other end of the **SV 55** interface, which itself looks like a cable, there is the USB Host plug-in. This plug-in should be placed in the USB Host socket of the instrument.

It is also possible to connect the instrument to the USB port of a PC using the proper cable. Measurement results can be easy downloaded to any PC (using the **SC 16** USB interface cable and SvanPC software) and printed out on the printer attached to a PC.

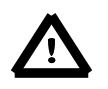

*Notice: The converter SV 55 serves as the RS 232 interface. The SV 55 connection to the USB Host socket is detected and after successful detection the headphone icon is switched on. The transmission with the use of SV 55 is possible only when the instrument is not connected to a PC with the USB Device port.*

The **RS232** position is switched on by default in the **Communication Ports** list of the **Instrument** menu. Only with this option the USB host controller is woken up and the power consumption is at the lowest level.

The user has to be sure that the **RS232** port is activated (*path: <Menu> / Instrument / Communication Ports*) before starting printing reports. Additionally, in the **RS232** list (*path: <Menu> / Instrument / RS232*) the user has to select the proper speed of the transmission (**Baud Rate**) and the parameter called **Time Out**.

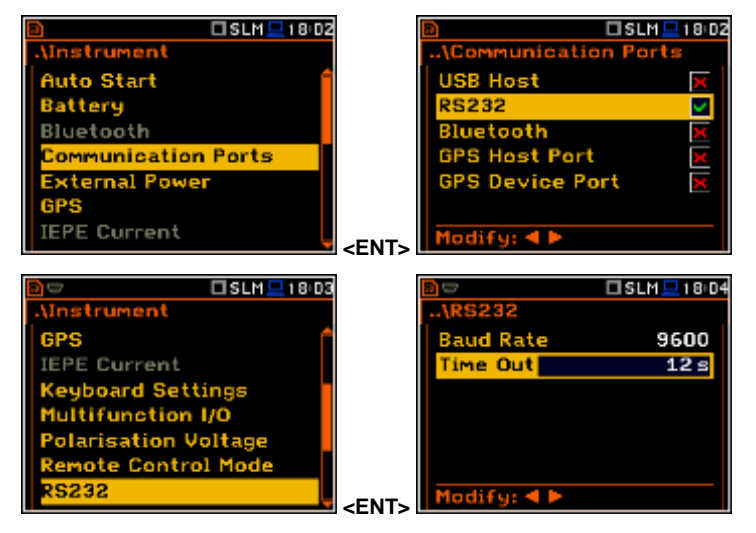

The RS 232 interface transmission (**Baud Rate**) speed can be selected from the following available values: **1200** (bits / second), **2400** (bits / s), **4800** (bits / s), **9600** (bits / s), **19200** (bits / s), **38000** (bits / s), **57600** (bits / s) or **115200** (bits / s).

The transmission speed should correspond to the same one selected in a printer. The other RS 232 transmission parameters are fixed to **8 bits for data**, **No parity** & **1 Stop bit**. The default value of the **Time Out** parameter is equal to one but it can be too short period for the printers, which are not fast enough. In such cases this parameter may have to be increased.

The description of the **SV 55** pin-outs is given in App. C. Printers with the different connections on the RS 232 socket require the special, individual RS 232 – RS 232 cable that should fulfil the suitable wiring crossover connections.

Printers, in which only the Centronics interface is available instead of the RS 232, can be connected to the instrument by means of the **SV 52** RS 232 – Centronics interface.

Printers, which have only a USB interface, are currently not driven by the instrument.

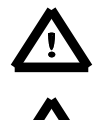

*Notice: Switch the power off before connecting the instrument to any external device (e.g. a printer or a Personal Computer).*

*Notice: All reports are printed in the character format using the ASCII set on either A4 or A5 size paper.*

## **10.1. Printing the measurement results - Print Results**

The **Print Results** position enables the user to print the report on the attached printer or to send out the report to a PC using the SvanPC software and the USB interface.

After pressing the **<Enter>** push-button the instrument checks its current state. If the measurements are running, printing is not possible and the appropriate message is displayed. If no results were recorded the next message is displayed.

If a measurement has been already performed and results are available, the presented message is displayed.

The data are transferred from the instrument to the attached printer, while the message is displayed. The instrument returns to the **Report** list after transferring all data.

The following confirmation question is displayed after the printing, if the **Prompt** parameter was selected in the **Eject Page** position (*path: <Menu> / Report / Options*). The user has to answer in this case if the paper in the printer has to be ejected to the new page.

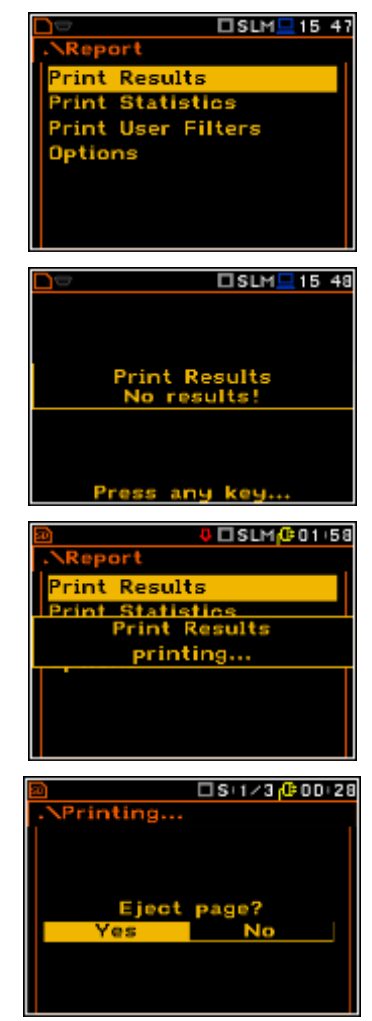

The similar message is displayed after sending out the statistics of the results and user filters to the printer (**Print Statistics** and **Print User Filters**).

The message about the time limit is displayed if the printer (or a PC) is not connected or there is any other reason that it does not receive the data. The instrument waits for the reaction of the user (any push-button should be pressed except **<Shift>** and **<Alt>**) and after pressing a push-button it returns to the **Report** list.

## **10.2. Printing the statistics of sound measurement results - Print Statistics**

The **Print Statistics** position enables the user to print the results of the statistics analysis on the attached printer. This position is not accessible for the Vibration measurements.

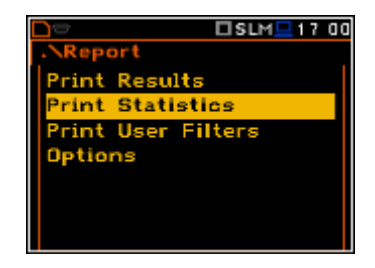

## **10.3. Printing the coefficients of the user filters - Print User Filters**

The **Print User Filters** position enables the user to print out the values of the user filters introduced in the instrument: **S1**, **S2**, **S3**.

The contents of the selected file is sent out to the attached printer (or to a PC) after pressing the **<ENTER>** pushbutton. The following message is displayed during the printing:

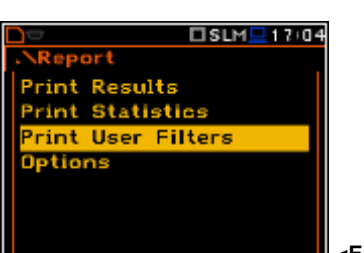

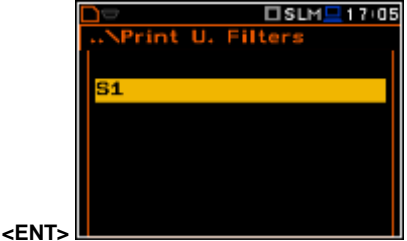

## **10.4. Selection the printing options – Options**

The **Options** list enables the user to select the format of the listing (**Format**), the way the paper is ejected in the printer (**Eject Page**) and to edit the title of the report (**Title**).

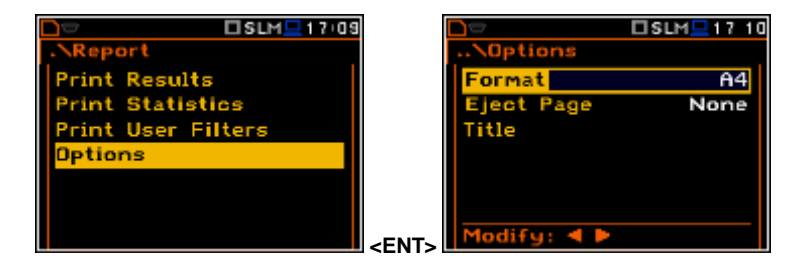

#### **Selection of the format of the print out**

The **Format** position enables the user to select the format of the listing (**A4** and **A5** options are available).

#### **Controlling the paper ejection after print out**

The **Eject Page** position enables the user to control the ejection of the paper after the listing is done. The following options are available: **Prompt** (the instrument asks whether to eject the page after printing report, statistics or catalogue), **Auto** (after printing, the paper is ejected automatically) and **None** (the paper is not ejected after printing). In particular, it is possible to have one result after another using the **None** or **Prompt** options.

The request is displayed after printing the measurement results, statistics or filters (**Print Results**, **Print Statistics**, **Print User Filters**) if the **Prompt** parameter was selected in the **Eject Page** position. The user has to answer in this case if the paper in the printer has to be ejected to the new page. After pressing **<ENTER>** the instrument returns to the **Report** list.

The message about the time limit is displayed if the printer is not connected or there is any other reason that it does not eject a paper. The instrument waits for the reaction of the user (any push-button should be pressed except **<Shift>**) and after pressing a push-button it returns to the **Report** list.

#### **Editing the user text**

The **Title** position enables the user to edit the text added to the file and to the report to be printed. The text editing is performed in the special window which is opened by pressing the **<>**, **<>** push-buttons.

# **11. 1/1, 1/3, 1/6 AND 1/12 OCTAVE ANALYSER**

The instrument operates as a real time **1/1 Octave** - **1/12 Octave** analyser (RTA) in a very similar way to the **Level Meter** mode and, in addition, **1/1 Octave** - **1/12 Octave** analysis is performed in parallel with the **SLM** or **VLM** operations. All 1/1-octave, 1/3-octave, 1/6-jctave and 1/12-octave digital pass-band filters are working in real-time with the weighting filters (**HP**, **Z**, **A**, **B** or **C** - in the case of sound analysis: **HP** - in the case of vibration analysis) selected in the **Spectrum** (*path: Menu / Measurement / Spectrum / Filter*) and the linear RMS (Leq) detector. This enables the user to pre-weight a spectrum with one of the selected broadband frequency curves if required for a particular application such as the provision of hearing protectors in the control of high workplace noise levels.

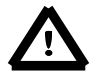

*Notice: The TOTAL RMS results are measured with the weighting filters (A, C, Z or S1, S2, S3 - in case of sound measurements; HP, HP3 and HP10 or S1, S2, S3 – in case of vibration measurements) without taking into account the settings of the level meters for profiles. The spectra are always linearly averaged. Thus, the Total values from 1/1 Octave - 1/12 Octave analysis can be different from those obtained for the profiles (if the RMS Integration was set as Exp).*

The **SVAN 979** instrument operates in two ranges, called **Low** and **High**, which can be selected in the **Range** window *(path: <Menu> / Measurement / Range)*.

The results of **1/1 Octave** - **1/12 Octave**  analysis (spectra) can be examined by the user on a display in the **Spectrum** presentation mode. The availability of this mode can be switched on or off by the user (*path: <Menu> / Display / Display Modes*).

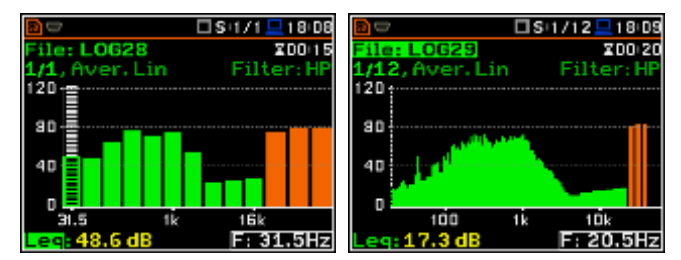

**1/1 Octave** - **1/12 Octave** spectra for all centre frequencies of pass-band filters together with the **Total** overall values measured with preselected frequency weighting filters are presented in the **Spectrum** mode if selected in the spectrum display menu. The read-out of the value of interest in the spectrum can be done using a vertical cursor on the screen using the  $\langle \cdot \rangle$  or  $\langle \cdot \rangle$  > push-buttons.

# **11.1. Selection of 1/1 Octave - 1/12 Octave analysis mode**

In order to select the **1/1 Octave** - **1/12 Octave** analysis mode the user has to enter the **Function** list by pressing the **<Menu>** push-button, then select the **Function** text and press **<ENTER>**. Then, the user has to open the **Measurement Function** window, highlight the required analysis bandwidth and press **<ENTER>**.

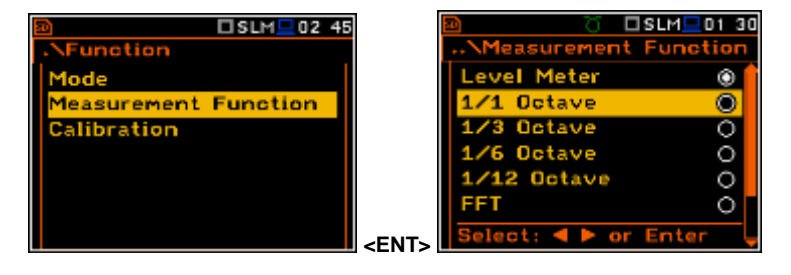

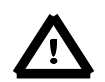

*Notice: It is not possible to change the current function during live measurements. In this case the instrument displays for about 2 seconds the text: "Measurement in Progress". In order to change the current measurement function the instrument must be stopped!*

# **11.2. Selecting the parameters of 1/1 Octave - 1/12 Octave analysis**

The execution of **1/1 Octave** - **1/12 Octave** analysis depends on a certain number of parameters, which can be set in the different windows of the **Measurement** list. Namely, the user can set there the **Range** of the measurements (*path: <Menu> / Measurement / Range*) and **Filter** (*path: <Menu> / Measurement / Spectrum*). Additionally, the user can set or be informed about the **Band** of the analysis (*path: <Menu> / Measurement / Spectrum / Band*) and switch on or off the recording of the spectra in the logger file (*path: <Menu> / Measurement / Logging / Logger Results*).

The output of the selected **1/1 Octave** - **1/12 Octave** filter can be also used as the triggering signal in the **Logger Trigger** window (*path: <Menu> / Measurement / Logging / Logger Trigger*).

## **11.3. Measurement range selection - Range**

In the **1/1 Octave** - **1/12 Octave** analyser the user can select the input ranges specified in Appendix C, named as **Low** and **High**. The selection of the input range is possible after entering the **Range** window of the **Measurement** list.

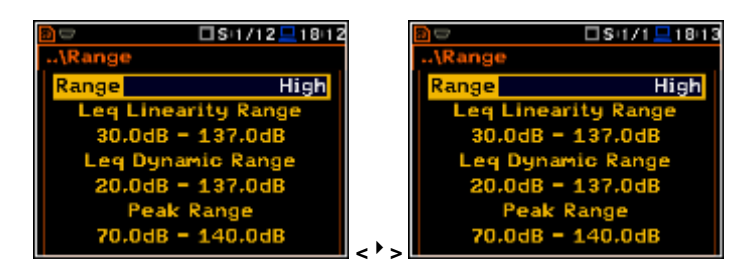

# **11.4. Pre-weighting filter and frequency band selection - Spectrum**

In the **1/1 Octave** - **1/12 Octave** modes a context element (**Spectrum**) appears on the **Measurement** list (*path: <Menu> / Measurement / Spectrum)*. In the **Spectrum** window the user may select the pre-weighting broadband frequency filter and the band in the case of sound measurements. **Example 19 and 19 and 19 and 19 and 19 and 19 and 19 and 19 and 19 and 19 and 19 and 19 and 19 and 19 and 19 and 19 and 19 and 19 and 19 and 19 and 19 and 19 and 19 and 19 and 19 and 19 and 19 and 19 and 19** 

#### **Selection the band**

The **Band** position enables the user to select the applied band of **1/1 Octave** - **1/12 Octave** analysis. Available values of the bands of the analysis are as follows:

- Sound 1/1 Octave analysis: **Audio (31.5-16k)** and **Full (1-16k)**;
- Sound 1/3 Octave analysis: **Audio (20-20k)** and **Full (0.8-20k)**;
- Sound 1/6 Octave analysis: **Audio (20-21.4k)** and **Full (0.73-21.4k)**;
- Sound 1/12 Octave analysis: **Audio (20.3-22k)** and **Full (0.71-22k)**;
- Vibration 1/1 Octave analysis: **Full (1-16k)**;
- Vibration 1/3 Octave analysis: **Full (0.8-20k)**;
- Vibration 1/6 Octave analysis: **Full (0.73-21.4k)**;
- Vibration 1/12 Octave analysis: **Full (0.71-22k)**.

#### **Weighting filter selection**

The **Filter** parameter influences the calculations of the **1/1 Octave** - **1/12 Octave** analysis. The frequency characteristics of those filters are given in Appendix D.

The following pre-weighting filters are available in the case of the **1/1 Octave** - **1/12 Octave** analysis in sound modes:

- **A** type 1 according to the IEC 651 and IEC 61672-1 standards,
- **C** type 1 according to the IEC 651 and IEC 61672-1 standards,

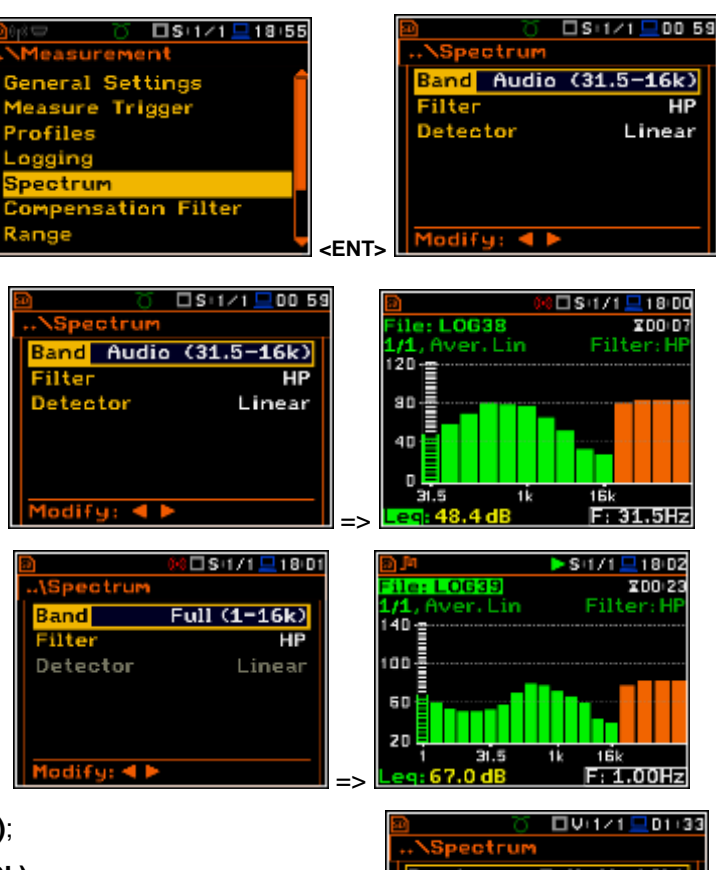

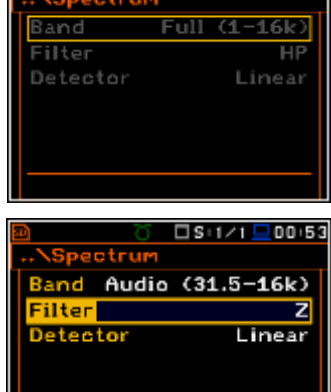

Modify: **4** )

- **B** type 1 according to the IEC 651 standard,
- **Z** type 1 according to the IEC 61672-1 standard
- **HP** type 1 according to the IEC 61672-1 standard (vibration only).

Only one **HP** pre-weighting filter is available in the **1/1 Octave** - **1/12 Octave** analysis of vibration.

The characteristics of the filters are given in Appendix D.

#### **Selection of the detector**

The **Detector** position enables the user to select the detector for the **1/1 Octave** - **1/12 Octave** analysis. In case of Sound measurements it is possible to select for the Audio Band three types of detector: **Linear**, **Fast** and **Slow**. For the Full Band (and for all Vibration measurements) only one **Linear** detector is available.

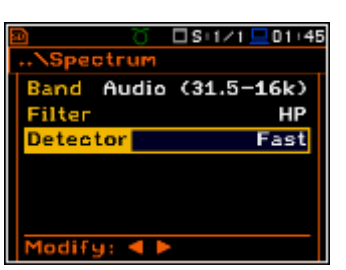

## etru  $Full (1)$  $-16k$ Filter **THP** Detecto Linear □S:1/1 <u>□</u>01 46 Full  $(1-16k)$ ilter HP Detecto Linear

# **11.5. Saving of 1/1 Octave - 1/12 Octave analysis results - Logger Results**

The **RMS** results from **1/1 Octave** - **1/12 Octave** analysis can be saved in the logger's file. The spectrum saving in the logger file is defined by activation / deactivation the **Spectrum** position by means of the **<>**, **<>**  push-buttons.

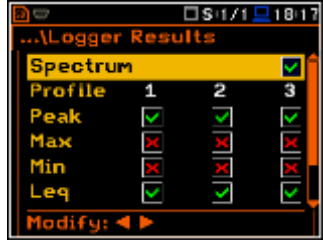

# **11.6. Selecting the result for triggerring recording of 1/x Octave - Logger Trigger**

In the **Level Meter** mode only the **Leq**  result for Sound and **RMS** for Vibration measurements from the first profile (**Leq(1)**/**RMS(1)**) is used for triggering the measurement results recording for the logger of the instrument. The **Source** position in the **Logger Trigger** window is not accessible in that mode. However, in **1/1 Octave** - **1/12 Octave** analysis it is possible to access the above mentioned position and to make a selection of a specific filter band for triggering purposes.

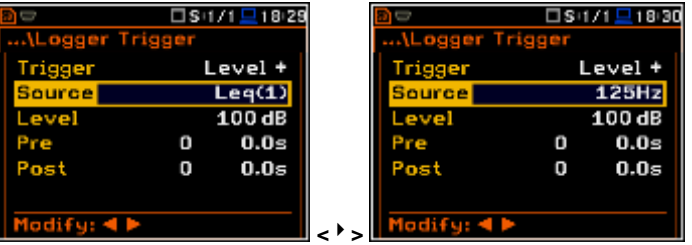

For example, the results coming from the output of the **1/1 Octave** filters (**125 Hz**, **250 Hz**, **500 Hz**, **1.00 kHz**, **2.00 kHz**, **4.00 kHz**, **8.00 kHz** and **16.0 kHz**), are available as well as the **Leq** or **RMS** result from the first profile.

## **11.7. Display options in 1/1 Octave - 1/12 Octave analysis mode**

The **Display** list is used for setting the various parameters, which are mainly dedicated for the control of the display. The following windows contain the elements that influence the presentation of the results of **1/1 Octave** - **1/12 Octave** analysis:

□ リ:1/1 ■ 01:35

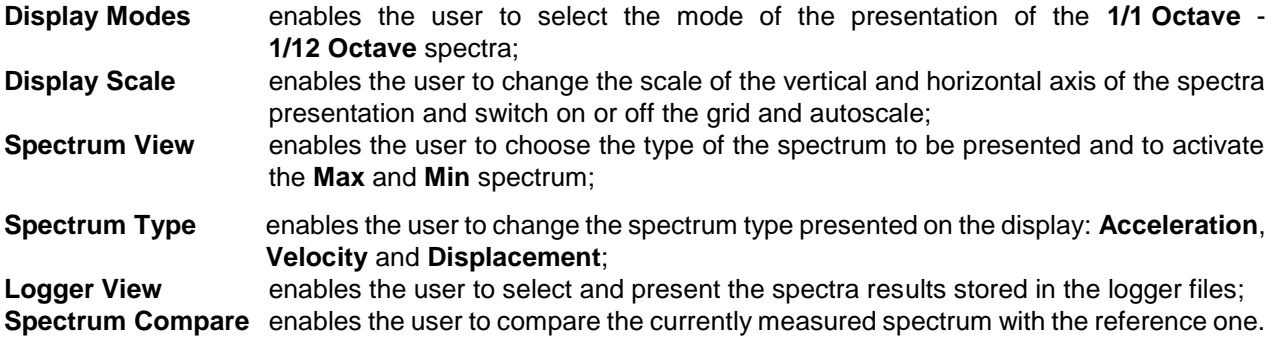

DS+1/1 <u>D</u>18 27

## **11.8. Presentation of 1/1 Octave - 1/12 Octave analysis results**

The **Spectrum** and **Spectrum Table**  positions of the **Display Modes** list are accessible only for instruments fitted with the **1/1 Octave** - **1/12 Octave** functions.

When the **Spectrum** mode is switched on the measurement screen in the **Spectrum** visualisation mode is shown here for octave and third octave bands in the sound mode.

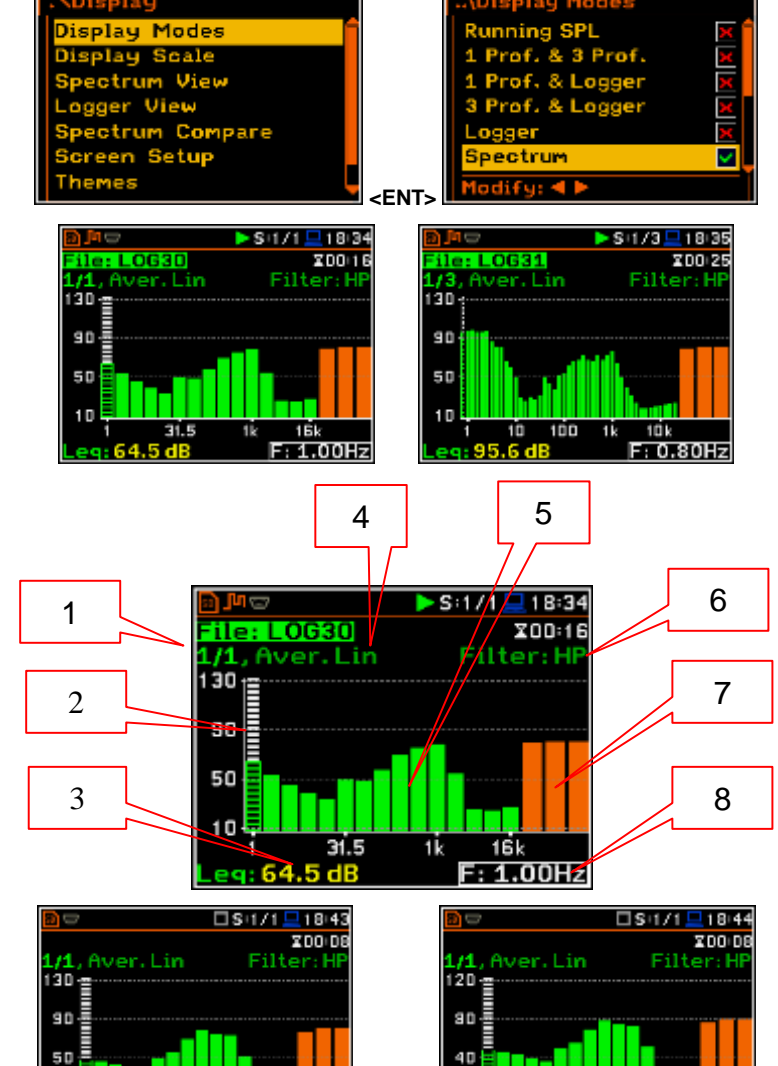

**EF1.001.2** <Sh/

161

п

16  $F:1.00Hz$ 

tГ

#### **Field description of the Spectrum view**

- 1. Type of spectrum
- 2. Cursor position
- 3. Value for the cursor position
- 4. Averaging used
- 5. Spectrum plot
- 6. Frequency pre-weighting filter used
- 7. Total values
- 8. Central frequency for the cursor position

The user may shift the Y-axis during the spectrum presentation after pressing the **<Shift>** and **<>** (or the **<Shift>** and **<>**) push-buttons.

□S:1/1 □18:32

The user may change the cursor position by means of the **<>**, **<>** pushbuttons. The frequency and appropriate value are presented in the line below the plot. The user can change quickly to the first or last spectrum line by simultaneously pressing the  $\langle \cdot \rangle$  > or  $\langle \cdot \rangle$  > buttons with <**Shift**>. **<sup>&</sup>lt;> ..** 

#### **Spectrum table view**

The **Spectrum Table** position is accessible with the **1/1 Octave 1/12 Octave** function (*path: <Menu> / Function / Measurement Function*) and switches on the table presentation of the spectra.  $\qquad \qquad \blacksquare$   $\qquad \qquad$   $\blacksquare$   $\qquad \qquad$   $\blacksquare$ 

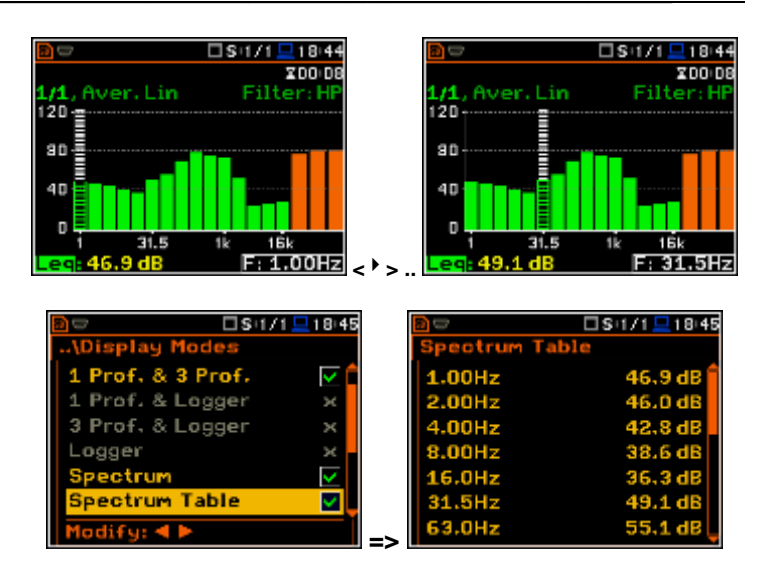

# **11.9. Setting the scale of spectrum presentation - Scale**

The **Display Scale** sub-list enables the user to change the scale in the available modes of graphical presentation of the measurement results and to switch the grid on or off.

#### **Setting the scale of the measurement results presentation**

The **Scale** position is accessible only in case of Vibration measurement modes. Two options are available: **Lin** (linear) and **Log** (logarithmic). In case of **Lin** the graphical presentation and the units are linear. In case of **Log** graphical presentation is given in the logarithmic scale and the measurement results are expressed in decibels (the result is related to the values set in the **Reference Levels** (*path: <Menu> / Auxiliary Setup / Reference Levels*).

In case of the Sound measurements the **Scale** position is not active. All results are presented in dB.

#### **Resolution**

The **Resolution** position enables the user to define how many digits after point are to be presented in the field 3.

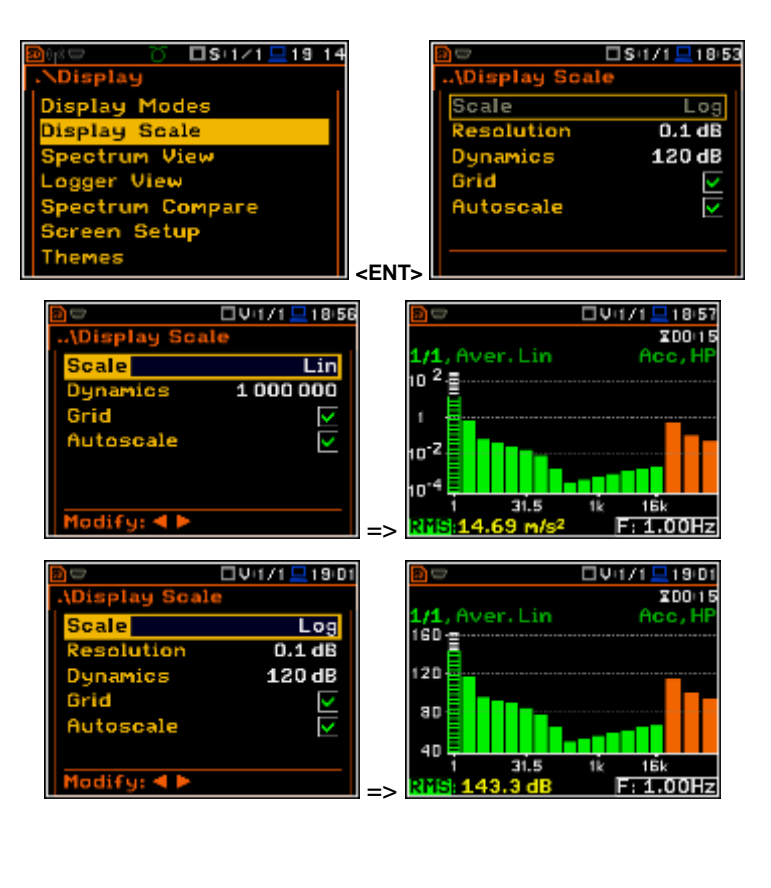

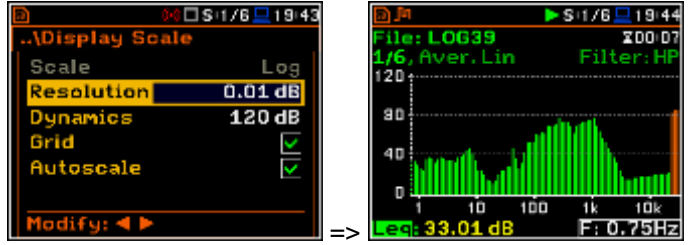

#### **Scaling the vertical axis of the plot**

The **Dynamics** position enables the user to select the required dynamic range scaling of the plot in the graphical presentation mode. The user can obtain from two to twelve times expansion of the vertical axis with the dynamic ranges: **120dB**, **100dB**, **80dB**, **60dB**, **40dB**, **20dB** and **10dB**. Select the required range using the  $\lt'$  > and  $\lt'$  > pushbuttons.

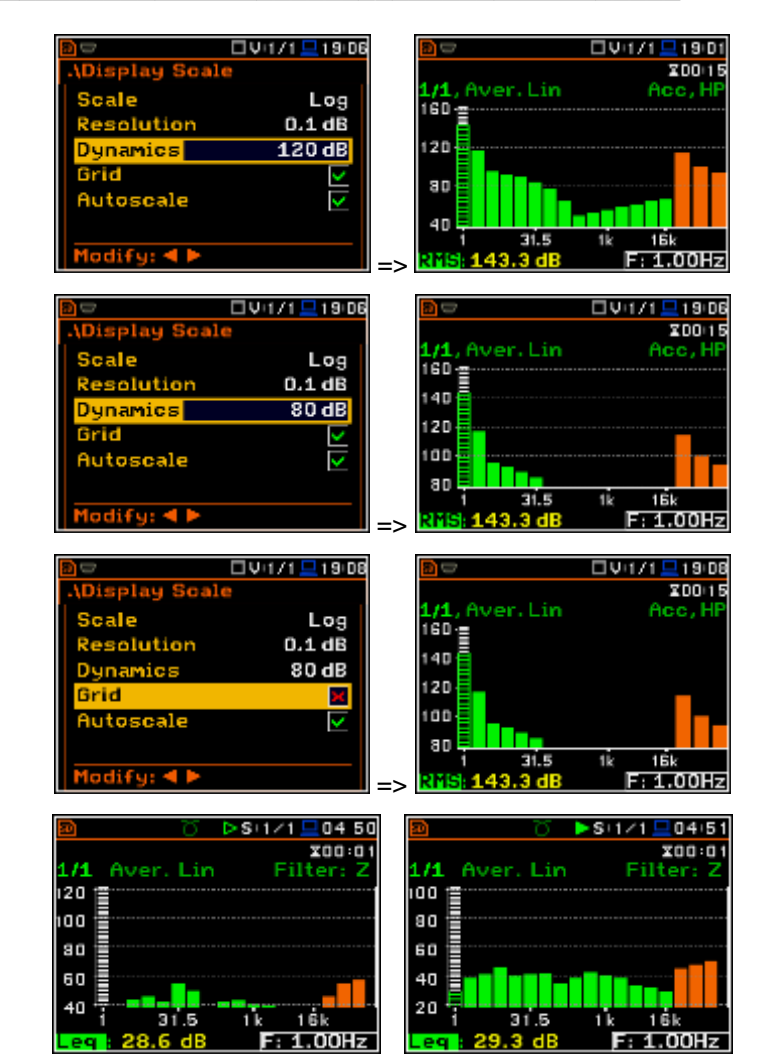

## **Switching the grid on/off**

The **Grid** enables the user to switch on or off the horizontal grid lines in the spectrum presentation mode.

#### **Switching the automatic Y-scale adjustment on/off**

The **Autoscale** position switches on the automatic adjustment of the Y scale. Auto scaling is performed only once at the start of the measurement to set the most appropriate scaling for the display.

## **11.10. Setting the parameters of the spectrum presentation - Spectrum View**

The user can select the different spectra to be visible on the display in the **Spectrum View** window (*path:* <*Menu> / Display / Spectrum View*). In the **Spectrum View** window the following spectrum types may be selected: **Averaged**, **Instantaneous**, **Max** or **Min**.

In case when the **Averaged** or **Instantaneous** spectrum is selected the user can additionally switch on or off the presentation of the **Max** and/or **Min** values for every displayed spectrum band by placing or replacing the special character in the displayed inversely line with the **Max** or **Min** text by means of the  $\langle \cdot \rangle$  **>**  $\langle \cdot \rangle$  **>** push-buttons.

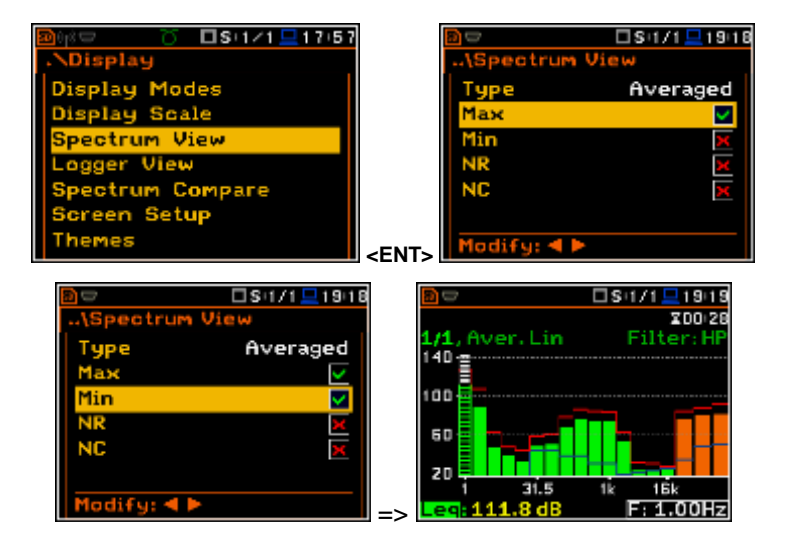

#### **NR and NC results view**

In case of 1/1 octave Sound measurements (**S:1/1**) noise rating (**NR**) and noise criterion (**NC**) values can be additionally presented in the same plot as main spectrum when the **NR** or **NC** parameter is switched on. A violet line shows the **NR** results for the octave bands with central frequencies: **31.5Hz**, **63.0Hz**, **125Hz**, **250Hz**, **500Hz**, **1.00kHz**, **2.00kHz**, **4.00kHz** and **8.00kHz**. A blue line shows the **NC** results for the octave bands with central frequencies: **63.0Hz**, **125Hz**, **250Hz**, **500Hz**, **1.00kHz**, **2.00kHz**, **4.00kHz** and **8.00kHz**.

The **NR** or **NC** results can be seen also in the **1 Profile** and/or **3 Profile** modes.

If the **NC** or **NR** result exceeds the maximum value for which the curves are defined (NC=70 or NR=130) then before the displayed result the character (**>**) appears and the highest defined curve is displayed.

To switch the cursor to read the **Max**, **Min**, **NR** or **NC** values the user should select the field in the left hand corner of the display by means of the  $\langle \rangle$ ,  $\langle \rangle$  <br>push-buttons. Then select the push-buttons. Then select the appropriate value by means of the **<>**, **<>** push-buttons pressed together with **<Alt>**.

The view of the spectrum screen can be adjusted quickly without the measurement to be stopped. After press the **<ENTER>** push-button the **Spectrum View** list is displayed. The user may make necessary adjustments and return to the **Spectrum** view after confirmation of the changes by pressing the **<ENTER>** push-button.

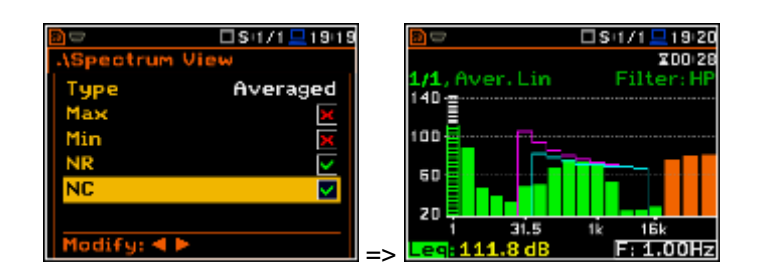

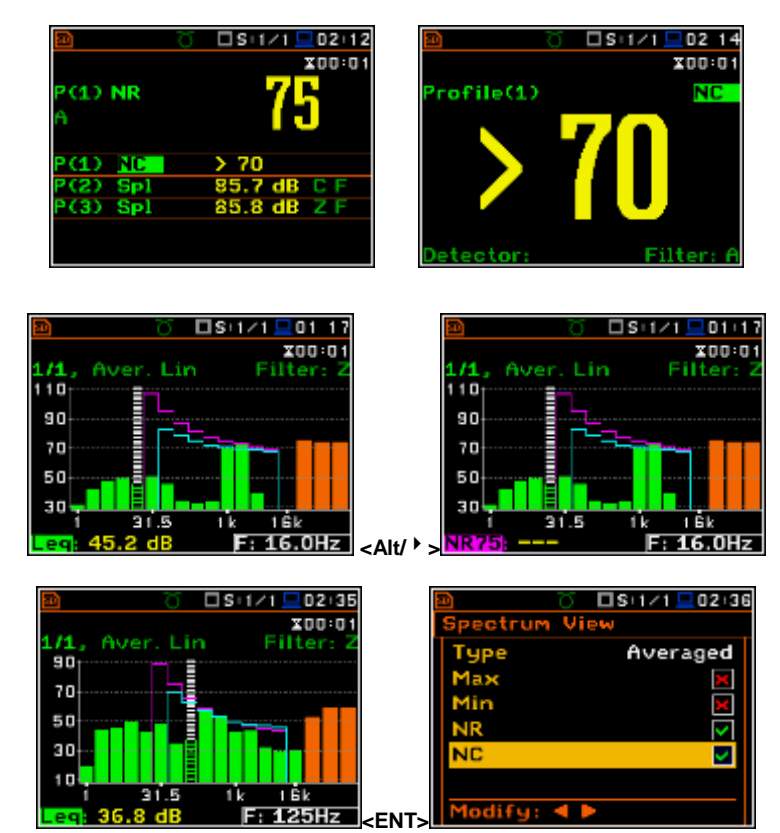

# **11.11. Selection of the Spectrum Type in the Vibration modes - Spectrum Type**

The user can select the different type of vibration spectrum to be presented on the display in the **Spectrum Type** window (*path:* <*Menu> / Display / Spectrum Type*). The **Spectrum Type** position is available only for Vibration modes and the following spectrum types can be selected in the **Spectrum Type**  window: **Acceleration**, **Velocity** or **Displacement**.

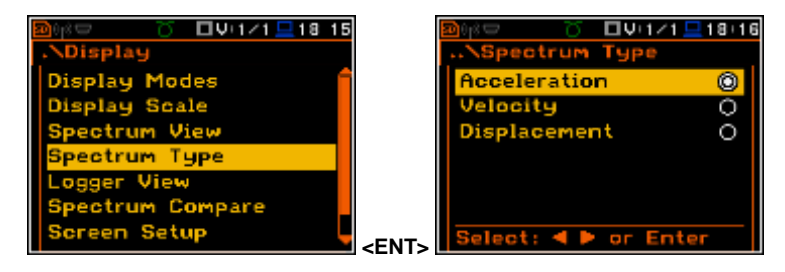

# **11.12. Setting filter coefficients for 1/1 Octave - 1/12 Octave analysis - Spectrum Based Filter**

The **Spectrum Based Filter** sub-list (*path:* <*Menu> / Auxiliary Setup / User Filters*), enables the user to introduce the values of the filter coefficients correcting the results of the **1/1 Octave** - **1/12 Octave** analysis. The results of the analysis (the Total values) can be modified by the introduced factors.

#### **Filter Select**

The **Filter Select** sub-list enables the user to select the filter **S1**, **S2**, **S3**, **S4** or **S5**, used for calculation of the three Total values.

## **Sound modes**

In the **Filter Select** window the user may select one of five above mentioned filters (**S1**, **S2**, **S3**, **S4** and **S5**) and set the calibration factor applied to the Total value calculation.

#### **Vibration modes**

In the **Filter Select** window the user may open three **User Total** window.

In the **User Total** window the user may select one of five filters: **S1**, **S2**, **S3**, **S4** and **S5**, set the calibration factor and type of integration filter for measuring **Acceleration**, **Velocity** and **Displacement**.

#### **Setting the coefficients of the user filters set**

The **Filter Edit** sub-list enables the user to select which filters should be edited; the available options are as follows: **S1**, **S2**, **S3**, **S4** and **S5** or any other transmitted to the instrument from a PC by means of the interface.

The filter name can be changed in the edition window, which is opening by means of the **<>**, **<>** push-buttons.

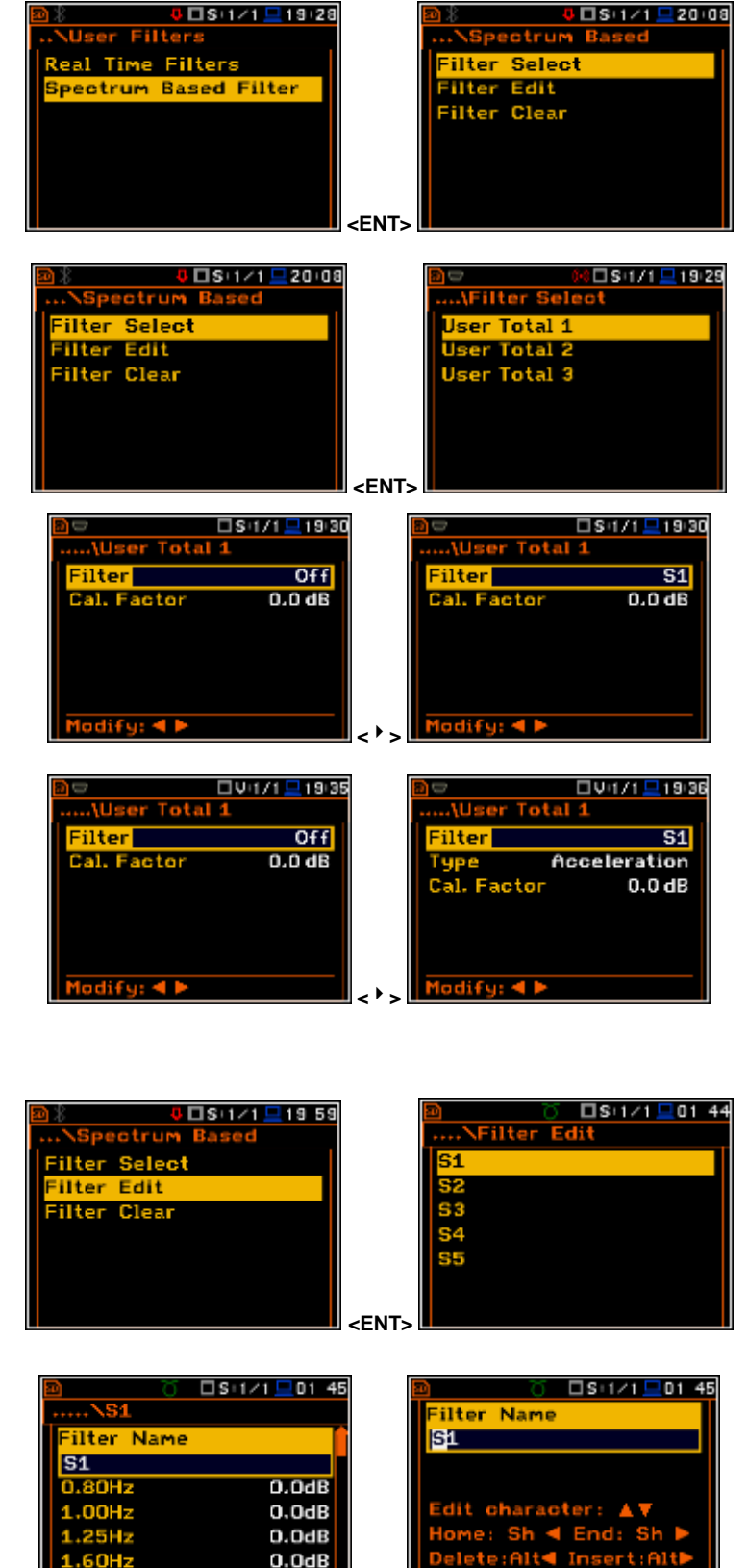

**<>** 

 $0.0dB$ 

The opened window contains the centre frequencies of the filters and their coefficients:

- **0.80 Hz:** available values for 0.8 Hz centre frequency filter: **-100.0dB ... 100.0dB**
- **1.00 Hz:** available values for 1Hz centre frequency filter: **-100.0dB ... 100.0dB**
- **...**
- **20.0kHz:** available values for 20 kHz centre frequency filter: **- 100.0dB ... 100.0dB**

#### **Clearing the coefficients of the user filters**

The **Filter Clear** position enables the user to clear the values of the user coefficients of octave or third octave filters. It is possible to clear all sets of coefficients (**All**), to clear the first set (**S1**), to clear the second set (**S2**), to clear the third one (**S3**) or any other transmitted to the instrument from a PC by means of the interface.

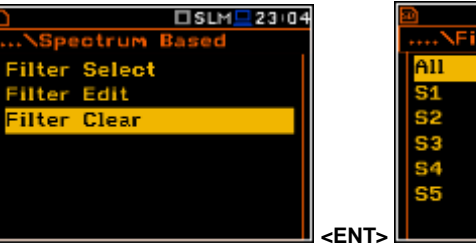

# **11.13. Setting the parameter for spectrum comparison – Spectrum Compare**

The **Spectrum Compare** position enables the user to compare spectrum with the reference one.

The **Spectrum Compare** option is available for **1/1 Octave** - **1/12 Octave** and **FFT** analysis. It enables the user to compare two spectra. Both spectra will be presented on the display.

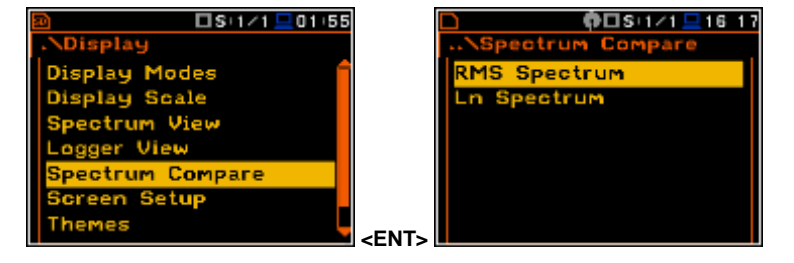

The file with the spectrum assumed as the reference one has to be saved in the instrument's memory. Then the **Spectrum Compare** function should be activated in the **RMS Spectrum** window or the **LN Spectrum** window (if statistics in sound mode are to be taken into comparison) and a file with the reference spectrum should be marked as reference one. Then the user has to start second measurement and the spectrum from the reference file and the spectrum currently calculated will be compared.

Spectrum comparison may be performed in the following way:

- 1. Select the **1/1 Octave 1/12- Octave** measurement function (*path:* <*Menu> / Function / Measurement Function*).
- 2. Make proper measurement settings like integration period, measurement range, filter, band etc. (*path:* <*Menu> / Measurement / General Settings*).

If statistics are taken into comparison (**LN Spectrum** option available for sound mode for the **1/1 Octave** - **1/12 Octave** analysis) the user should activate the **Save Statistics** option for both measurements (*path:* <*Menu> / File / Save Options).*

3. Perform a reference measurement and save the reference spectrum.

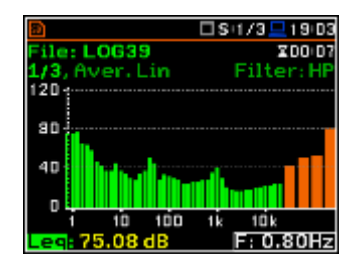

<mark>J⊡SH⁄1⊟</mark>20 02

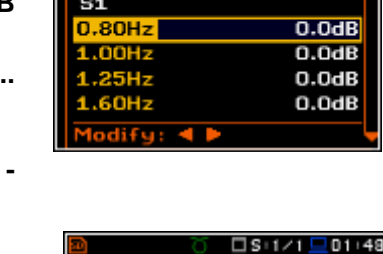

**Filter Name** 

4. Find the saved file, press **<ENTER>** push-button and select **Set RMS Spect.Reference** position (or **Set Ln Spect.Reference** position in case of Ln spectra) in the command list and press **<ENTER>**.

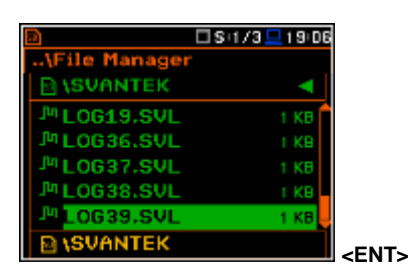

- 5. The selected file will be marked as reference **<R>**. If there was already reference spectrum defined the new reference spectrum became active and the previous one losts it's reference status.
- 6. Activate **Spectrum Compare** (<*Menu> / Display / Spectrum Compare* / *RMS (LN) Spectrum)*. The **Active** position enables to switch on the spectrum comparison option.

The selected reference file name will be displayed in the **File Name** position.

7. Start the second measurement. Press the **<Alt/<sup>** $\rightarrow$ **</sup>** push-button to see spectra comparison view mode.

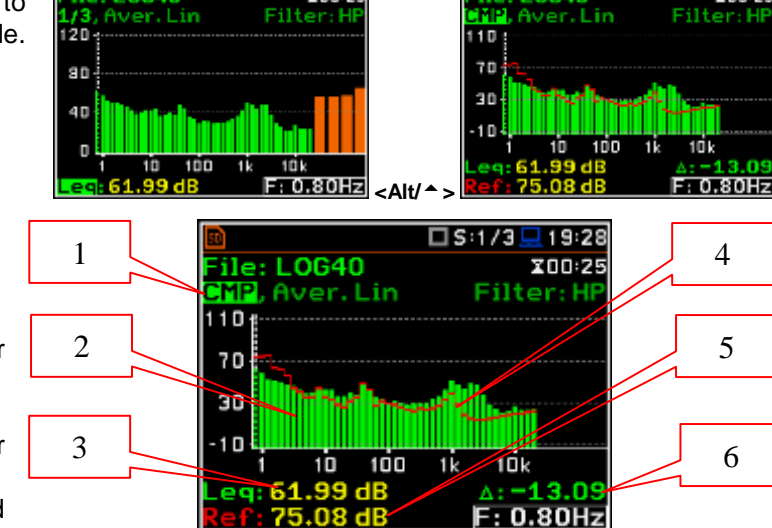

□Si1/3 ■1912

**X00 28** 

 $: **LOG40**$ 

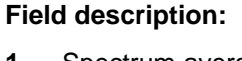

# **1.** Spectrum averaging, filer type

- **2.** Compared spectrum
- **3.** Value of the cursor position for compared spectrum
- **4.** Reference spectrum
- **5.** Value of the cursor position for reference spectrum
- **6.** Difference between compared and reference band value

It is possible to activate **Warning**, which will appear on the display when the results from the compared spectrum are greater (at the value of **Tolerance**) than the results from the reference spectrum (**Comp.>Ref.**) or contrariwise (**Comp.<Ref.**).

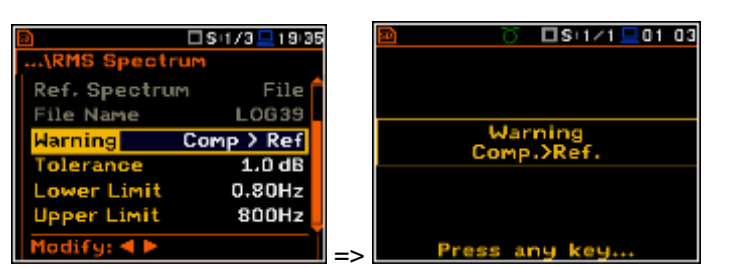

The **Tolerance** can be set from 0.1 dB to 10.0 dB. It means that if the **Tolerance** is set to 1 dB and **Comp.>Ref.** option is selected in the **Warning** position, the message will appear when the calculated spectrum, in any band or line, will be greater than the reference by more than 1 dB.

It is possible also to select the band of the **1/1 Octave** and **1/3 Octave** spectrum for checking warning condition. It can be done by choosing proper values in the **Lower Limit** and **Upper Limit** positions.

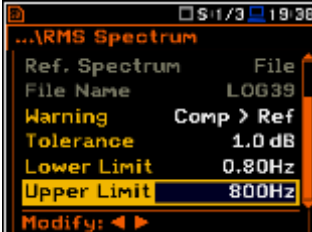

□\$:1/3 □19:03

 $\square$ Si1/3 $\square$ 19:06

□S:1/3□19:20

**CKR** 

1 KB

i ke

t kr

罓

sult

File

 $Off$ 

 $119.26$ 

X00<sub>28</sub>

L0639

 $\square$  S  $\sqcup$  /3

et RMS Spect.Referenc

Set Ln Spect.Reference

enar Info

**BISVANTEK** LOG19.SVL ML0G36.SVL

<sup>Jv</sup>LOG37.SVL

ML0G38.SVL

Active Comp. Spectrum

**LOG39.SVL (R)** 

RMS Spectrum

Ref. Spectrum

File Name

difu: 4 I

ile: LOG40

**Warning** 

**SVANTEK** 

To be able to compare **LN Spectra** the user should switch on the statistic spectrum saving in the **Save Options** window (*path: <MENU> / File / Save Options*).

Then the user should start the **1/1 Octave** - **1/12 Octave** measurement and save the logger file with reference spectrum.

Find the reference file and mark it in the command window as "**Set Ln Spect.Reference**".

When statistics are being compared (**LN Spectrum**) the spectra comparison for the L90 statistic level appears on the display. Pressing **<Alt/>** or **<Alt/>** enables one to view the comparison result for lower or higher statistical levels.

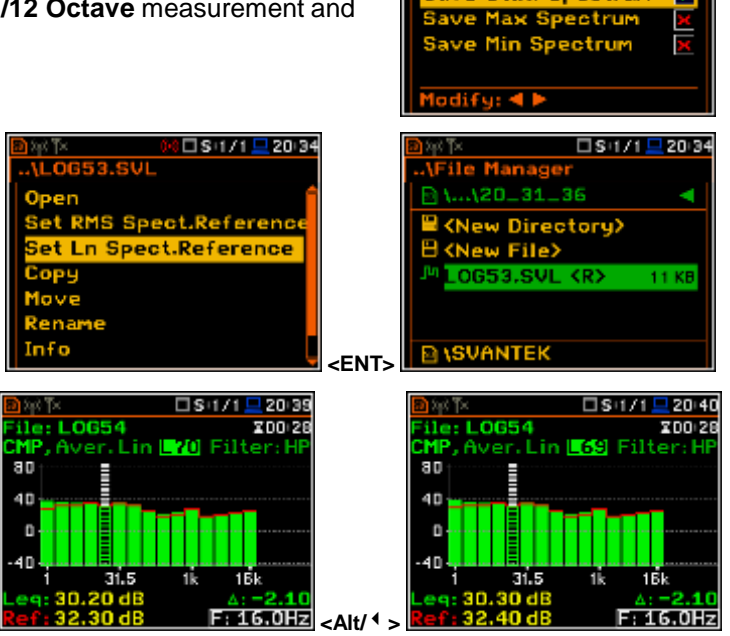

□S+1/1 <u>□</u> 20:30

Ø

Option ave Statistics ave Meteo

ave Stat, Spectrum

# **12. FFT ANALYSER**

The instrument operates as **FFT** analyser in a very similar way to the **Level Meter** mode and, in addition, **FFT** analysis is performed in parallel with the **SLM** or **VLM** operations.

The results of **FFT** analysis (spectra) can be examined by the user on a display in the **Spectrum** presentation mode. The availability of this mode can be switched on or off by the user (*path: <Menu> / Display / Display Modes)*.

**FFT** spectra with the single **Total** overall value measured with preselected frequency weighting filters and windows are presented in the **Spectrum** mode if selected in the spectrum display menu. The read-out of the value of interest in the spectrum can be done using a vertical cursor on the screen.

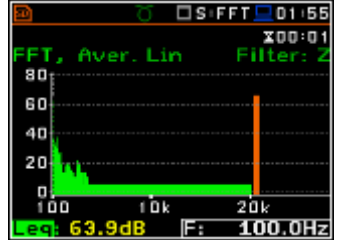

# **12.1. Selection of FFT analysis mode**

In order to select the **FFT** analysis mode the user has to enter the **Function** list by pressing the **<Menu>** push-button, then select the **Function** text and press **<ENTER>**. Then, the user has to open the **Measurement Function** window highlight the **FFT** line and press **<ENTER>**.

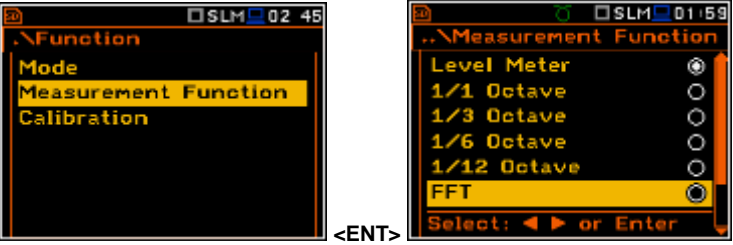

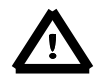

*Notice: It is not possible to change the current function during live measurements. In this case the instrument displays for about 2 seconds the text: "Measurement in Progress". In order to change the current measurement function the instrument must be stopped!*

## **12.2. Selecting the parameters of FFT analysis**

The execution of **FFT** analysis depends on a certain number of the parameters, which can be set in the different windows of the **Measurement** list. Namely, the user can set there the **Range** of the measurements (*path: Menu / Measurement / Range*) and set the pre-weighting filter (**Filter**), frequency band (**Band**), weighting window (**Window**) and number of lines (**Lines**) in the FFT window (*path: <Menu> / Measurement / FFT)*. Additionally, the user can switch on or off the recording of the spectra in the logger file (*path: <Menu> / Measurement / Logging / Logger Results*).

## **12.3. Measurement range selection - Range**

In the **FFT** analyser mode the user can select the input ranges specified in Appendix C, named as **Low** and **High**. The selection of the input range is possible after entering the **Range** window of the **Measurement** list.

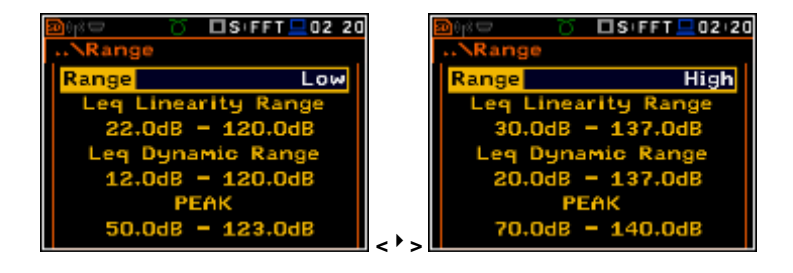

# **12.4. Setting the parameters of FFT analysis - FFT**

In the **FFT** mode a context element (**FFT**) appears on the **Measurement** list (*path: <Menu> / Measurement / FFT)*.

In the **FFT** window the user may select the averaging type (**Averaging**), the preweighting filter (**Filter**), the frequency band (**Band**), the weighting window (**Window**) and the number of lines (**Lines**) for the FFT analysis.

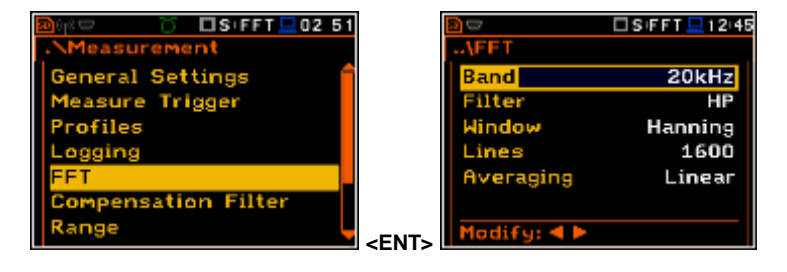

In the **Band** position the user can select the band in which the **FFT** analysis of the signal has to be performed. The user can select: **20 kHz**, **10 kHz**, **5 kHz**, **2.5 kHz**, **1.25 kHz**, **625 Hz**, **312 Hz**, **156 Hz** and **78 Hz**.

In the **Filter** position the following pre-weighting filters are available for the **FFT** analysis of sound:

- **A** type 1 according to the IEC 651 and IEC 61672-1 standards,
- **C** type 1 according to the IEC 651 and IEC 61672-1 standards,
- **B** type 1 according to the IEC 651 standard,
- **Z** type 1 according to the IEC 61672-1 standard
- **HP** type 1 according to the IEC 61672-1 standard

Only one **HP** weighting filter is available for the **FFT** analysis of vibration.

The characteristics of the filters are given in Appendix D.

In the **Window** position the user can select the weighting window for the **FFT** analysis of the signal. The user can select **Hanning**, **Rectangle**, **Flat Top** and **Kaiser-Bessel** weighting windows.

In the **Lines** position the user can select the number of lines for the **FFT** analysis of the signal. The user can select **1600**, **800** and **400** lines.

There are two averaging options: **Linear** and **Exponential**. In case of **Exponential** averaging an additional position appears in this window: **Time Constant**. The **Time Constant** parameter can be selected from the values: **100ms**, **125ms**, **200ms**, **500ms**, **1.0s**, **2.0s**, **5.0s** and **10.0s**.

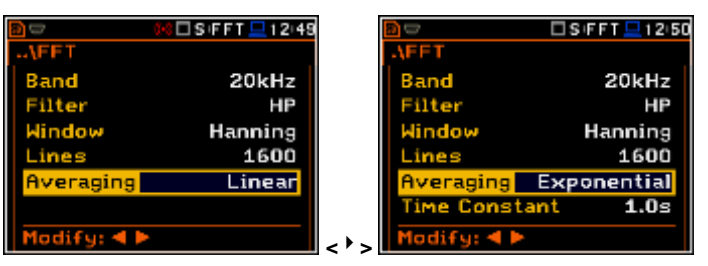

## **12.5. Saving of FFT analysis results - Logger Results**

The **RMS** results from **FFT** analysis can be saved in the logger's file. Spectrum saving in the logger file is defined by activation / deactivation in the **Spectrum** position by means of the  $\langle \cdot \rangle$ ,  $\langle \cdot \rangle$  > push-buttons.

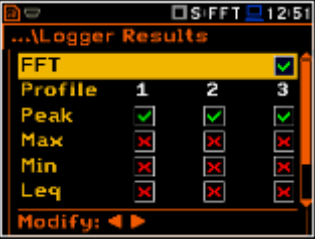

# **12.6. Display options in FFT analysis mode**

The **Display** list is used for setting the various parameters, which are mainly dedicated for the control of the display.

The following windows contain the elements that influence the presentation of the results of that influence the presentation of the results of **Themes**<br>FFT analysis:

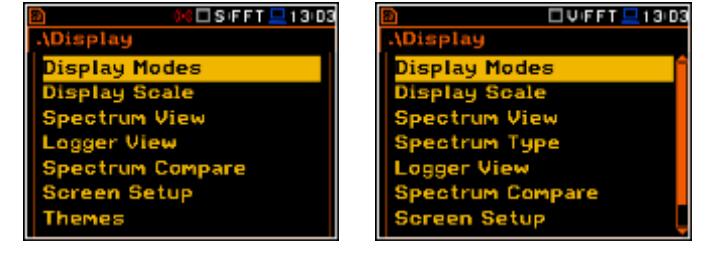

**Display Modes** enables the user to select the mode of the presentation of the **FFT** spectra;

**Display Scale** enables the user to change the scale of the vertical and horizontal axis of the spectra presentation, switch on or off the grid and autoscale;

**Spectrum View** enables the user to choose the type of the spectrum to be presented;

**Spectrum Type** enables the user to change the spectrum type presented on the display for vibration measurements: **Acceleration**, **Velocity** and **Displacement**.

**Spectrum Compare** enables the user to compare the currently measured spectrum with the reference one.

## **12.7. Presentation of FFT analysis results**

The **Spectrum** position of the **Display Modes** list is accessible for the **FFT** function.

When the **Spectrum** mode is switched on the measurement screen in the **Spectrum** visualisation mode is shown here. **Spectrum Table** mode is not available.

The user may shift the Y-axis during the spectrum presentation after pressing the **<Shift>** and **<>** (or the **<Shift>** and **<>**) push-buttons.

The user may change the cursor position by means of the **<>**, **<>** pushbuttons. The frequency and appropriate value are presented in the line below the plot.

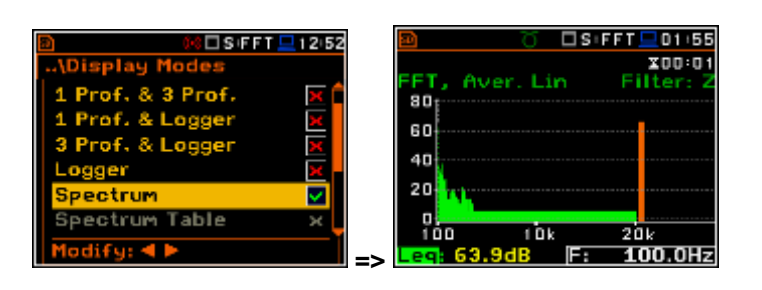

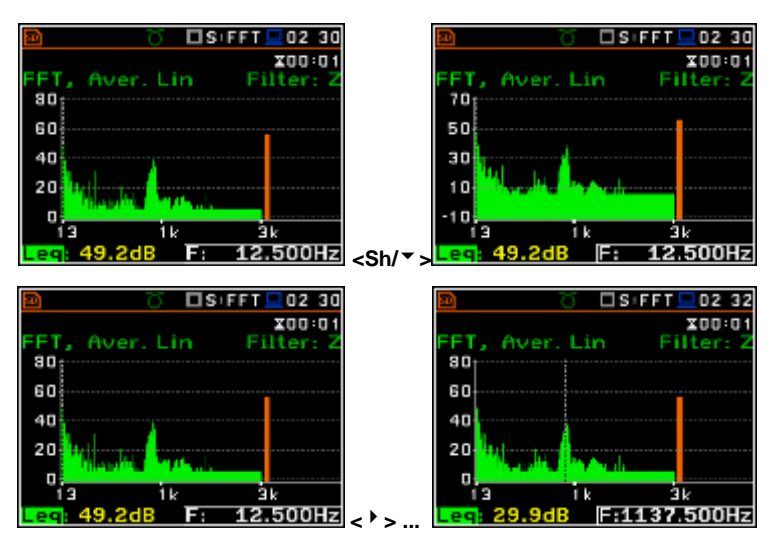

The user may zoom in/out the frequency scale at the cursor position by means of the **<>**, **<>** push-buttons, pressed with **<Shift>**.

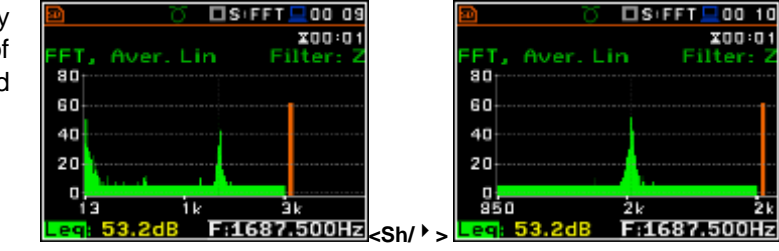

## **12.8. Setting the scale of spectrum presentation - Scale**

The **Display Scale** sub-list enables the user to change the scale in the available modes of graphical presentation of the measurement results and to switch the grid on or off.

#### **Setting the scale of the measurement results presentation**

The **Scale** position is accessible only in case of Vibration measurement modes. Two options are available: **Lin** (linear) and **Log** (logarithmic). In case of **Lin** the graphical presentation and the units are linear. In case of **Log** graphical presentation is given in the logarithmic scale and the measurement results are expressed in decibels (the result is related to the values set in the **Reference Levels** (path: <Menu> / Auxiliary Setup / Reference Levels).

In the case of the Sound measurements the **Scale** position is not active. All results are presented in dB.

#### **Scaling the vertical axis of the graphical mode presentation – Dynamic**

The **Dynamic** position enables the user to select the required dynamic range scaling of the spectrum presentation. It is possible to select the range from the set: **10dB**, **20dB**, **40dB** and **80dB**. In another words the user may obtain double, four and eight times the expansion of the vertical axis (as the default the vertical axis corresponds to 80 dB, after expansion it corresponds to 40 dB, 20 dB and 10 dB – respectively). Additional display scales of **100dB** and **120dB** are also available for FFT spectra.

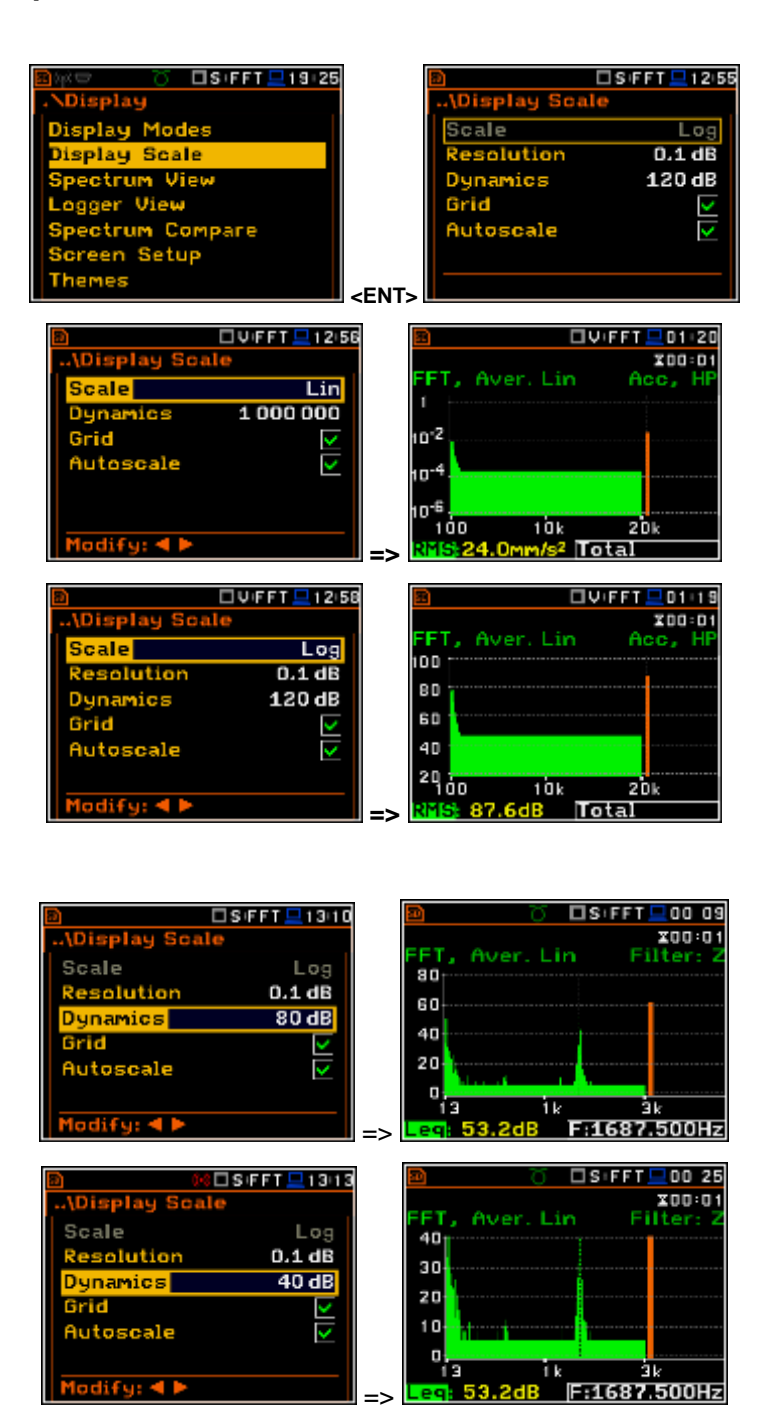

#### **Switching the grid on/off**

The **Grid** option enables the user to switch on or off the horizontal grid lines in the spectrum presentation mode.

#### **Switching the automatic Y-scale adjustment on/off**

The **Autoscale** position switches on the automatic adjustment of the Y scale.

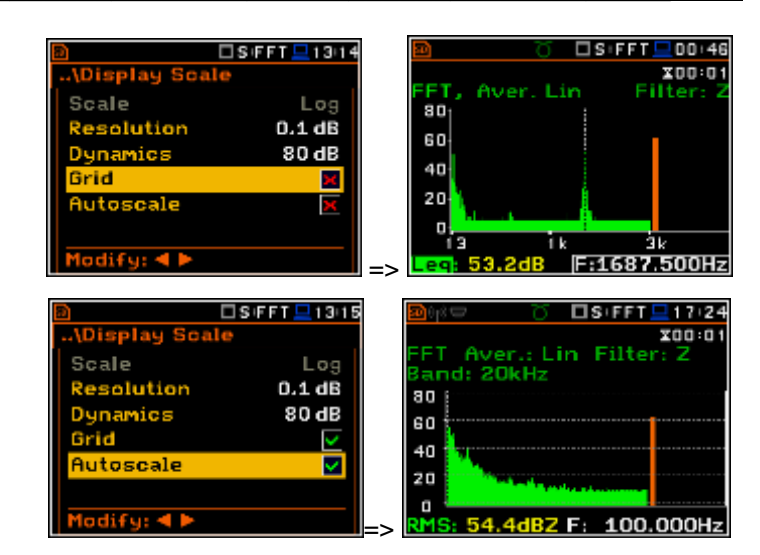

## **12.9. Setting the parameters of the spectrum presentation - Spectrum View**

The user can select the different spectra to be visible on the display in the **Spectrum View** window (*path:* <*Menu> / Display / Spectrum View*). In the **Spectrum View** window the following spectrum types may be selected: **Averaged**, **Instantaneous**, **Max** or **Min**. The **Max** or **Min** spectra can be also superimposed on the **Averaged** or **Instantaneous** spectra.

When the **Averaged** or **Instantaneous** spectrum is selected the user can additionally switch on or off the presentation of the **Max** and/or **Min** values for every displayed spectrum band by placing or replacing the special character in the inversely displayed line using the  $\lt'$  >,  $\lt'$  > push-buttons.

To switch the cursor to read the **Max** or **Min** values the user should select the field in the lower left hand corner of the display by means of the  $\langle \bullet \rangle$ ,  $\langle \bullet \rangle$  pushbuttons. Then select the appropriate value by means of the  $\lt'$  >,  $\lt'$  > pushbuttons pressed together with **<Alt>**.

The view of the spectrum screen can be adjusted quickly without the measurement to be stopped. After press the **<ENTER>** push-button the **Spectrum View** list is displayed. The user may make necessary adjustments and return to the **Spectrum** view after confirmation of the changes by pressing the **<ENTER>** push-button.

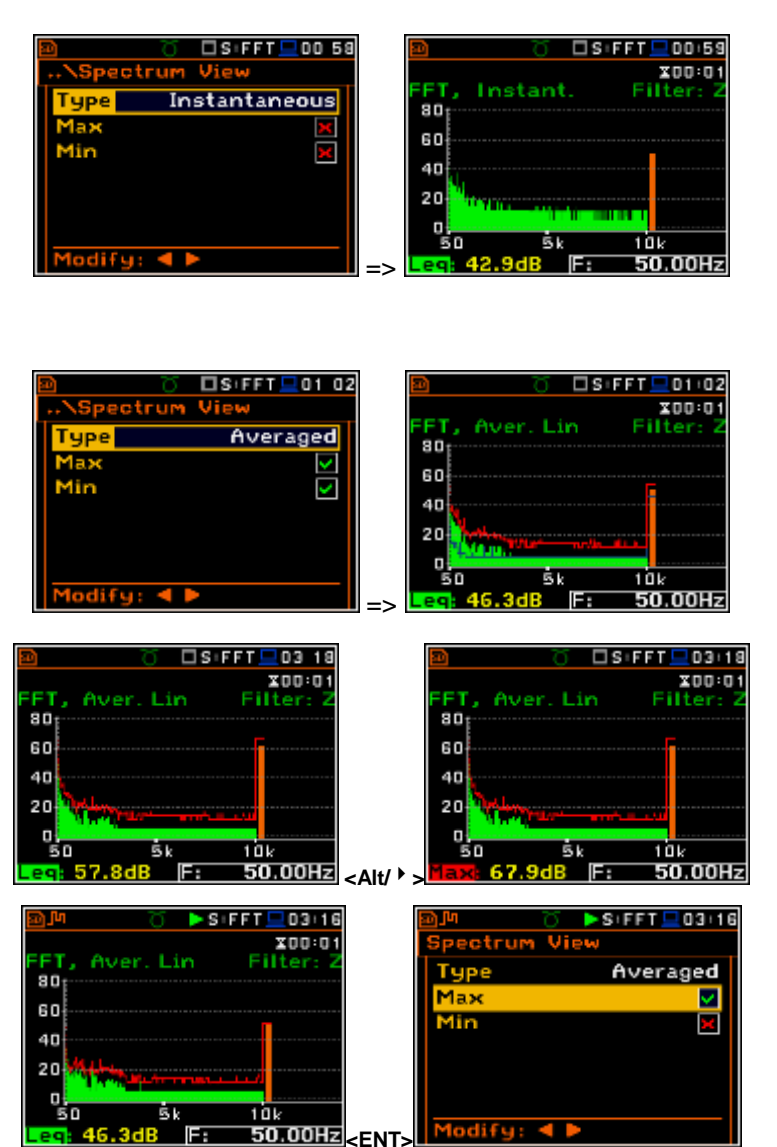

# **12.10. Selection of the Spectrum Type in Vibration mode - Spectrum Type**

The user can select the different type of vibration spectrum to be presented on the display in the **Spectrum Type** window (*path:* <*Menu> / Display / Spectrum Type*). The **Spectrum Type** position is available only for Vibration modes and the following spectrum types can be selected in the **Spectrum Type**  window: **Acceleration**, **Velocity** or **Displacement**.

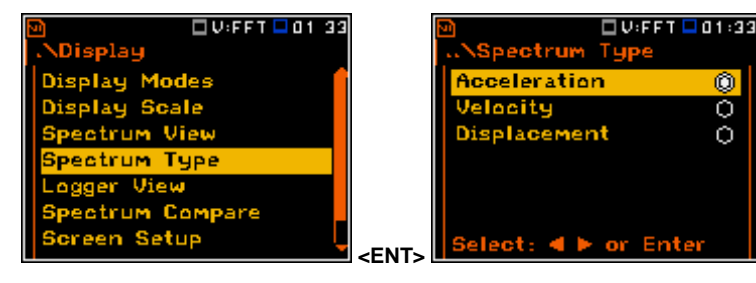

# **12.11. Setting the parameter for spectrum comparison – Spectrum Compare**

The **Spectrum Compare** position enables the user to compare spectrum with the reference one.

The **Spectrum Compare** option is similar to the **1/1 Octave** - **1/12 Octave** analysis.

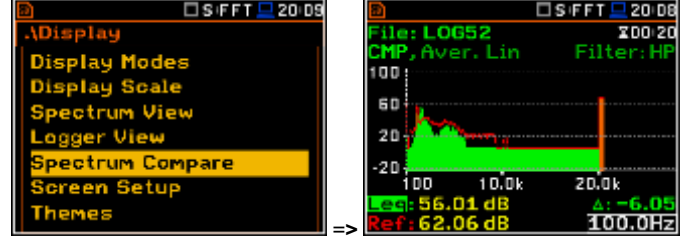

# **13. RT 60 MEASUREMENT OF THE REVERBERATION TIME**

The **RT 60** analysis mode is an optional function of the SVAN 979 instrument, which provides reverberation time calculation for 1/3 octave bands (from 31.5 Hz to 10 kHz) and three total RMS levels (**A**, **C** and **Z** weighted). Whole measurement process and calculations implemented in the SVAN 979 instrument fulfil the ISO 3382 standard.

The reverberation time of the room can be obtained with the use of the SVAN 979 instrument by two measurement methods: **Impulse** (Impulse Response Method) and **Decay** (Interrupted Noise Method). The selection of the method depends on the type of the sound source utilized by the user. The **Impulse** method is designed for measurement utilizing the impulse sound source (like pistol shot, petard explosion), whereas the **Decay** method is intended for measurements when room is excited by broad or narrow band sound noise source (usually pink noise). For more details about the measurement and calculation process see Appendix H.

The reverberation time analysis applied in the instrument consists of two parts:

- 1. The measurement part during which the acoustic response of the room is registered.
- 2. The calculation part during which the reverberation time (**EDT**, **RT 20**, **RT 30** and **RT User**) is calculated for the measured room response.

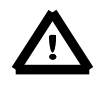

*Notice: It is recommended to familiarize with the Appendix H before proceeding. This chapter describes only the navigation of the instruments, whereas Appendix H depicts the definitions and description of the reverberation time measurement.*

# **13.1. Selection of RT 60 function**

In order to select the **RT 60** analysis function the user has to enter the **Function** list by pressing the **<Menu>** push-button, then select the **Function** text and press **<ENTER>**. Then, the user has to open the **Measurement Function**  window highlight the **RT 60** line and press **<ENTER>**.

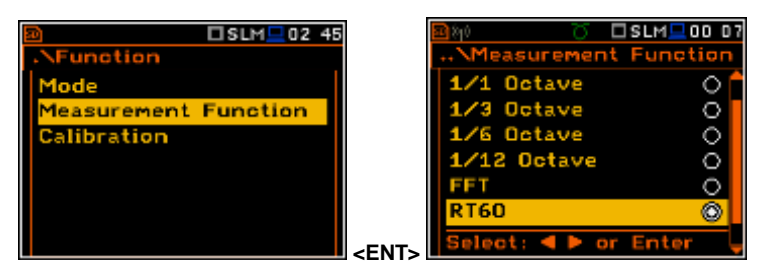

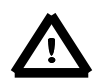

*Notice***:** *It is not possible to change the current function during live measurements. In this case the instrument displays for about 2 seconds the text: "Measurement in Progress". In order to change the current measurement function the instrument must be stopped!*

# **13.2. Setting the RT60 parameters**

The execution of **RT60** function depends on a certain number of the parameters, which can be set in the different lists of the **Measurement** menu: **RT60 Settings**, **Compensation Filter**, **Range** and **Alarms**.

Positions **Compensation Filter**, **Range** and **Alarms** are the same as for other instrument's functions (see. Sections 5.6 and 5.7 of this manual).

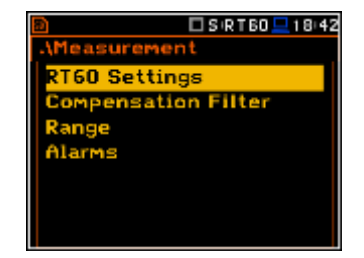

The **RT60 Settings** list enables the user to select the method for **RT60** calculation, select the name of the logger file, where the registered data will be collected, and other parameters for **RT60** calculation.

The **Start Delay** position defines the delay period from the moment the **<Start/Stop>** push-button is pressed to the start of the actual measurement.

The **Method** position enables the user to choose the method for **RT60** calculation: **Decay** or **Impulse**. Both methods are described in the Appendix H.

The **Octave** and Freq. Range positions enable the user to choose the **1/1** or **1/3** octave spectrum and freqyency range for **RT60** calculation.

The **Freq. Range** position enables the user to select the frequency range for 1/1 or 1/3 octave calculations:

- for **1/1** octave**: 63Hz-4kHz** (7 bands) and **63Hz-16kHz** (9 bands).
- for **1/3** octave: **50Hz-5kHz** (21 bands) and **50Hz-20kHz** (27 bands).

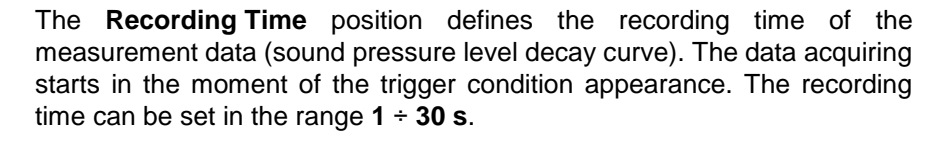

The **Time Step** position defines the time-step of data registeration (sound pressure level) in the logger. The parameter value can be selected from the raw: **2**, **5**, **10**, **20**, **50**, **100 ms**.

The **Smoothing** position enables the user to set the number of samples, which are taken to averaging process of the sound pressure level decay curve. **Notice: this parameter influences the reverberation time results.** The parameter can be set in the range  $0 \div 15$  with 1 sample step (default value is **3** samples).

Turning on the **Internal Signal** results in that right after the measurement start the device generates a pink noise signal at the output socket.

The **Amplitude** position enables the user to adjust the level of the noise.

During the measurement the instrument automatically will swith off the noise at the right time.

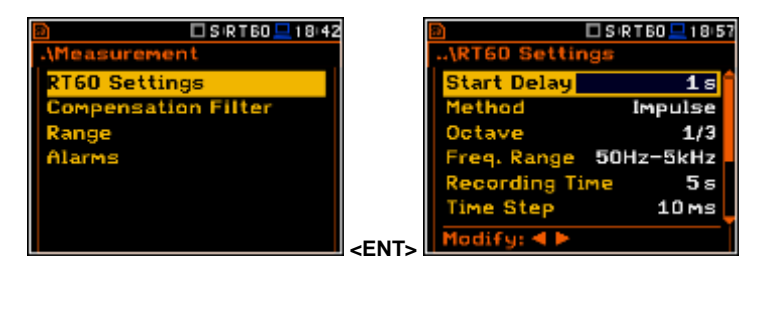

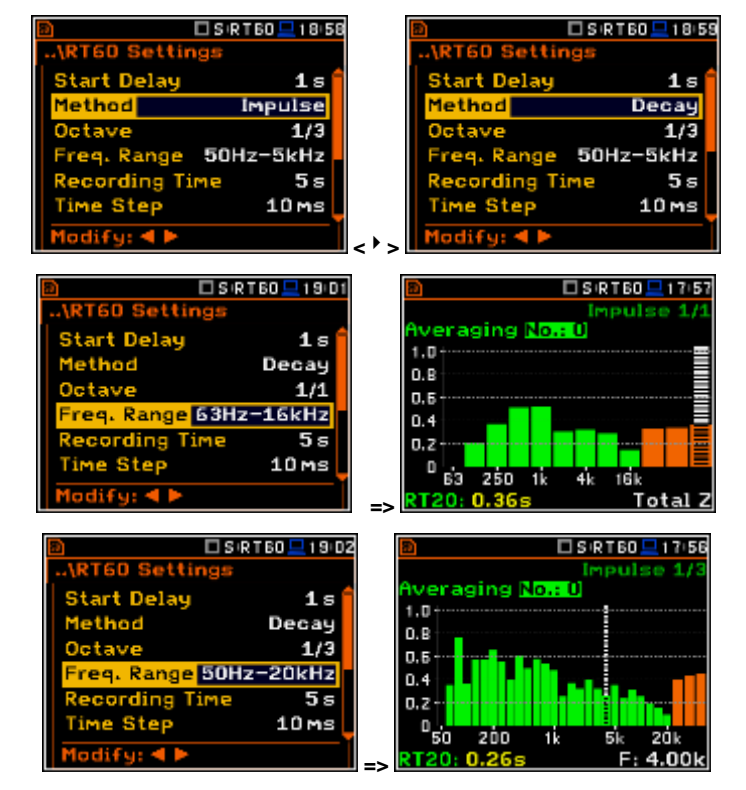

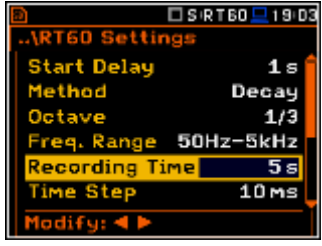

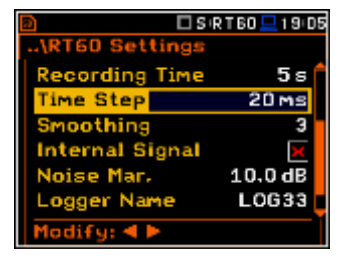

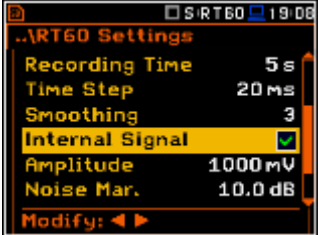

The **Noise Mar.** position enables the user to set the margin value to the calculated noise level (for more detail see **Appendix H**). This parameter can be set in the range **0 ÷ 20 dB** with **0.1 dB** step (default value is **10 dB**).

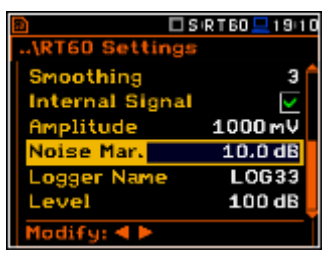

 $\mathsf{B} \square$  SiRT 60  $\square$  19:13

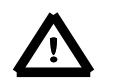

*Notice: If the measurement have to fulfilled the ISO 3382 standard requirements the noise margin is required to be set to 10 dB (or greater value).*

The **Logger Name** position enables the user to define the name of the logger file in which the data of the **RT60** analisysy will be recorded. The name can be up to eight characters long. After pressing the **<>**, **<>** push-buttons, the special window with text editing function is opened. **Example 2014 Contract Contract Contract Contract Contract Contract Contract Contract Contract Contract Contract Contract Contract Contract Contract Contract Contract Contract Contract Contract Contract Contract** 

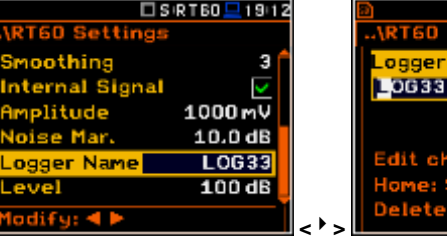

The **Level** position defines the level for triggering the measurement.

In the **Impulse** method the trigger condition appears when the **TOTAL** sound pressure level exceeds the defined by the user threshold **Level** value. The parameter can be set in the range **24** ÷ **136 dB** with **1 dB** step (**100 dB** default value).

In the **Decay** method the **Leq** level defined by the **Level** parameter must be reached to start time history recording. The **RT60** measurement starts when the 1 second **Leq** (**A** weighted) level value decreases by **10 dB**. The RT60 Decay algorithm uses 50 samples pre-trigger, defined by "10 dB drop point" (see Appenix H).

# **13.3. Setting the result display mode**

The **Display Modes** list of the **Display** menu enables the user to select the type of data displayed during the **RT60** calculation.

Time data can be viewed as a **Raw Data**, **Smoothed Data** (or **Integrated Data** in case of **Impulse** method).

The user may also swith between different data view modes during measurement in the presentation display mode. For this purpose it is necessary to set the cursor on the field with **Raw**, **Smoothed** or **Integrated** text (at the right upper corner of the display) and change it's content with the **<Alt>** and **<>**, **<>**  push-buttons.

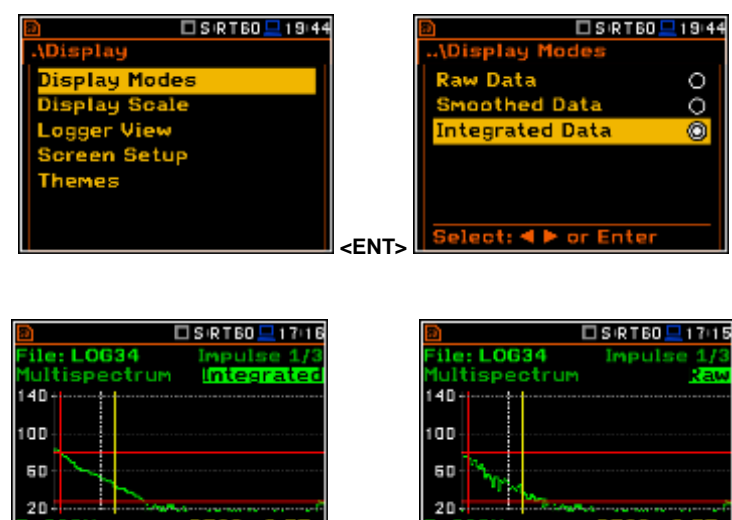

## □SRT60 <u>□</u>19:37 Э ernal Signal 1000mV litude 10.0 dB L0G33 100 dB

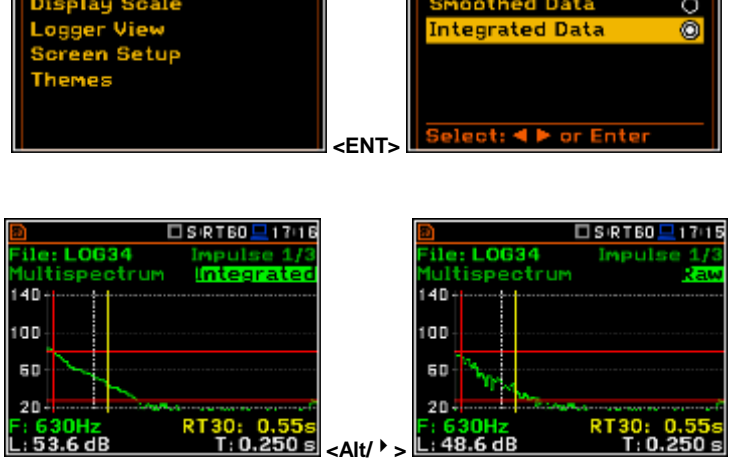
# **13.4. Start RT60 measurements**

### **Measurements with the use of Decay method**

1. Set parameters for **Decay** RT60 measurements. Most used setup is presented below.

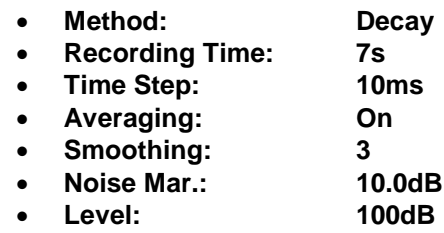

- 2. Place the sound power source in the measured room (for the sound power source location - see the reverberation time measurement ISO standard).
- 3. Place the microphone in one of the selected measurement points (for the measurement points location see the reverberation time measurement ISO standard).

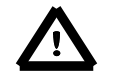

*Notice***:** *The default measurement time of the decay curve registering (Recording Time) is 7 seconds. It can be insufficient in some applications. It is recommended to set this value to be at least two times longer than expected reverberation time. For details see Appendix H.*

- 4. Switch on the sound power source.
- 5. Start the measurement process by pressing the **<Start/Stop>** push-button. While the instrument is waiting for the trigger condition fulfilment the **Spl** result is displayed.
- 6. Switch off the sound power source (the source should work enough long to obtain the acoustic field stabilisation). After the trigger condition fulfilment the instrument starts to collect data.
- 7. After the data recording process ends, the instrument starts the calculation of the reverberation time results. During this process the message "Reading Logger…" appears.
- 8. To save results press the **<Save>** pushbutton or use the **File** menu option.

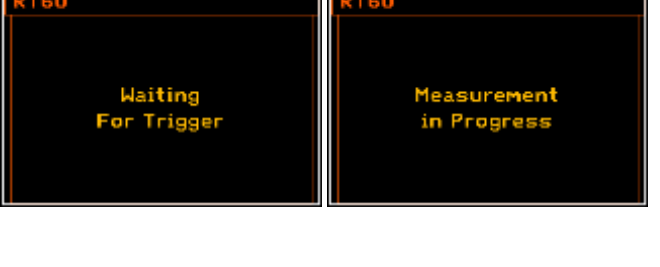

 $DSR$ T60 $-415$ 

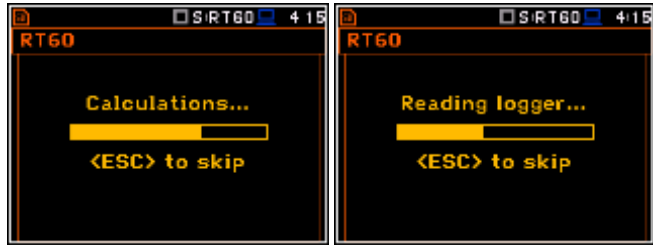

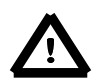

*Notice***:** *It is necessary to switch on the sound source before starting the measurement because of the trigger requirements (for more details see Appendix H). If there it is necessary to start the instrument before switching on the sound source it is recommended to use the higher Start Delay value.*

#### **Measurements with the use of Impulse method**

- 1. Set parameters for **Impulse** RT60 measurements. Most used setup is presented below.
	- **Method: Impulse**
	- **Recording Time: 7s**
	- **Time Step: 10ms**
	- **Averaging: On**
	- **Smoothing: 3**
	- **Noise Mar.: 10.0dB**
		- **Level: 100dB**

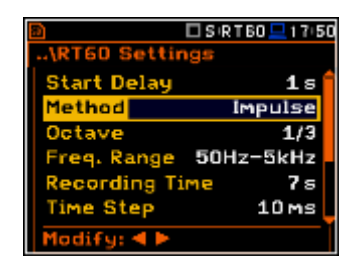

 $\Box$ SIRTED $\Box$ OO DE

□SRT60 <u>□</u>17:44

Decay

 $10ms$  $100dB$ L0G158

 $10ms$ 

10.0 dB

L0G36

100 dB

 $SRT60 = 415$ 

Я

 $1s$ 7s

**RT60 Settings** 

ding Time **Step** 

**Method** art Delay

ogger Name. odify: 4 D

**60 Setting** Time Step

aothing

ogger Name

dify:  $\triangleleft$  )

evell

**Internal Signal** loise Mar.

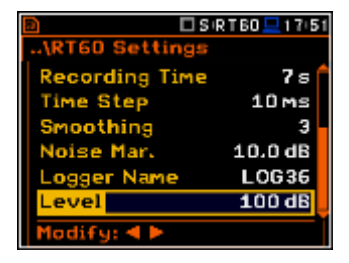

 $SERTBD = 415$ 

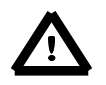

*Notice***:** *The default measurement time of the decay curve registering (Recording Time) is 7 seconds. It can be insufficient in some applications. It is recommended to set this value to be at least two times longer than expected reverberation time. For details see Appendix H.*

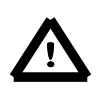

*Notice***:** *The proper value of the sound level trigger threshold should be set well above the background noise and significantly below the maximum sound level emitted by the impulse source.*

 $P$ SIRT60

- 2. Place the microphone in one of the selected measurement points (for the measurement points location see the reverberation time measurement ISO standard).
- 3. Start the measurement process by pressing the **<Start/Stop>** push-button. The display indicates that the instrument is waiting for the trigger condition fulfilment.
- 4. Fire the impulse sound power source. If the trigger condition is fulfilled the instrument starts to collect data.
- 5. After the data recording process ends, the instrument starts the calculation of the reverberation time results. During this process the message "Reading Logger…" appears.
- 6. To save results press the **<Save>** pushbutton or use the **File** menu option.

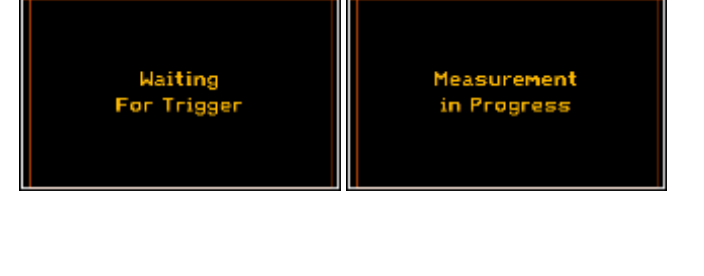

 $1.445$ 

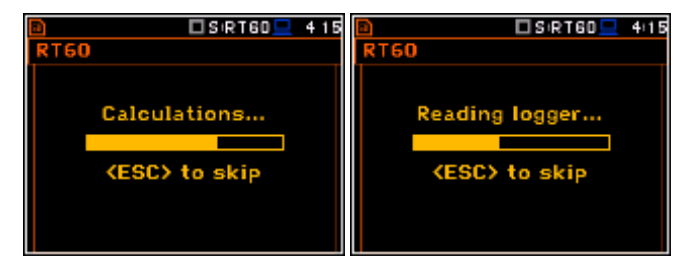

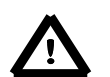

*Notice***:** *During the data collections in the investigated room all other sources of sound should be suppressed to not affect the measurements.*

# **13.5. Visualization of the RT 60 measurements results**

The **RT60** measurement results for all 1/3 octave bands and three Total values can be viewed in three different presentation modes:

- 1. Table of **EDT**, **RT20**, **RT30** and **User** results;
- 2. Bar plot of **EDT**, **RT20**, **RT30** and **User** results;
- 3. Plot of sound pressure level decay curves.

The user may switch between the presentation modes by means of the **<Alt>** and **<>**, **<>** push-buttons.

# **Table of RT60 results**

The table presents the results of reverberation time for different **RT60** results:

- **EDT** early decay time;
- **RT 20** reverberation time calculated with 20 dB dynamics;
- **RT 30** reverberation time calculated with 30 dB dynamics;

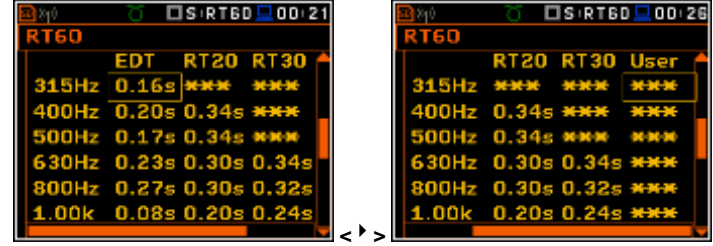

- **User** - reverberation time, calculated with the user defined dinamics.

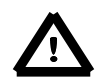

*Notice: If "\* \* \*" text appears in the RT indicator field it means that for this 1/3 octave band with the selected parameters (Noise Mar.) the required measurement conditions were not fulfilled to obtain the results (for more details see Appendix H).*

#### **Bar plot of RT60 results**

- **1.** Number of averaged results
- **2.** RT 1/3 octave plot
- **3.** Name of the RT result and its value
- **4.** Used RT60 calculation method
- **5.** Cursor position
- **6.** RT results for Total values
- **7.** Cursor position value (central 1/3 octave band frequency)

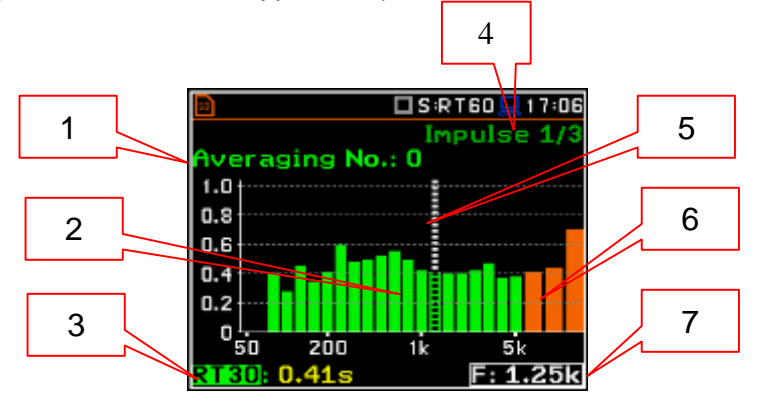

### **Changing the RT result**

When the field 3 is active the **RT60** analisys result can be changed after pressing the **<>** and **<>** push-buttons together with **<Alt>**.

### **Changing the cursor position**

The user may change the cursor position by means of the **<>**, **<>** pushbuttons.

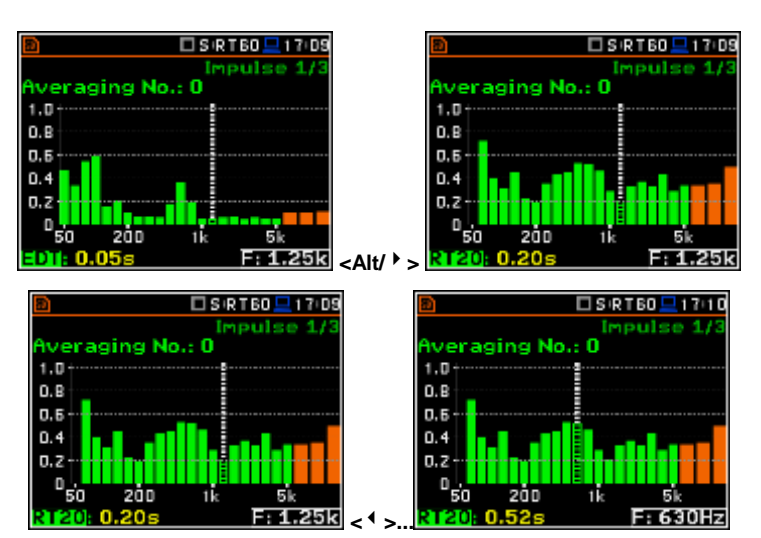

The **Averaging** field enables the user to activate the averaging of the reverberation time results from several measurements.

To make averaging of the performed measument results with the calculated before averaged results the user should select the field **Averaging** and press the **<ENTER>** push-button, select in the confirmation window **Yes** and press **<ENTER>** again. In the field **No.: x** the value **x** will be increased by one and the symbol  $\sqrt{ }$  will inform that the results have been averaged.

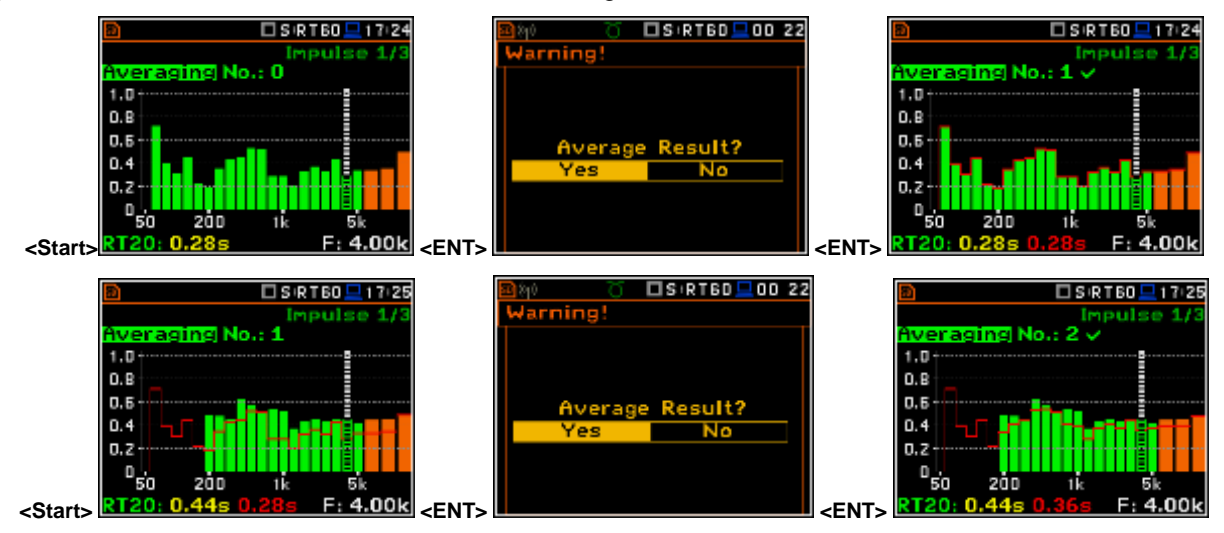

#### When the averaging is **On** the additional columns appear in the RT60 result table, named: **AEDT**, **A20**, **A30** and **A.User**.

4

60 20

To clear averaging the user should select the field **No.: x** and press the **<ENTER>** push-button, select in the confirmation window **Yes** and press **<ENTER>** again.

### **Sound pressure decay curve plot**

- **1.** Logger file content
- **2.** T0 marker position
- **3.** Decay curve plot
- **4.** Central frequency of selected by cursor 1/3 octave band
- **5.** Result value (SPL) for the cursor position
- **6.** Name of the logger file
- **7.** Cursor position
- **8.** T1 marker position
- **9.** RT60 method
- **10.** Type of data displayed: **Raw**, **Smoothed** or **Integrated**
- **11.** Calculated steady upper sound level value
- **12.** Calculated steady lower sound level value
- **13.** RT result (**RT30**, **RT20**, **EDT** and **RT User**) with calculated reverberation time
- **14.** Cursor measurement time position

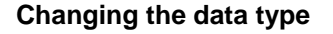

When the field 9 is active the type of data displayed (**Raw**, **Smoothed** or **Integrated**) can be changed after pressing the **<>** and **<>** push-buttons together with **<Alt>**.

#### **Changing the 1/3 octave band**

When the  $field 3$  is active the central frequency of 1/3 octave band can be changed after pressing the  $\lt'$  > and  $\lt'$  > push-buttons together with **<Alt>**.

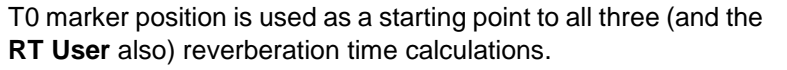

 $\frac{5}{48.4 \text{ dB}}$   $\frac{130}{48.4 \text{ dB}}$   $\frac{14}{48.4 \text{ dB}}$   $\frac{14}{48.4 \text{ dB}}$ 

On the display T1 marker position is labelled (indicator **A7**) as **EDT**, **RT 20** or **RT 30** according to which the most restricted definition of the RT condition is fulfilled.

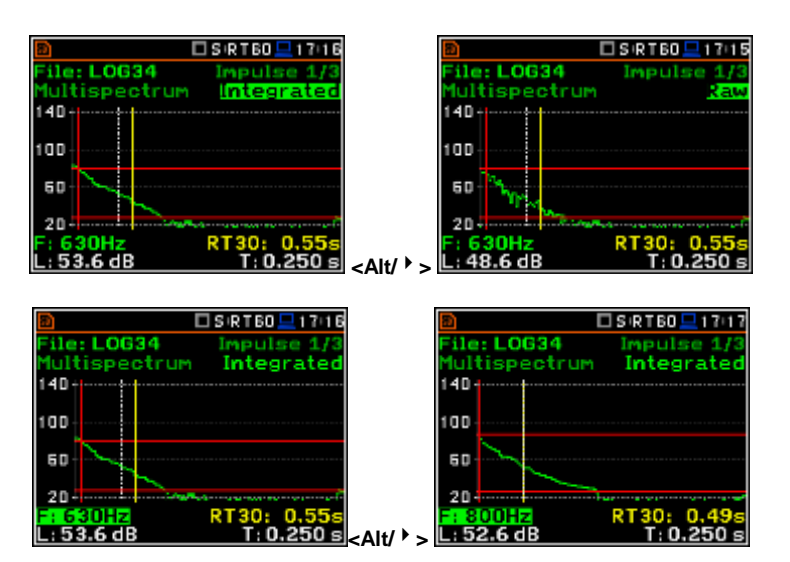

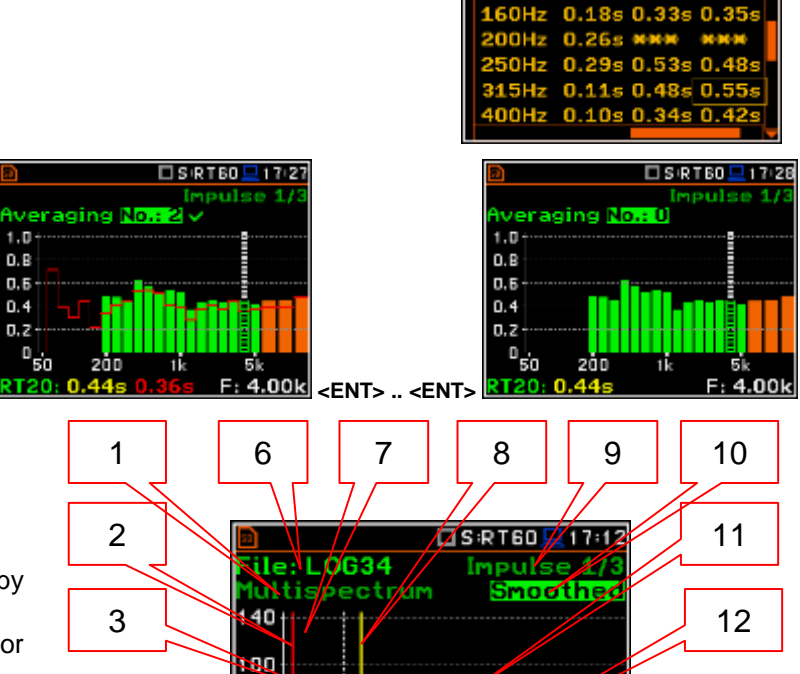

 $US$  RT60  $-$  00 34

A30

A20

 $0.18s$   $0.23s$ 

**AFDT** 

125Hz

13

### **Changing the RT function**

When the field 12 is active the **RT60** analisys function can be changed after pressing the **<>** and **<>** push-buttons together with **<Alt>**.

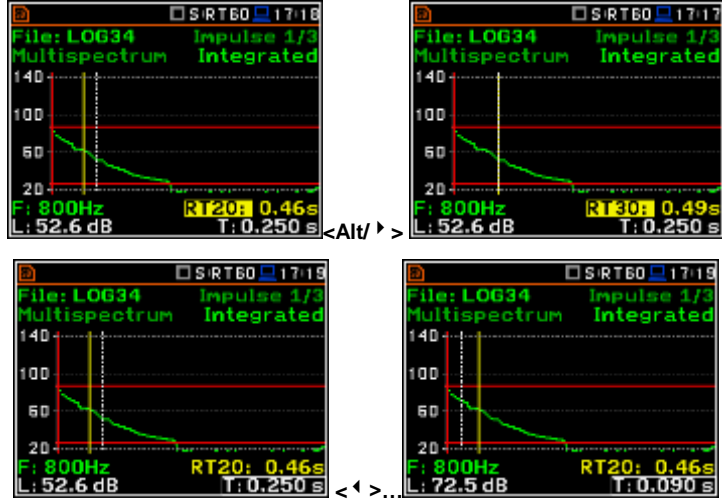

#### **Changing the cursor position**

When the field 13 is active the user may change the cursor position by means of the  $\lt \uparrow$   $\gt$ ,  $\lt \uparrow$   $\gt$  push-buttons.

#### **RT User reverberation time calculation**

- 1. Select the 1/3 octave band or one of the total levels for user reverberation time calculation process.
- 2. Set the position of the marker T1.

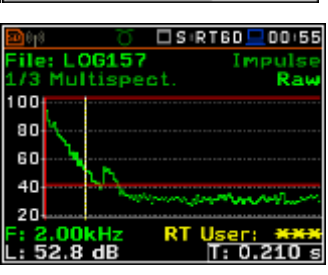

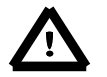

*Notice: The marker has to be located on the right side of the T0 marker but not in the noise background region (for more details see Appendix H).*

- 3. When the marker position is located press **<ENTER>**, then select **Yes** field and press **<ENTER>** again.
- 4. The **RT User** result will be calculated and presented in the field 13, as well in the Table and 1/3 octave bar plot.

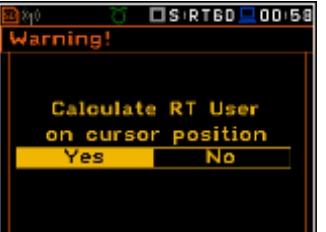

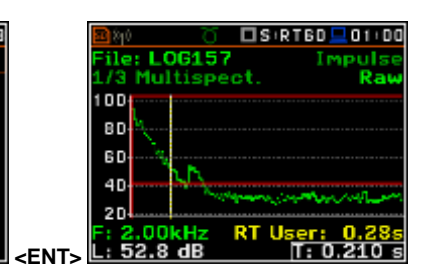

# **14. TONE MEASUREMENT - Tonality**

The method applied in SVAN979 for assessing the audibility of tones in noise has three steps:

- narrow-band frequency analysis (FFT);
- determination of the average sound pressure level of the tone(s) and of the masking noise within the critical band around the tone(s);
- calculation of the tonal audibility (**Lta**) and the penalty (**K**).

This method is in accordance with the ISO 1996-22:2007(E) standard.

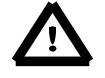

*Notice: It is recommended to familiarize with the Appendix I before proceeding. This chapter describes only the navigation of the instruments, whereas Appendix I describes the Objective Method for Assesing the Audibility of Tones in Noise applied in the SVAN979 instrument.*

# **14.1. Selection of Tonality function**

In order to select the **Tonality** analysis function the user has to enter the **Function** list by pressing the **<Menu>** push-button, then select the **Function** text and press **<ENTER>**. Then, the user has to open the **Measurement Function**  window highlight the **Tonality** line and press **<ENTER>**.

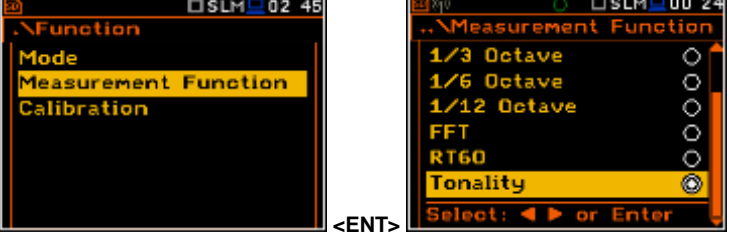

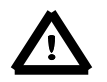

*Notice***:** *It is not possible to change the current function during live measurements. In this case the instrument displays for about 2 seconds the text: "Measurement in Progress". In order to change the current measurement function the instrument must be stopped!*

### **14.2. Setting the parameters of the Tonality function**

The execution of **Tonality** function depends on a certain number of the parameters, which can be set in the different lists of the **Measurement** menu.

The **Tonality** list contains specific parameters of **Tonality** function.

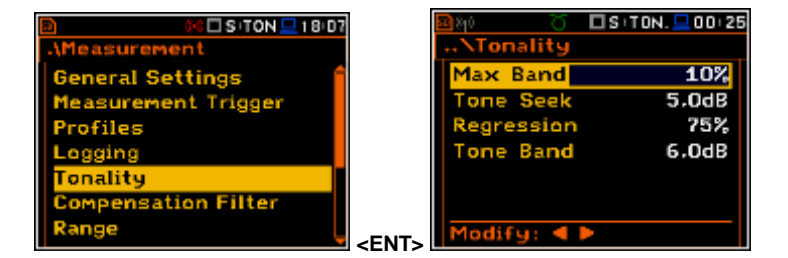

**Max Band** (range 5%- 25%) is maximum tone bandwidth relative to critical bandwidth; all local maxima in the spectrum with tone bandwidth smaller than Max Band of the width of the surrounding critical band are defined as "tones" (usually set to 10%).

**Tone Seek** (range 1.0dB – 5.0dB) criterion defining noise pauses within which tones are found (for smooth spectra value of 1dB is fine, for irregular spectra (e.g. spectra with short averaging time) values of 3dB or 4dB give better results).

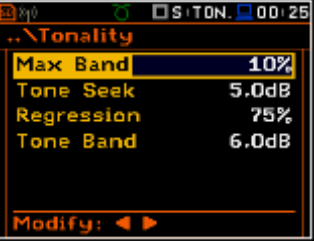

**Regression** (range 50% – 100%) is a linear regression range relative to critical bandwidth; linear regression is used to find masking noise level (usually set to 75%).

**Tone Band** (range 1.0dB – 6.0dB) is a criterion for determinating tone bandwidth (usually set to 3dB).

### **14.3. Start Tonality measurements**

SVAN979 performs Tonality measurements together with SLM measurements. To start the measurements the user has to press the **<Start/Stop**> push-button. After the measurement ends, the instrument starts the calculation of the tonality results. During this process the message "Calculations…" appears.

### **14.4. Visualization of the Tonality measurements results**

The **Tonality Results** window presents the results of Tonality analisys:

- Penalty (**K**) a value to be added to the value of **Laeq** for the noise source to give the tone a corrected rating level [dB];
- Critical Band;
- Tones a list of tones causing penalty;
- Tone level (**Lpt**) total sound pressure level of tones in the critical band [dB];
- Noise level (**Lpn**) total sound pressure level of the masking noise in the critical band [dB];
- Tonal audibility (**Lta**) an audibility of tones in the critical band [dB re MT].

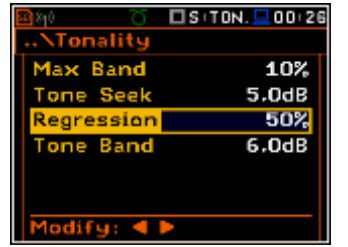

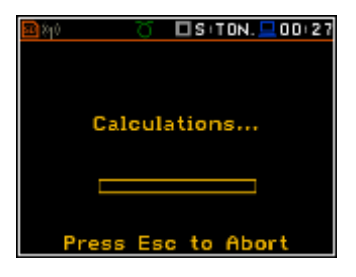

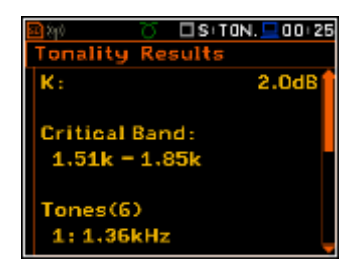

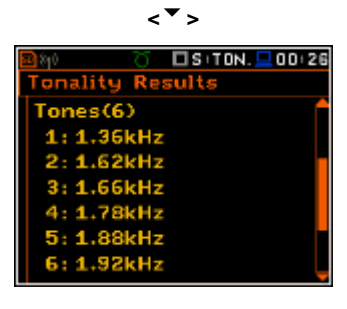

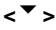

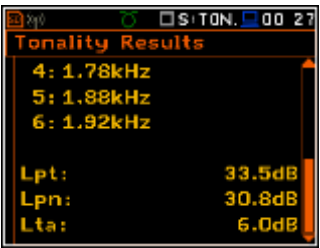

# **15. LOUDNESS MEASUREMENT - Loudness**

The **Loudness** function is the extension of the **Sound Meter** function for additional calculation of the so called "Bark spectrum". The Bark spectrum is calculated from pre-defined 1/3 octave spectrum (25Hz - 12.5kHz) in accordance with the ISO 532B standard.

The Loundness function doesn't require any additional settings and the Bark spectrum is calculated every time the user presses the **<Start>** button. Calculated of 1/3 octave spectrum doesn't saved in a logger file.

## **15.1. Selection of Loudness function**

In order to select the **Loudness** analysis function the user has to enter the **Function** list by pressing the **<Menu>** push-button, then select the **Function** text and press **<ENTER>**. Then, the user has to open the **Measurement Function**  window highlight the **Loudness** line and press **<ENTER>**.

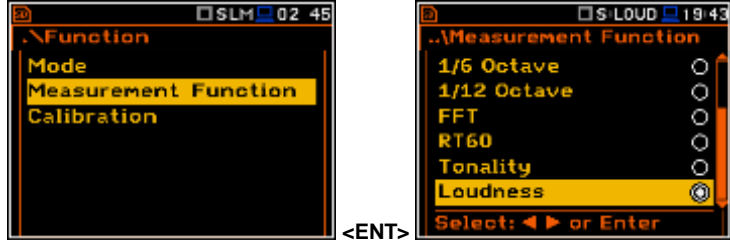

## **15.2. Visualization of the Loudness measurements results**

The results of the **Loudness** function can be viewed in a special visualization mode – **Loudness** (*path: <Menu>/ Display / Display Modes*).

The **Loudness** mode displays the Bark spectrum.

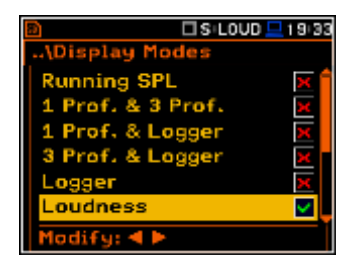

#### **Bark spectrum presentation**

- **1.** Name of the function
- **2.** Cursor position
- **3.** Cursor position value
- **4.** Bark spectrum
- **5.** Bark Total value
- **6.** Bark number

 $\begin{array}{|c|c|c|c|}\n\hline\n\text{a} & \text{I}\text{S:LOUD} & \text{I}\text{S}:52 \\
\hline\n\text{File: LOGO} & \text{X00:01} & 4 \\
\hline\n\end{array}$ oudness  $120_{12}$ 5 2 80 40 6 3 п  $.17.9$ Bark N:1

The Bark spectrum can be viewed as 24 or 240 bark plots. The user can switched between both spectrum by pressing the **<>** and **<>** push-buttons together with **<Shift>**.

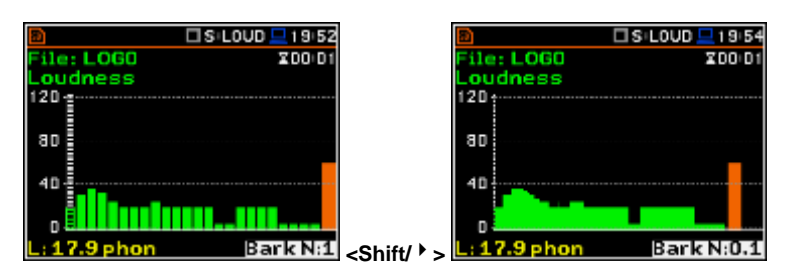

The user may change the cursor position by means of the **<<sup>1</sup>** >, **<**<sup>1</sup> > push-<br>buttons. The bark number and  $b$ uttons. The bark number appropriate value are presented in the line below the plot.

The user may shift the Y-axis during the spectrum presentation after pressing the **<Shift>** and **<>** (or the **<Shift>** and **<>**) push-buttons.

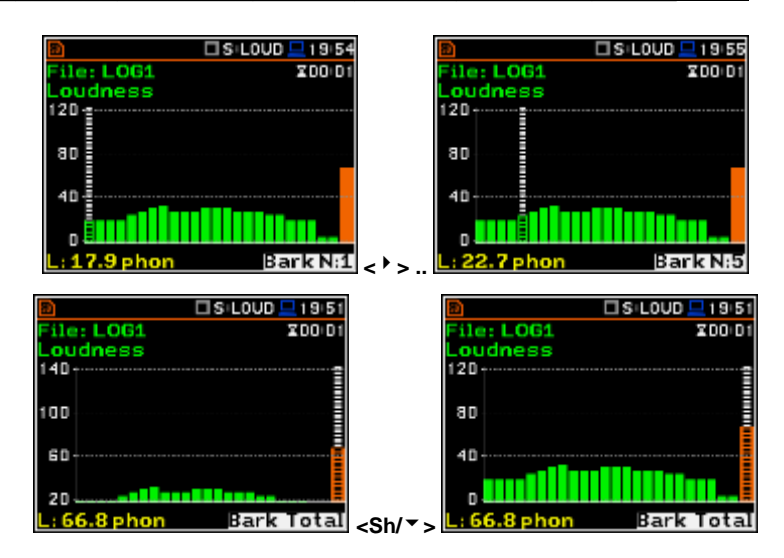